### JeraSoft Billino

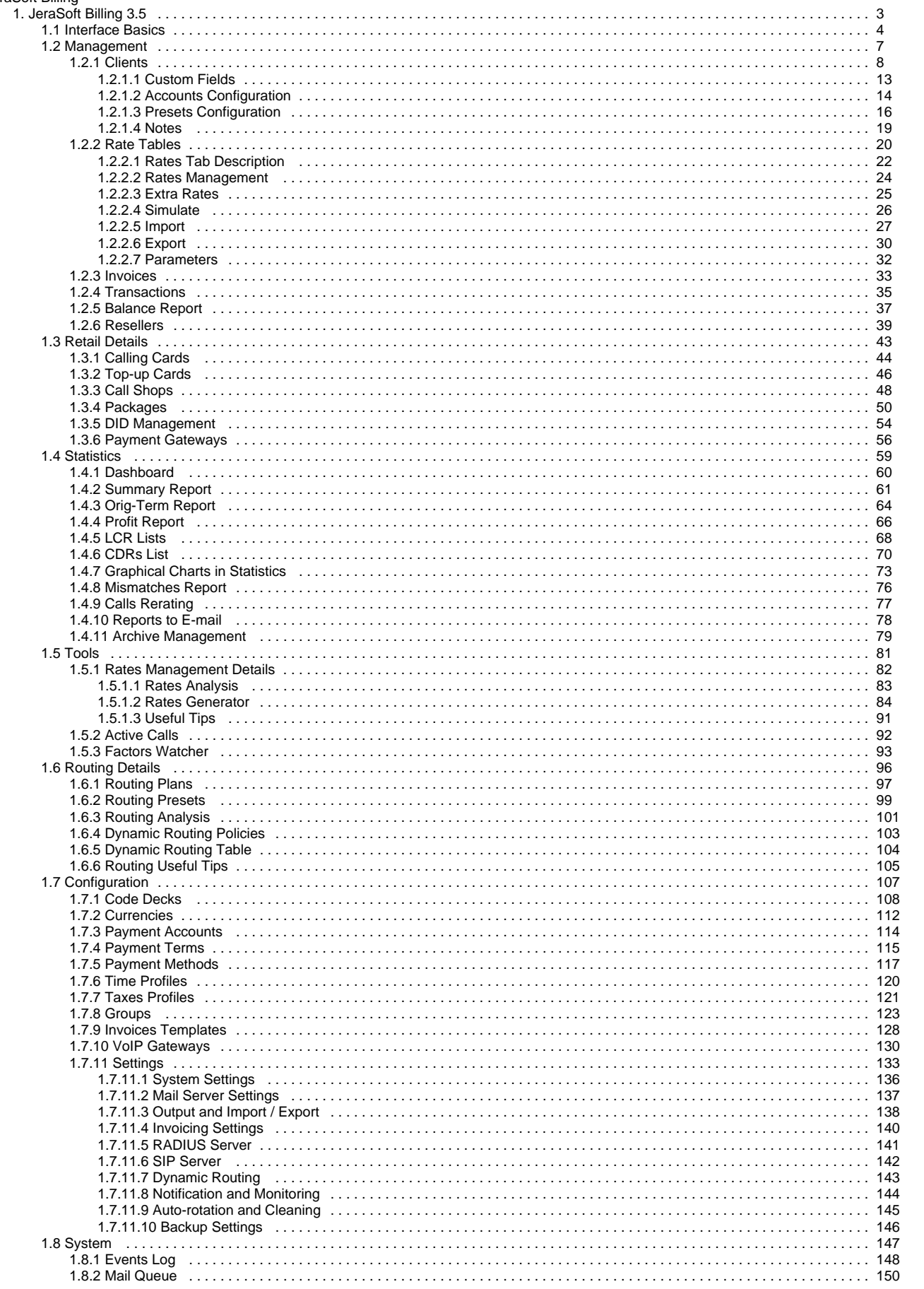

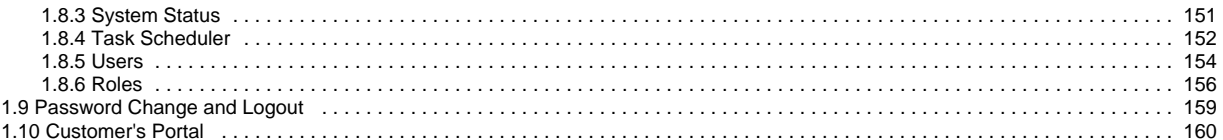

<span id="page-2-0"></span>**JeraSoft Billing 3.5**

# <span id="page-3-0"></span>**Interface Basics**

**On this page**

- [Quick Search](#page-3-1)
- [SmartBar](#page-4-0)
- [InfoBar](#page-4-1)
- [Section Tabs](#page-5-0)

## <span id="page-3-1"></span>Quick Search

This tool is used to perform a search of any information within administrator interface inside current section. For example, you can search for clients, rates, etc.:

Screenshot: Quick Search panel

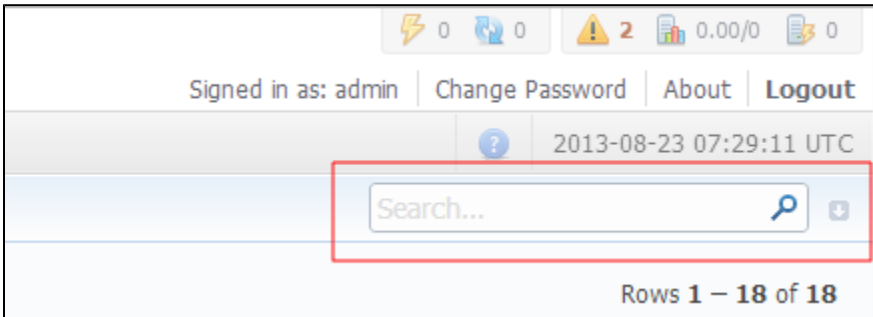

**Note:** Quick Search panel will not be present in every section of the system. It's available only in sections that contain listed information – Clients section, Rate Tables, etc.

Some sections allow the use of Advanced Search function, that is activated by clicking on arrow button (Screenshot):

#### Screenshot: Advanced Search panel

O

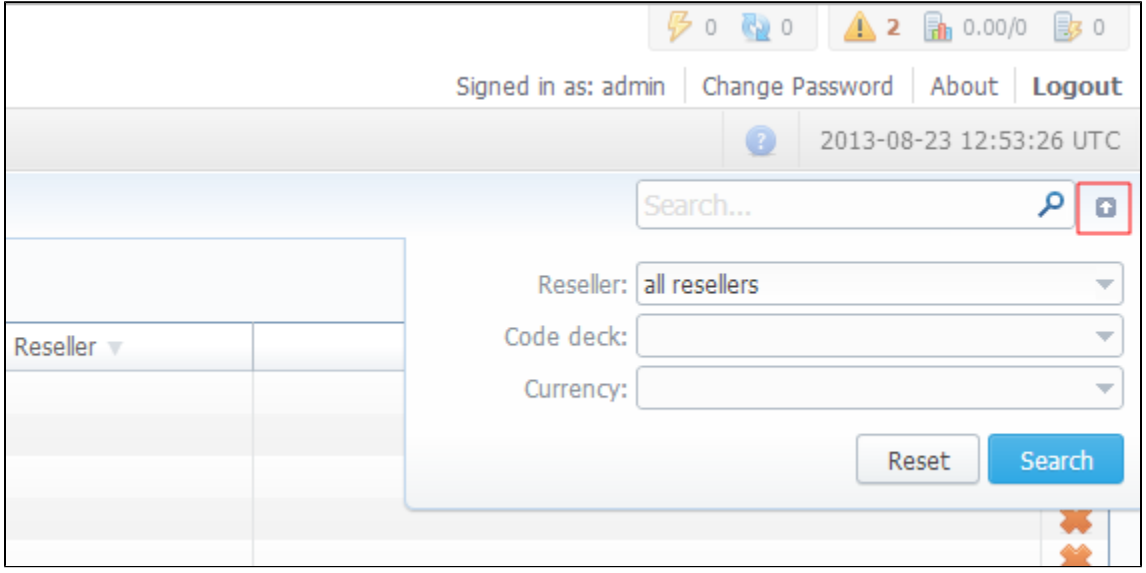

⊚

**Note:** If the arrow button has red color, this means that search is performed on selected parameters.

## <span id="page-4-0"></span>**SmartBar**

⋒

For quick launch of any system section indirectly, you can use the SmartBar shortcut panel. It is always situated in the upper part of the window, next to listing of system's sections:

#### Screenshot: The SmartBar

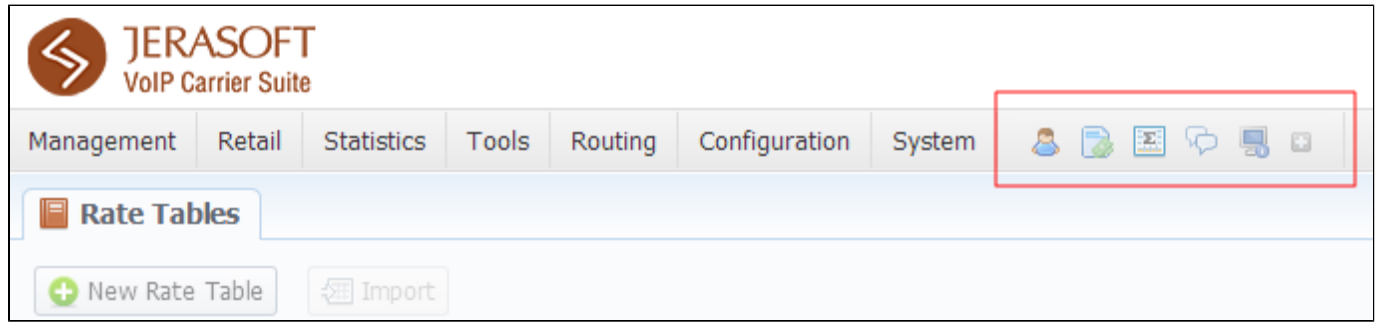

To add a shortcut of any section to SmartBar, press "+" button near section's name. To remove the shortcut, press "-" button at same location.

## <span id="page-4-1"></span>InfoBar

To have access to fast-changing system information system features the information panel - InfoBar:

Screenshot: The InfoBar

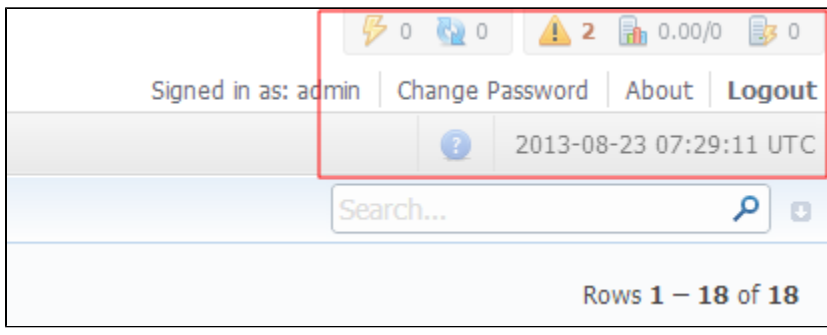

It is situated at top-right part of the screen and displays the following information:

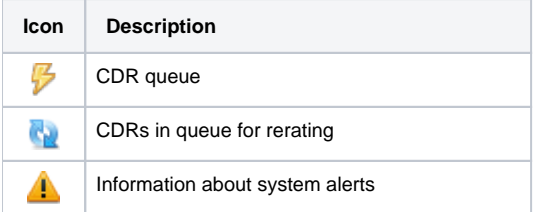

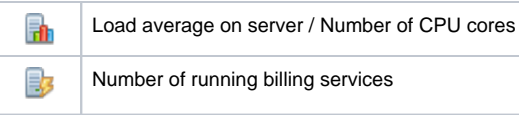

## <span id="page-5-0"></span>Section Tabs

Some functions of the sections are now available as Section Tabs (Screenshot below). This feature is designed to make your work with this sections much more easier and comfortable.

Screenshot: Section Tabs

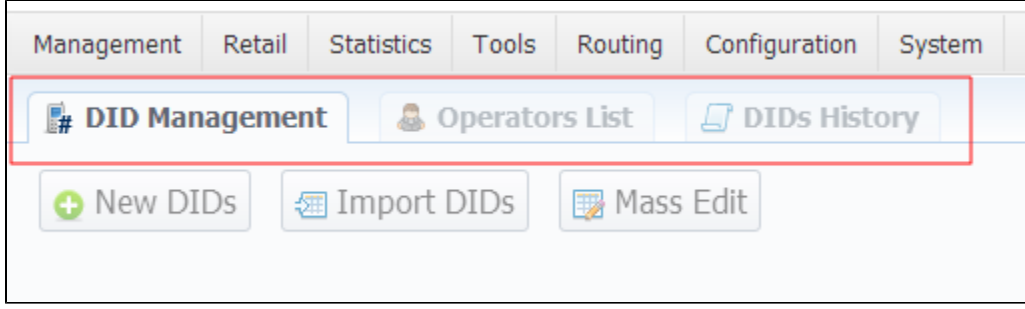

# <span id="page-6-0"></span>**Management**

This section of our Guide contains information about how you can provide different management through JeraSoft VCS. For more details please go to the related sections:

- [Clients](#page-7-0)
- [Rate Tables](#page-19-0)
- [Invoices](#page-32-0)
- [Transactions](#page-34-0)
- [Balance Report](#page-36-0) • [Resellers](#page-38-0)
- 

# <span id="page-7-0"></span>**Clients**

**On this page**

- [Clients Section Main Window](#page-7-1)
- [Adding New Client](#page-8-0)

## <span id="page-7-1"></span>Clients Section Main Window

This section is used to manage your customers, providers and all related information. Main window of this section is represented by list of all available clients:

Screenshot: Clients section main window

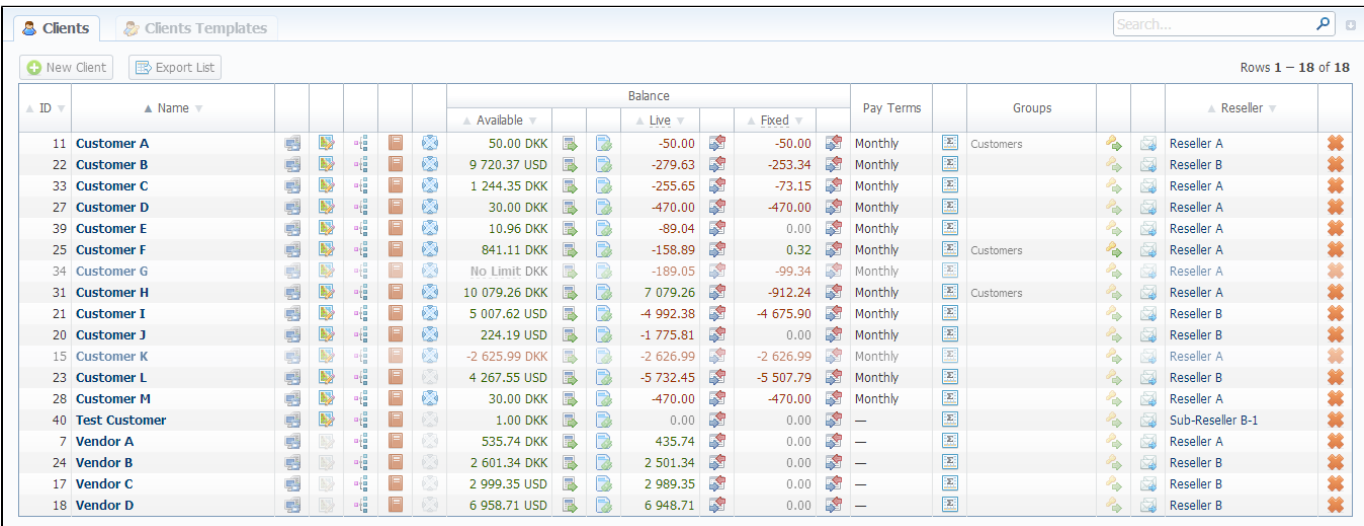

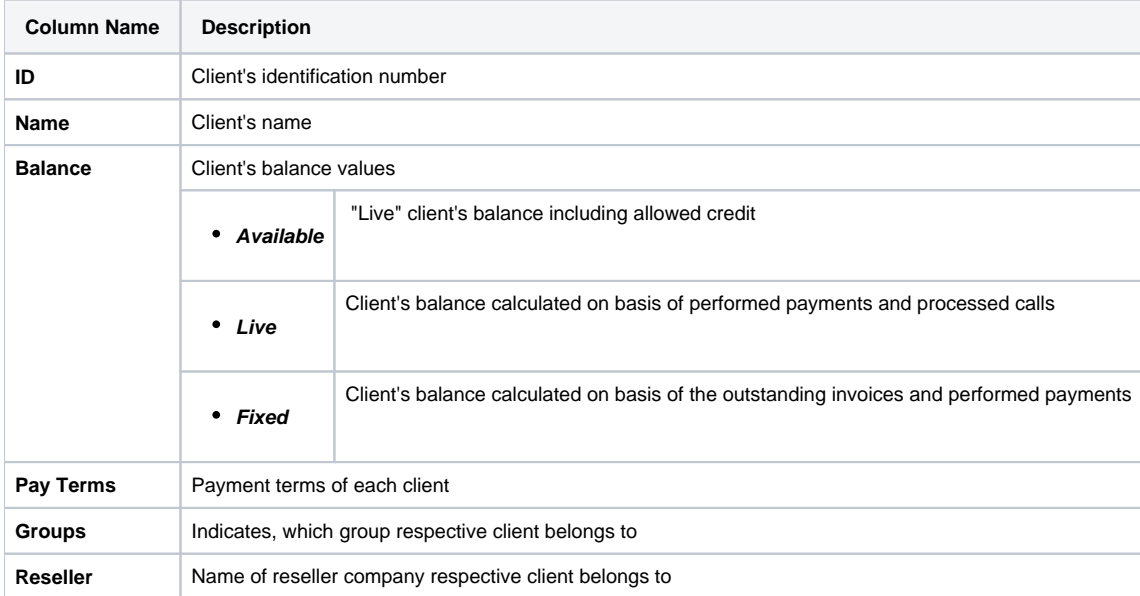

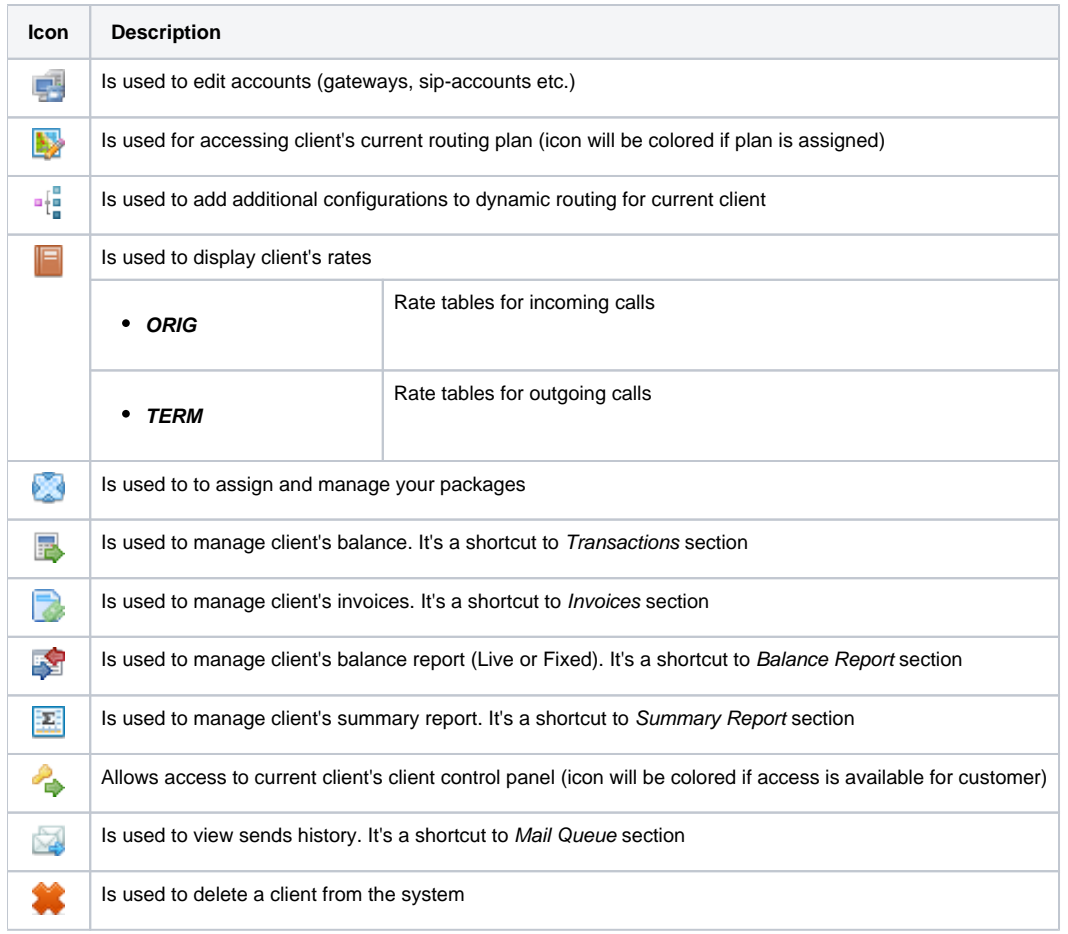

**Tip:** If prepaid mode is enabled, calls will be subject to balance check on stage of call authorization (when RADIUS Authorization is used). If postpaid mode is enabled, calls duration will be limited to "Max Call Duration" set in Configuration – Settings.

## <span id="page-8-0"></span>Adding New Client

To add a new customer, press "New client" button. A dialog-window will show up:

Screenshot: Adding new client

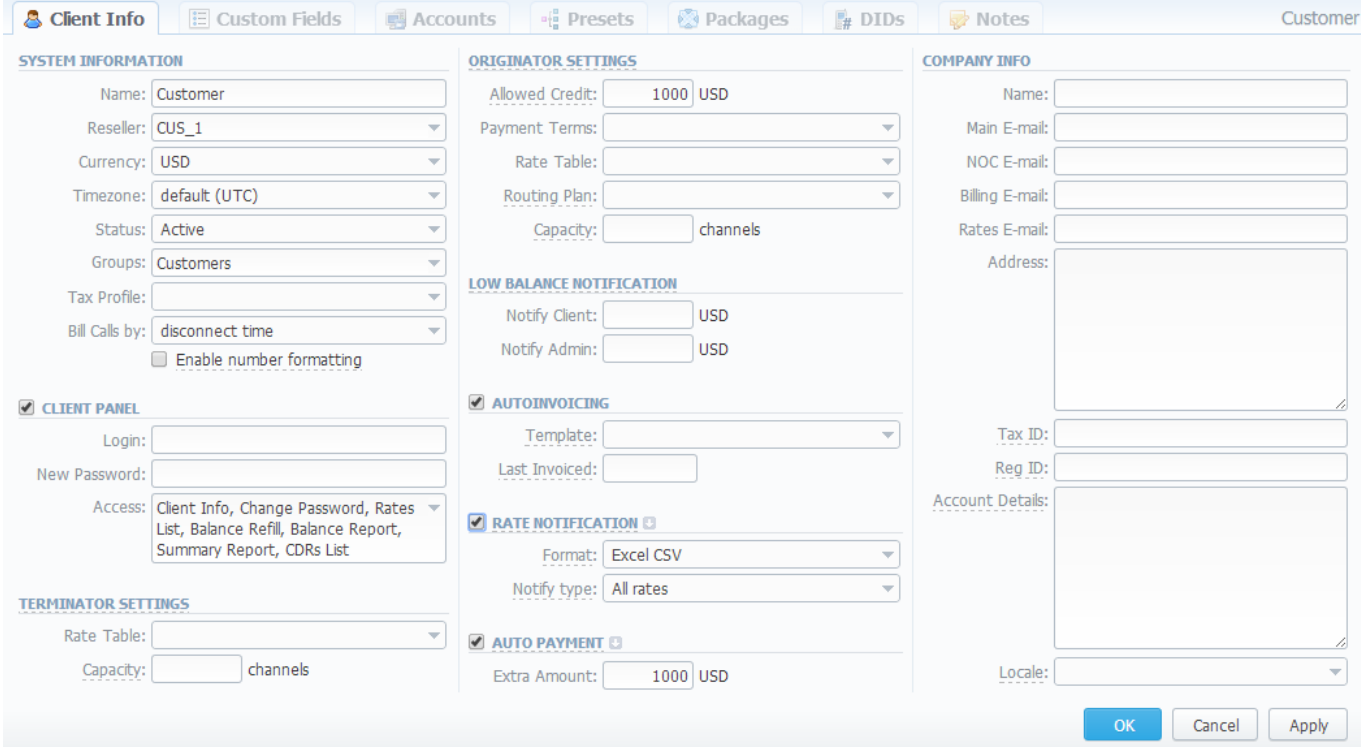

### Fill next fields:

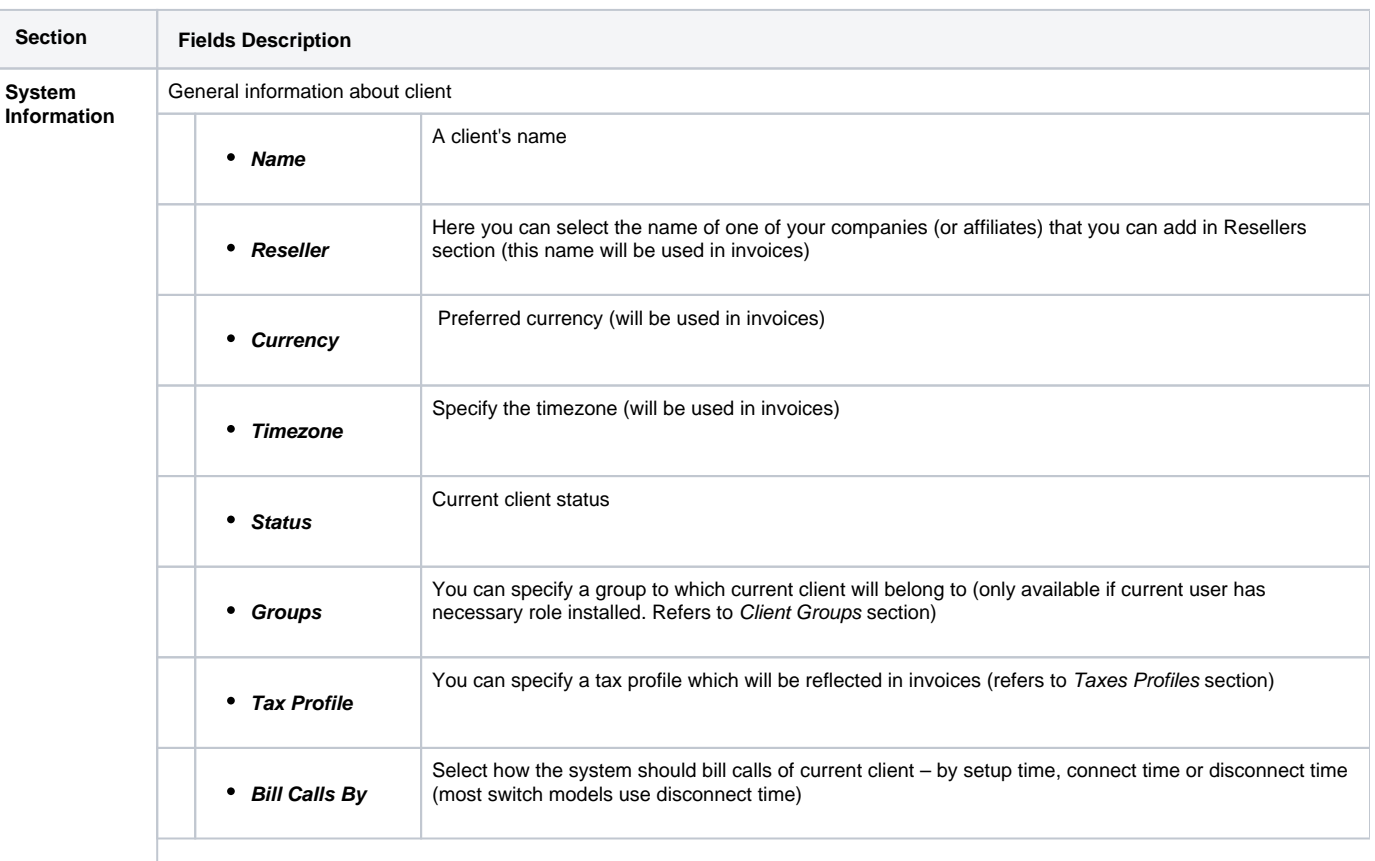

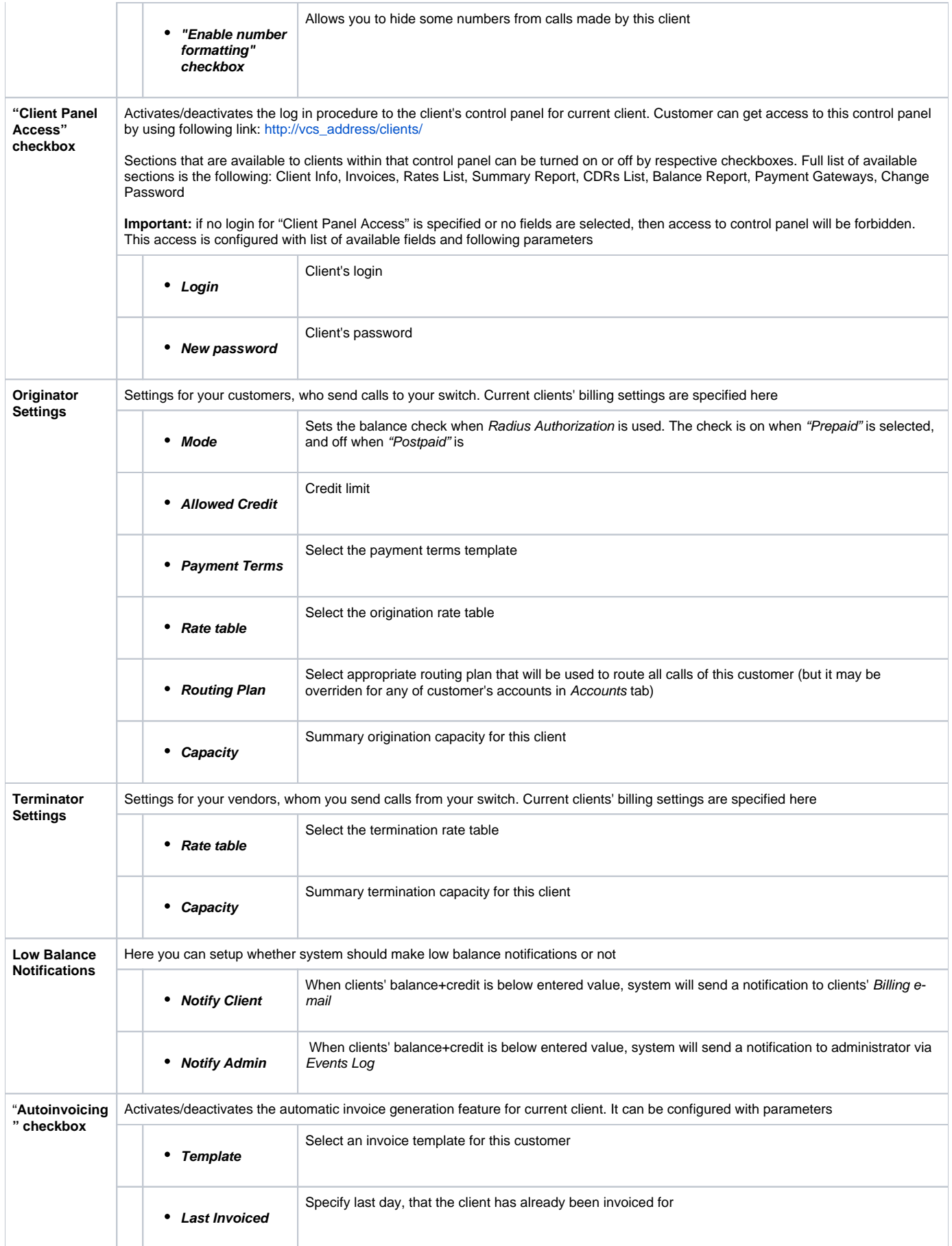

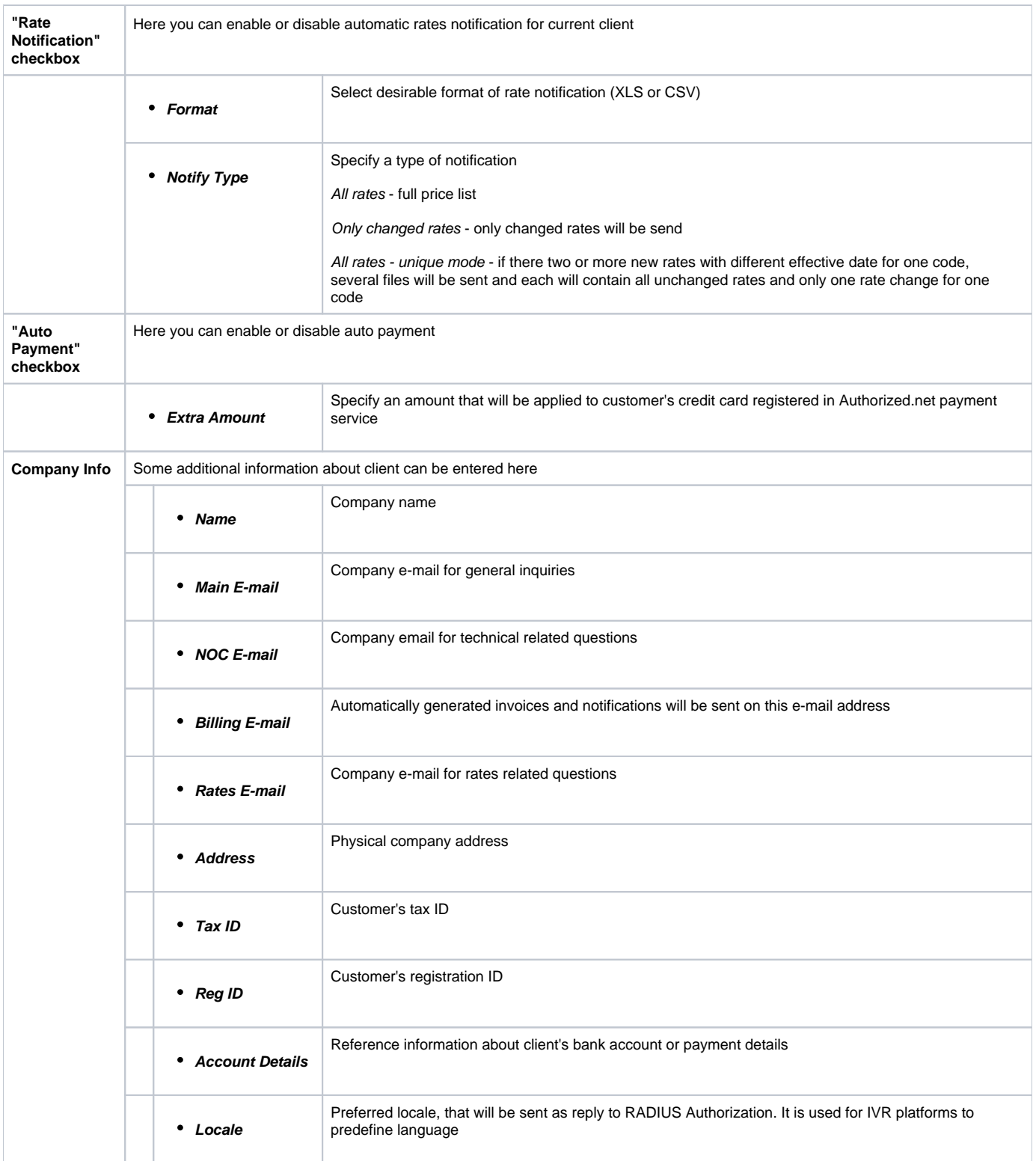

 $^\copyright$ **Warning:** "Full Delete" button can be used to permanently remove client from system, disregarding any statistics or rate tables data connections. Please, use this feature with care – deleted client can not be restored by any means.

# <span id="page-12-0"></span>**Custom Fields**

This tab allows you to manage client's custom fields, which can be used in invoice template as custom functions. This tab only displays already added and assigned fields to respective customer. These fields themselves are added in Management – Resellers section.

# <span id="page-13-0"></span>**Accounts Configuration**

**On this page**

- [Accounts Configuration](#page-13-1)
- [Adding New Account](#page-13-2)

## <span id="page-13-1"></span>Accounts Configuration

By pressing button  $\overline{S}$ , an account configuration dialog-window will show up:

#### Screenshot: Accounts configuration

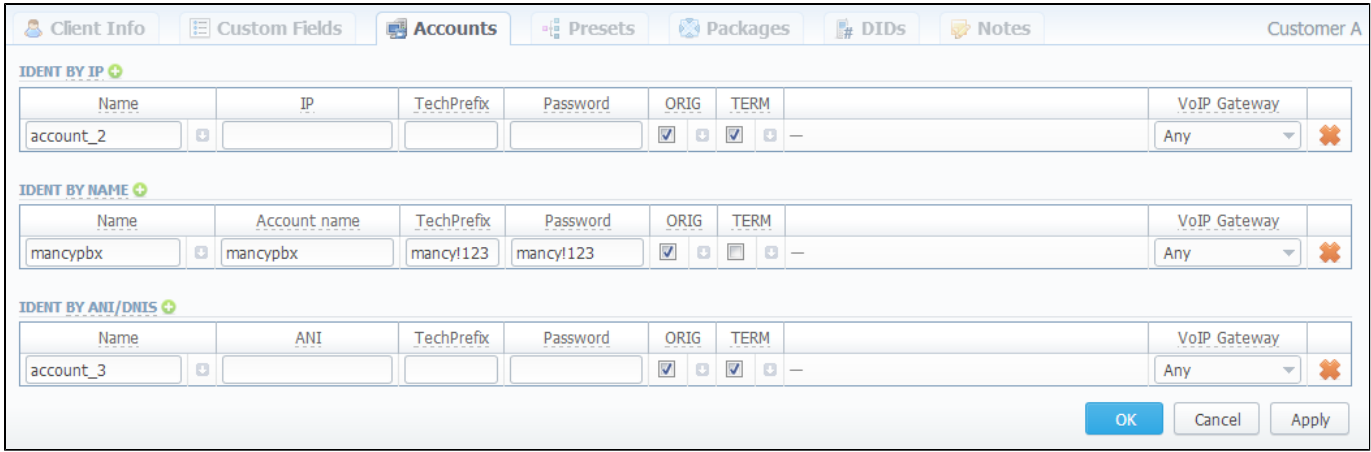

VCS system allows client identification in 3 different ways:

- **Ident by IP** identification by gateway IP-adress;
- **Ident by Name** identification by user login or gateway name;
- **Ident by ANI/DNIS** identification by src or dst number.

## <span id="page-13-2"></span>Adding New Account

To add new account press **b** button in respective section, fill next fields and press "":

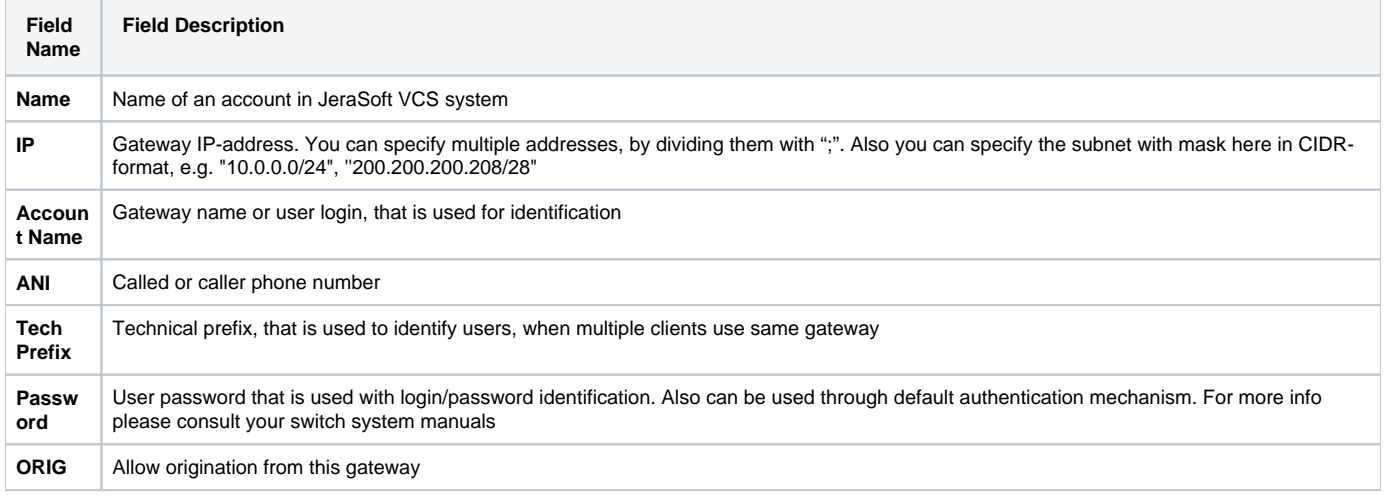

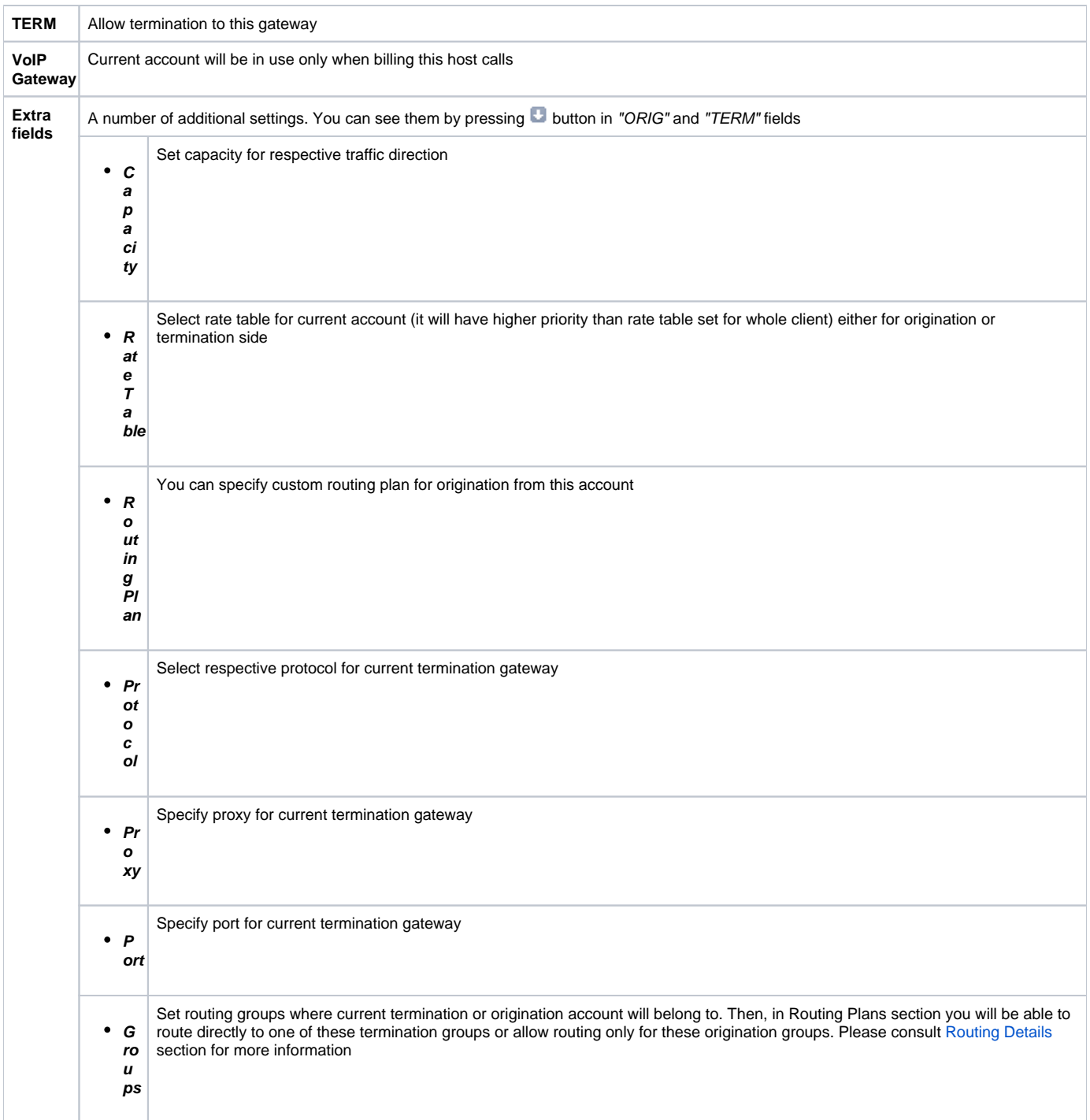

You can add unlimited number of accounts for each client.

# <span id="page-15-0"></span>**Presets Configuration**

**On this page**

- [Client Presets Main Window](#page-15-1)
- [Adding Routing Presets](#page-15-2)
- [Presets "Mass Import" Feature](#page-15-3)
	- [Step 1. Selecting File and Specifying Additional Parameters](#page-16-0)
	- [Step 2. Recognizing The File](#page-16-1)
- [Performing Number Translation](#page-17-0)

## <span id="page-15-1"></span>Client Presets Main Window

The main purpose of this section is to provide an ability to exclude (block) some routes from routing scheme and to provide number translation functions. To open it, press  $\frac{d}{d}$  button. Configuration window will pop-up:

### Screenshot: Client presets

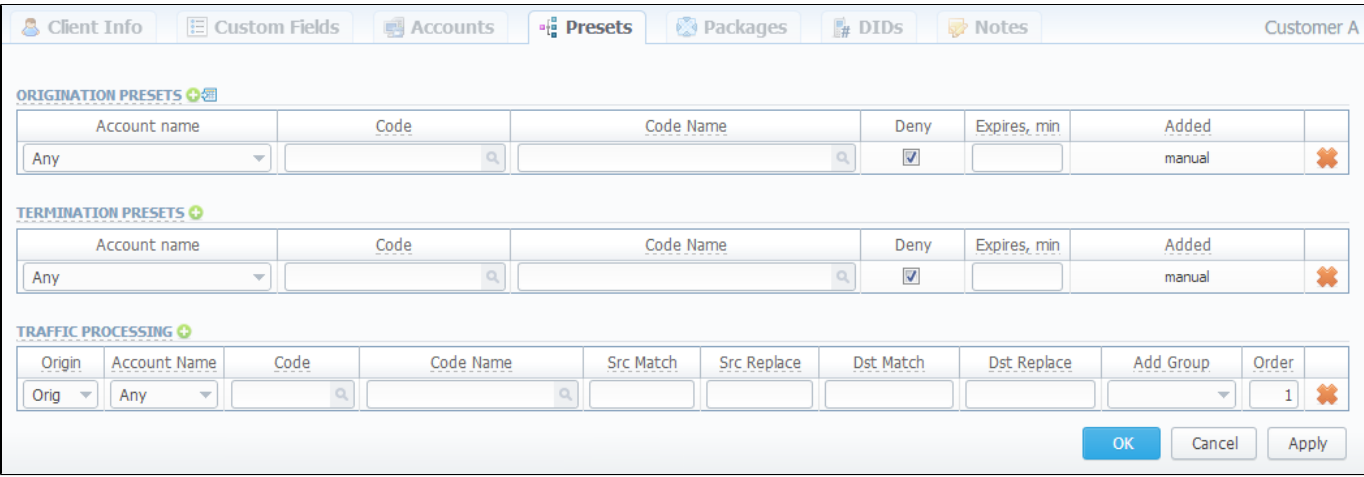

Here you can add and remove routing presets either for origination or termination routes.

## <span id="page-15-2"></span>Adding Routing Presets

To add a route press a respective  $\bullet$  button and enter all required information in next fields:

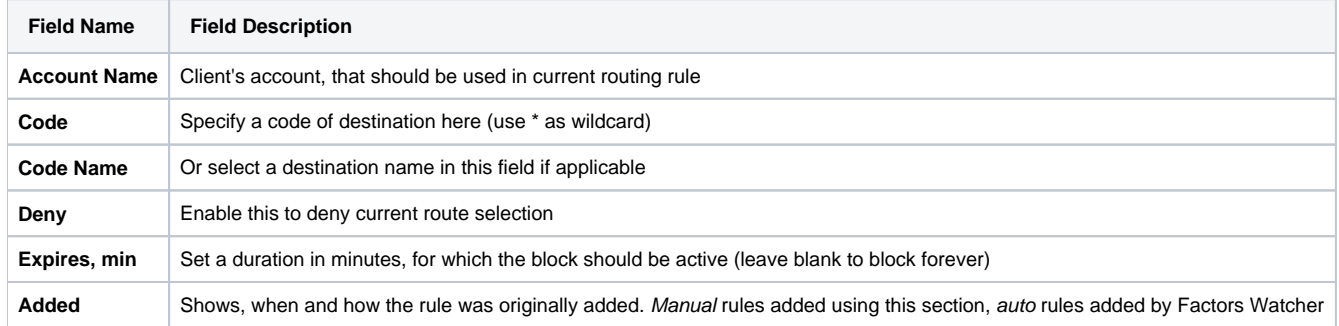

### <span id="page-15-3"></span>Presets "Mass Import" Feature

By pressing  $\frac{1}{\sqrt{11}}$  icon near "Origination Presets" rubric you will get an access to "Mass Import" feature. This feature allows you to add new presets to already existing or to purge all existing presets and add new ones.

Whole mass import process can be logically divided in two steps.

### <span id="page-16-0"></span>**Step 1. Selecting File and Specifying Additional Parameters**

Open Import tab and select a file to import on your HDD (Screenshot).

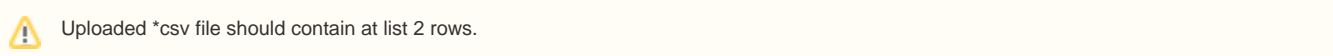

#### Screenshot: Presets "Mass Import" feature main window

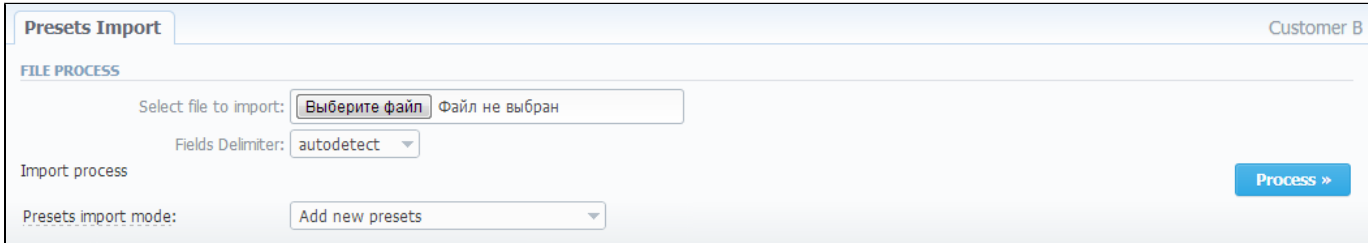

#### This step also allows you to choose some additional parameters, such as:

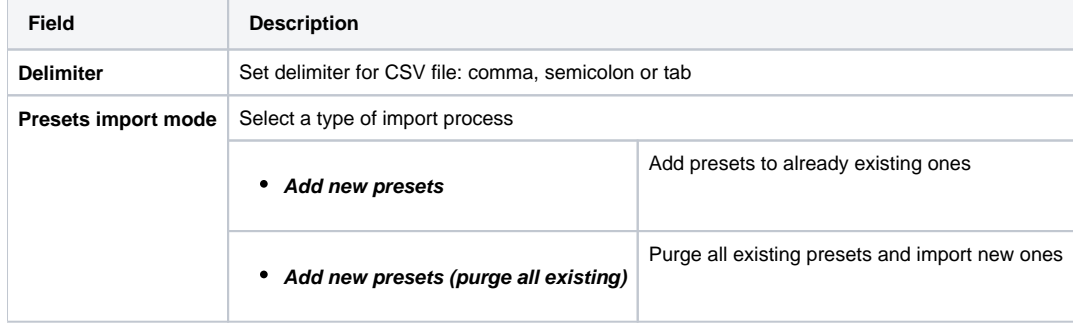

After selecting a file and specifying all additional parameters click "Process>>" button.

### <span id="page-16-1"></span>**Step 2. Recognizing The File**

System will recognize the file, and display few first rows of it. If there's need, make changes to the recognition of data (for instance, you can switch columns, if guess was not precise), and press "Process>>" again (Screenshot).

#### Screenshot: Presets "Mass Import" feature. Step 2

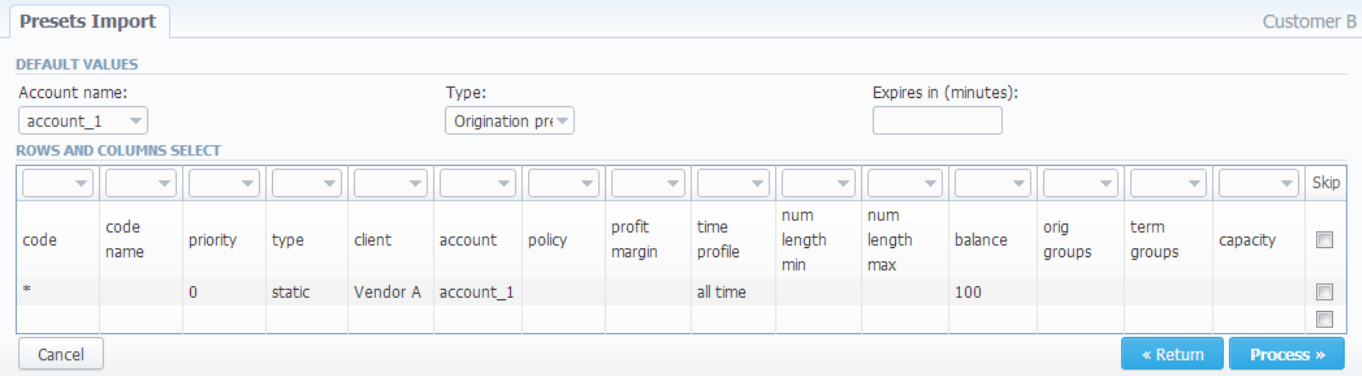

After you press "Process>>" for the last time, system will start importing process. When progress-bar reaches 100%, your mass import is done!

## <span id="page-17-0"></span>Performing Number Translation

⊘

To perform a number translation, press  $\bullet$  on Traffic Processing and fill the following fields:

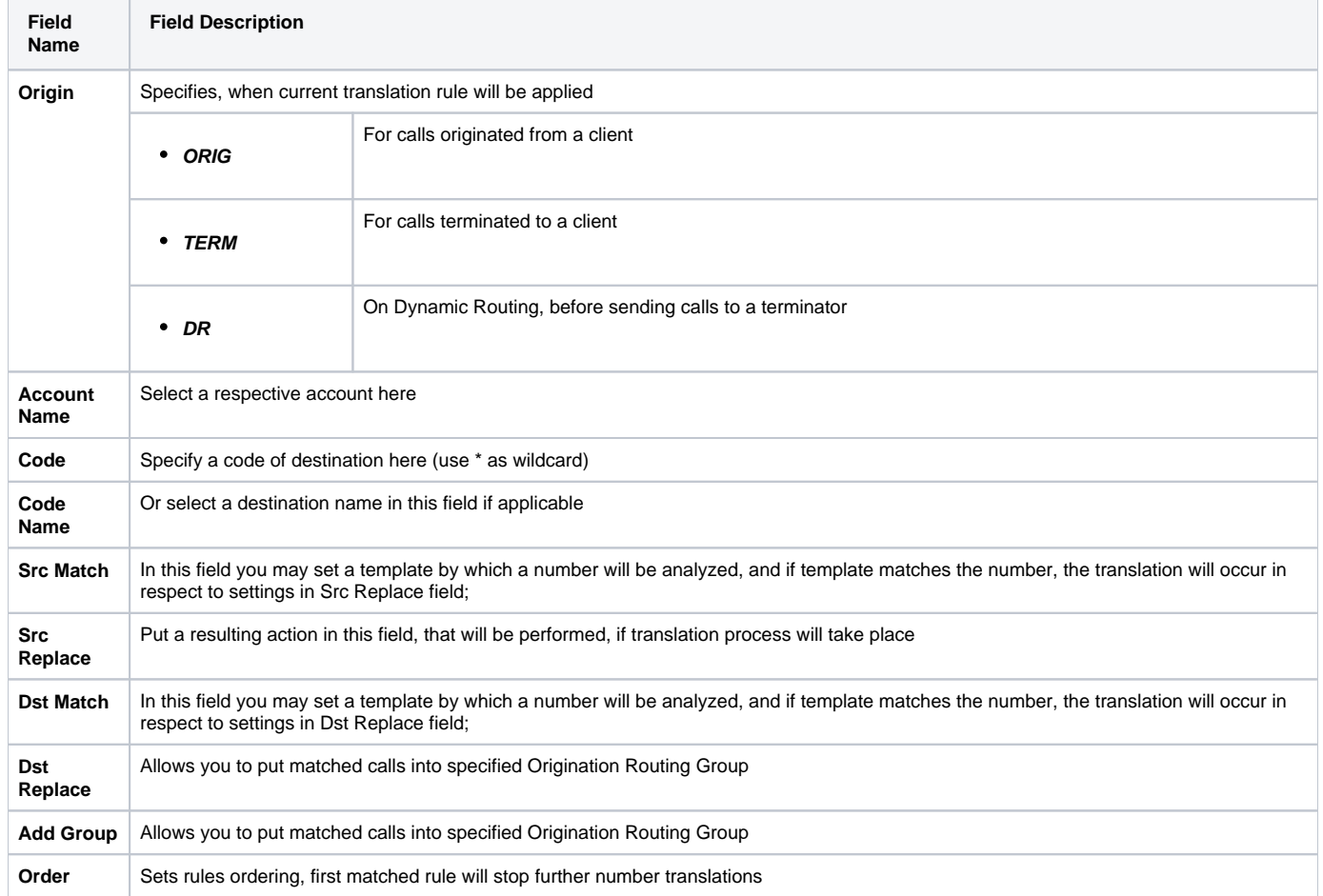

These translation rules use regular expressions syntax. For example, if number is 123#456, Match field is ^123#(.\*) and Replace field is 789\1, then resulting number will be 789456.

Also you can insert random number with fixed digit length using variable \$rnd(xxx-yyy)\$, where xxx - start number and yyy - end number of range. For example \$rnd(050-950)\$ will be replaced by 3-digit random number from 50 to 950.

**Tip:** Please note that all routing related functions of this section are only available with **Routing Module** installed. Orig and Term number translations will work without **Routing Module**.

# <span id="page-18-0"></span>**Notes**

This function represents a notebook for saving different additional information concerning current client. For example, this may be used by managers to share relevant info regarding particular customer between themselves.

To add new note go to the "Note" tab, press "Add Note" button, enter the message or select a file and press "OK" button (Screenshot):

### Screenshot: Adding new note

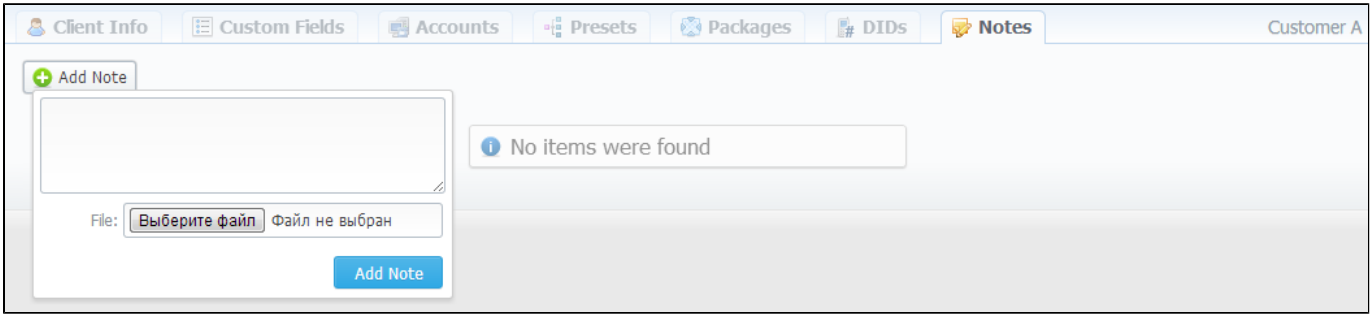

# <span id="page-19-0"></span>**Rate Tables**

**On this page**

- [Rate Tables Section Main Window](#page-19-1)
- [Adding New Rate Table](#page-19-2)
- [Configuring The Rates](#page-20-0)

## <span id="page-19-1"></span>Rate Tables Section Main Window

Allows you to manage your rate tables. Main window of this section is presented on screenshot down below:

#### Screenshot: Rate Tables section main window

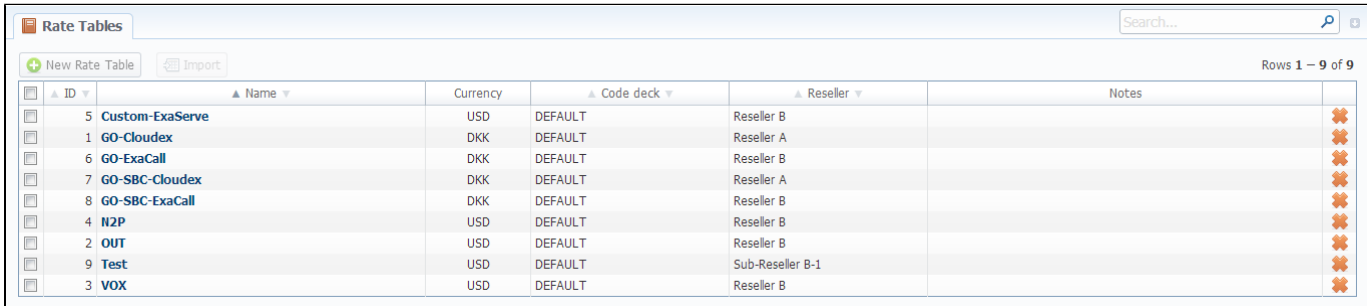

### <span id="page-19-2"></span>Adding New Rate Table

To add new rate table, press "New Rate Table" button, define name, currency of the rate table, code deck that will be tied to this rate table, reseller, tax settings and value and description as you can see on screenshot below. This section will also store all rate tables that you plan to analyze via Rates Analysis section. You will be able to change these settings later by using "Parameters" tab. After everything is entered, press "OK" button. New rate table will appear on the list.

#### Screenshot: Adding new rate table

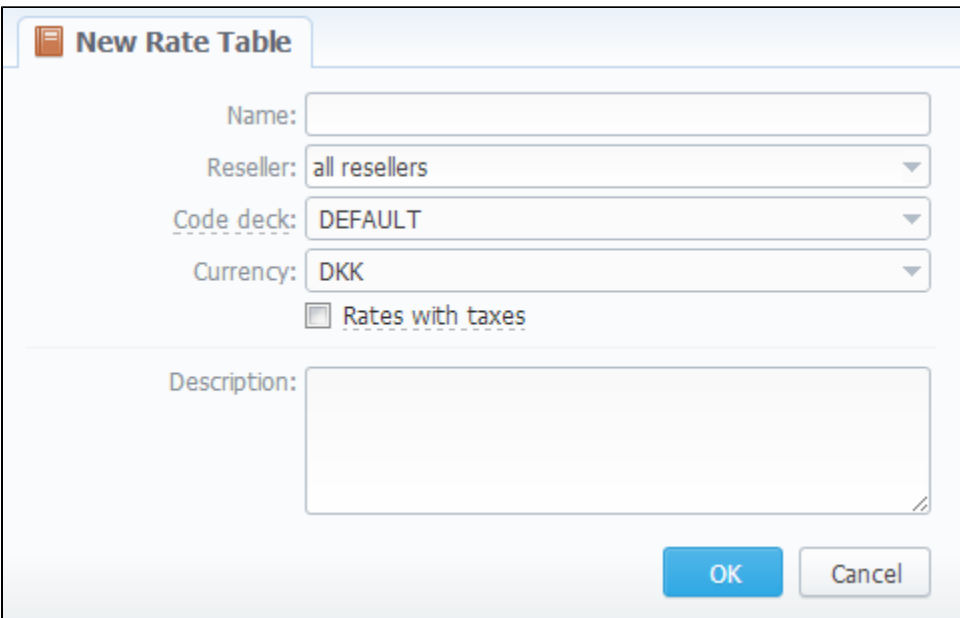

# <span id="page-20-0"></span>Configuring The Rates

To configure the rates, click on the table's name.

The rate management is executed with next six tabs:

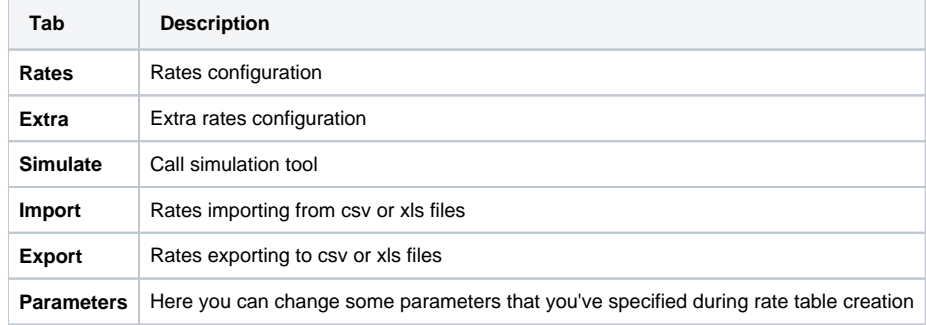

# <span id="page-21-0"></span>**Rates Tab Description**

**On this page**

- [Rates Section Tab](#page-21-1)
- [Adding New Rate](#page-21-2)

### <span id="page-21-1"></span>Rates Section Tab

You can select different rates with different tarification parameters for each code (Screenshot):

### Screenshot: Adding new rates

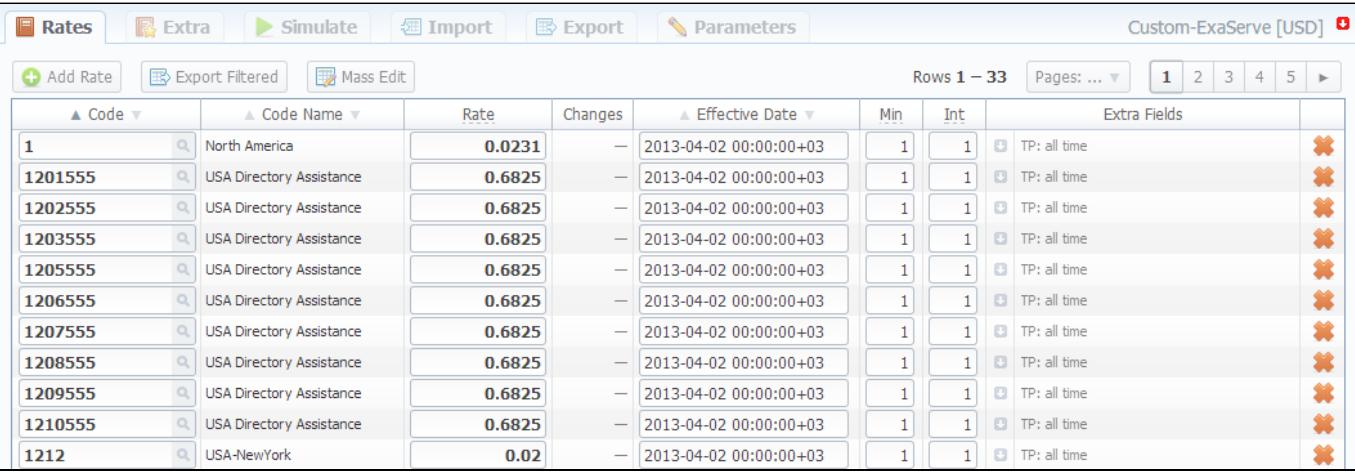

### <span id="page-21-2"></span>Adding New Rate

To create a new rate line, press "Add Rate" button and fill next fields:

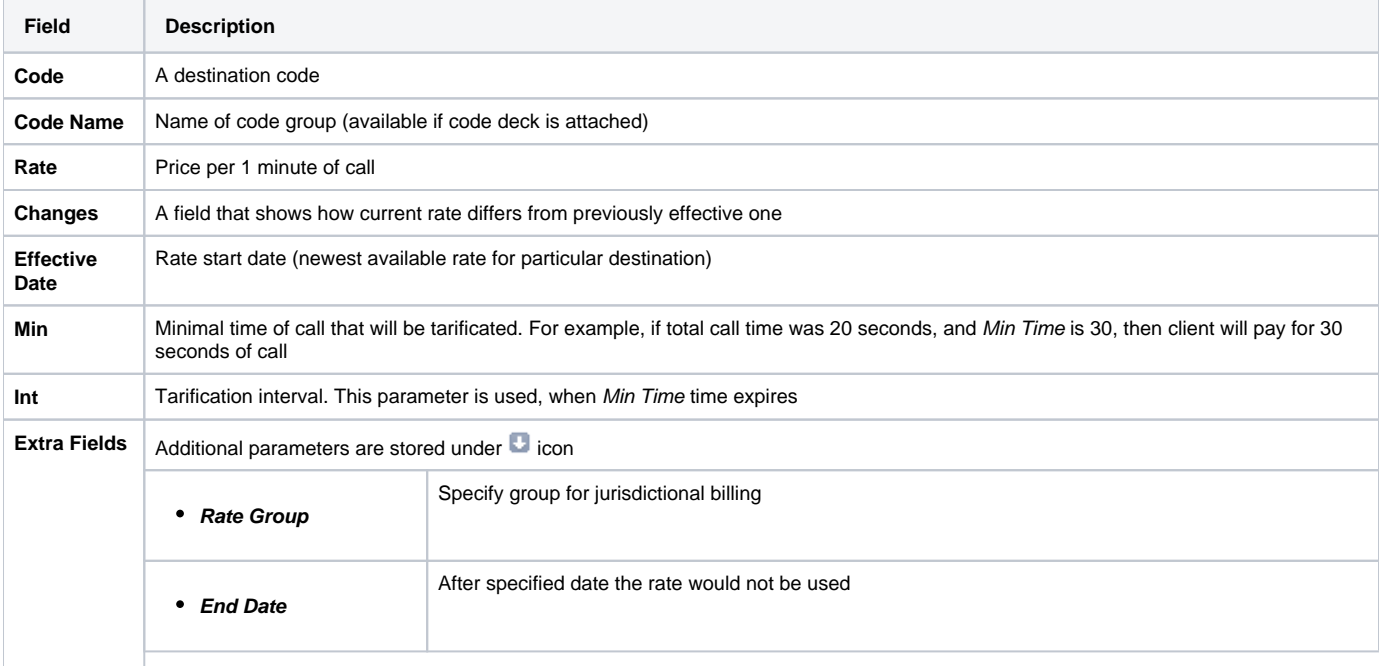

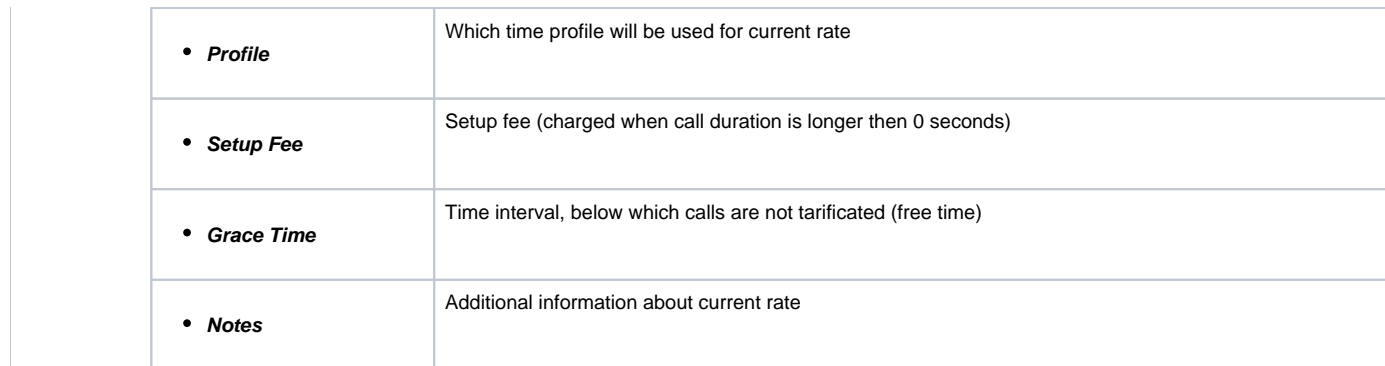

After you finish filling all fields, press "" button.

**Tip:** On top of the page there is a search engine, that allows you to search for rates (codes or code names) by using \* as a wildcard, and also allows to sort whole table by few criteria: confirmed/unconfirmed and rate actuality (including old, current, future and current+future templates).

**Tip:** If you see rate row colored in yellow, this means that it is in pending state and needs to be confirmed. To do so, check respective rate and click "Confirm" button.

# <span id="page-23-0"></span>**Rates Management**

Recommended rates management practice includes few tips that can make routine job easier.

**Tip 1:** If you have received an update to your rate table, do not delete or edit already present information. Simply import updated price list on top of your current one, this will update your rates with new effective dates, while no longer actual rates will be hidden. Read more about importing process in Import subsection.

**Tip 2:** If an existing rate was changed and Effective From field specifies a date that have passed, then all calls will not be automatically rerated using this new rate. You should rerate them manually with Calls Rerating section.

**Tip 3:** As an example of calculation, let's imagine that Rate = 1, Min Time = 30, Interval = 1, Grace Time = 2, Setup Fee = 0,3. If call duration was less than 2 seconds, then total call cost will be 0 currency units. If call duration was between 2 and 30 seconds, then total call cost will be 0,8 currency units. If

$$
0,3 + \frac{1}{60}
$$
 *quantity of call seconds*

call duration was more than 30 seconds, then total call cost will be  $\qquad 00$  currency units.

**Tip 4:** You can change rate tables' currency in Parameters tab.

Tip 5: All rate fields, that define time, have time format in seconds, while in Rate field you specify the cost for 1 full minute of call.

**Tip 6:** If you require to perform bulk update or edit of your rates, you can use Mass Edit feature. First, you'll have to form a query in search form. To do this, enter date that searched rates must correspond to as current on, old for, future for, current+future for or all, and code for your search (use \* as wildcard). Then press "Search" button. System will find all rates that correspond to specified criteria and display them. Then click on "Mass Edit" link at the bottom of the window and proceed with respective action.

Operation type is selected under Action drop-menu:

- insert as new rates edited rates will be added as new ones, that will replace existant under specified conditions (for example, change of rate and effective date);
- update current rates edited rates will have their values updated with new ones;
- $\bullet$  delete found rates all found rates will be deleted.

After you selected desired action, you can change next available rate parameters (unavailable for delete found rates action):

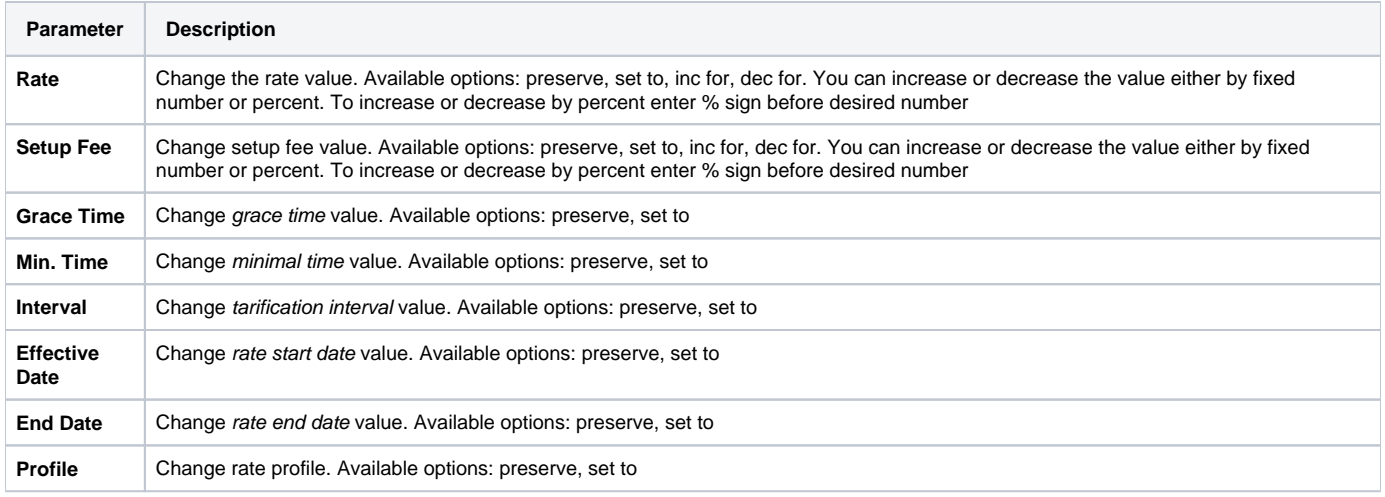

After all desired changes press "Preview" button to preview the results, and "Process" button to accept them.

# <span id="page-24-0"></span>**Extra Rates**

This tab allows you to apply an "extra charge" for calls belonging to defined origination group. To utilize this function, first you should go to Configuration – Client Groups and create an Orig type group. Then you need to decide which calls will belong to that group by either assigning this groups to customer's origination account, or by using Presets and Traffic Processing. After this is decided, simply access Extra tab in Rate Tables section and specify an extra charge that will be used for all calls in defined origination group.

# <span id="page-25-0"></span>**Simulate**

Rates analysis section gives you possibility to see exactly which rate will be used for specified DNIS, and also resulting cost, if such call would take place:

Screenshot: Simulating calls

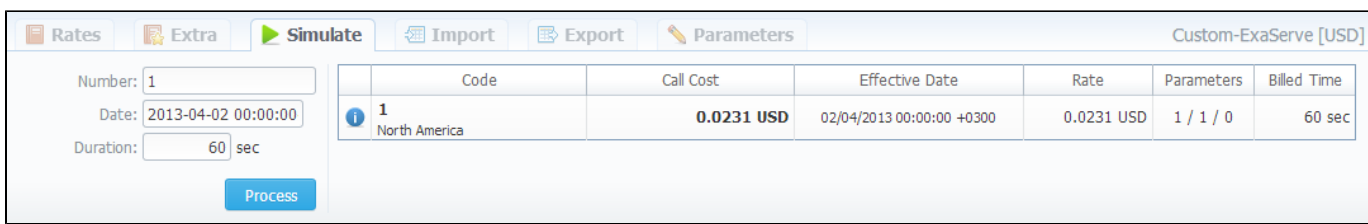

Description of analyze parameters is following:

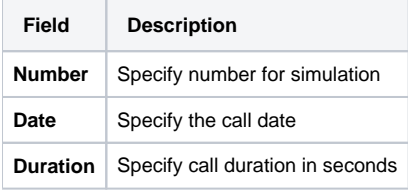

After specifying all necessary parameters, press "Process" button and wait for query results.

# <span id="page-26-0"></span>**Import**

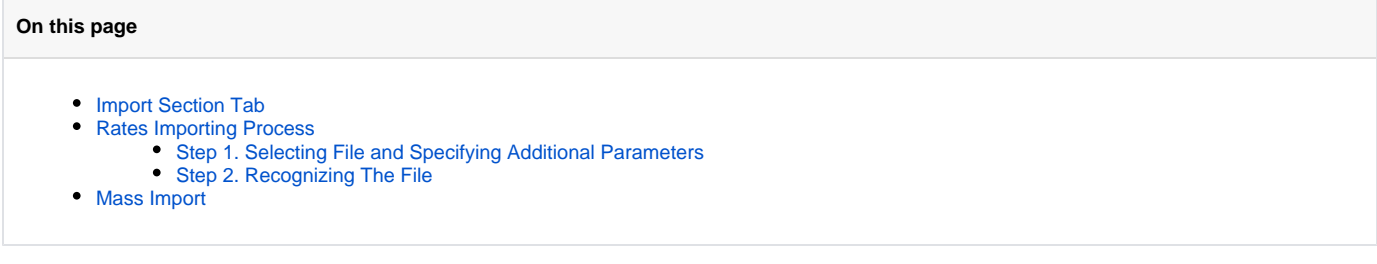

## <span id="page-26-1"></span>Import Section Tab

Allows rates importing from Microsoft Excel \*.CSV or \*.XLS files (Screenshot).

#### Screenshot: Rate tables Import section tab

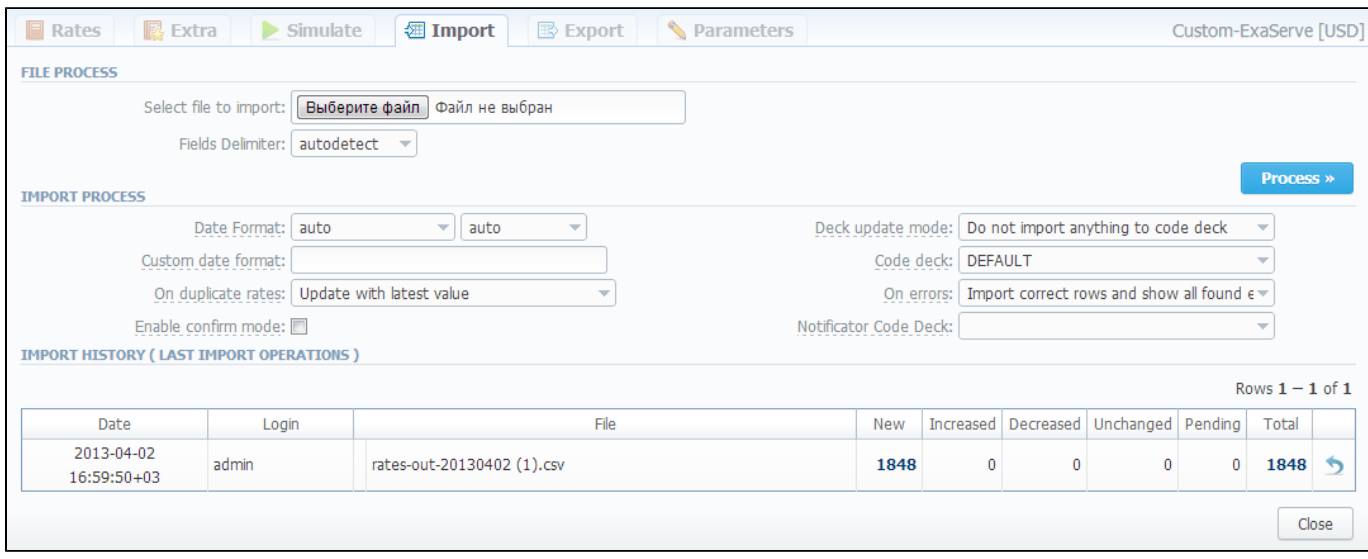

## <span id="page-26-2"></span>Rates Importing Process

Whole import process can be logically divided in two steps.

### <span id="page-26-3"></span>**Step 1. Selecting File and Specifying Additional Parameters**

Open Import tab and select a file to import on your HDD.

This step also allows you to edit all information that was not present in import file (system will automatically paste most commonly used values), and set some configurations in regards to import process. These settings are following:

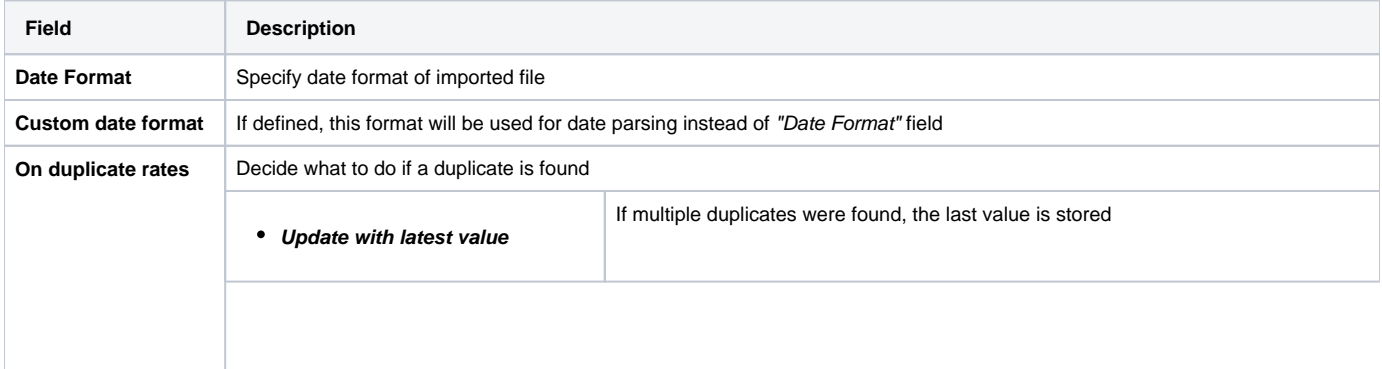

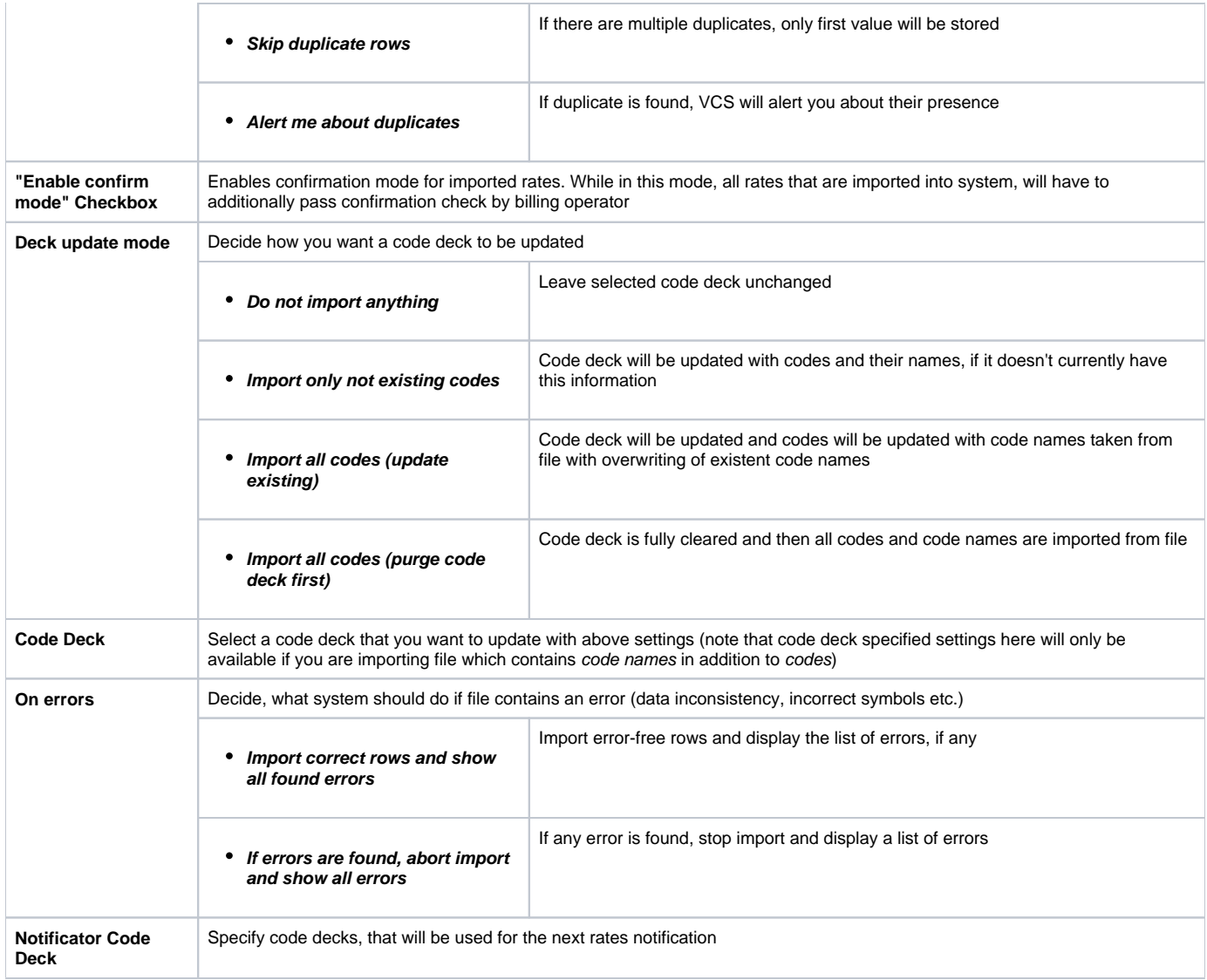

After selecting a file and specifying all additional parameters click "Process>>" button.

### <span id="page-27-0"></span>**Step 2. Recognizing The File**

System will recognize the file, and display few first rows of it. If there's need, make changes to the recognition of data (for instance, you can switch columns, if guess was not precise), and press "Process>>" again (Screenshot).

Screenshot: Rates importing process. Step 2

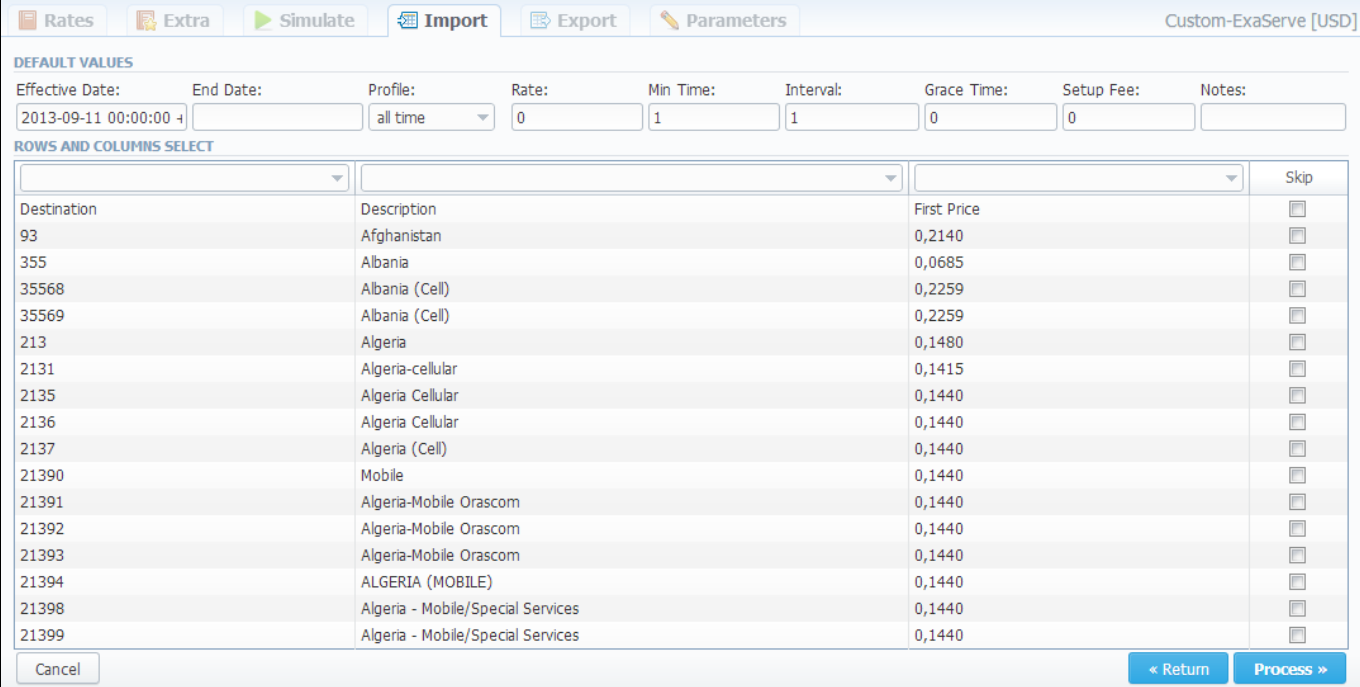

After you press "Process>>" for the last time, system will start importing process. When progress-bar reaches 100%, your import is done! Don't forget to confirm the rates, if you chose to import in "confirm mode".

### <span id="page-28-0"></span>Mass Import

If you need to upload several rates tables return to the main Rate Tables list and check boxes of required tables and then click "Import" button. After keep the procedure in the same as a usuall rates importing.

### Screenshot: Mass rates importing.

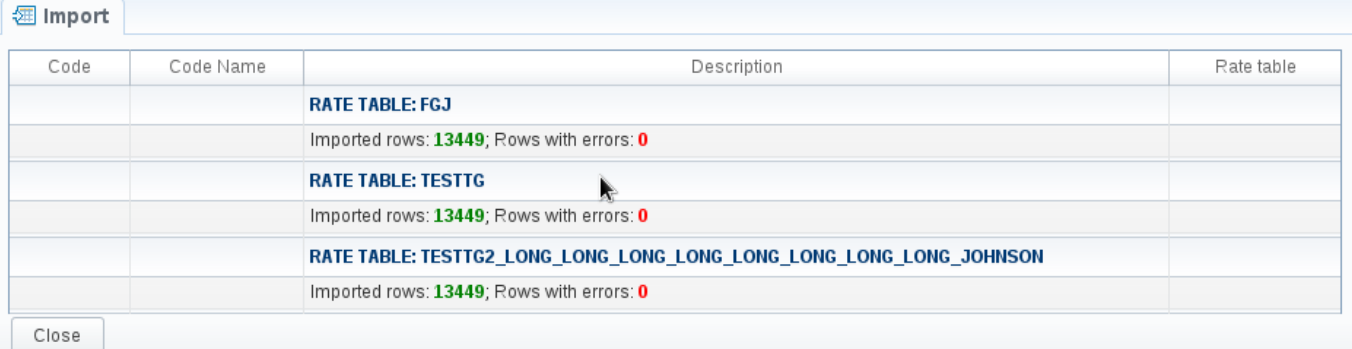

# <span id="page-29-0"></span>**Export**

**On this page**

- [Export Section Tab](#page-29-1)
	- [Rates Exporting Process](#page-29-2)
		- [Step 1. Specifying Filter Parameters](#page-29-3)
		- [Step 2. Specifying Date And Format Options](#page-30-0)
		- [Step 3. Selecting Columns To Export](#page-30-1)

## <span id="page-29-1"></span>Export Section Tab

Rates exporting to Microsoft Excel \*.CSV or \*.XLS files (Screenshot).

You can use same search engine as provided on Rates tab, to decide which rates you would like to export (including confirmed/unconfirmed, old, current, future or current+future).

#### Screenshot: Rates exporting window

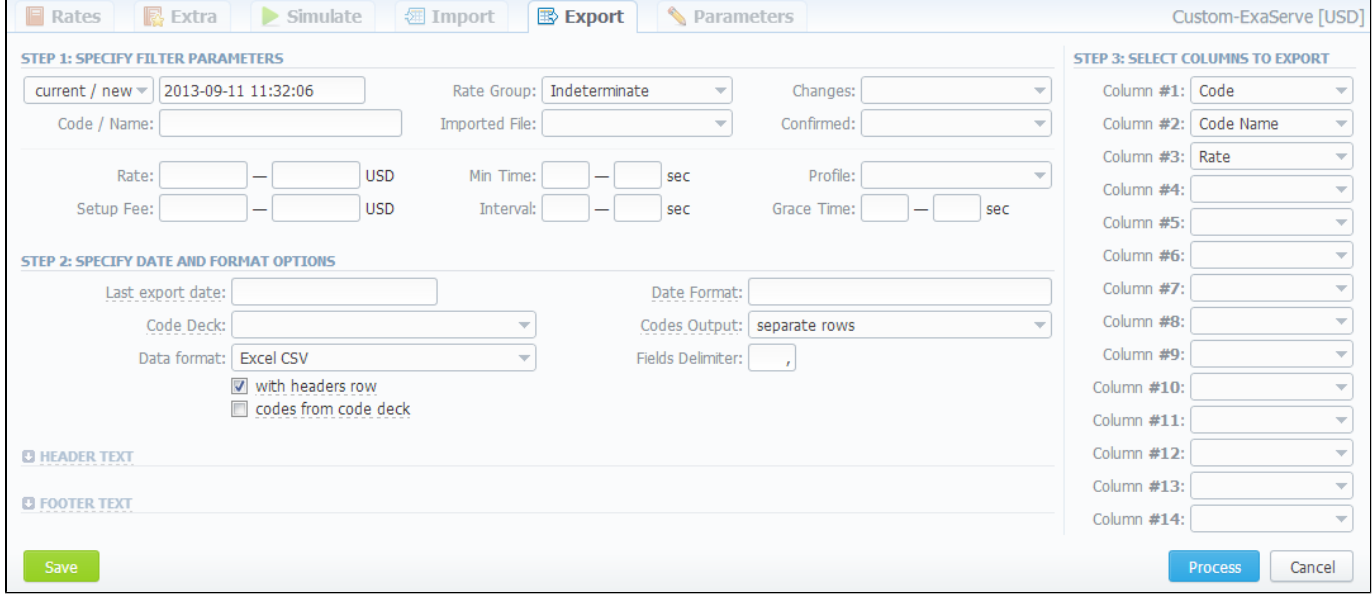

### <span id="page-29-2"></span>Rates Exporting Process

Whole export process can be logically divided in three steps.

### <span id="page-29-3"></span>**Step 1. Specifying Filter Parameters**

Here you need to fill next fields:

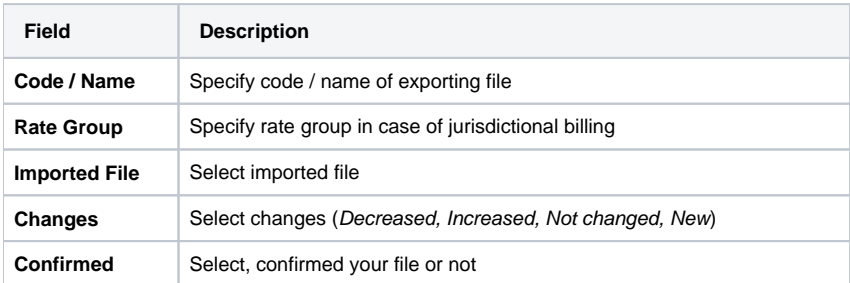

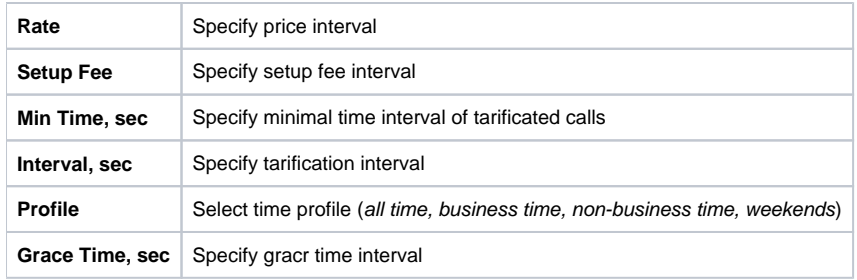

### <span id="page-30-0"></span>**Step 2. Specifying Date And Format Options**

Fill here next fields:

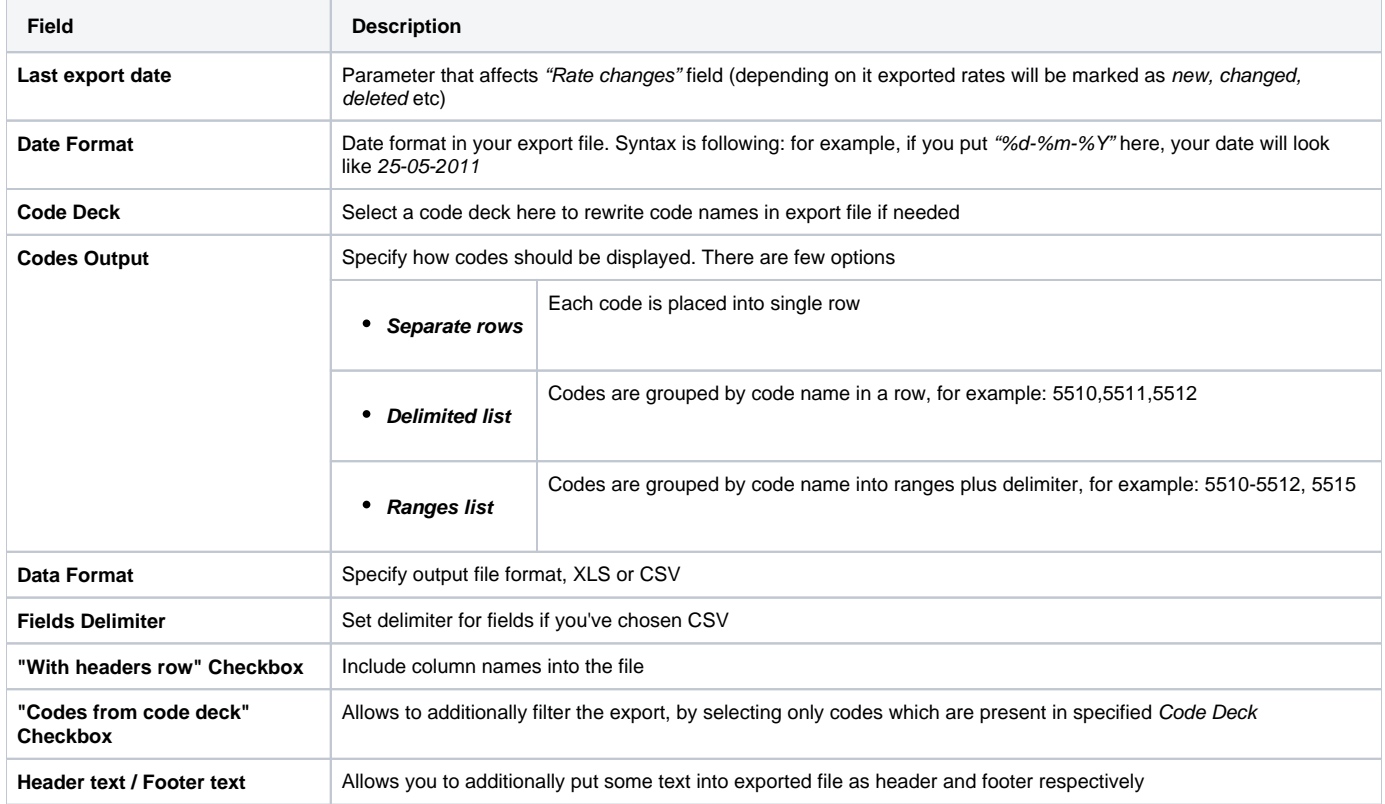

### <span id="page-30-1"></span>**Step 3. Selecting Columns To Export**

Here you can specify columns to export. Column names are self explanatory, but please note that Rate Changes column holds data regarding your rate actuality (new, changed, deleted etc).

Press "Process" button and save exporting file when you finish setting the parameters.

**Tip:** rates sorting will be made by the very first column. For example, if you want rates to be sorted by A-Z destination name than make Code Name as first column.

# <span id="page-31-0"></span>**Parameters**

This tab allows you to correct or change any settings that you entered when you created current Rate Table, such as it's Name, Reseller, Currency etc. (Screenshot):

### Screenshot: Parameters section tab

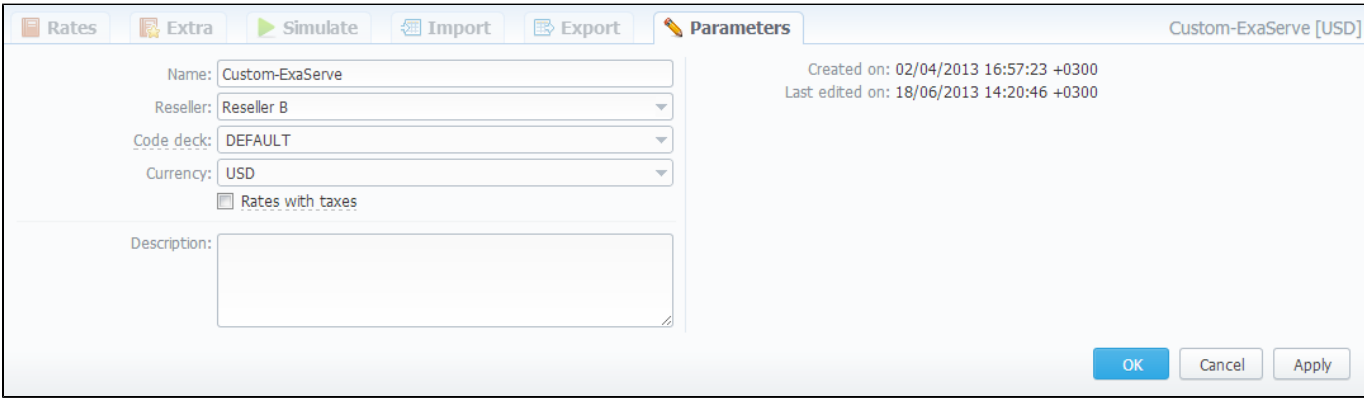

# <span id="page-32-0"></span>**Invoices**

### **On this page**

- **[Invoices Section Main Window](#page-32-1)**
- [Creating New Invoice](#page-33-0)

### <span id="page-32-1"></span>Invoices Section Main Window

Allows you to create and manage all outgoing and incoming invoices. By pressing  $\blacktriangle$  button you can download and view respective invoice file, and by pressing "Export List" you can download currently stored invoices list as CSV file.

Main window is presented as list:

#### Screenshot: Invoices section main window

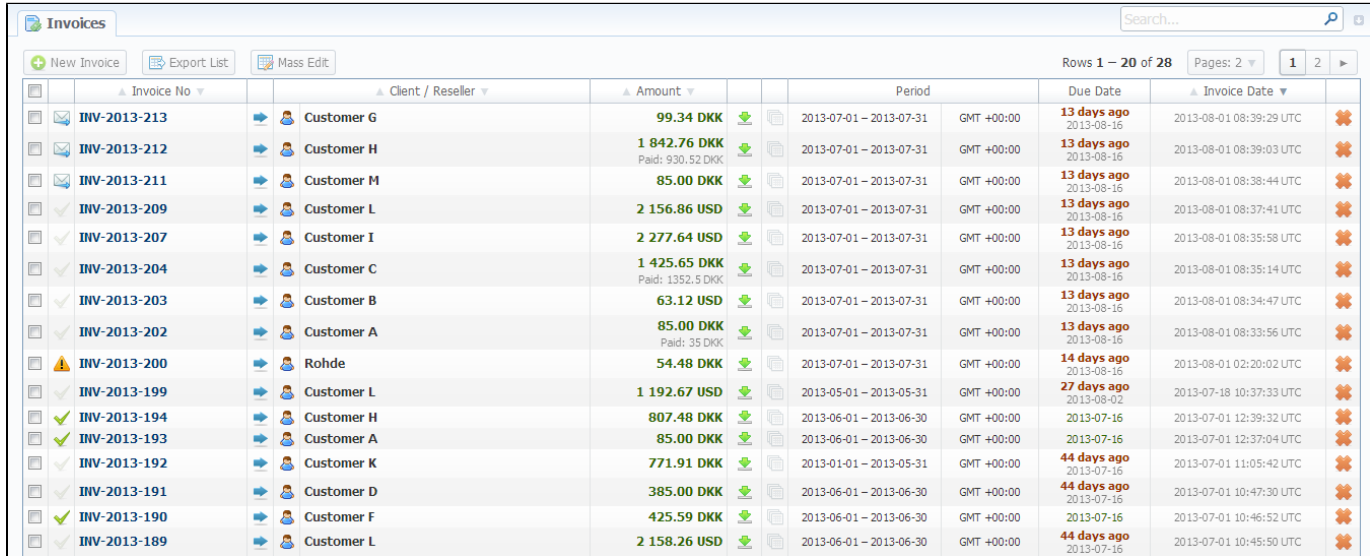

### It displays all created invoices. Description of list's columns is following:

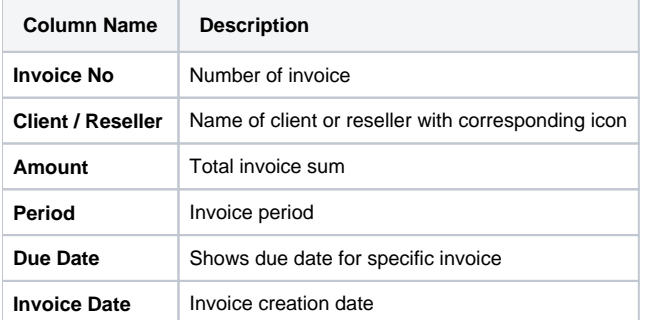

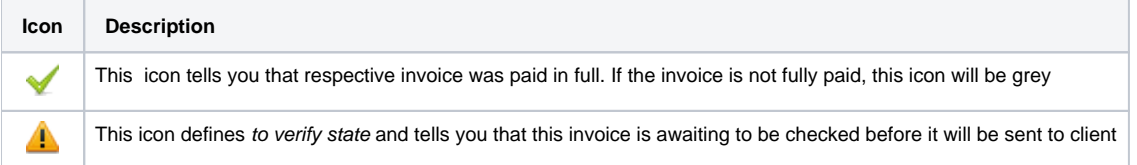

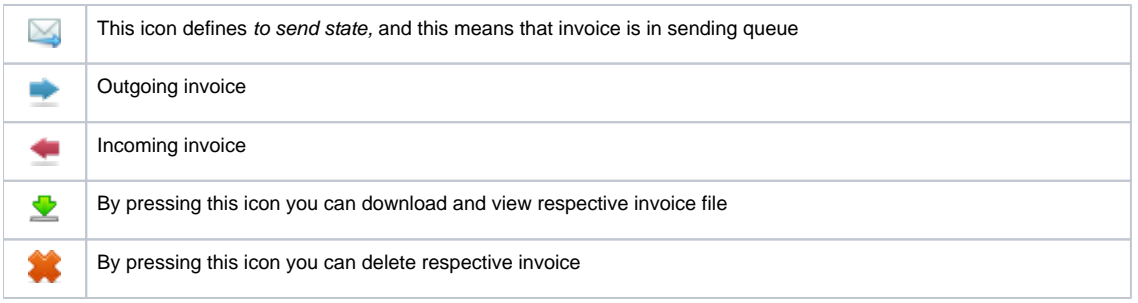

### <span id="page-33-0"></span>Creating New Invoice

Invoices are created through "New Invoice" button. When you press it, a pop-up window will show up:

#### Screenshot: Create Invoice window

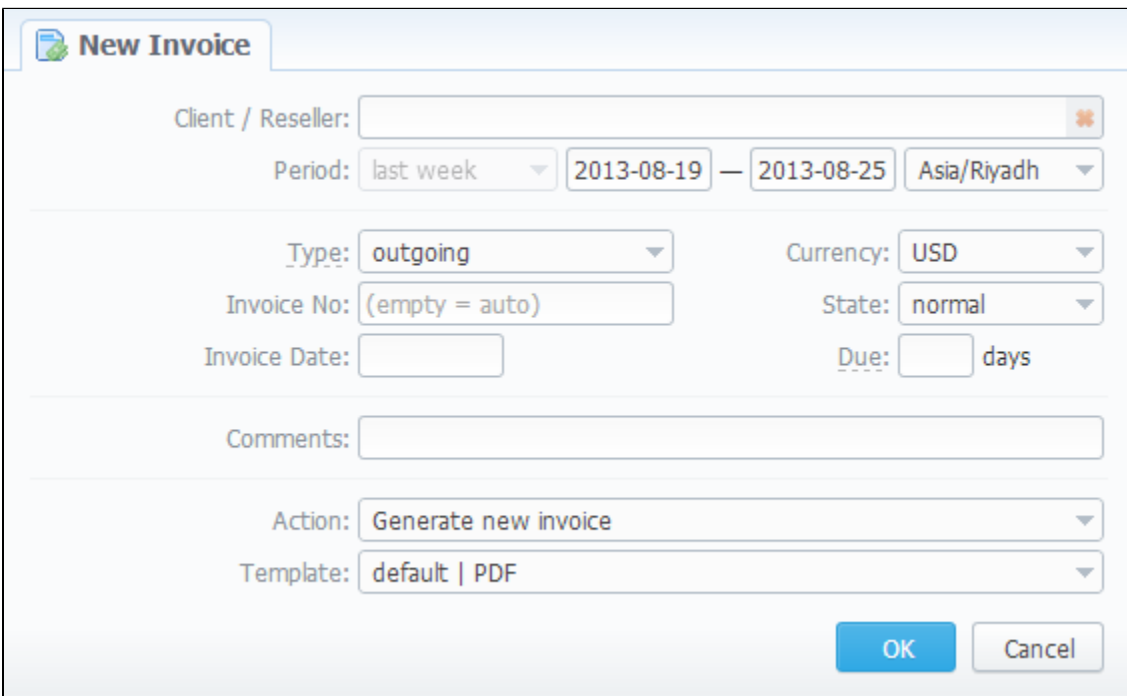

Here you can select a client or reseller, invoice currency, invoice number (leave this field empty for automatic number generation) and select the state of this newly created invoice (to send, to verify or normal). In "Invoice Date / Due (days)" field you can specify the actual invoicing date and payment due in days. Also you can "Generate new invoice" or "Attach existing invoice".

When "Attaching existing invoice" you can only additionally specify the invoice destination (incoming or outgoing), specify the sum of the invoice and attach the invoice file. This feature is mainly used when your invoice was generated by some other third-party software.

When "Generate new invoice" is selected, you possess the following invoicing instruments:

- **Period** specify the period of statistics that will be included into invoice;
- **Output in** specify the resulting file format, PDF or XLS;
- **By template** select a template that should be used to create current invoice. These templates define your invoice contents and look and are created and managed in Configuration – Invoices Templates section.

Tip: All automatically created invoices will be in check state. To send the invoice to client you will need to change its state to send state ⊘ manually!

# <span id="page-34-0"></span>**Transactions**

### **On this page**

0

- [Transactions Section Main Window](#page-34-1)
- [Adding New Payment](#page-34-2)
- ["Import Transactions" and "Export List" Buttons](#page-35-0)

## <span id="page-34-1"></span>Transactions Section Main Window

This section allows you to perform financial operations with client's / reseller's balances and also track all balance changes within system. Main window is displayed as a list of performed payments:

#### Screenshot: Transactions section main window

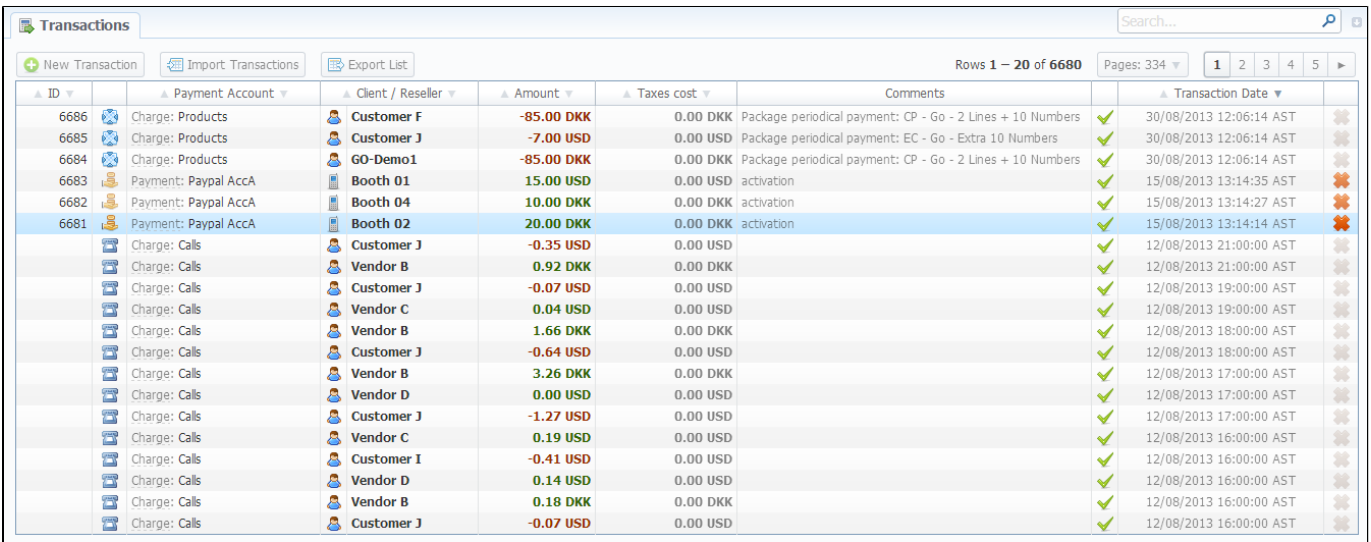

#### Payments list columns have the following meaning:

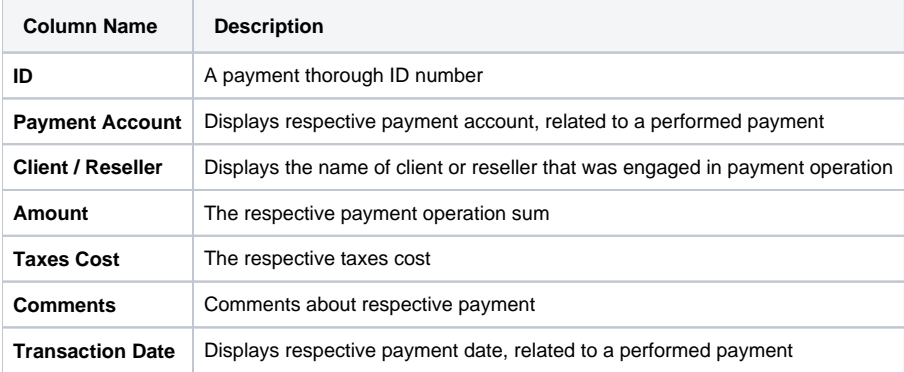

<span id="page-34-2"></span>⊗ **Tip:** The**"Group Call Charges"** field in Advanced Search panel of this section allows you to see payments and charges not only "Hourly" (like in previous versions), but also to switch to "Daily", "Weekly" and "Monthly" outlook.

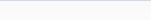

⊘

☑

### Adding New Payment

To add a payment press "New Transaction" button. In new window specify such parameters as: transaction date, select a client or reseller, payment account, amount, etc. and press "OK" button (Screenshot).

#### Screenshot: New transaction window

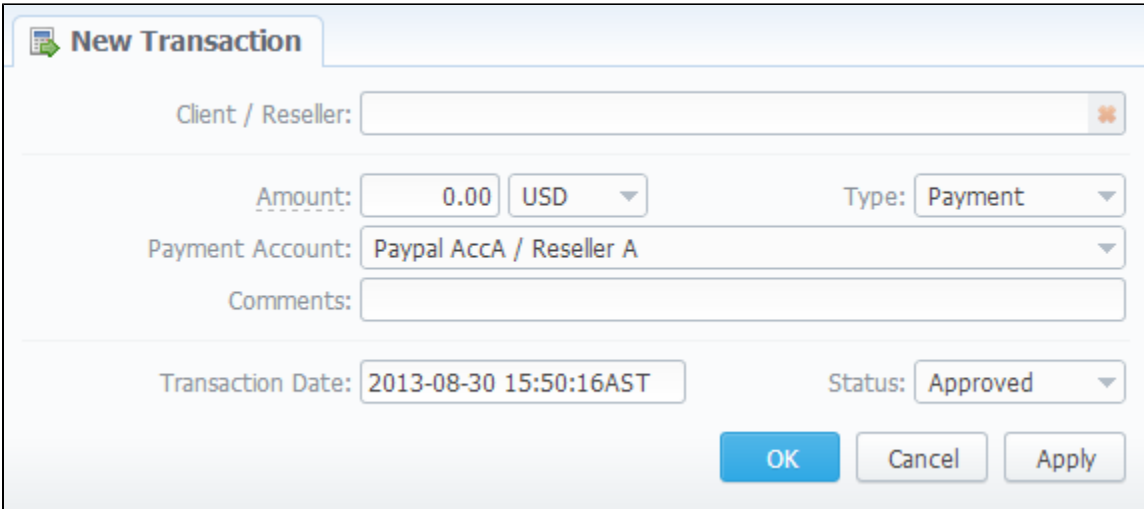

Tip: For incoming payment select "Payment" operation type, for outgoing charge – select "Charge".

**Tip:** If you change transaction Status in respective field from "Approved" to "Pending" when adding a payment, that payment will have to pass additional approval check by billing operator.

## <span id="page-35-0"></span>"Import Transactions" and "Export List" Buttons

If you press "Import Transactions" button, you will be able to perform import of payments. Simply click this button and follow on-screen instructions. There are only 4 important fields that your file should include, being: customer name, payment sum, payment date and payment description.

If you press "Export List" button, you will be able to export all currently stored payments as CSV file.

You can edit payment properties by pressing respective transaction icon.
# **Balance Report**

**On this page**

- [Balance Report Section Main Window](#page-36-0)
- [Forming The Analysis Report](#page-36-1)

## <span id="page-36-0"></span>Balance Report Section Main Window

This section represents a Balance Report analysis tool. It displays full history of client's charges and payments for selected period. Main window is displayed as a search form:

## Screenshot: Balance Report section main window

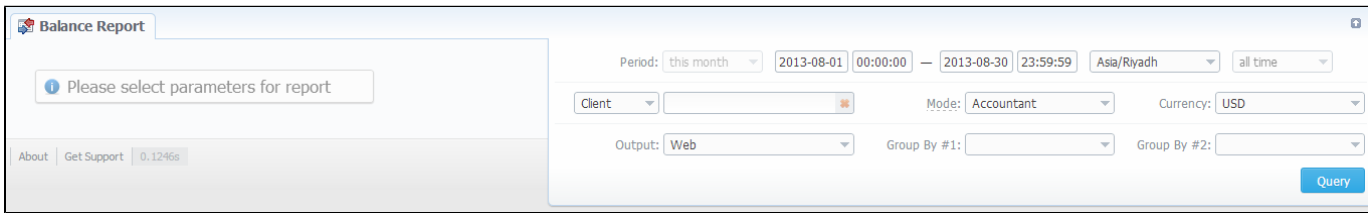

## <span id="page-36-1"></span>Forming The Analysis Report

To form the analysis report do the following: specify period, client (leave empty field for all) and report mode: Accountant - builds report with data that includes received payments and issued invoices (this effectively builds Accountant balance, useful data for postpaid), or Live Balance – builds report by rec eived payments and call processing charges (this effectively builds Current balance, useful data for prepaid). Press "Query" button when done. The analysis report would look like on screenshot below:

### Screenshot: Forming the analysis report

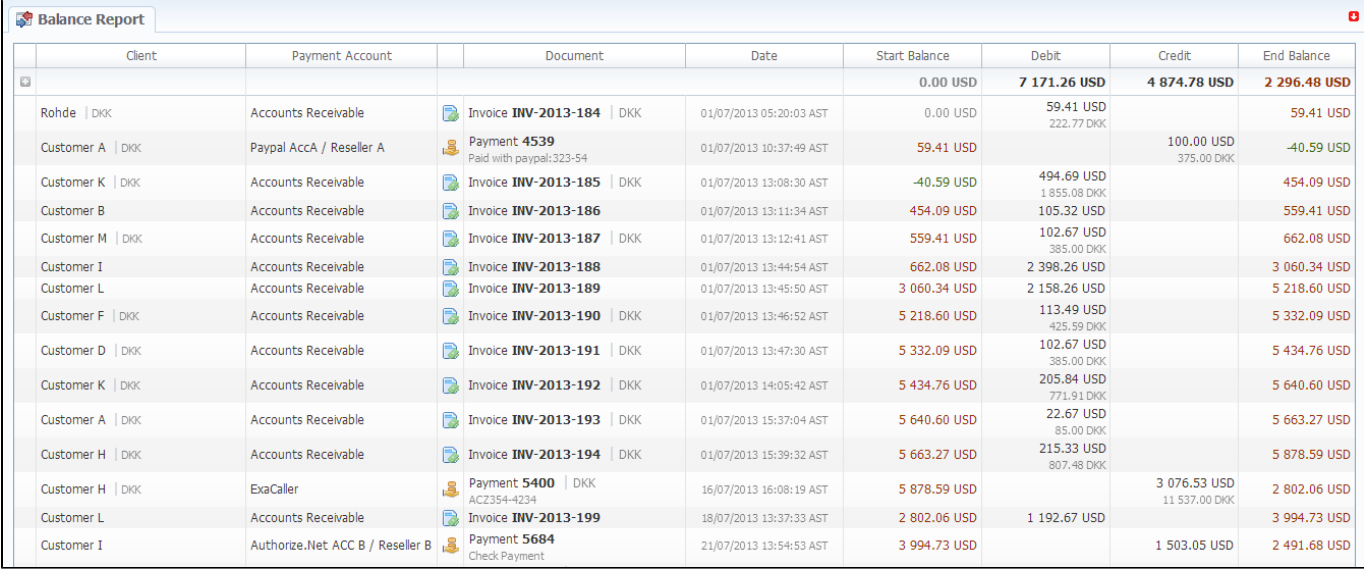

### Report fields description:

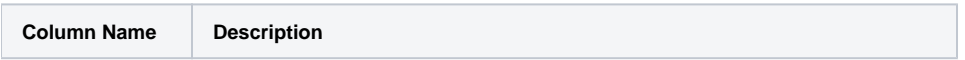

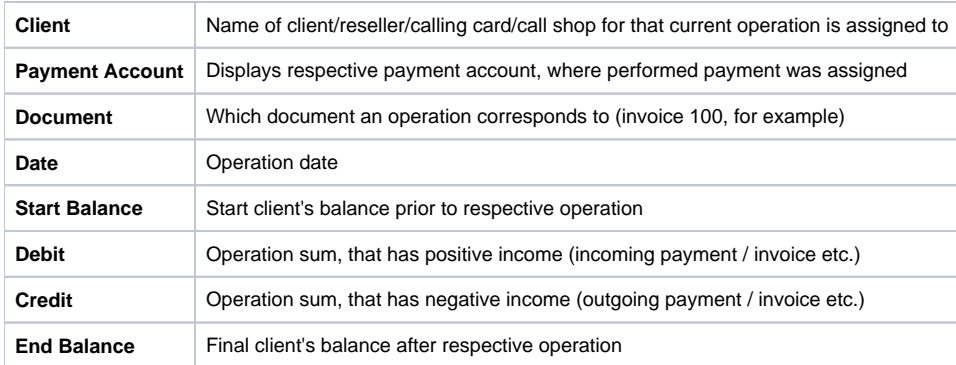

Tip: To get information sorted by multiple clients, please select Group by: Client setting. You can do the same for Payment Accounts as well.

# **Resellers**

**On this page**

- [Resellers Section Main Window](#page-38-0)
- [Adding New Company](#page-38-1)
- [Reseller Removal](#page-40-0)
- [Configuring Mail Templates](#page-40-1)

## <span id="page-38-0"></span>Resellers Section Main Window

This section allows you to specify the information about your company and make use of Reseller and Agent features. Main window of this section is presented on screenshot:

Screenshot: Resellers section main window

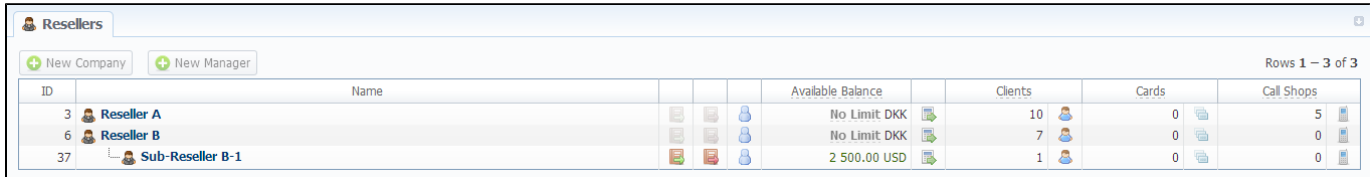

## <span id="page-38-1"></span>Adding New Company

To add a company, press "New Company" button, and a window with Reseller's properties will open (Screenshot down below).

Screenshot: Adding new reseller

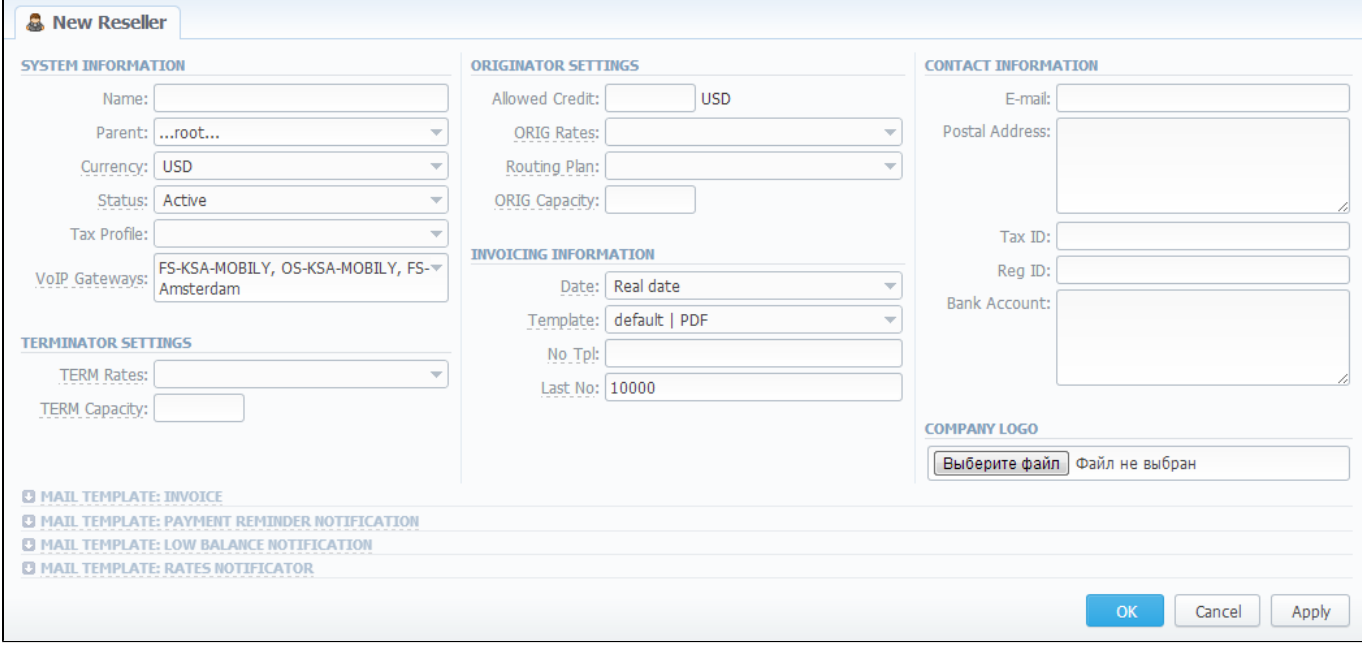

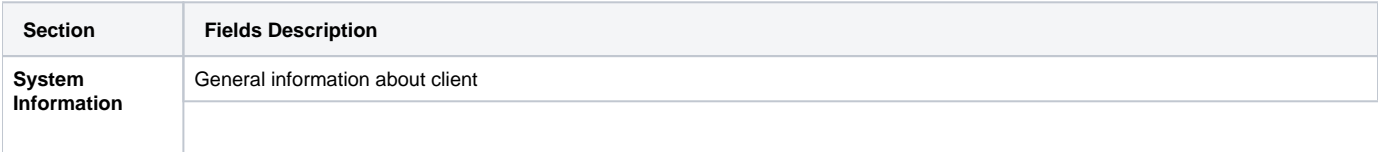

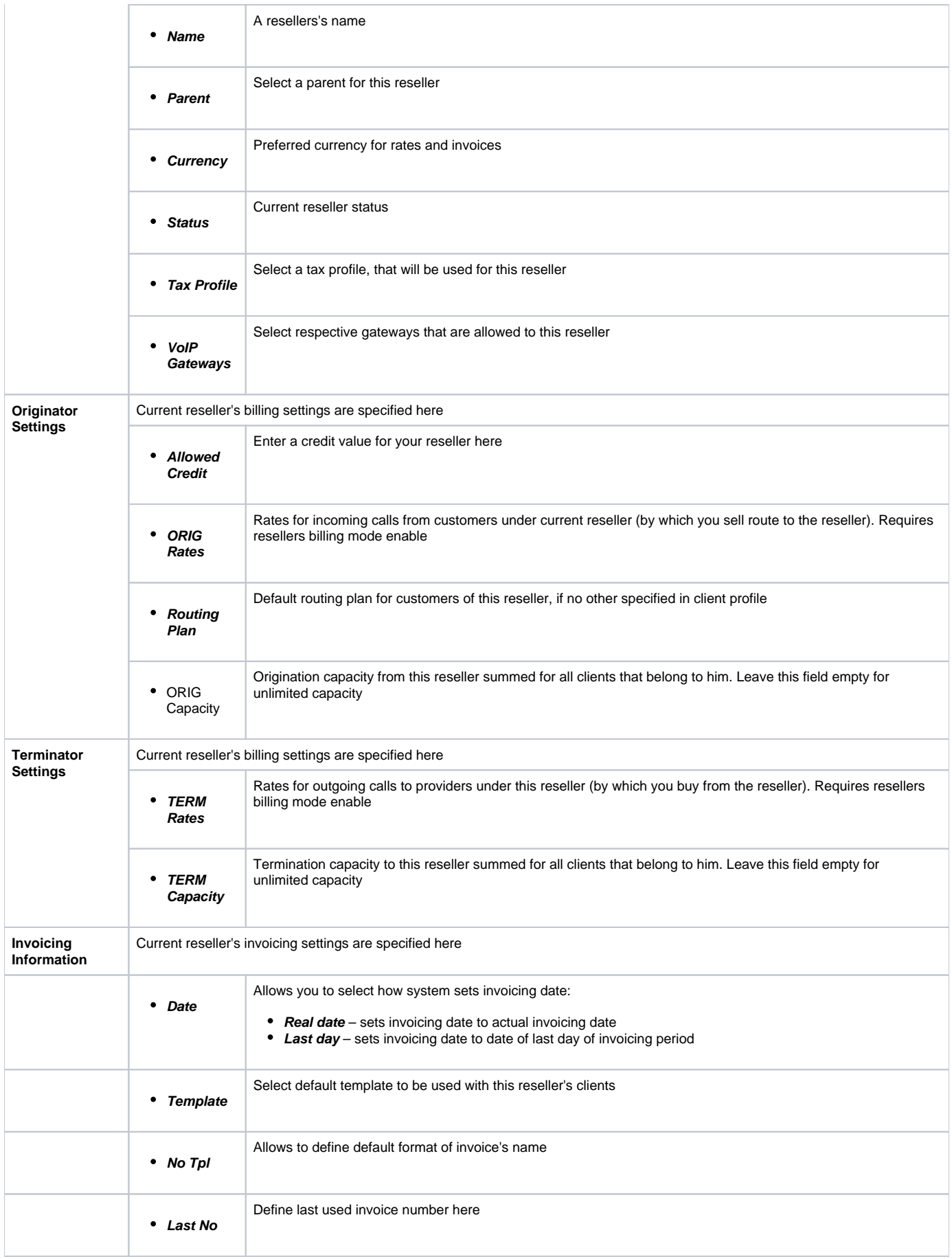

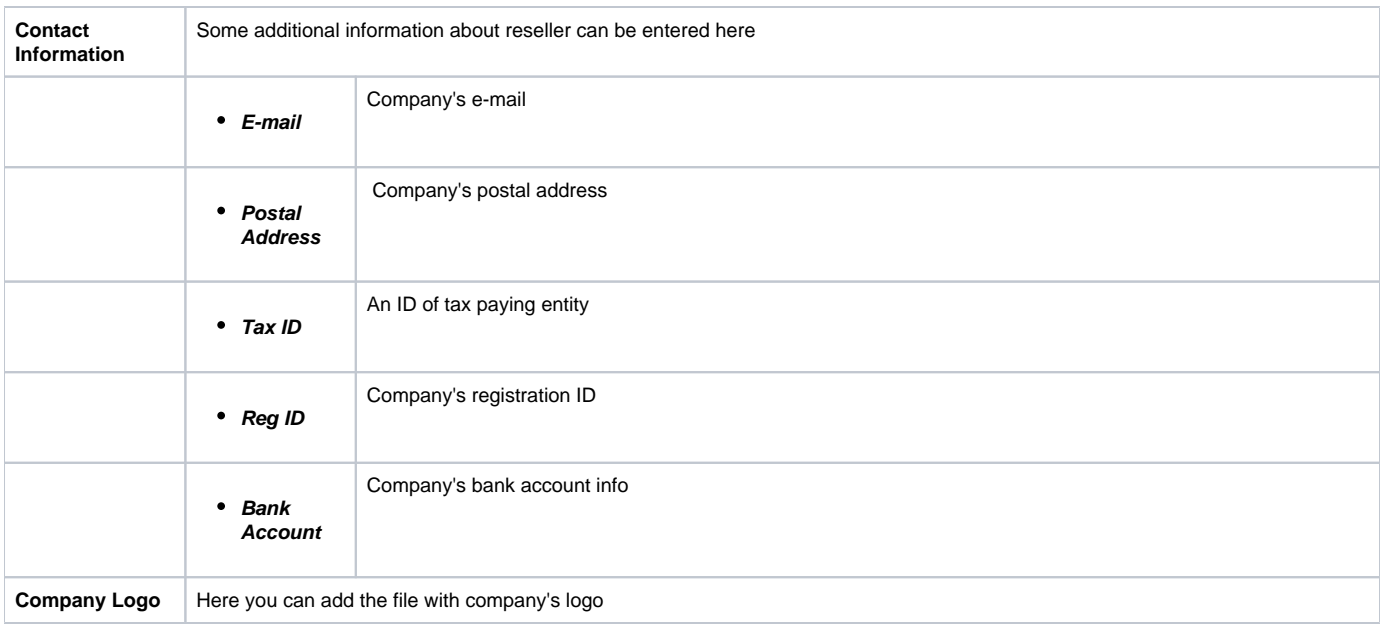

If you specify rate tables in Termination / Origination Settings the Reseller Billing Mode will be enabled automatically. It means that during quering Summary or CDRs Report the statistics' rates will be dispayed considering to specified rate tables.

## <span id="page-40-0"></span>Reseller Removal

Δ

To delete a Reseller from the system change the status from Active to Deleted in Reseller's Properties window. But pay attention that in fact a reseller will not be deleted fully, it will be put to Archive. To find it just choose Archive Mode in the right top under Resellers List. (Screenshot below)

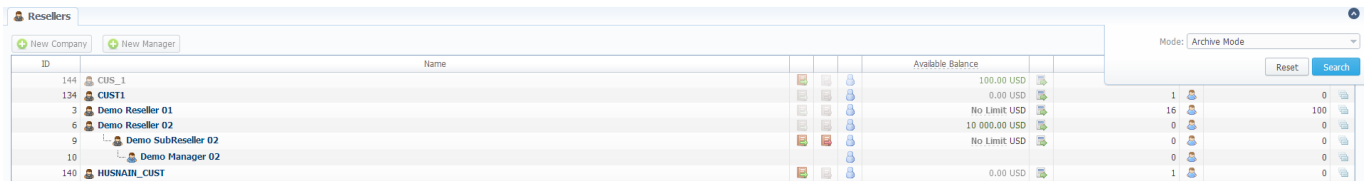

# <span id="page-40-1"></span>Configuring Mail Templates

Also, there are 4 different mail templates you can configure for your company. They are:

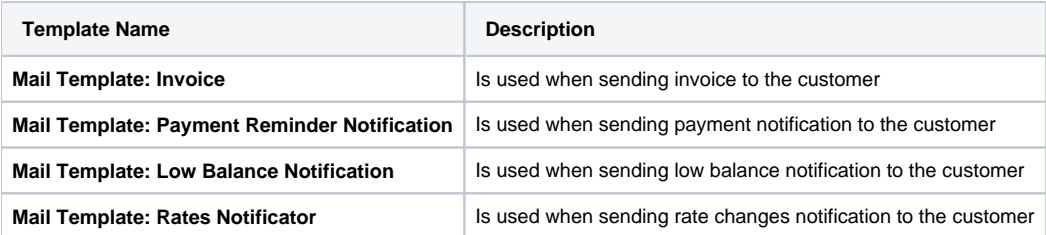

To configure any of these templates, click on its name. As an example here presented templates configuration syntax concerning Resellers data, which is the following:

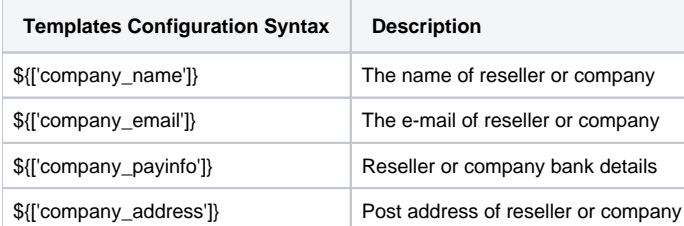

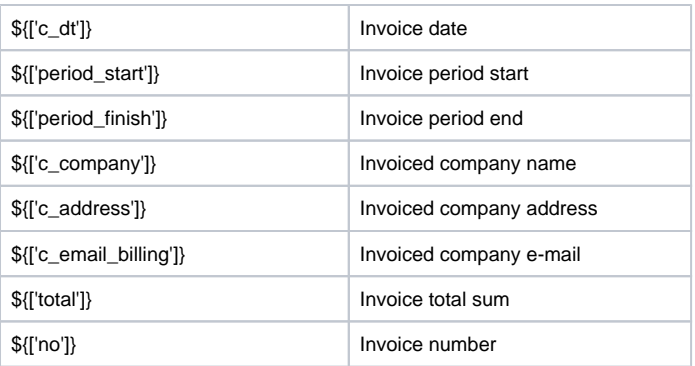

# **Retail Details**

This document will describe everything that concerns the retail functions of JeraSoft VoIP Carrier Suite. Please note, that for all this functions to be available to you, your JeraSoft VCS installation should include the Retail Module.

In addition to vast wholesale functionality, JeraSoft VCS offers rich retail functions, which are described in below sections of this document. Each section describes an important aspect of retail-based VoIP business, and among features you may find Calling Cards, Payment Gateways, Subscription Packages, Top-Up Cards and Call Shops. All of these features are grouped within Retail section of your JeraSoft VCS solution.

For more detailed information please check the related subsections:

- [Calling Cards](#page-43-0)
- [Top-up Cards](#page-45-0)
- [Call Shops](#page-47-0)
- [Packages](#page-49-0)
- [DID Management](#page-53-0)
- [Payment Gateways](#page-55-0)

# <span id="page-43-0"></span>**Calling Cards**

**On this page**

- [Calling Cards Section Main Window](#page-43-1)
- [Creating Card Series](#page-43-2)
- [Calling Card Series Properties](#page-44-0)

## <span id="page-43-1"></span>Calling Cards Section Main Window

This section represents built-in calling card generator that allows you to generate card series for prepaid customers. Each generated card is considered a billing client, so customer can perform calls, login to his control panel to browse statistics and other relevant information. Main window of this section looks like on screenshot:

Screenshot: Calling Cards section main window

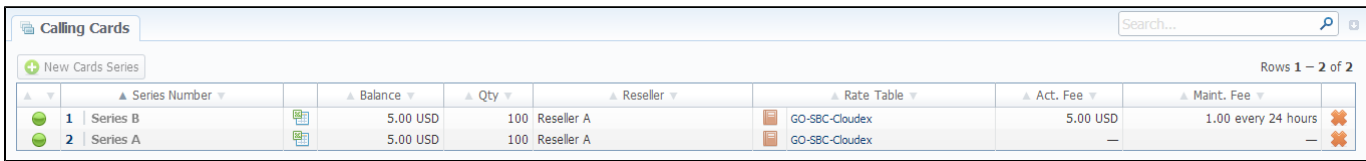

## <span id="page-43-2"></span>Creating Card Series

To create card series, press «New Cards Series» button. A new window will pop-up:

### Screenshot: Generate card series window

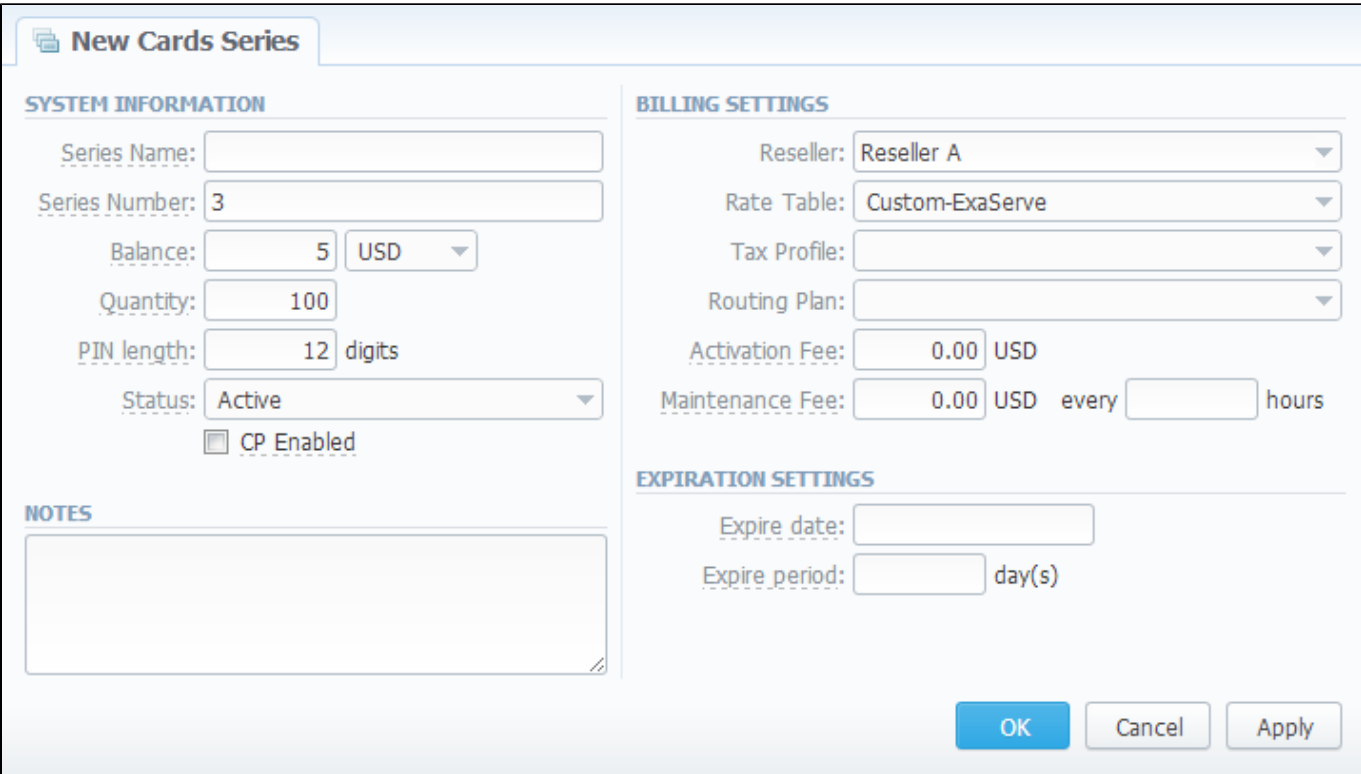

Enter all required info in fields below:

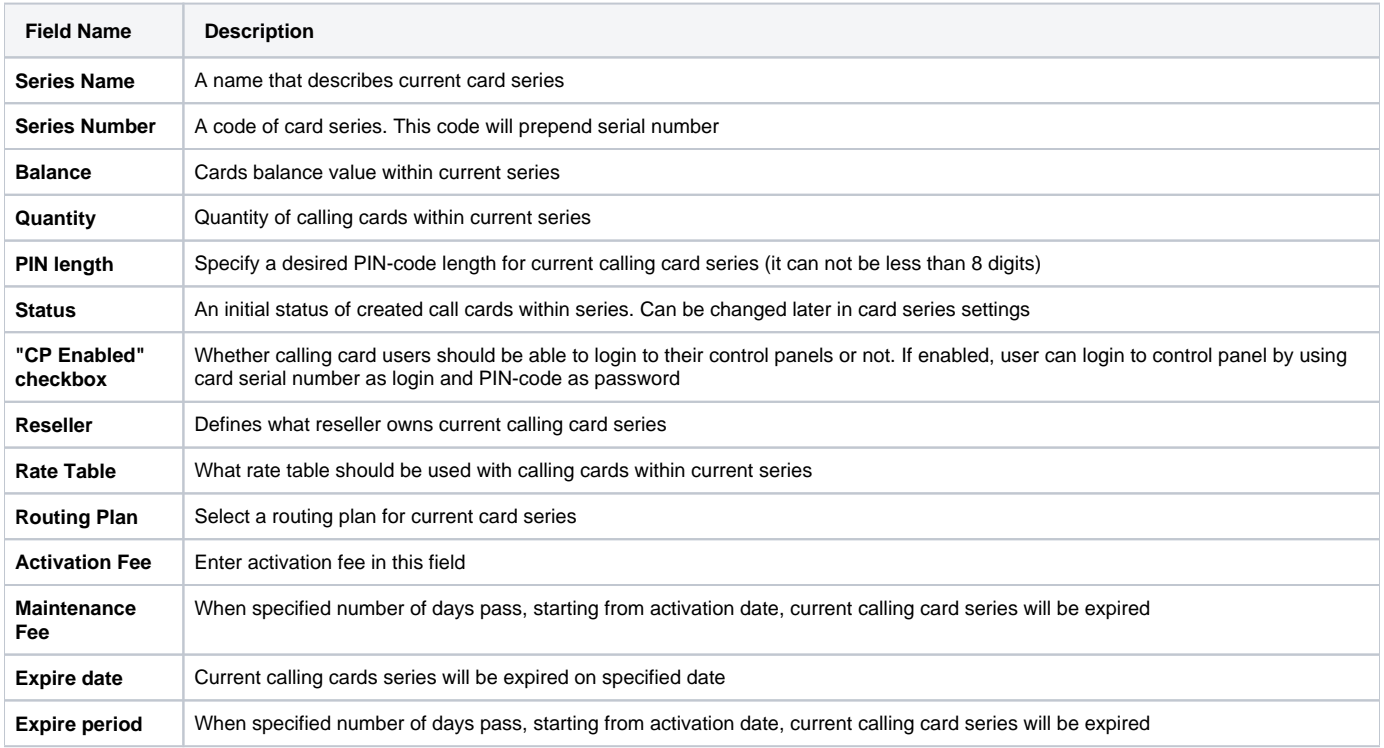

## <span id="page-44-0"></span>Calling Card Series Properties

After «OK» button is pressed, calling cards series will be created, and appear in the list of section main window. To open series properties, click on series name. In a properties window you will have access to the following information:

- **Number** number of a card within current series;
- **Balance** current balance of respective calling card;
- **PIN** respective calling card PIN-number.

Also, here you can perform a card search with search form, and export whole card series to a CSV file by pressing «Download CSV» button.

If you go to Parameters tab, you will be able to change some of the parameters you've entered when creating series.

**Note:** Calling Cards feature works only via RADIUS-protocol, so to make use of it, you need to have RADIUS enabled. Also, you would like to ⊕ use the specific platform, that is able to handle calling card series authorization, for example Mera IP Centrex or Quintum Tenor DX (class 5 switch).

# <span id="page-45-0"></span>**Top-up Cards**

**On this page**

- [Top-up Cards Section Main Window](#page-45-1)
- [Creating New Series](#page-45-2)

# <span id="page-45-1"></span>Top-up Cards Section Main Window

Top-up Cards section allows you to generate series of top-up cards for your customers, which they can use to recharge their balance. Main window of this section is displayed on screenshot:

Screenshot: Top-Up Cards section main window

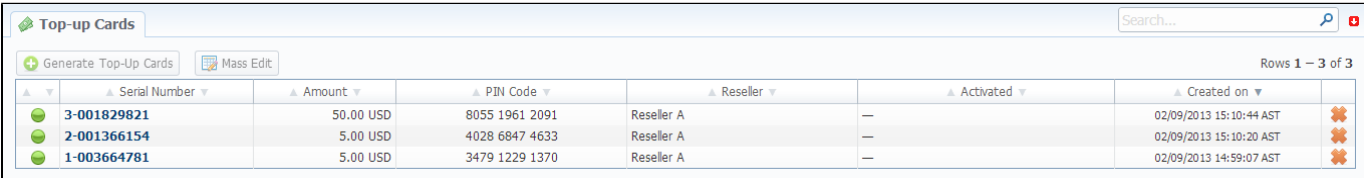

## <span id="page-45-2"></span>Creating New Series

To create new series, press «Generate Top-Up Cards» button and in the pop-up window (Screenshot below) fill the following fields:

Screenshot: Generating Top-up Cards window

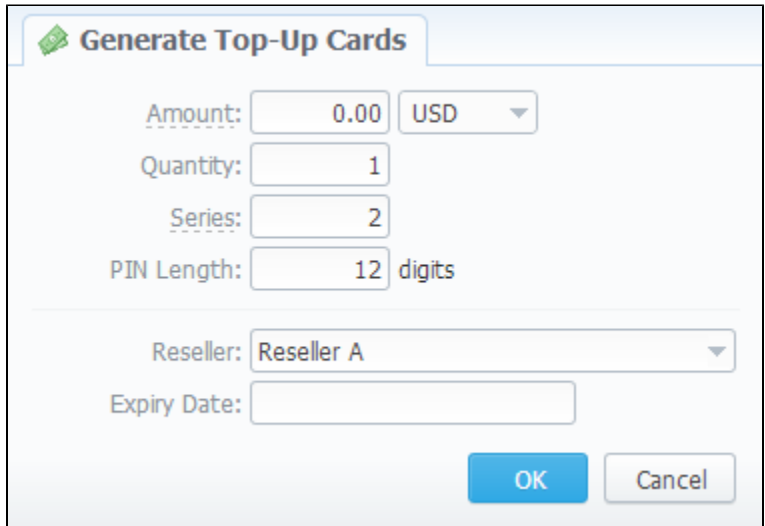

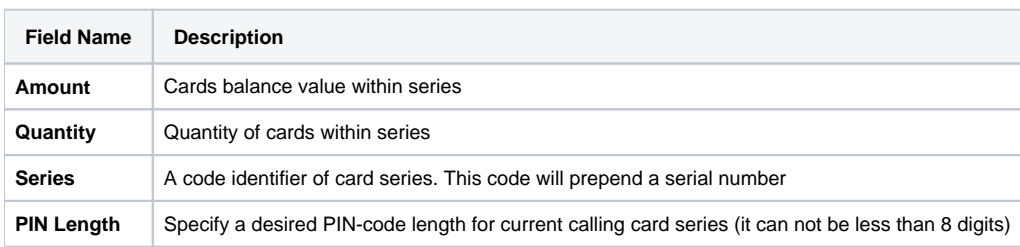

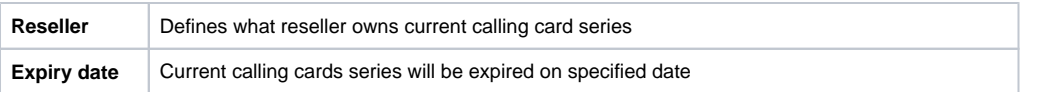

After top-up card series is created, your customers will be able to enter respective PINs in their control panel in Payment Gateways section, to recharge their balance (respective rights for users are required).

# <span id="page-47-0"></span>**Call Shops**

**On this page**

- [Call Shops Section Main Window](#page-47-1)
- [Creating New Call Shop](#page-47-2)

# <span id="page-47-1"></span>Call Shops Section Main Window

Call Shops section allows you to create and manage call shop networks. Each call shop is RADIUS-based customer. That's why for correct work of Call Shops module, RADIUS should be enabled. Main window is presented on screenshot:

Screenshot: Call Shops section main window

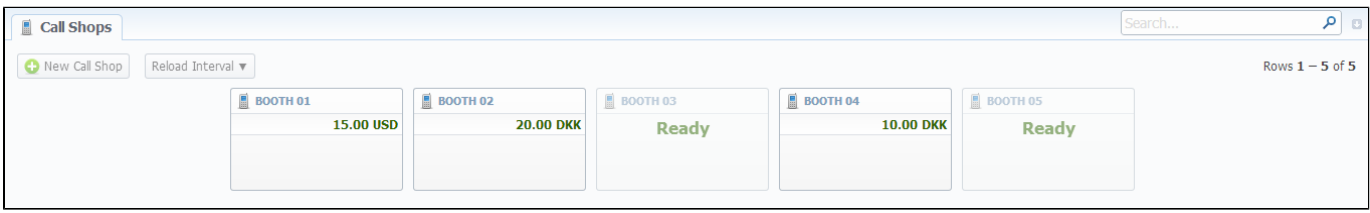

## <span id="page-47-2"></span>Creating New Call Shop

To create new call shop, press «New Call Shop» button and in the pop-up window (Screenshot below) fill the following details:

### Screenshot: Creating new call shop

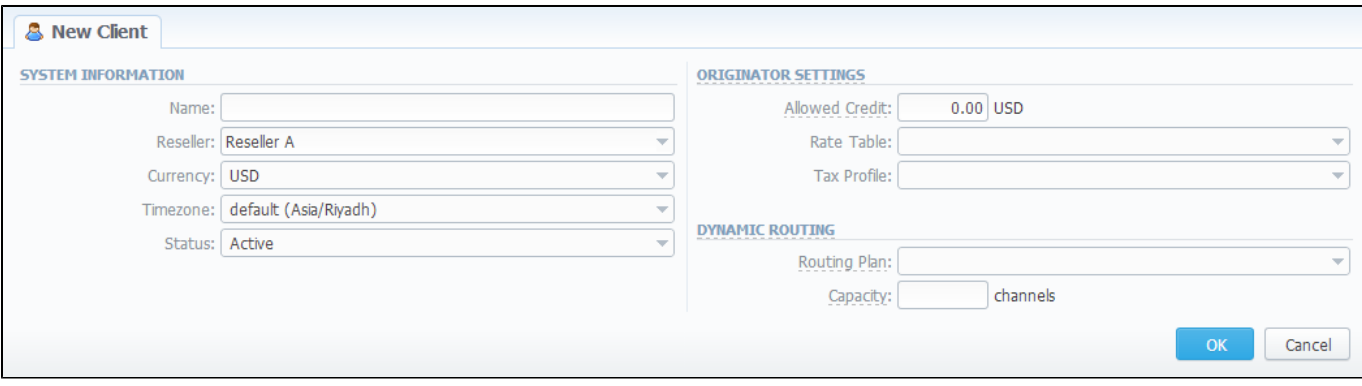

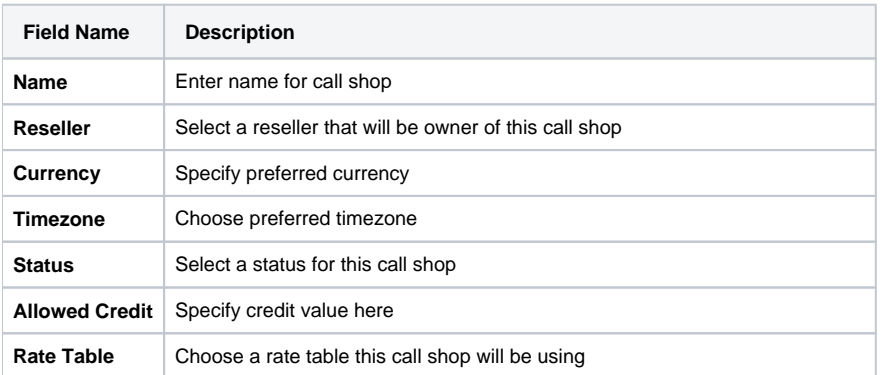

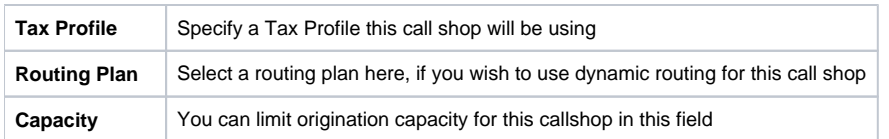

After all information is entered, press «OK» and call shop will appear on the list. Then you need to click so icon and go to Accounts tab, where you need to fill call shop's account in same fashion as you did for your generic clients. After that is done, call shop is ready to be used.

# <span id="page-49-0"></span>**Packages**

**On this page**

- [Packages Section Main Window](#page-49-1)
- [Adding New Package](#page-49-2)
- [Packages Tab](#page-51-0)
- ["Add Package" Button](#page-52-0)

## <span id="page-49-1"></span>Packages Section Main Window

The Packages section is there to help you add and manage any one-time or periodic additional services that your company may provide in addition to VoIP. For example, you may create a package that resembles a rent of some equipment or create a free-minutes promotional package. The main window is a list that displays all packages that are currently available (Screenshot below):

Screenshot: Packages section main window

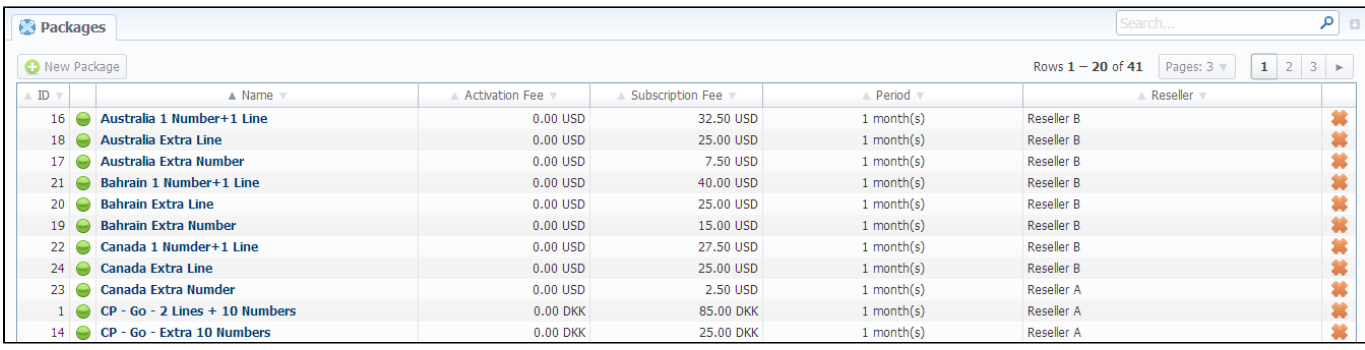

## <span id="page-49-2"></span>Adding New Package

You can add new package by pressing «New Package» button. New window that opens contains the following information (Screenshot below):

Screenshot: Package properties

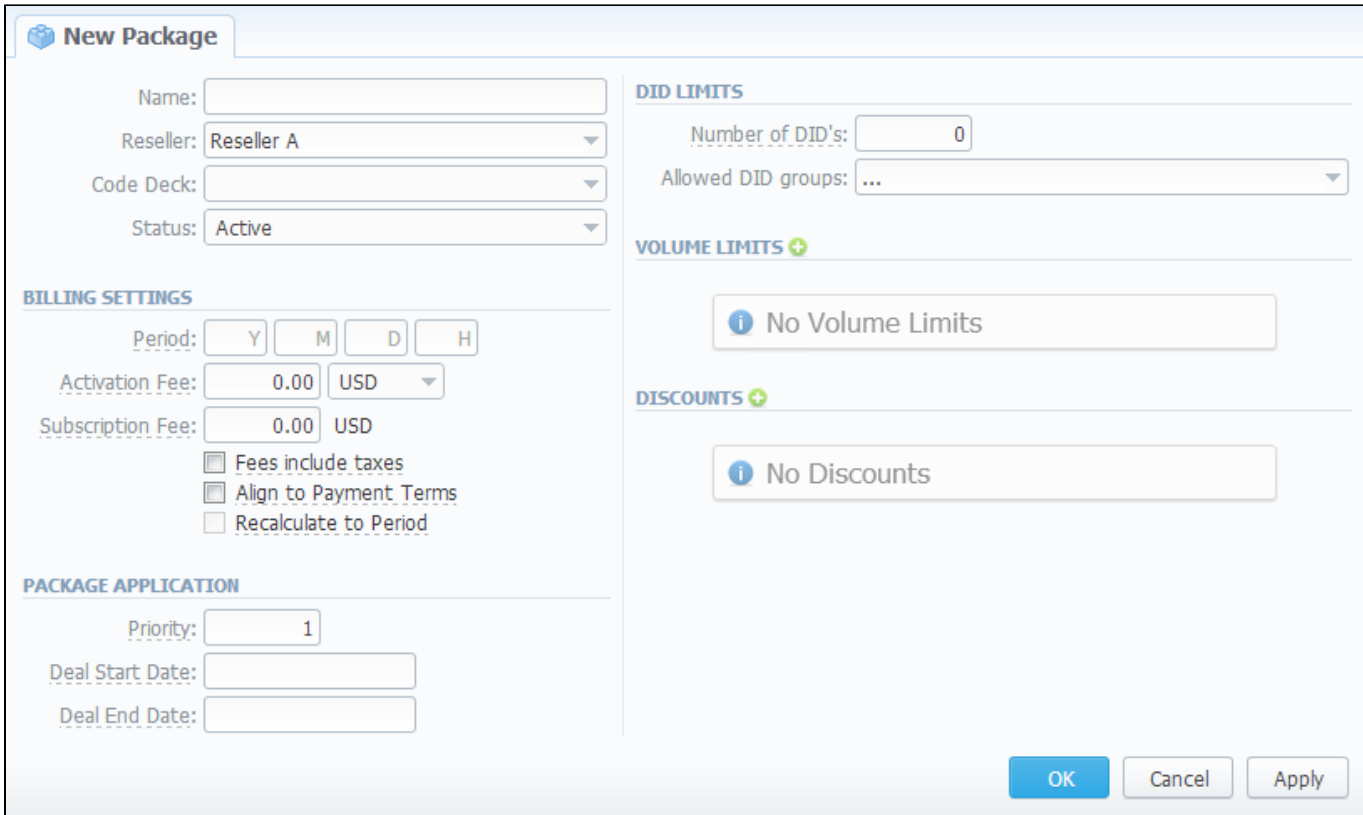

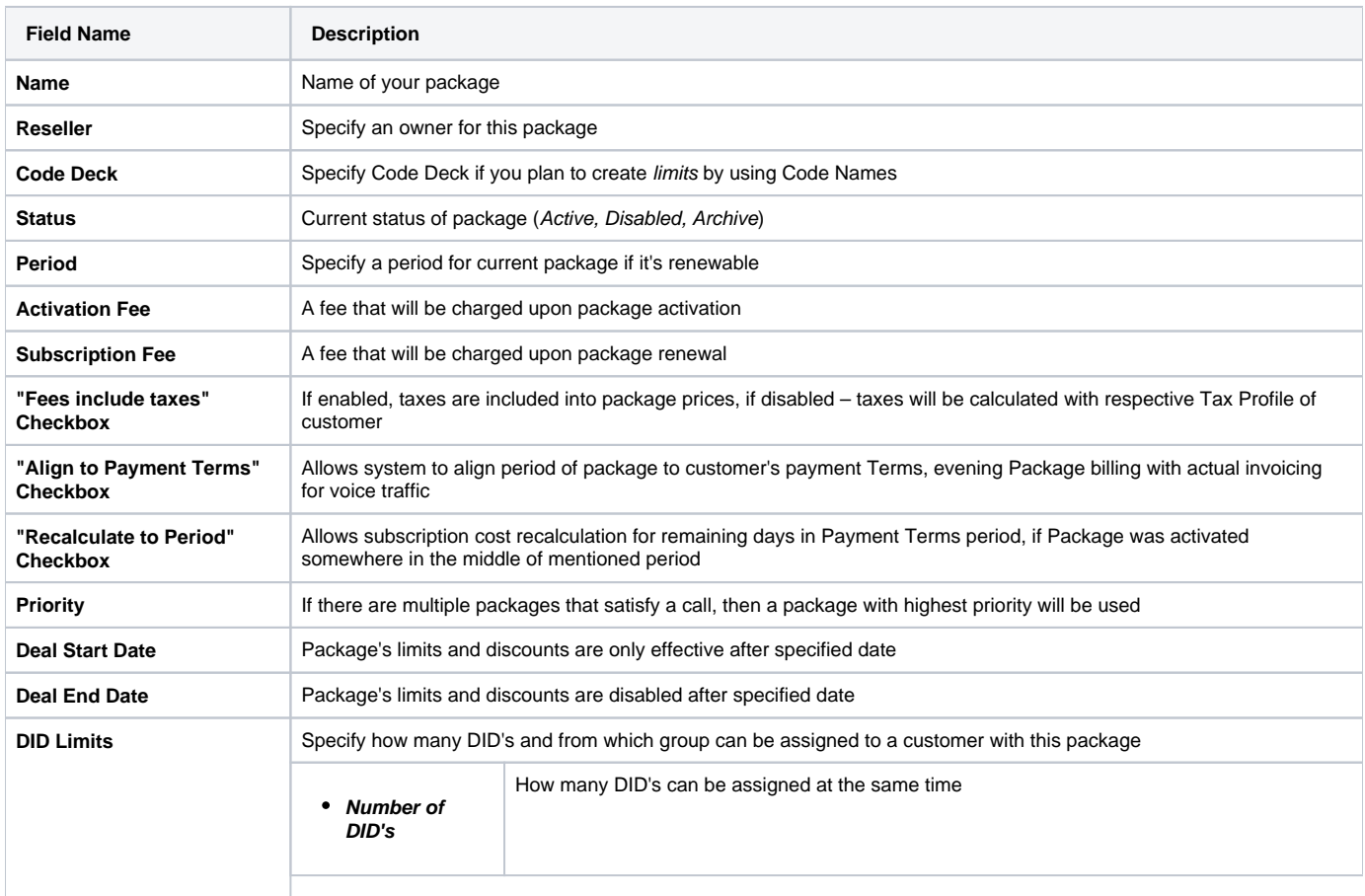

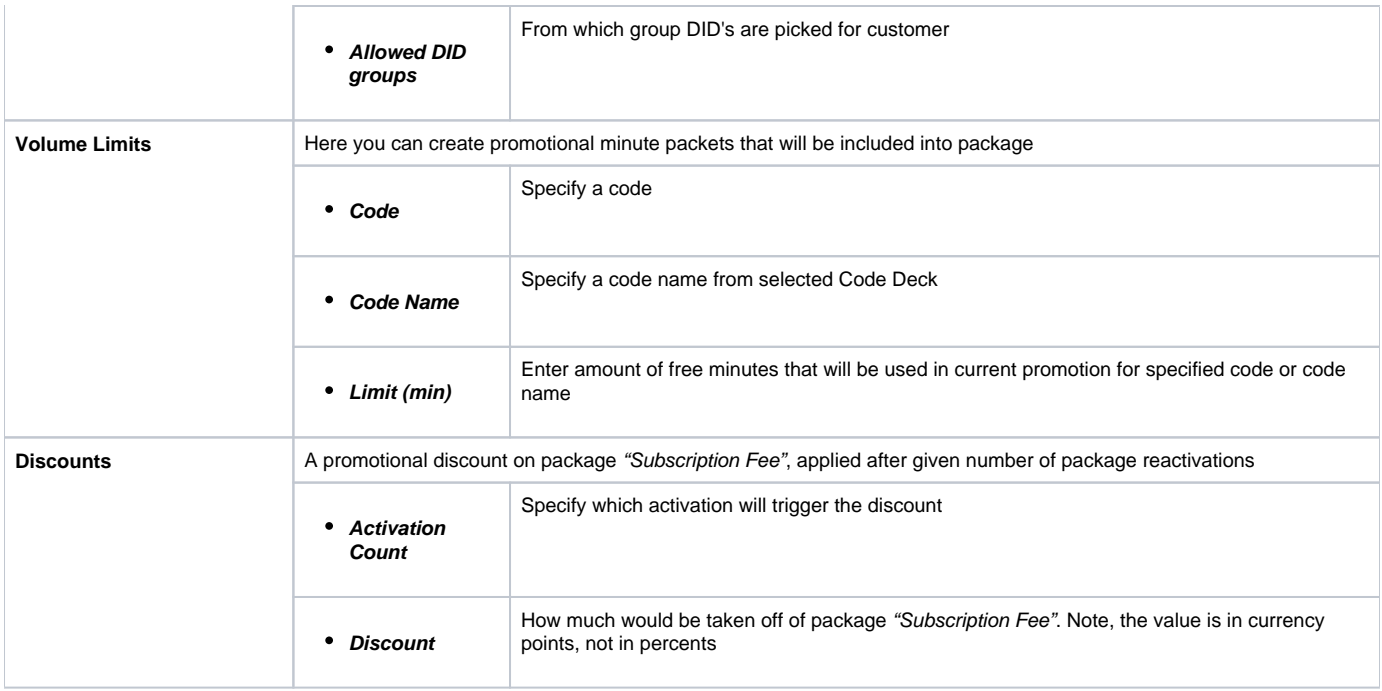

# <span id="page-51-0"></span>Packages Tab

Packages management subsection tab allows you to assign any of your packages to respective client. To access these settings, go to Management -Clients and press button. In new window (Screenshot below), you can see the following:

## Screenshot: Packages management

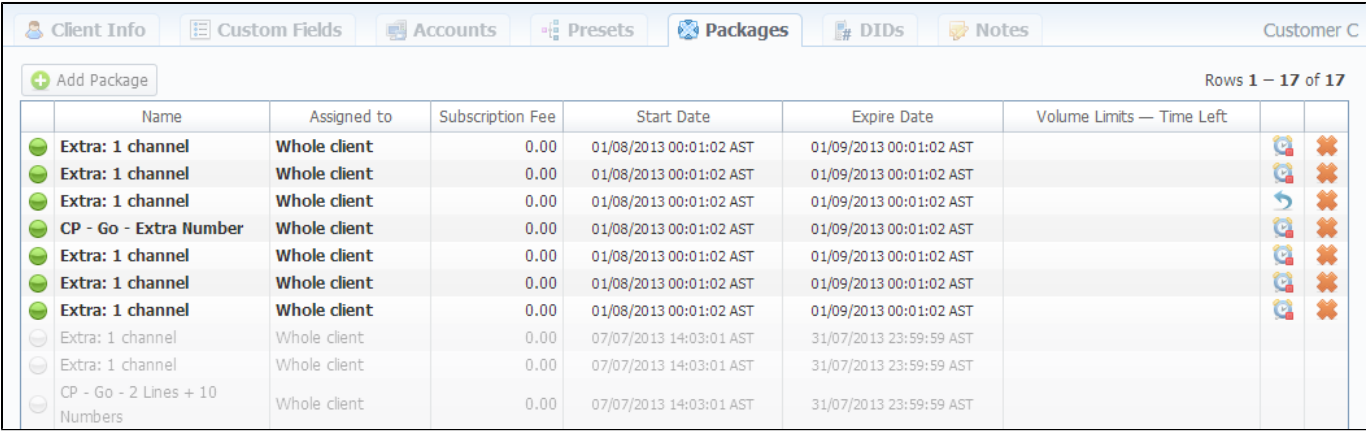

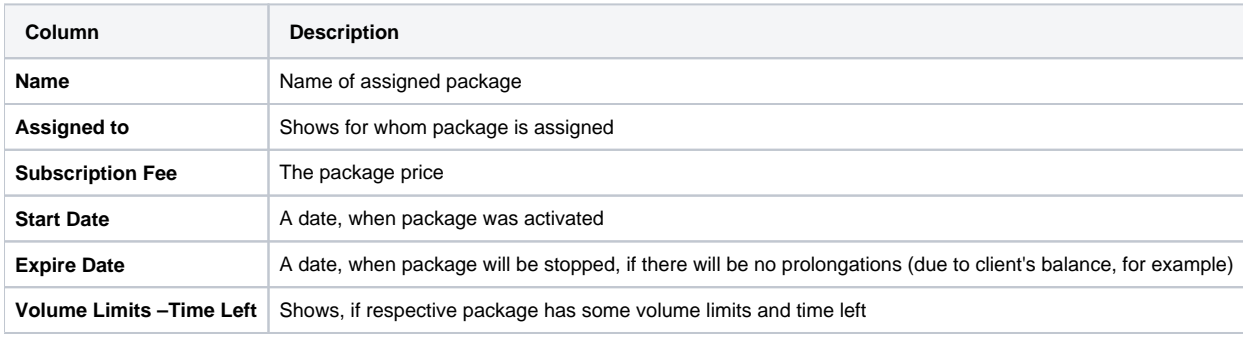

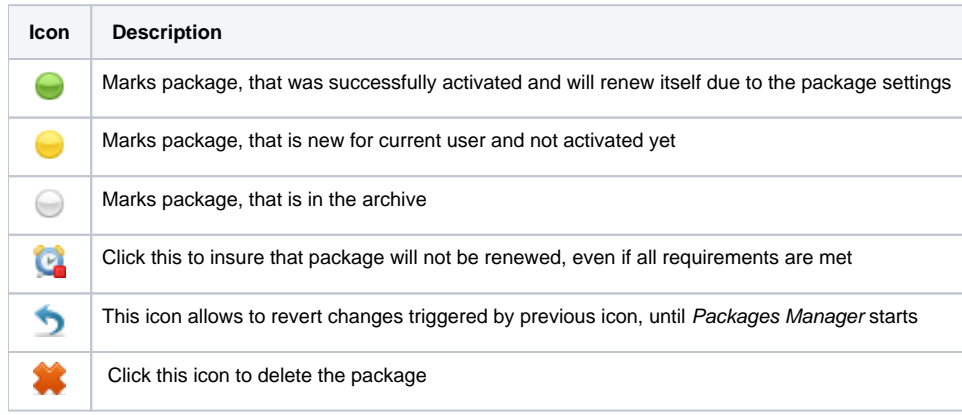

## <span id="page-52-0"></span>"Add Package" Button

Press "Add Package" button and in the pop-up window select a package from list and assign it by pressing «Add» butt on. You can assign any number of packages. They will be activated when Package Manager service runs, and if customer has enough balance for activation+subscription fees.

# <span id="page-53-0"></span>**DID Management**

**On this page**

- [DID Management Section Main Window](#page-53-1)
- [Editing DID Numbers](#page-54-0)
- [Creating DID Number](#page-54-1)

## <span id="page-53-1"></span>DID Management Section Main Window

This section allows creation of DID numbers, which may be later assigned to one of Packages and finally provided to customer under Package terms (Screenshot).

### Screenshot: DID management section main window

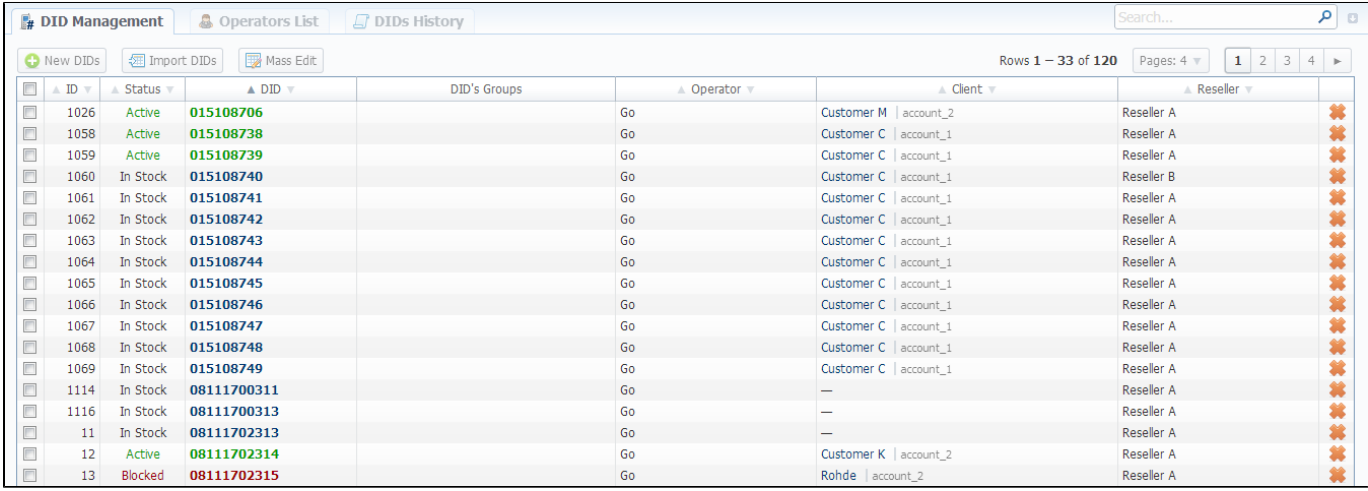

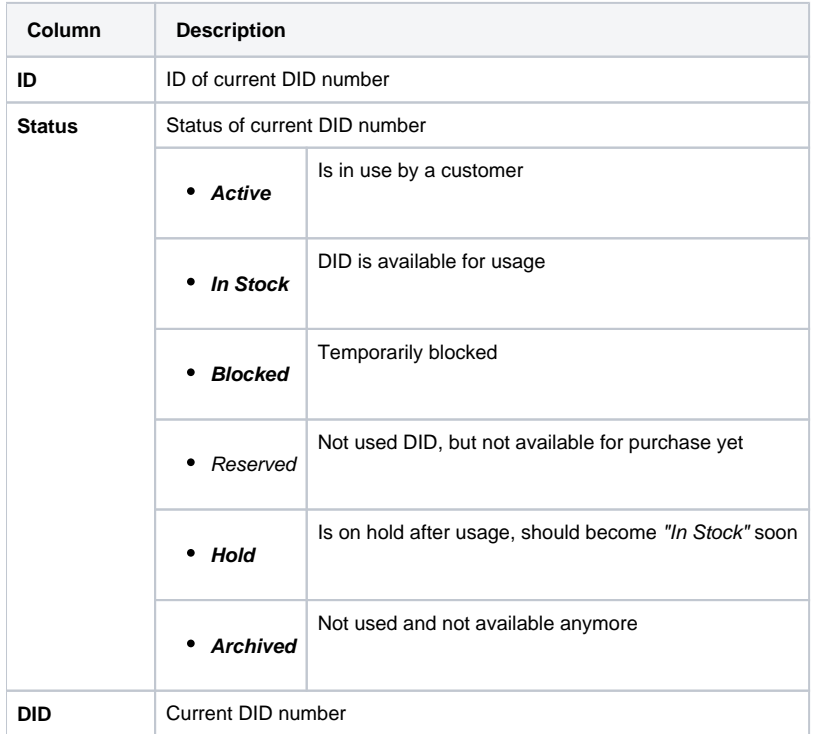

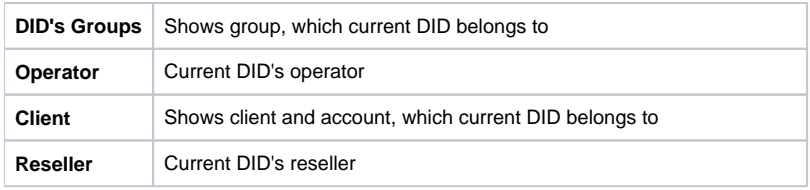

## <span id="page-54-0"></span>Editing DID Numbers

By pressing on current DID number, the new window will pop up. Here you can edit all information about current DID, including it's status, group, reseller, etc. (Screenshot)

### Screenshot: "Edit DID" window

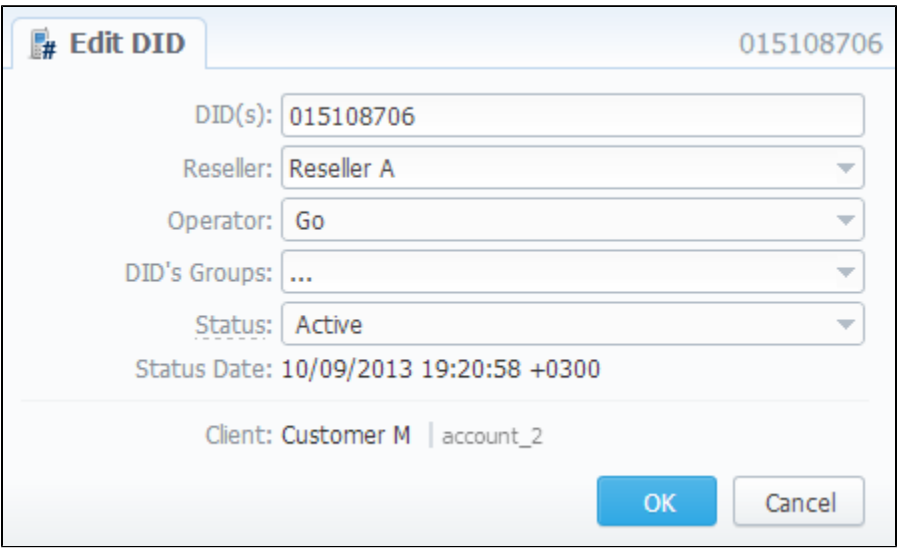

## <span id="page-54-1"></span>Creating DID Number

The whole process of creating DID number can be described in few steps:

- 1. Go to Configuration Groups and create one or more DID Groups by pressing "New Group" button in "DID Groups" section tab;
- 2. Go back to Retail DID Management and create one or more Operators (DID providers) by pressing "New Operator" button in "Operators List" se ction tab;
- 3. In "DID Management" section tab press "New DIDs" button and add one or more DID numbers to previously created DID Group. Make sure that these DID's are put in "in stock" state. You can also use "Import DID's" button;
- 4. Go to Retail Packages and create a package, that will include DID Group and number of allowed DID's to be picked from it;
- 5. Assign respective Package to customer, then go to DID's tab, where you will be allowed to pick one or more DID numbers.

This will effectively assign a DID number to one of customer's accounts. Please note, that this functionality is very switch dependent, and additional development or testing may be required. Please contact JeraSoft Support team for help, if you have any doubts or questions.

# <span id="page-55-0"></span>**Payment Gateways**

**On this page**

- [Payment Gateways Section Main Window](#page-55-1)
- [Configuring Payment Gateways](#page-57-0)

# <span id="page-55-1"></span>Payment Gateways Section Main Window

This section is dedicated to configuration of methods your customers may use to recharge their balance. Currently, there are few default methods available: Authorize.net, Moneybookers, PayPal, Top-up cards and Ukash (Screenshot).

Screenshot: Payment Gateways section main window

### **V** PAYPAL

#### **ORDER POSITION:**  $\circ$ E-mail: paypal@exa.com.sa You PayPal e-mail, payment recipient. Currency which will be used by user to perform a payment. Gateway Currency: | U.S. Dollar (USD) ÷ This setting reflects currency of the gateway. Amount received will be treated as specified currency. Leave empty if not required for the gateway (eg. top-up cards). System Currency: USD  $\overline{\phantom{a}}$ Possible values for top-up separated by comma (eg "5, 20, 100"). If empty - user can Amount Limits: 50, 100, 200, 500, 1000 specify any value. Field should be empty for top-up cards. Specify account which will be used for transactions from this payment gateway. Payment Account: Paypal AccA / Reseller A  $\rightarrow$ Description: Here you can add funds to your A user will see this text as a help-tip for respective payment method. balance by using your PayPal account.

### **V** AUTHORIZE.NET

ORDER POSITION: 0

**ORDER POSITION:** 

 $\theta$ 

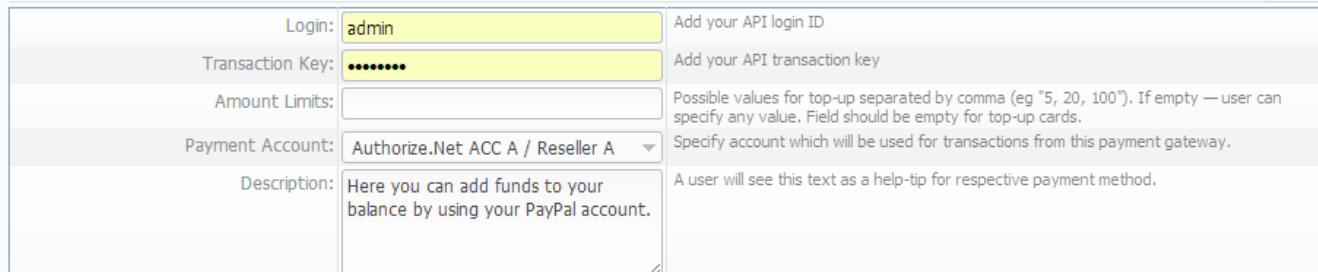

### **MONEYBOOKERS**

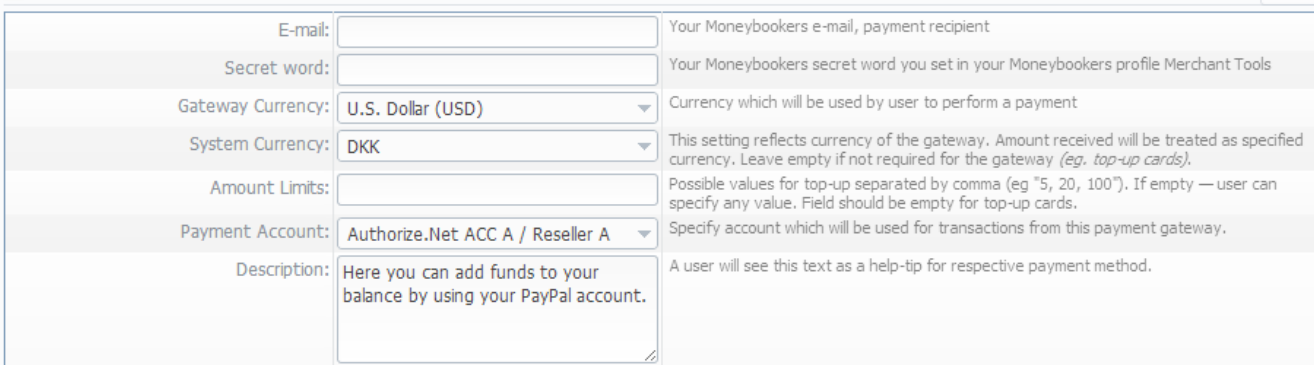

### **V** TOP-UP CARDS

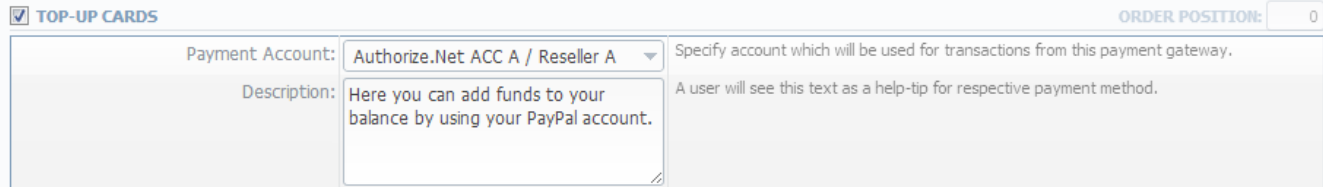

#### **V** UKASH **ORDER POSITION:**  $\Omega$ 20-Character alphanumeric unique Request-Token provided by Ukash. The token is used to Security Request Token: validate the merchant account. 20-Character alphanumeric unique Response-Token provided by Ukash. The token is used Security Response Token: to validate the merchant account. Ukash will supply a brand id to the merchant for each of the brands they wish to<br>differentiate between. The appropriate brand id must then be sent through on each Brand Id: transaction request. Gateway Currency: U.S. Dollar (USD) Currency which will be used by user to perform a payment ÷ This setting reflects currency of the gateway. Amount received will be treated as specified System Currency: DKK  $\overline{\phantom{a}}$ currency. Leave empty if not required for the gateway (eg. top-up cards). Possible values for top-up separated by comma (eg "5, 20, 100"). If empty - user can Amount Limits: specify any value. Field should be empty for top-up cards. Payment Account: Authorize.Net ACC A / Reseller A Specify account which will be used for transactions from this payment gateway.  $\overline{\mathbf{v}}$ Description: Here you can add funds to your A user will see this text as a help-tip for respective payment method. balance by using your PayPal account.

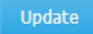

# <span id="page-57-0"></span>Configuring Payment Gateways

To configure them, first thing you need to do is select a Reseller, by using «Settings for» drop-down menu in the top right corner of the window. This will mean that all customers belonging to selected Reseller will have these settings. The settings themselves depend on the payment system and can include specific options for each. The shared options are following:

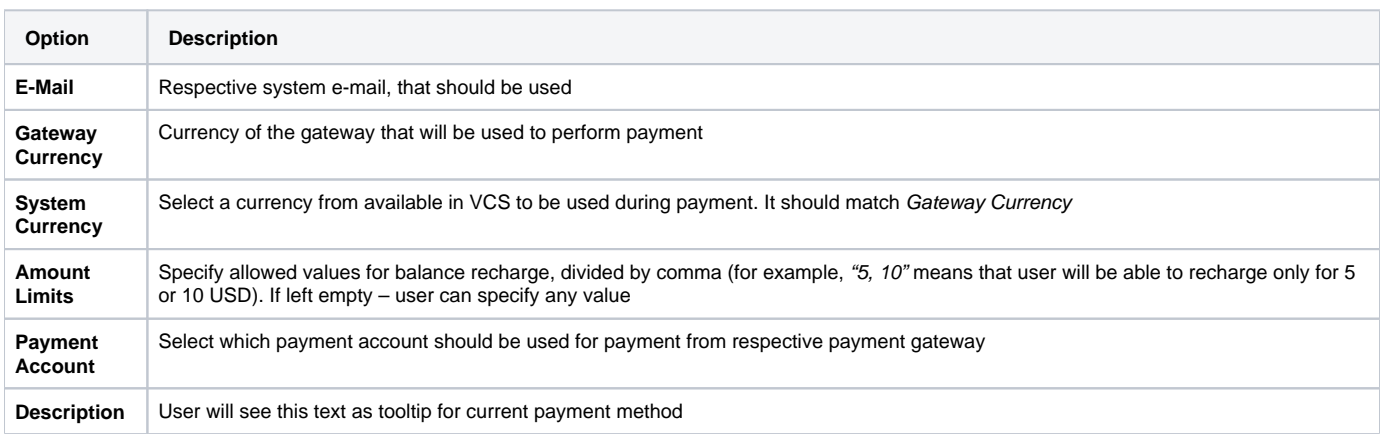

# **Statistics**

This section of our Guide is dedicated to establish statistics through VCS, for example to monitor customer's activities, to form different reports, etc. For more details please check the related sections:

- [Dashboard](#page-59-0)
- [Summary Report](#page-60-0)
- [Orig-Term Report](#page-63-0)
- [Profit Report](#page-65-0)
- [LCR Lists](#page-67-0)
- [CDRs List](#page-69-0)
- [Graphical Charts in Statistics](#page-72-0)
- [Mismatches Report](#page-75-0)
- [Calls Rerating](#page-76-0)
- [Reports to E-mail](#page-77-0)
- [Archive Management](#page-78-0)

# <span id="page-59-0"></span>**Dashboard**

Dashboard section is a little something that will allow you to monitor your customer's activities in real-time, by providing visual graphs on some most crucial information, such as top ten destinations in recent 30 minutes, quality information and active calls graph.

# <span id="page-60-0"></span>**Summary Report**

**On this page**

- [Summary Report Section Main Window](#page-60-1)
- [Creating New Report](#page-60-2)
- [Grouping The Report Data](#page-62-0)

## <span id="page-60-1"></span>Summary Report Section Main Window

This section allows you to form summary reports of statistics. Main window of this section is displayed as a search form (Screenshot below):

### Screenshot: Summary Report search form

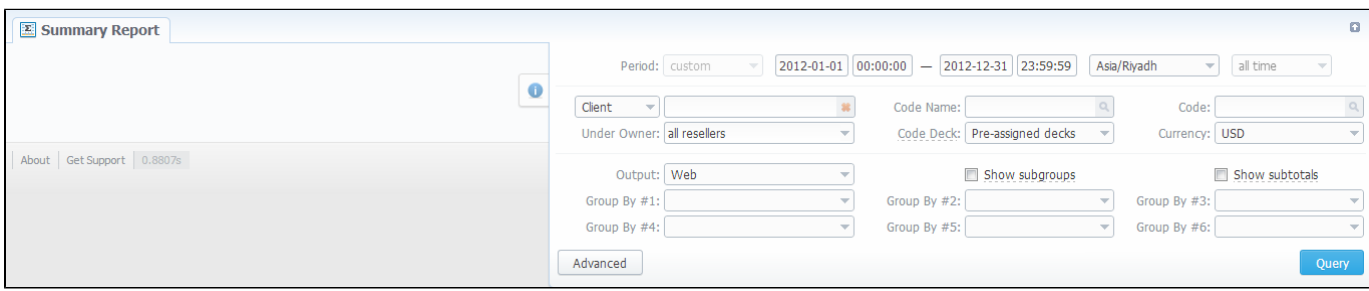

Summary report can be queued for 4 billing units: Client, Owner, Calling Cards and Call Shops.

### Screenshot: All types of client in Summary Report.

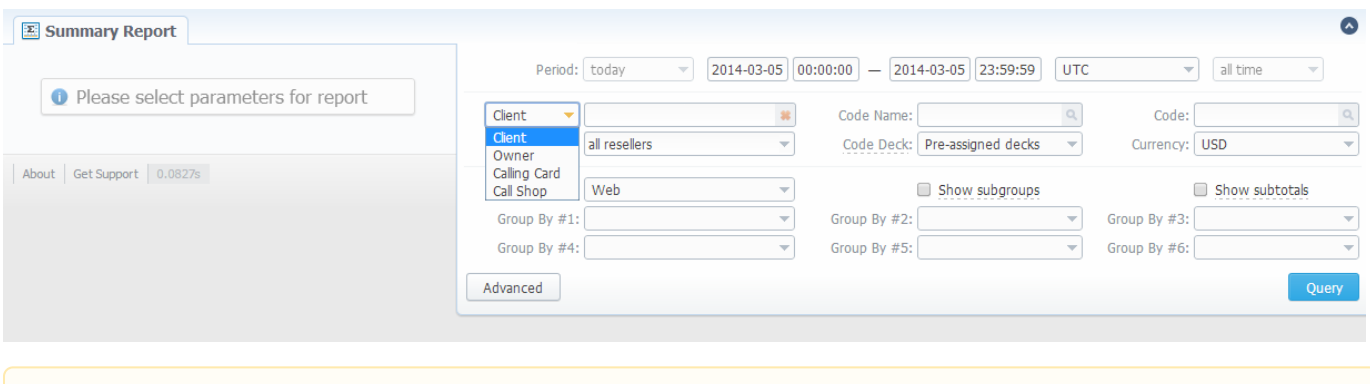

If report is queued for Reseller (Owner) so the Reseller Billing Mode should be configured. To configure it just insert rate tables in Reseller's Λ Setting Panel.

## <span id="page-60-2"></span>Creating New Report

To create a report, specify a period, select a client (or a calling card) and any/all of his accounts, phone prefix and its group, call route, currency, VoIP-host and press "Query" button. Report can be formed either as HTML-document, XLS or CSV file. After selecting all needed parameters you will get a report like on screenshot below:

Screenshot: Summary Report window

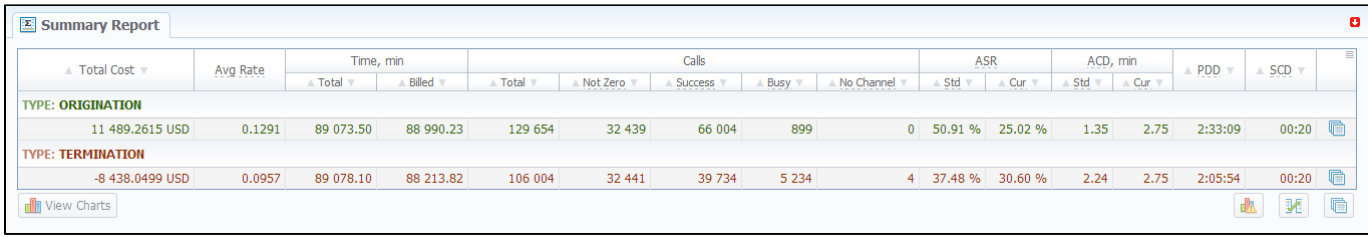

## Report data columns are following:

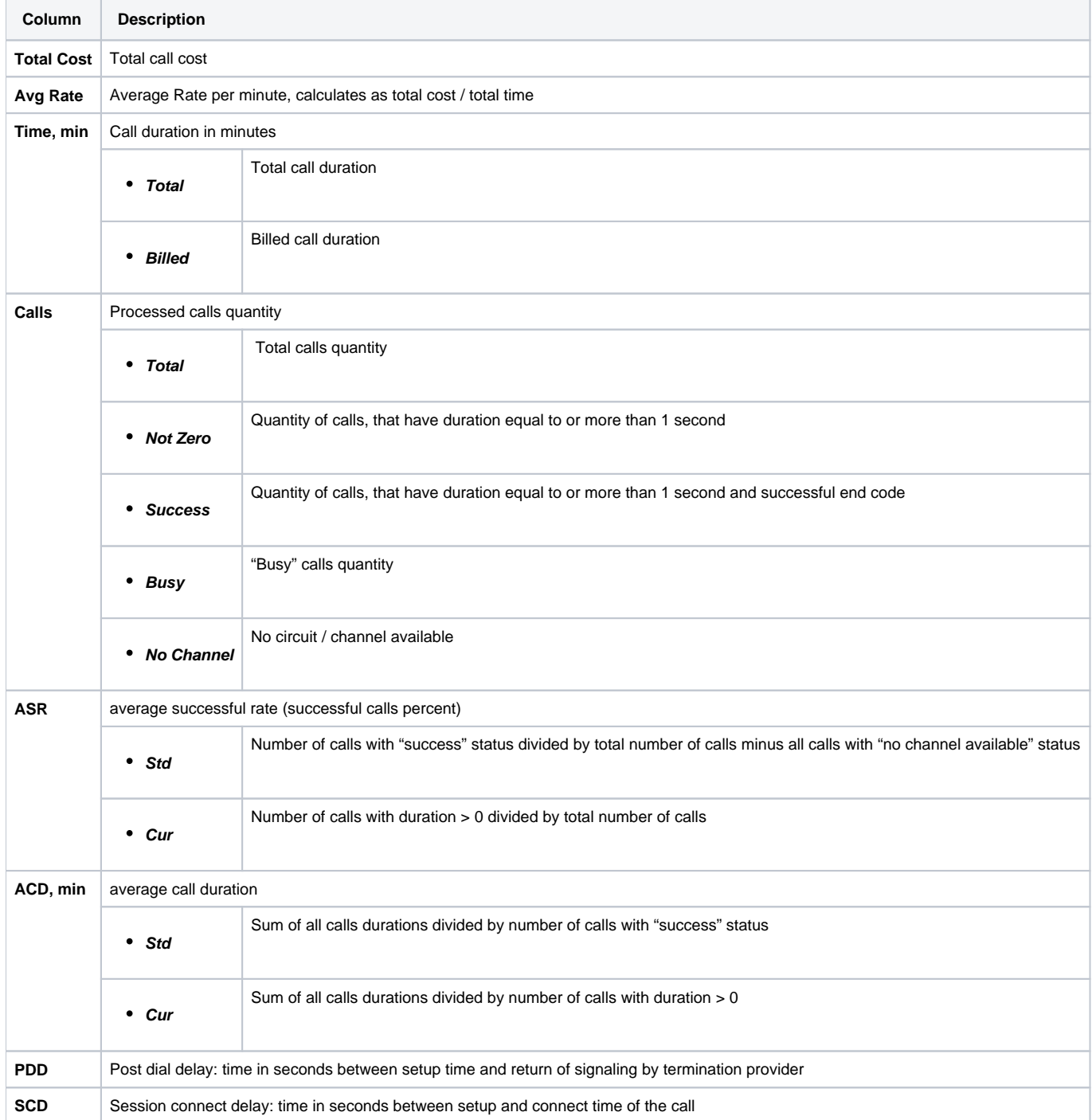

By clicking on a icon in top right corner of this section's screen, you will be able to select appropriate data columns in this report (for example, hide some information that you don't need). Same feature is available in Orig-Term Report.

## <span id="page-62-0"></span>Grouping The Report Data

⊗

The report data can be grouped by using the "Group by #" fields. For example, if you specify the grouping by Clients, then report will be divided by clients, or, if you specify grouping as Codes Report Name – report will be created under one row with shortest equal code for multiple code groups. You can select any grouping values in "Group by #" fields, up to 6 at a time. The grouping is additive, so if all 3 fields are defined, the report will be divided by all defined values simultaneously. The "Show subtotals" checkbox will show the subtotals under each defined group (works when 2 or 3 groups are defined).

**Tip:** This section's reports can only be formed using "whole" periods – i.e. hourly. For example, if you will specify the period from 13:00 to 14:35, the report will be formed using the period from 13:00 to 15:00.

**Tip:** System displays the real period of statistics below created report.の

# <span id="page-63-0"></span>**Orig-Term Report**

**On this page**

- [Orig-Term Report Section Main Window](#page-63-1)
- [Creating Orig-Term Report](#page-63-2)

## <span id="page-63-1"></span>Orig-Term Report Section Main Window

This report allows you to trace all call routes from customer to provider with indication of respective revenues. Main window of this section is displayed as a search form (Screenshot down below).

Screenshot: Orig-Term Report search form

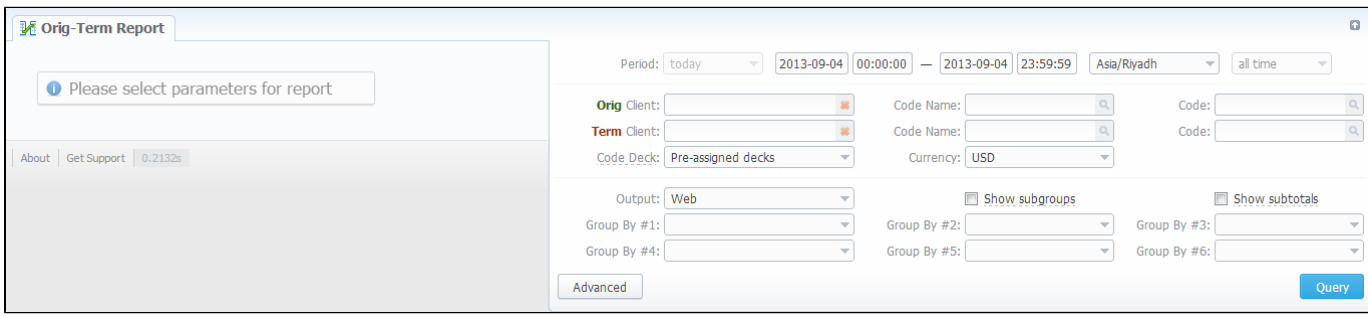

## <span id="page-63-2"></span>Creating Orig-Term Report

To create a report you need to specify a period, and also specify the report group parameters in "Group by #" fields. Additionally you may specify the origination and termination clients and respective prefix groups and prefixes – if you do, then report will be strictly defined for selected parameters (Screenshot below). Otherwise, the report will be created for all available data.

Screenshot: Orig-Term Report section

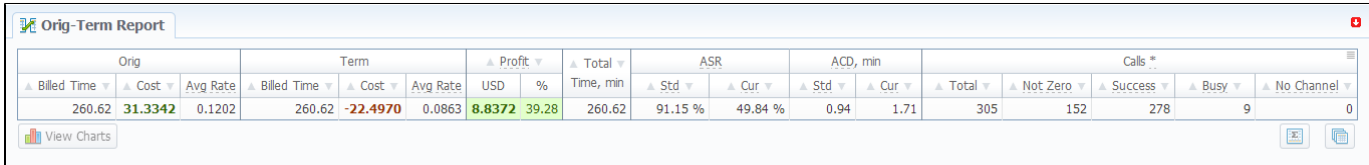

As an example, if you select grouping by Orig Client and Term Client, the report will show call routes in this fashion: you'll be able to see the calls and their respective originators and terminators. If you'd add an Orig Prefix Group as third grouping option, in addition you'll see origination prefix groups included into report.

Description of basic report fields goes as following:

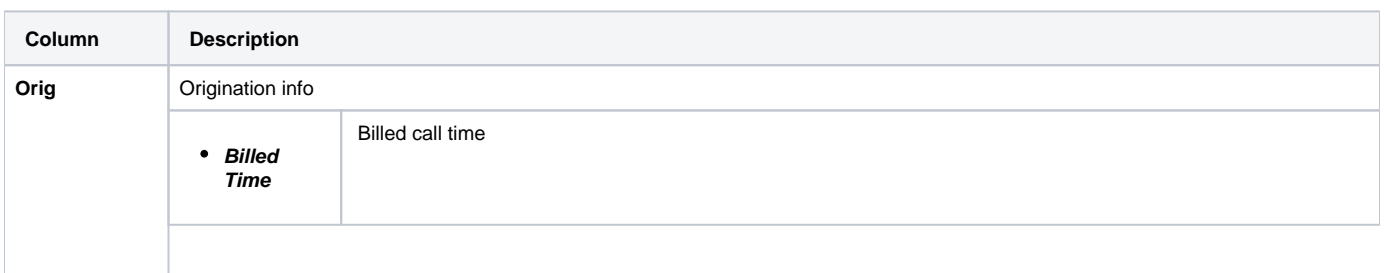

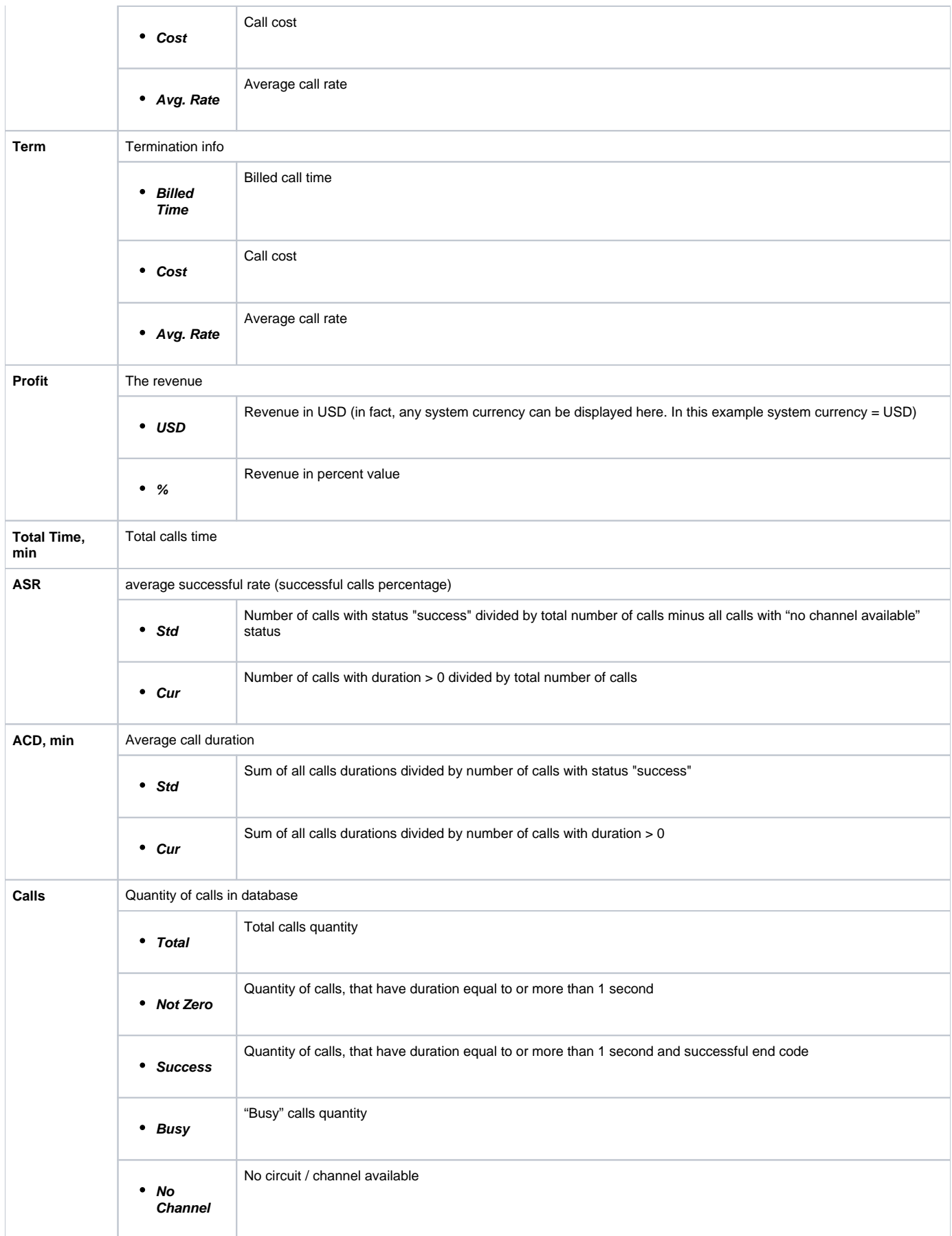

# <span id="page-65-0"></span>**Profit Report**

**On this page**

- [Profit Report Section Main Window](#page-65-1)
- [Creating Profit Report](#page-65-2)

## <span id="page-65-1"></span>Profit Report Section Main Window

Profit Report resembles previously available "logical" type of Orig-Term Report. The function of this report is to show profits between reseller parties (companies and managers) and clients of one, who is executing report. For example, if Manager\_1 is executing report, he will be able to see his origination customers sending traffic to Manager\_2, who owns actual terminator vendors. In this case reseller permissions apply to every query, what guarantees that Manager\_1 will not be able to see any actual name of client belonging to other manager, or other party, which restricted such access.

Main window of this section is displayed as a search form (Screenshot).

## Screenshot: Profit Report search form

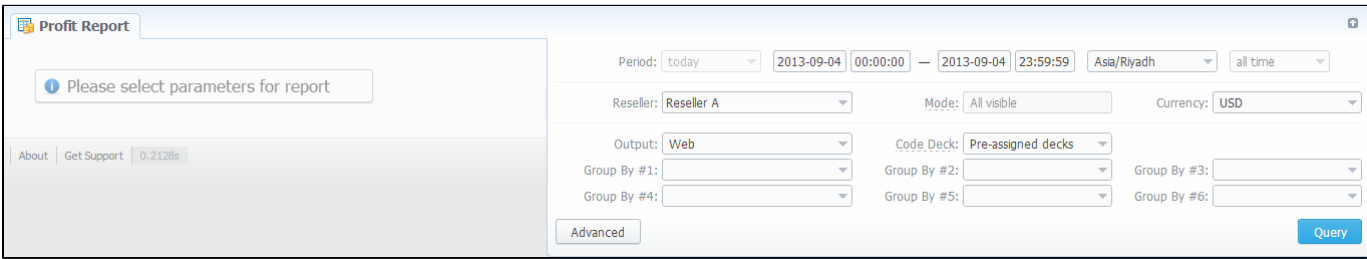

## <span id="page-65-2"></span>Creating Profit Report

Profit Report consists of two parts ("Packages" and "Calls") and looks like on screenshot below.

### Screenshot: Profit Report section

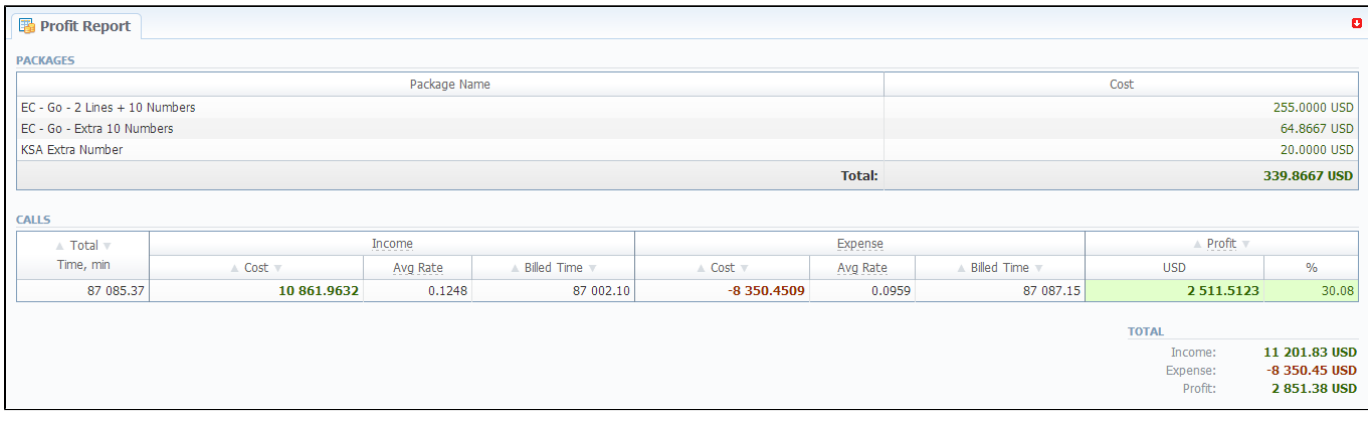

Description of basic report fields in "Calls" part is following:

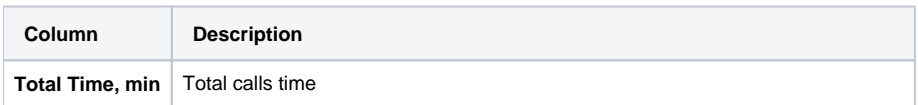

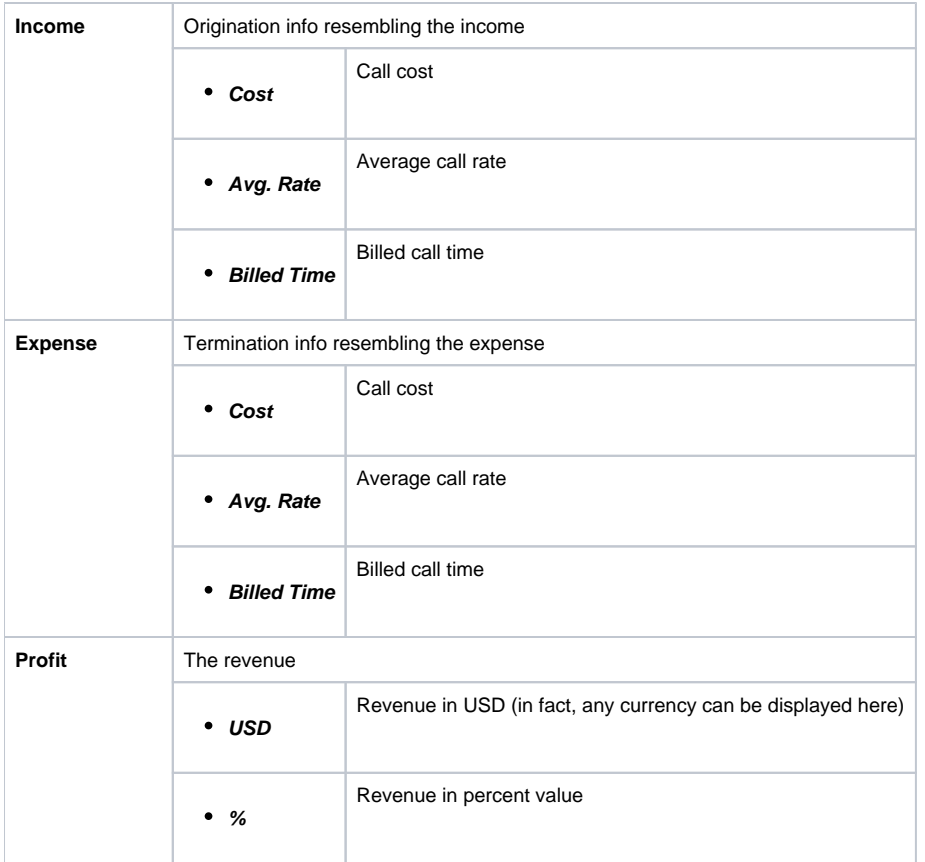

**Tip:** Total Profit counts as sum of Total Packages Cost and Calls Profit.

# <span id="page-67-0"></span>**LCR Lists**

**On this page**

- [LCR Lists Section Main Window](#page-67-1)
- [Forming LCR List](#page-67-2)

## <span id="page-67-1"></span>LCR Lists Section Main Window

This section's purpose is to generate target-lists of actual used traffic for specified period. The main window of this section is displayed as a search form (Screenshot):

Screenshot: LCR Lists section search form

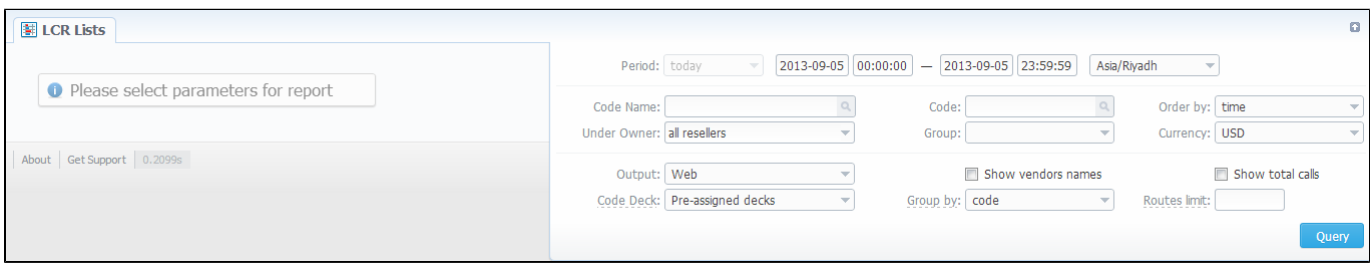

## <span id="page-67-2"></span>Forming LCR List

To make a correct query and form the list you need to fill next fields:

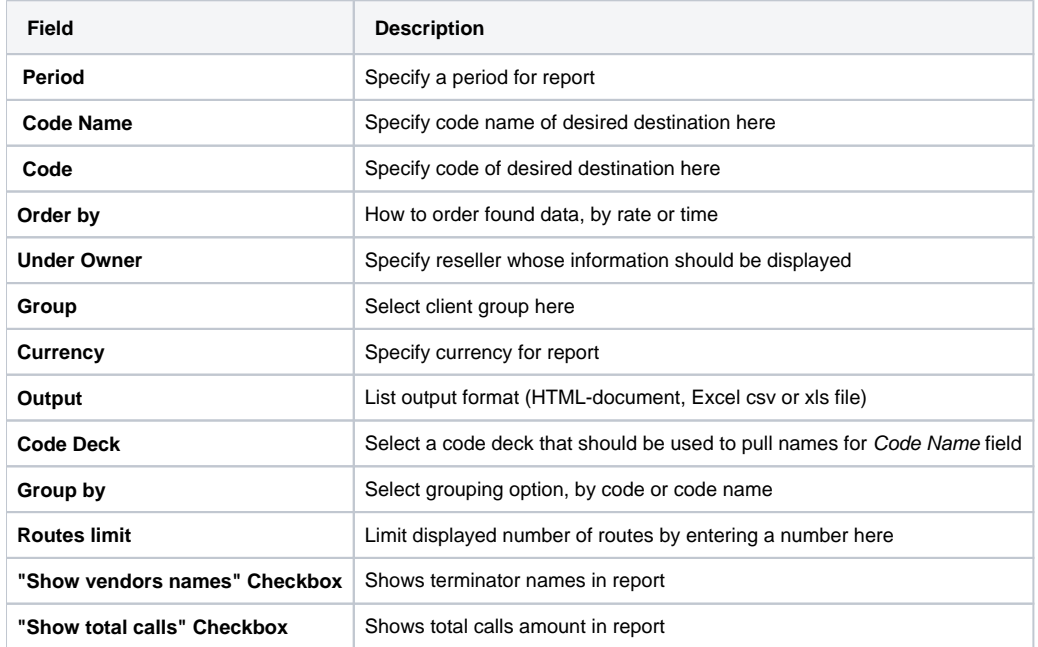

After you enter the desired values, press the "Query" button. After the report is created, you will get traffic usage list for specified period, filtered per your criteria (Screenshot).

## Screenshot: Traffic usage list

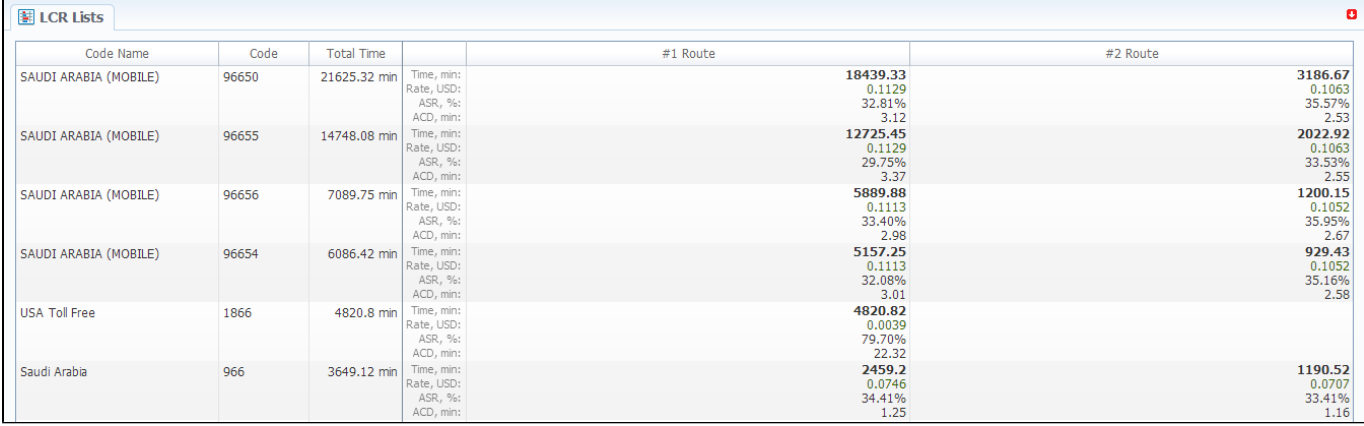

# <span id="page-69-0"></span>**CDRs List**

## **On this page**

- [CDRs List Section Main Window](#page-69-1)
- [Forming New Report](#page-70-0)
- [Selecting Displayed Report Fields](#page-70-1)

## <span id="page-69-1"></span>CDRs List Section Main Window

This section allows you to form a detailed calls statistics on each client with description of every call parameter. Main window represents a search form similar to those of other reports (Screenshot):

### Screenshot: CDRs List search form

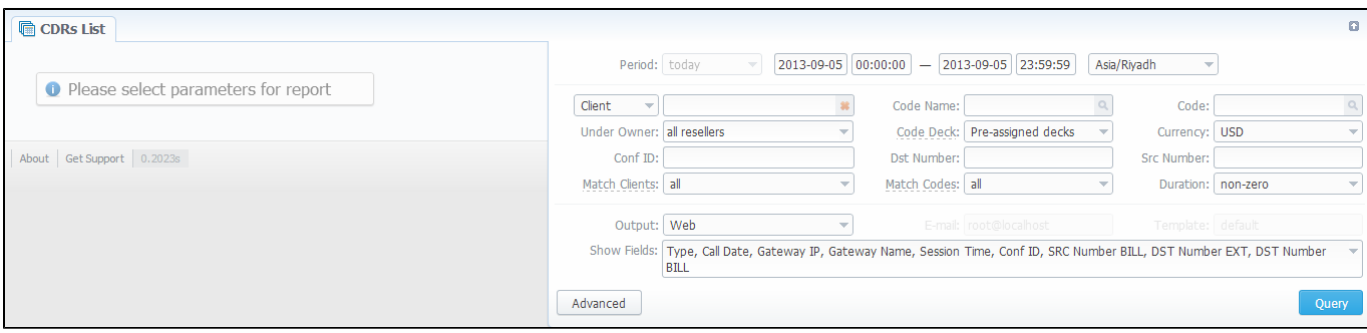

CDRs report can be queued for 4 billing units: Client, Owner, Calling Cards and Call Shops.

## Screenshot: All types of client in CDRs Report.

Δ

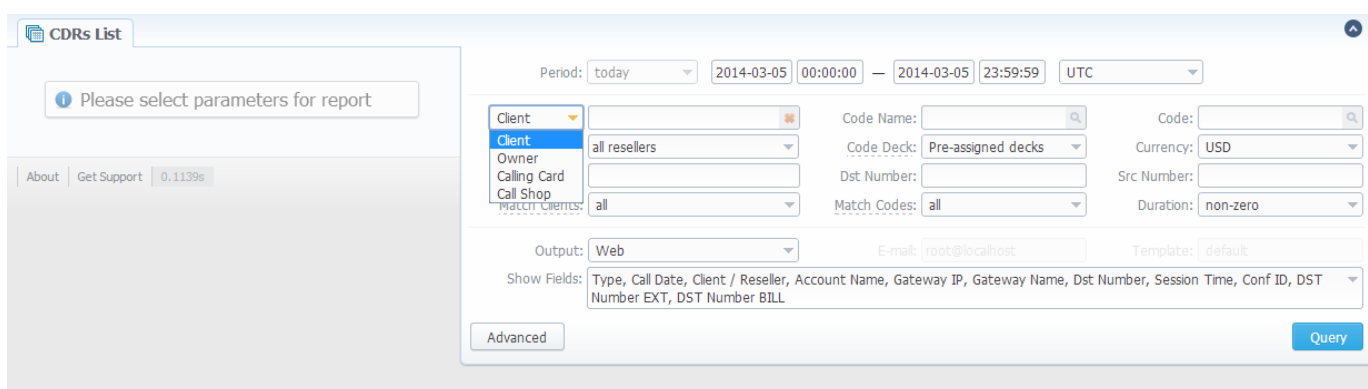

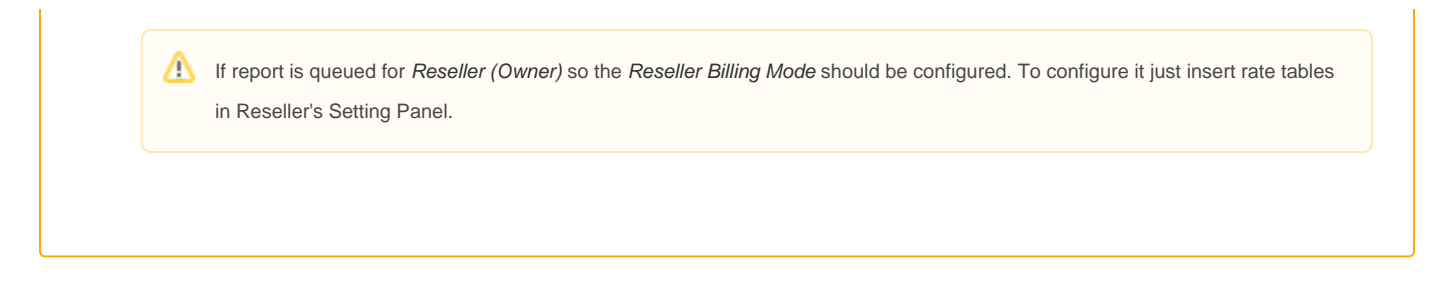

## <span id="page-70-0"></span>Forming New Report

To form a report, specify next parameters: choose client and any/all of his accounts, specify a period, phone prefix and prefix group, currency, call duration, call cost, calls route, calls result code, VoIP-host and select appropriate fields, that will be displayed in created report. Within parameters of Output field you can create a report as HTML-document, CSV or XLS file, or by selecting a Delayed parameter and entering the appropriate address you can forward the report file link to that e-mail. Then press "Query" button.

After selecting all needed parameters and fields your report will look like on screenshot below:

### Screenshot: CDRs List report window

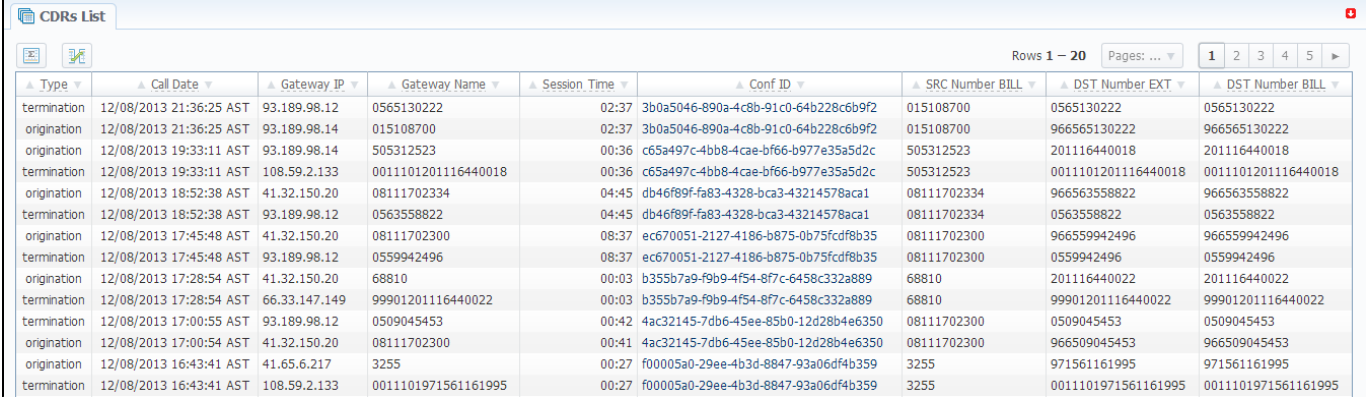

## <span id="page-70-1"></span>Selecting Displayed Report Fields

Fields that will be displayed in report can be selected from "Show fields" list in search form. By "Ctrl"-left click you can select single values, and by "Shift"left click – a group of values is selected. There are some default values selected from the list as you enter CDRs List section of the system.

All possible report fields description:

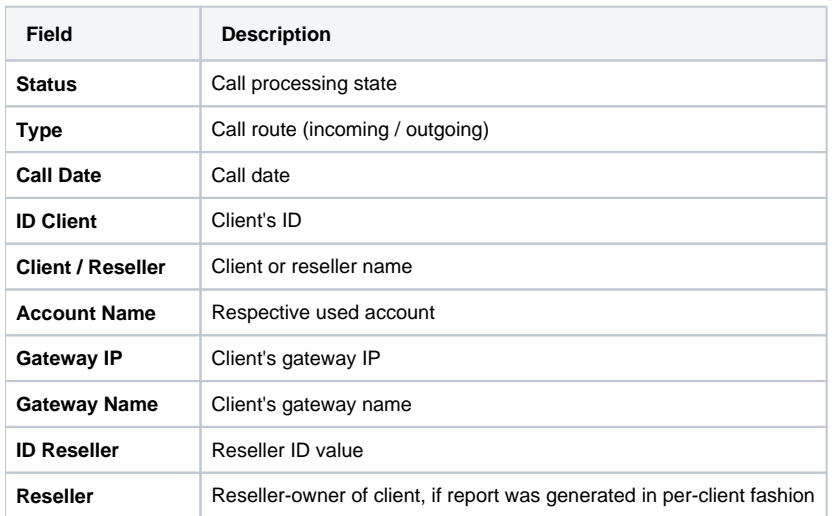

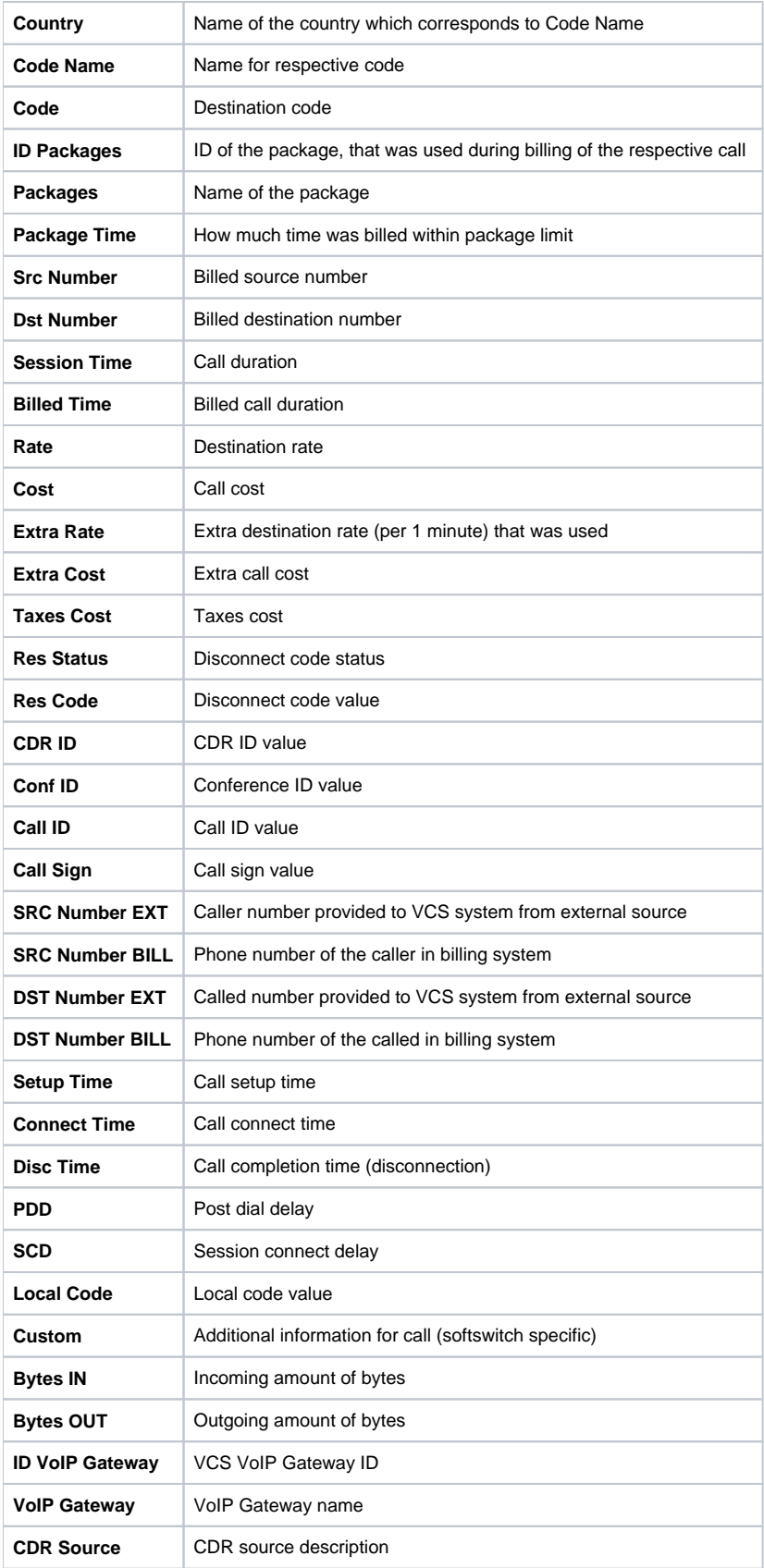
## **Graphical Charts in Statistics**

#### **On this page**

- [Accessing The Graphical Charts](#page-72-0)
- [Graphycal Charts Window](#page-72-1)

## <span id="page-72-0"></span>Accessing The Graphical Charts

VCS incorporates a graphical charts for its Summary and Orig-Term reports. The graphical display allows for drastically better statistic information apprehension thus making data analysis even easier. To access the graphical charts, after creating a statistical report, you will have to press the "View Charts" button below the statistic tables (Screenshot down below).

Screenshot: "View Charts" button

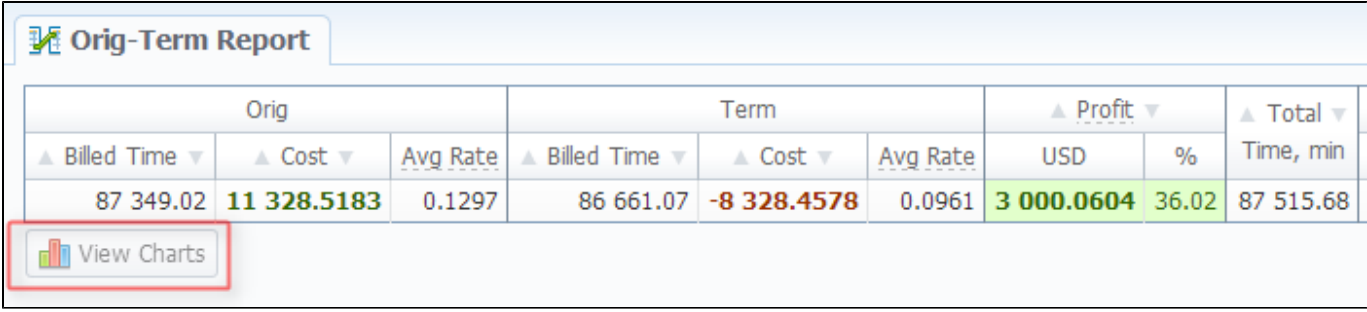

### <span id="page-72-1"></span>Graphycal Charts Window

The set of graphical charts consists of the following ones: Total Cost, Total/Billed Time, ASR, ACD, Calls Count and Income/Expence/Revenue (available only for Orig-Term report). The Y-axis of the chart represents the main parameter – the one that chart was named after (for example, for Total Cost it's an amount of money, for Total/Billed Time it's calls time, for ASR it's a percent value and so on), and the X-axis represents the grouping that was done when creating a statistics report (for this purpose "Group by #" fields are used – for example, by clients, codes, gateways, days etc.).

Screenshot: Graphical charts

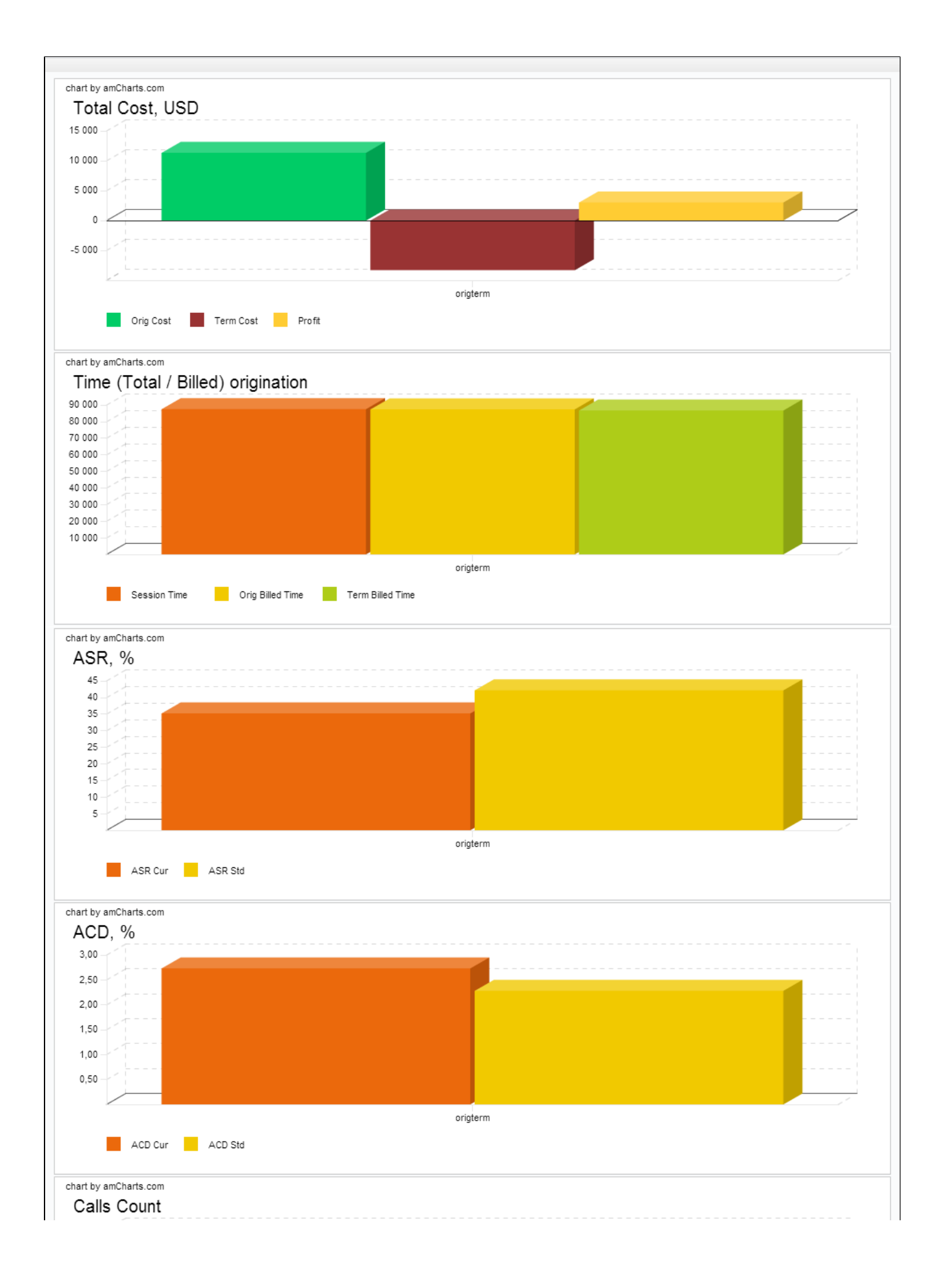

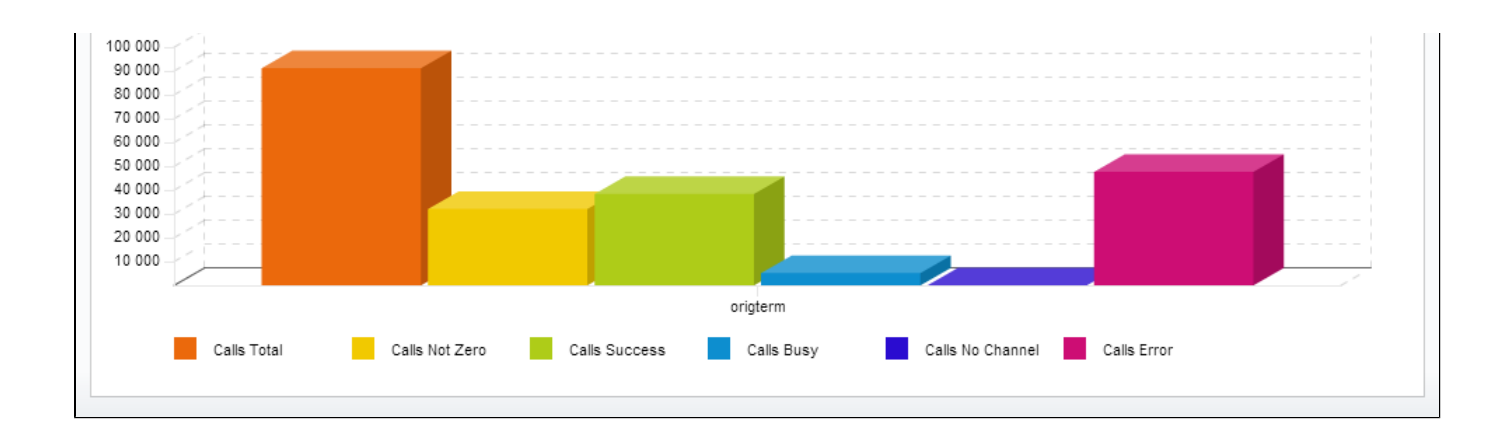

## **Mismatches Report**

This section can help you find the calls or clients that were not recognized by the system due to unavailability of respective information. The main window of this section looks like on Screenshot below.

To create a report you need to specify a period in the lower form and press the "Query" button nearby. After system processes your request, you will be able to see the general info about unknown clients (left form) or unknown destinations (right form). To receive detailed info either on clients or destination press respective "Query" button.

#### Screenshot: Mismatches Report

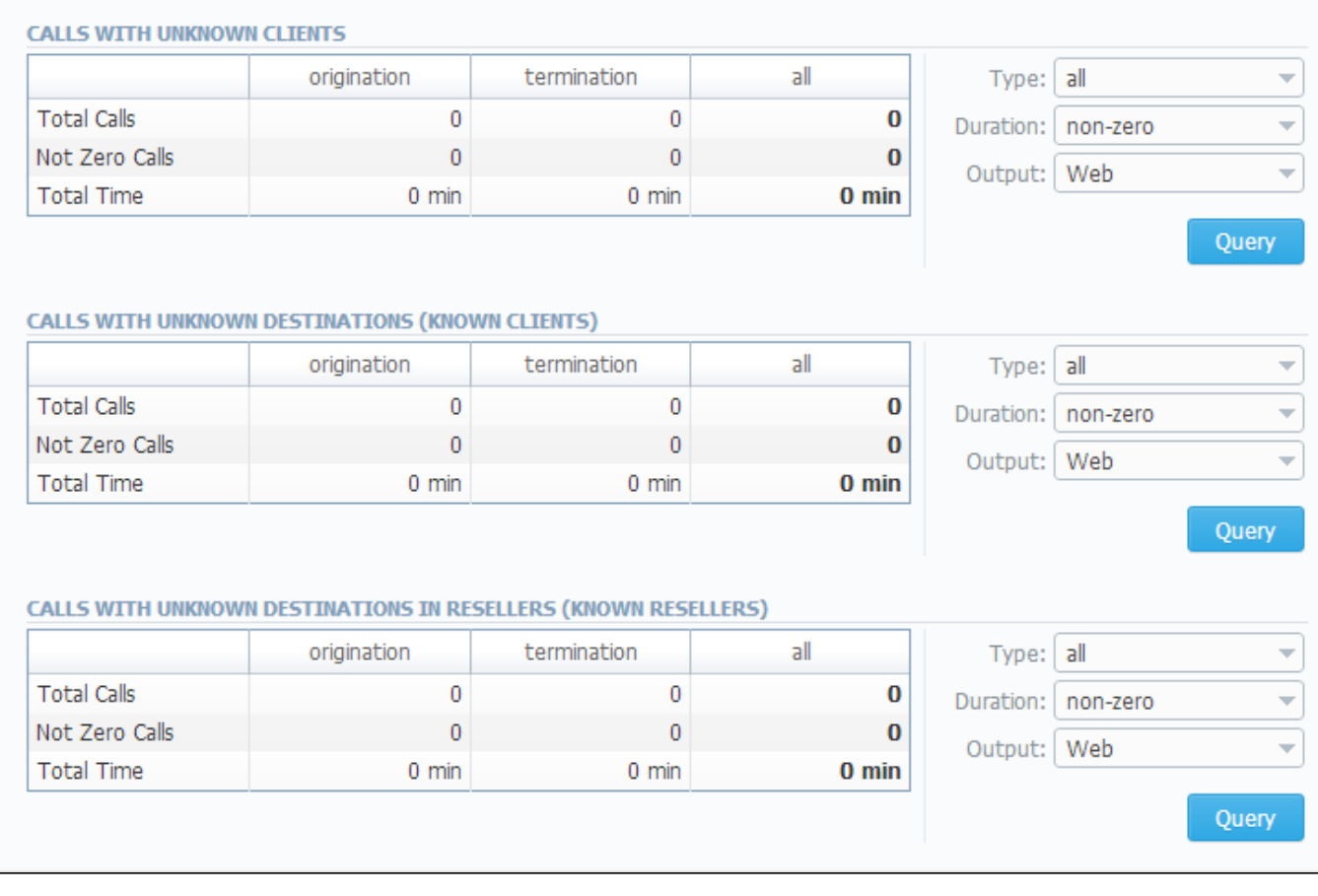

## **Calls Rerating**

**On this page**

- [Calls Rerating Section Main Window](#page-76-0)
- [Performing A Rerating](#page-76-1)

## <span id="page-76-0"></span>Calls Rerating Section Main Window

This section can be used to rerate some calls (this is needed when, for example, a change was made to rates, currencies or client accounts or you are trying to correct errors with Mismatches Report). Main window of this section is displayed as a search form:

Screenshot: Calls Rerating section search form

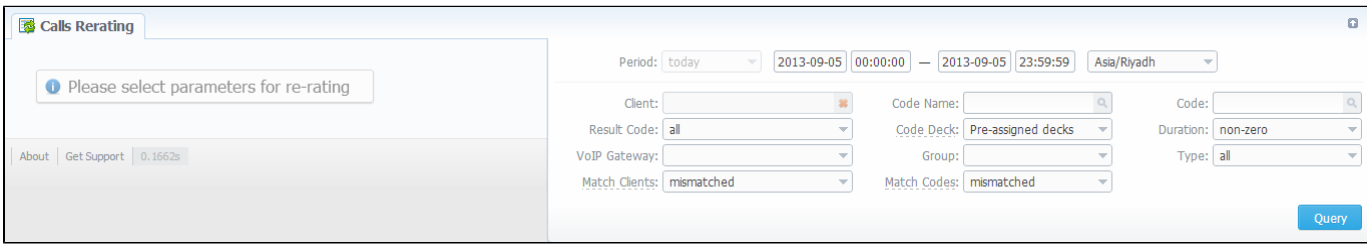

## <span id="page-76-1"></span>Performing A Rerating

⊗

To perform a rerating, specify period, client, code name or phone number code and respective VoIP Gateway. Then press "Query" button and wait for search procedure to complete. Then confirm a reration by pressing "Confirm" button.

**Tip:** "Match Clients" and "Match Codes" drop-down menus allow you to search for all calls in desired categories. Your choices are: matched ⊗ (identified), mismatched (not identified), all.

**Tip:** Calls rerating is a time-requiring procedure, so it's not recommended to create a reration query with large chunks of information (for example, rerating 3 million of calls at once is not recommended).

## **Reports to E-mail**

**On this page**

- [Reports to E-mail Section Main Window](#page-77-0)
- [Forming Reports to E-mail](#page-77-1)

## <span id="page-77-0"></span>Reports to E-mail Section Main Window

This tool allows you to send Summary or Orig-Term reports to E-mail, to keep yourself informed about traffic status without need to login into system and request reports (Screenshot).

#### Screenshot: Reports to E-mail section main window

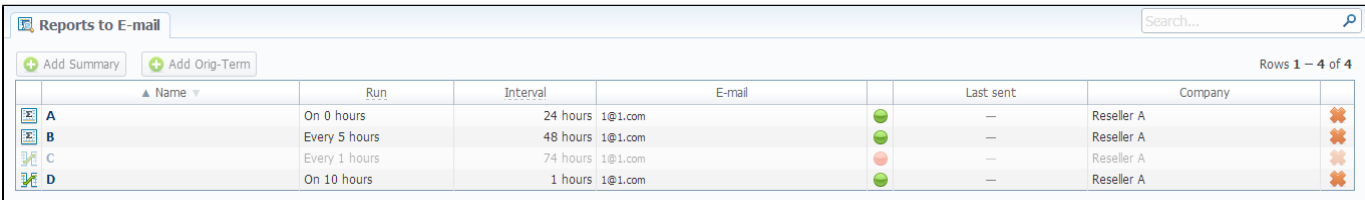

### <span id="page-77-1"></span>Forming Reports to E-mail

To access it, please go to Statistics - Reports to E-mail section. Press respective button for adding Summary or Orig-Term preset and specify how often report should be sent in "Run" field, and what last amount of hours of data it should include in "Interval" field. Don't forget to specify the e-mail address where report should be sent and correctly set report query, the same way you do for Summary Report and Orig-Term Report. After you save your preset you will be receiving your reports via e-mail in specified timeframes. On main page you can see the following parameters:

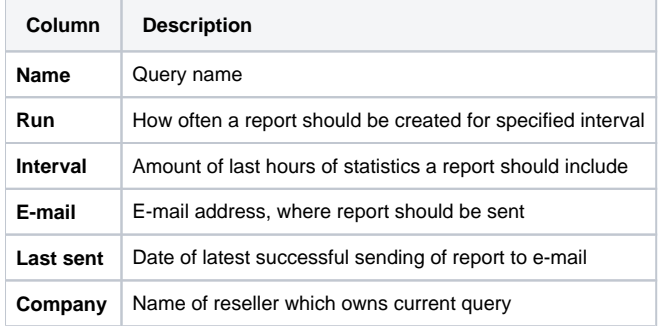

**Tip:** icon displays, that the query status is Active, and icon shows, that the query status is Disabled.

## **Archive Management**

#### **On this page**

- [Archive Management Section Main Window](#page-78-0)
- [Active Statistics Packages](#page-78-1)
- [Archived Statistics Packages](#page-79-0)

### <span id="page-78-0"></span>Archive Management Section Main Window

This section represents archive of system statistics packages manager. Statistics package is a pack of calls information, created during a respective day. Main window is displayed on screenshot below:

#### Screenshot: Archive Management section main window

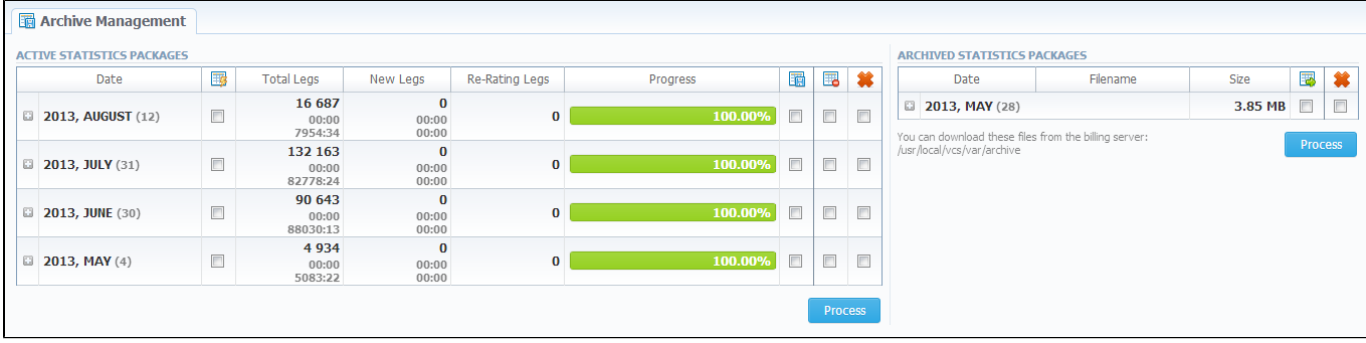

### <span id="page-78-1"></span>Active Statistics Packages

Active Statistics Packages table houses statistics packages, that are currently present in database. Statistics packages are grouped underneath a respective month. Click on the **induce** icon to view all available packages.

Active Statistics Packages table columns description:

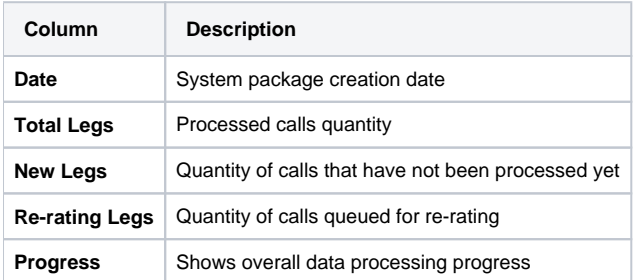

Active Statistics Packages are managed with 4 checkboxes:

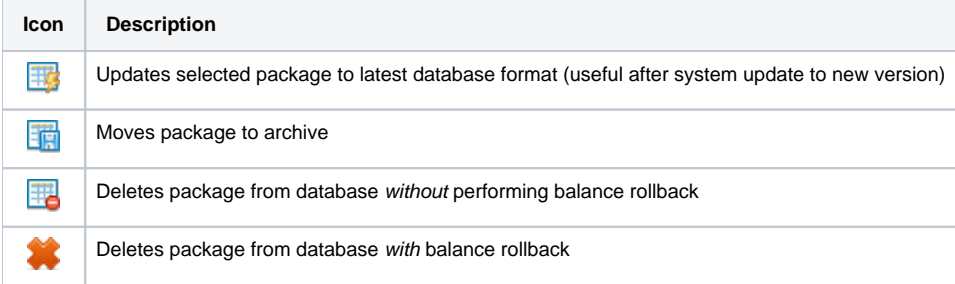

After "Process" button is pressed, the respective statistics package will be marked for respective operation - to rotate (move), to update, to be cleaned or to be deleted. The operation itself will be executed in background.

### <span id="page-79-0"></span>Archived Statistics Packages

Archive Statistics Packages table houses statistics packages that are keeped in archive (/var/archive folder in respect to VCS root).

Archive Statistics Packages table columns description:

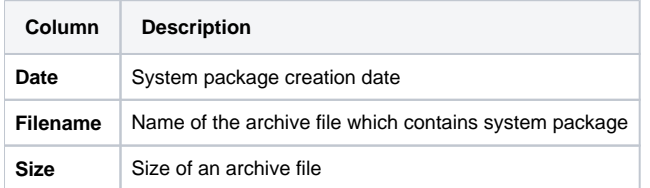

Archive Statistics Packages are managed with 2 checkboxes:

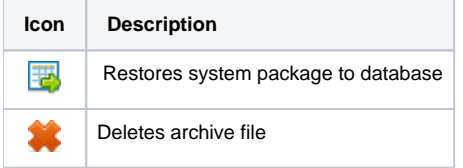

0

After "Process" button is pressed, the respective statistics package will be marked for respective operation – to restore or to delete.

**Tip:** System manages the statistics packages in the background. Backup&Rotate Manager system module must be activated to manage the ⊗ packages!

**Tip:** Moving or rotating the current day statistics package may result in errors! It is strongly recommended not to do any operations to current day's package.

## **Tools**

This section describes everything that relates to the Tools tab of JeraSoft VCS. For more details please check the related subsections of our Guide:

- [Rates Management Details](#page-81-0)
- [Active Calls](#page-91-0)
- [Factors Watcher](#page-92-0)

## <span id="page-81-0"></span>**Rates Management Details**

This section will describe everything that concerns the rates management tools of JeraSoft VoIP Carrier Suite, which are provided by Rates Management Module.

VCS Rates Management Module provides you with advanced features that allow you to analyze, compare and create rate sheets within VCS's webinterface without use of any third-party software. These features are grouped under Tools section and are named [Rates Generator](#page-83-0) and [Rates Analysis](#page-82-0).

Also, you can check our [Useful Tips](#page-90-0), that will help you to provide more useful and comfortable Rates Management.

## <span id="page-82-0"></span>**Rates Analysis**

This section is designed to analyze rates that are currently present in the system. Main window looks like a search form (Screenshot):

#### Screenshot: Rates Analysis section search form

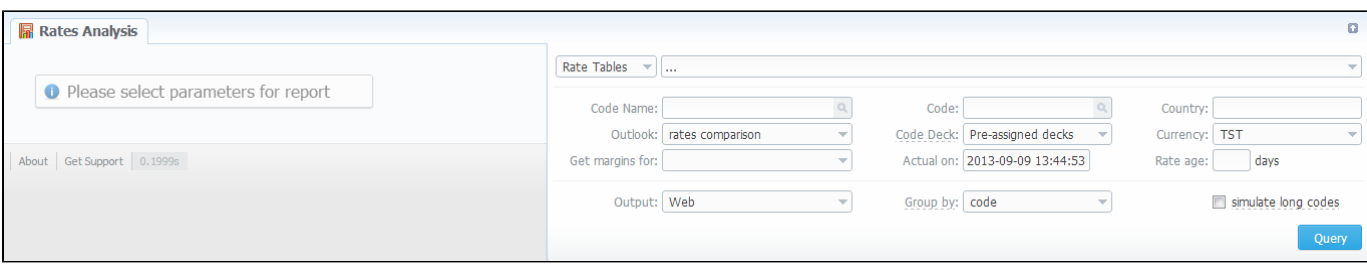

To analyze and compare different rates select one or few rate tables in the form to the left (analysis is divided by originator's rates, terminator's rates and rate tables), specify code names or specific code (you can use «\*» sign to specify all), date for which these rates were actual, desirable output format and press «Query» button.

System will form a list of rates with prices for each destination. The highest rate available for destination is colored in red, the lowest – in green, and middle rates are colored in black. In «Group by» field you can define how you want to sort the resulting data – by codes or code names.

If you checked «simulate long codes» checkbox, system will try to simulate the longest available code with shorter one. For example, we analyze 2 rate tables, one of which has code 380, and the other has 380 and 38044 codes. When mentioned checkbox is active, the first rate table will have unavailable 3 8044 code simulated with the price of available 380. Rates such as these have «Simulated» label when you hover mouse pointer over them, and are colored in light-red, light-green and grey respectively.

Also, you can analyze margins by selecting a base rate table in «Get margins for» field.

«Outlook» field allows you to build resulting data in simple comparison list or LCR table, if you prefer that kind of outlook.

## <span id="page-83-0"></span>**Rates Generator**

**On this page**

- [Adding New Rates Generator Query](#page-83-1)
- [Setting Additional Options](#page-83-2)
	- [Optimization Options](#page-83-3)
		- [Adjust Options](#page-84-0)
		- [Advanced Options](#page-85-0)
		- [Quality Options](#page-86-0)
- [Adding New Rule](#page-86-1)
- [Adding Source to the Rule](#page-88-0)

## <span id="page-83-1"></span>Adding New Rates Generator Query

Rates Generator is a useful tool when you need to create a price list from data taken from multiple sources, such as another rate sheets or your provider's rate tables. You can do that and more, if you use following instructions.

The price list is created by running a set of code picker rules that are stored in a preset. To create new preset, go to Tools - Rates Generator section and press «New Rates Generator» button. Set name and reseller for the preset and press «OK». Also, you can set additional parameters in current window or by clicking on a name of your new preset and going to the "Parameters" section tab (Screenshot below):

#### Screenshot: Configuring Rates Generator query

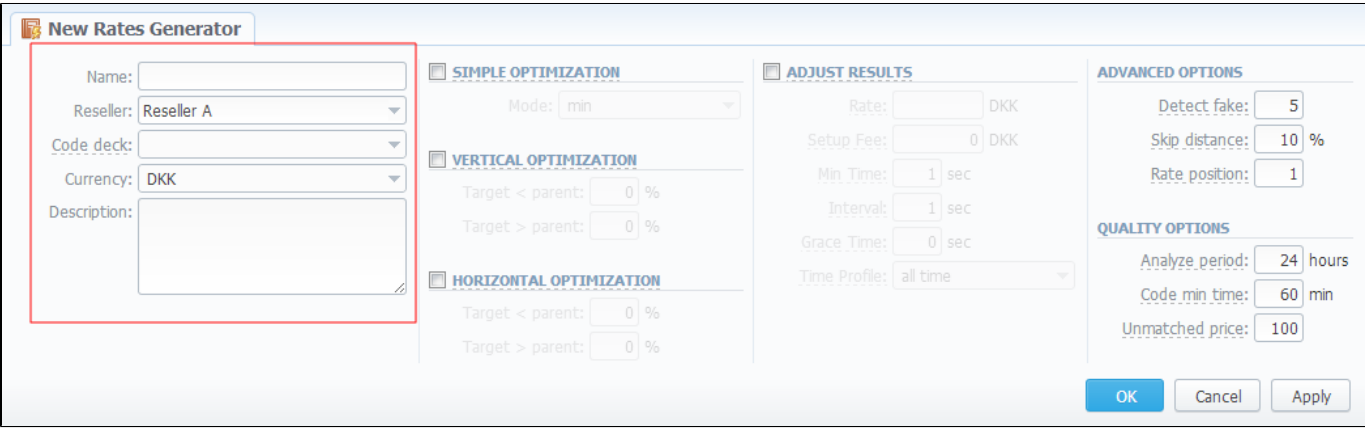

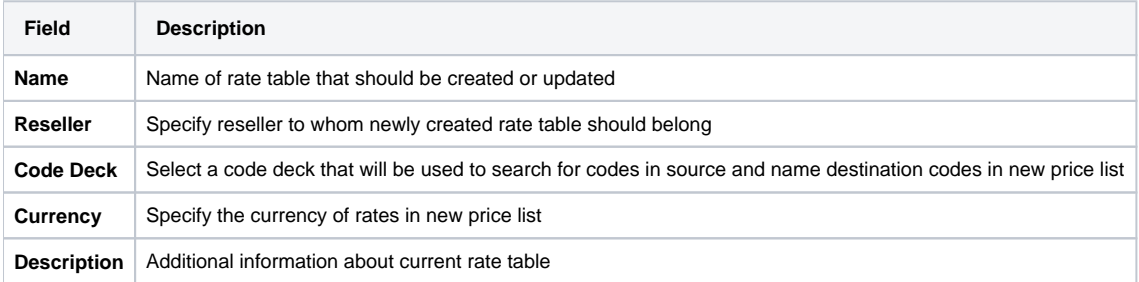

### <span id="page-83-2"></span>Setting Additional Options

To refine your results, you can use following additional criteria. These additional options are also presented in the "New Rates Generator" window or in the "Parameters" section tab and you can do the following:

### <span id="page-83-3"></span>**Optimization Options**

Screenshot: Optimization options checkboxes

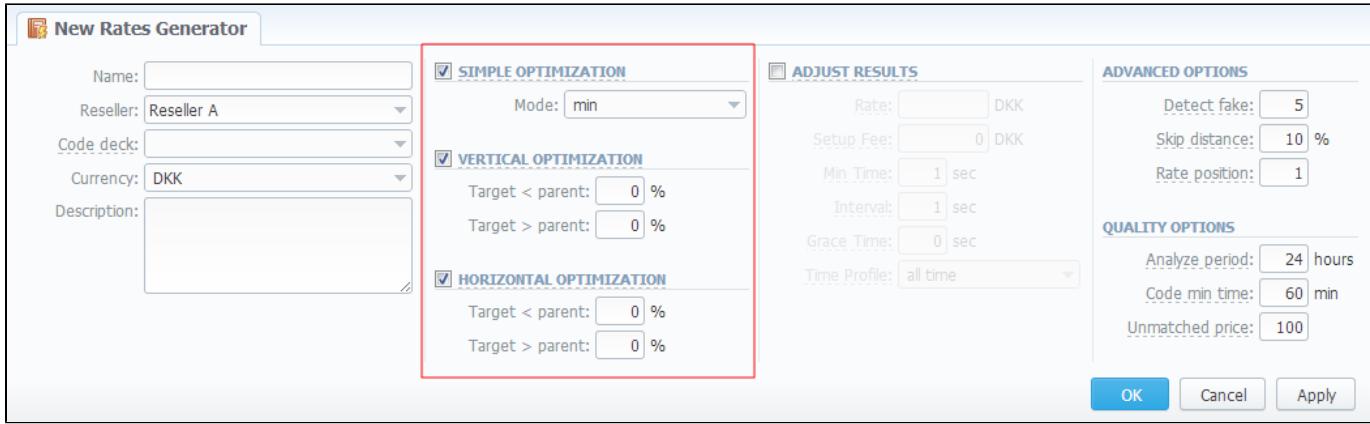

<span id="page-84-0"></span>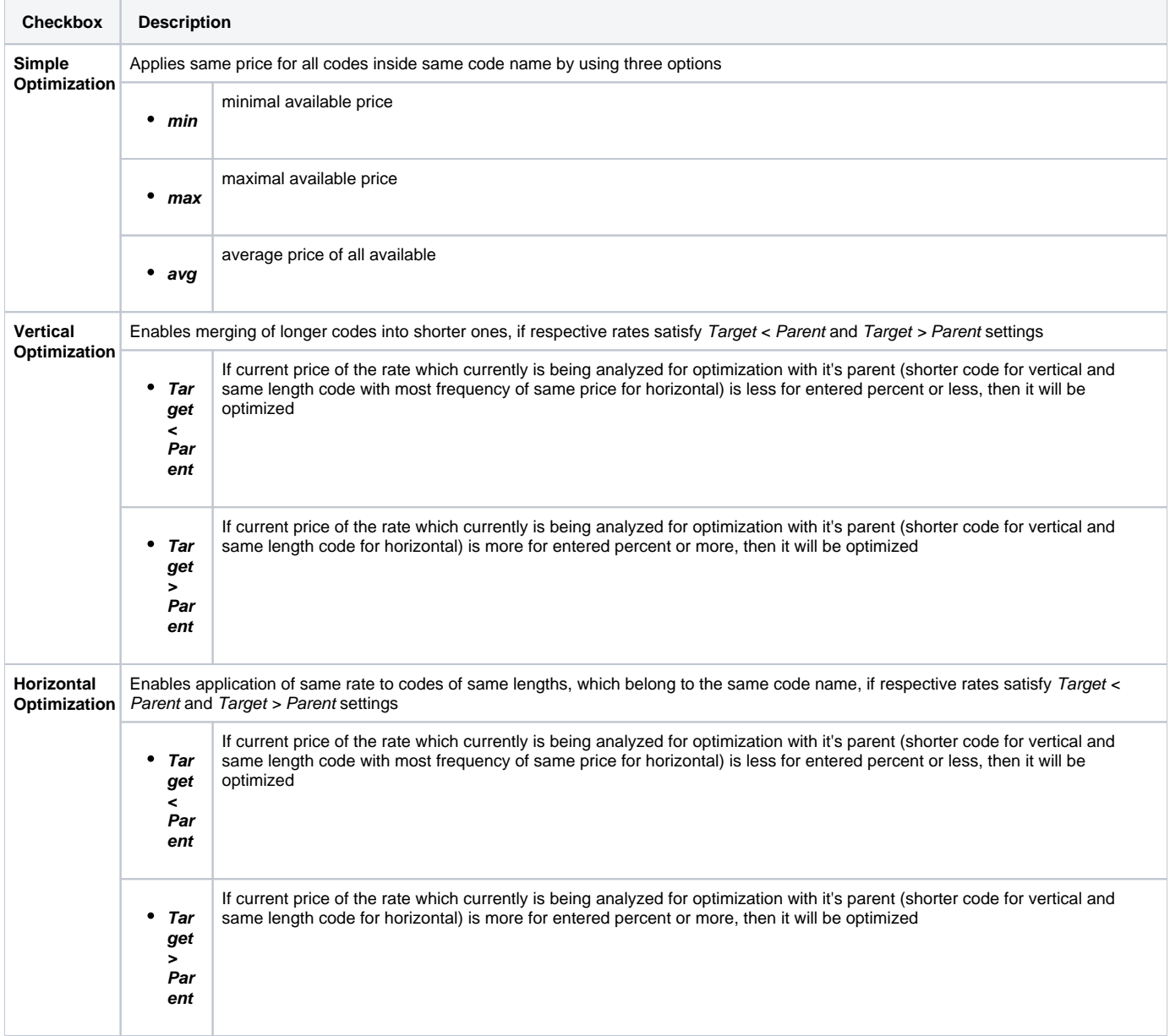

"Adjust Results" checkbox enables results adjusting by data from currently selected Code Deck. For example, if your rules provided you with codes 380 and 38050, but your code deck has only code 38050 recorded, only that 38050 will get into resulting price list.

#### Screenshot: "Adjust Results" checkbox

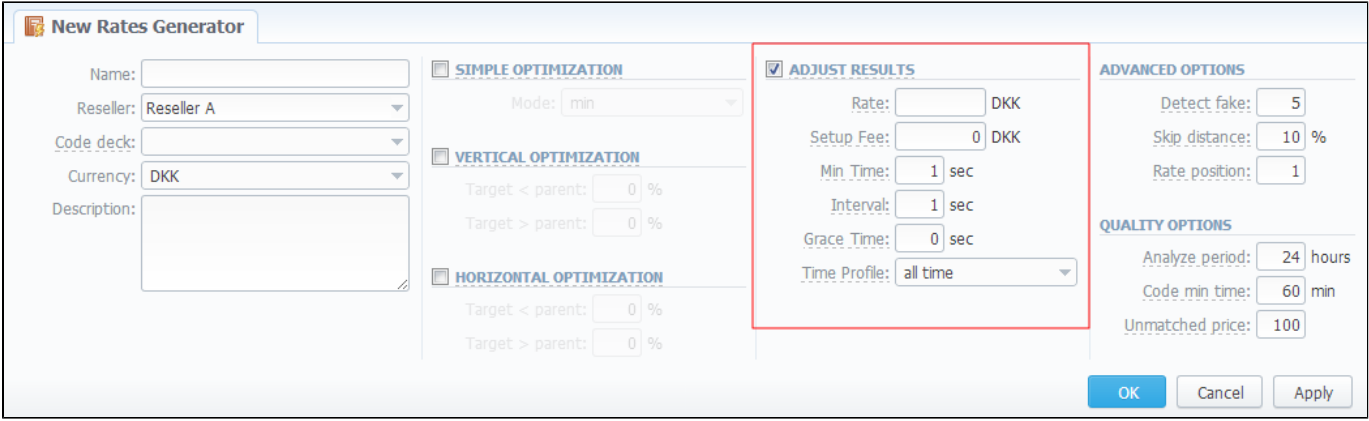

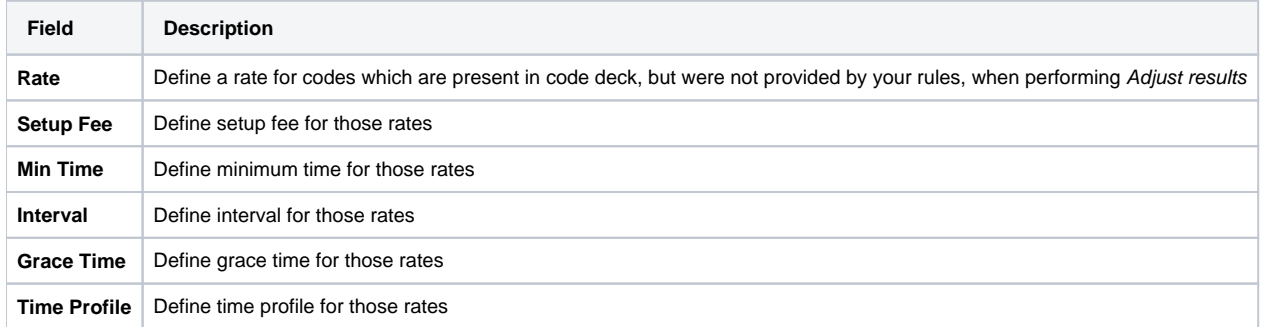

### <span id="page-85-0"></span>**Advanced Options**

Screenshot: Rates Generator Advanced Options

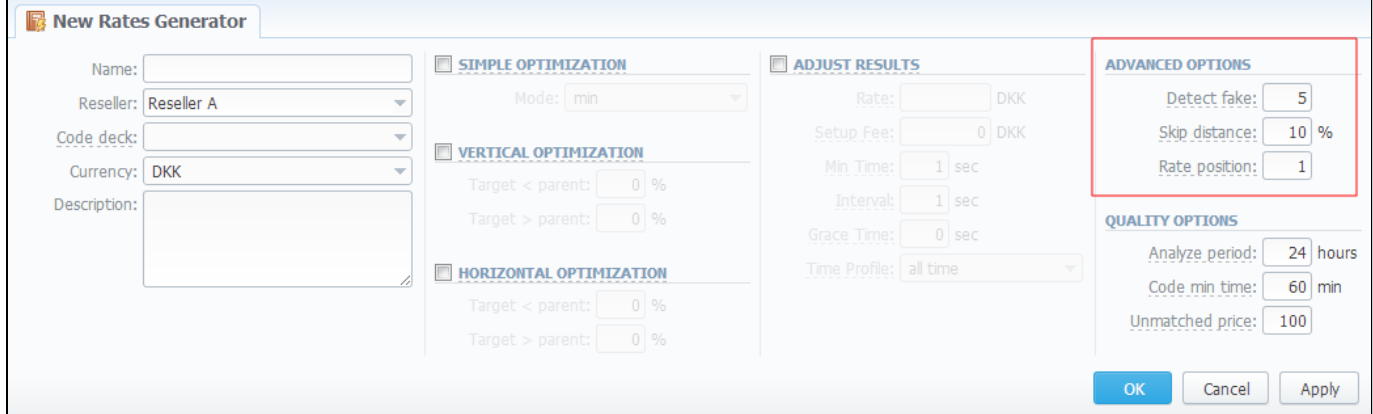

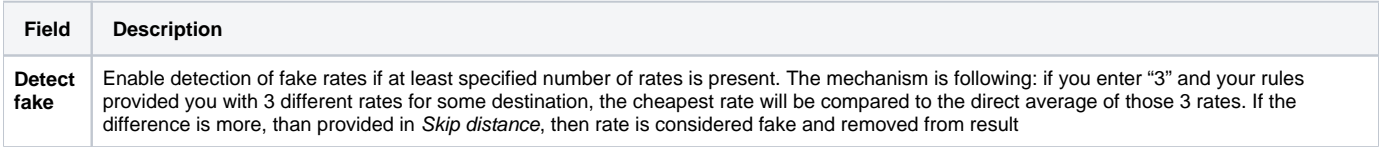

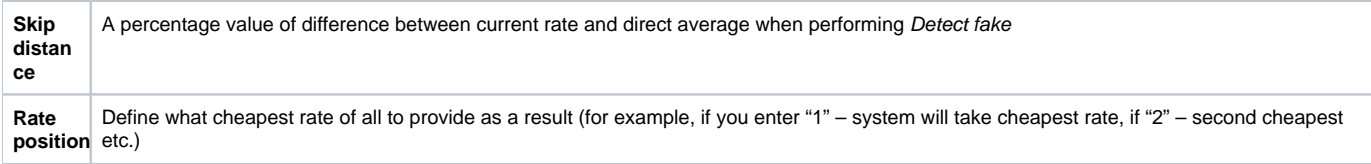

## <span id="page-86-0"></span>**Quality Options**

Screenshot: Rates Generator Quality Options

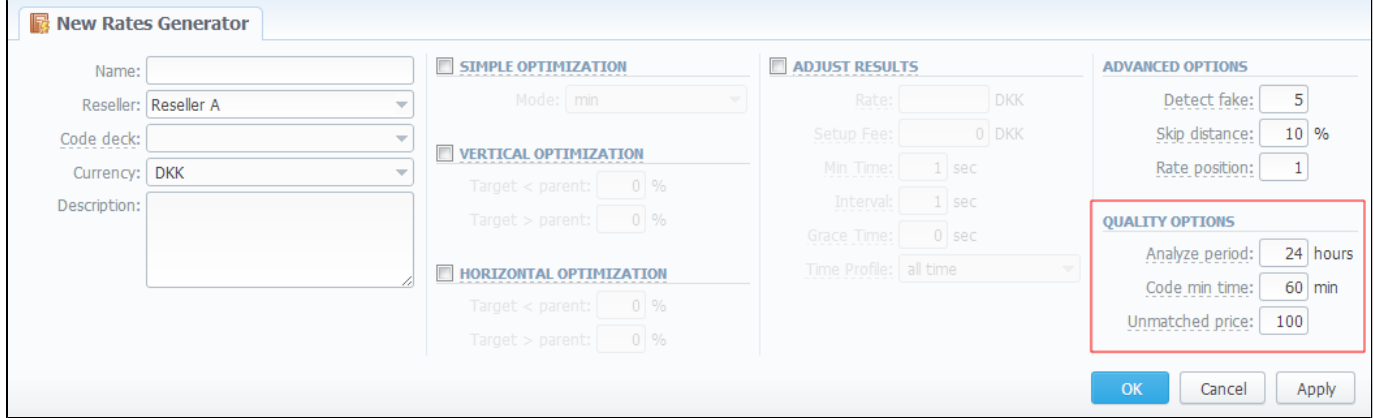

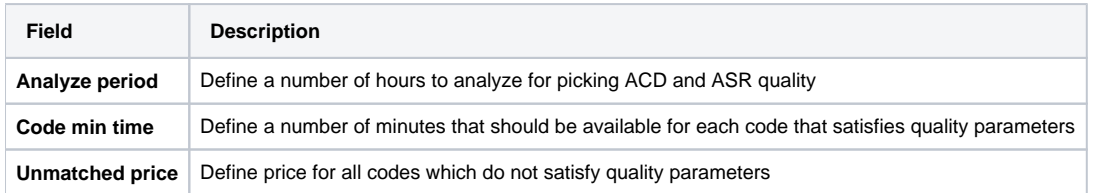

## <span id="page-86-1"></span>Adding New Rule

After pressing "OK" button in the "New Rates Generator" window you will go to a new window. By clicking here on "Add rule" button you will go to a new pop-up window, where you can set one rule to be added to query. Here is what you can specify in rule's settings (Screenshot):

Screenshot: Rates Generator "Add Rule" window

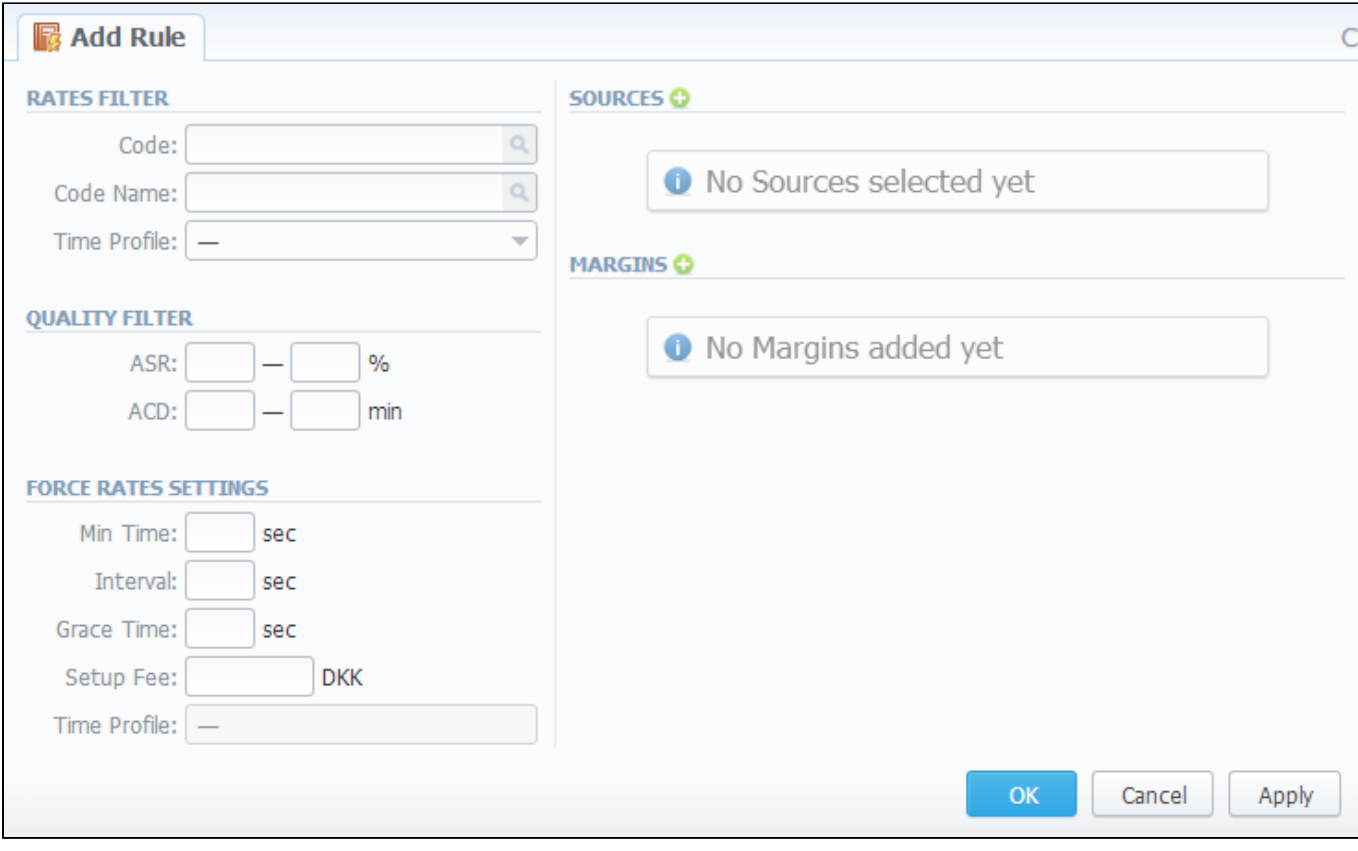

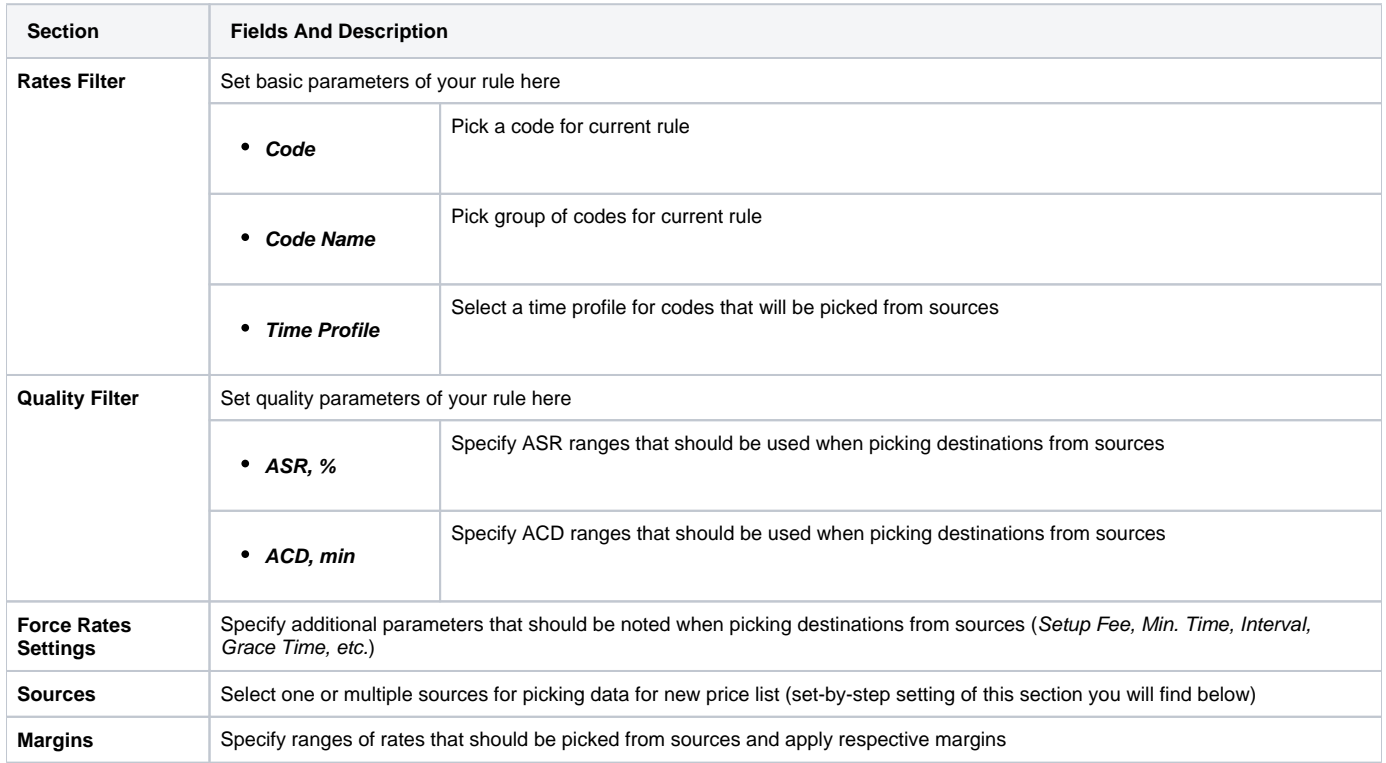

Working with this tool is really simple - specify your Filters, select a source, specify code and margins and when you click «OK», your selections will be added as new rule to the template. By adding multiple rules you can create a price list that you currently require (for example, pick one destination from Pro vider A, other one – from Provider B, and rest of destinations from all remaining providers). To generate a resulting price list, click on «Generate» button.

⊗ **Tip:** Please note that rules abide following priority: top placed rule is picked first and if some of the lower priority rules are able to provide same codes, those codes will be ignored.

**Tip:** You can drag rules to change priority.

## <span id="page-88-0"></span>Adding Source to the Rule

For specifying a source in Rate Generator's Rule, during adding or editing the Rule, simply click on green plus sign in "Sources" section, hereinafter in the pop-up "Select" window click on the "Terminators" or "Rate Tables" tab (depends on what kind of source you need) and select an appropriate terminator or rate table from the list (Screenshots below):

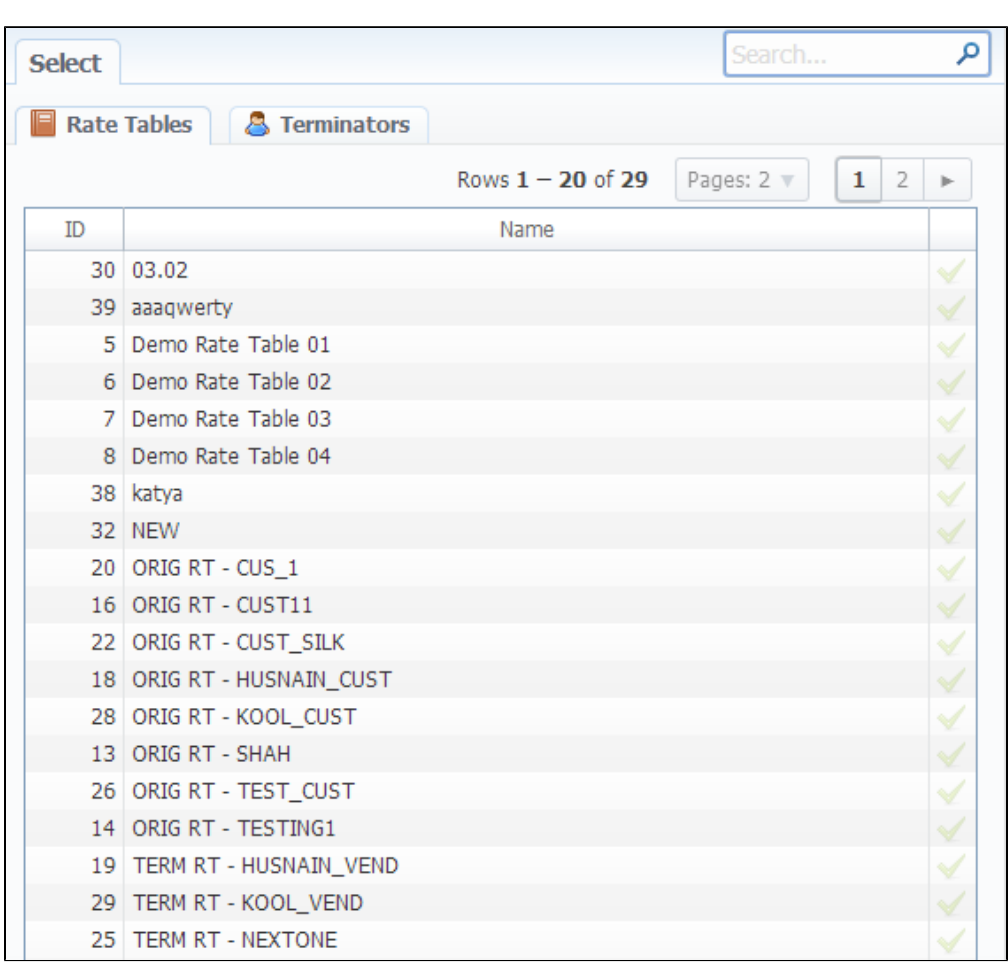

Screenshot: "Rate Tables" tab in "Select" window Screenshot: "Terminators" tab in "Select" window

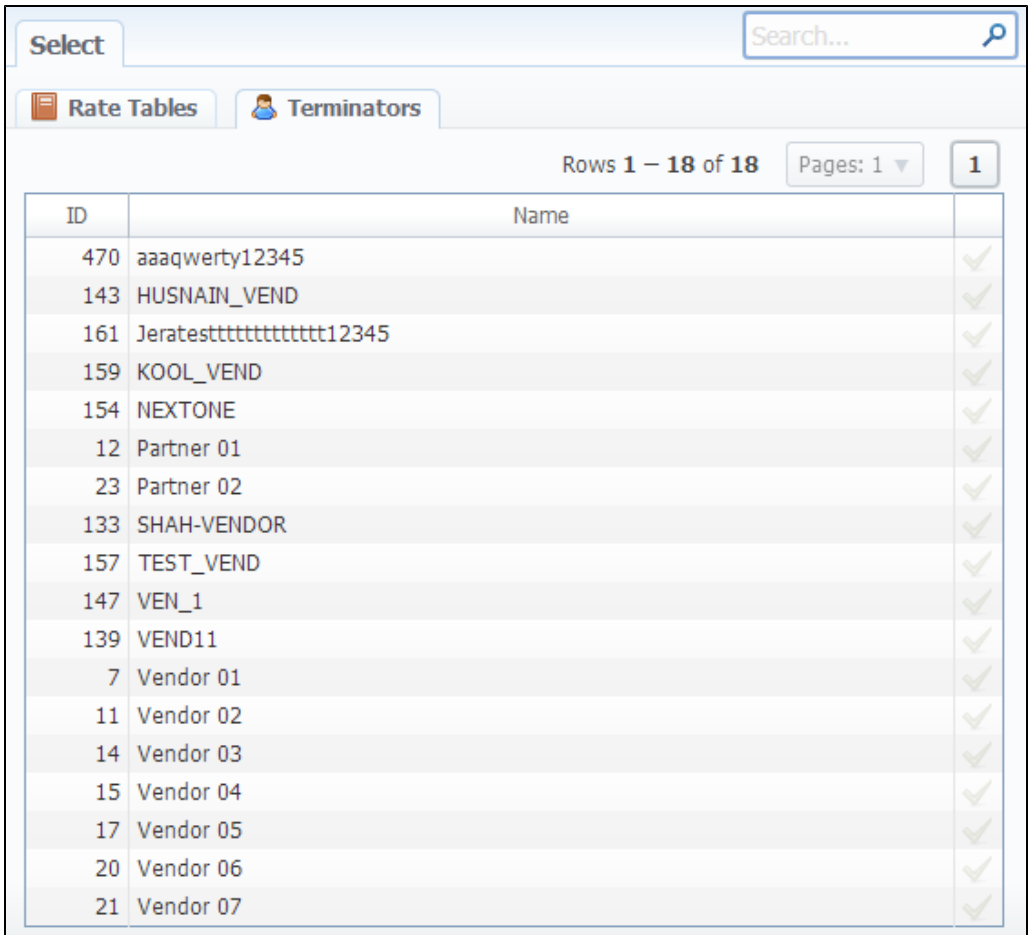

If you want to use Quality Options for Rate Generator, you have to define a Terminator as a Source for Rate Generator's rule.

**Tip:** Taking Terminator as a Source instead of its termination Rate Table gives possibility to use recently changed table automatically for Terminator as a whole.

## <span id="page-90-0"></span>**Useful Tips**

#### **On this page**

- [Billing by Access Numbers](#page-90-1)
- [Automatic Rates Notifications \(Addendums\)](#page-90-2)

### <span id="page-90-1"></span>Billing by Access Numbers

Rates Management module has the ability to apply additional Extra Rate to destinations. This is useful for easy and proper billing by access numbers. This function is available through Rate Tables section. To apply Extra Rates to customer traffic you need to do the following:

- Go to Configuration Client Groups and create a group of Orig Traffic type named Toll Free Group;
- Go to Management Clients and open customer's presets tab;
- Find Traffic Processing and perform a translation of Orig type, which says the following: in case call comes from defined access number (use Src Matchfield), put this call into Toll Free Group;
- Open Rate Table of this customer, go to Extra tab and apply extra rate for all calls in Toll Free Group.

### <span id="page-90-2"></span>Automatic Rates Notifications (Addendums)

This will allow you to send rate changes to your customers within VCS' interface. In short – if your customer's rate table is updated by some means, system will automatically generate and send notification e-mail to that customer with information which rates were increased/decreased/closed etc.

Here is how you can set Rate Addendum notification for one of your particular customers:

- Go to Management Clients and open your customer's properties page;
- Find "Rate Notification" box and enable it;
- Don't forget to specify notification parameters: "Format" of the attachment with rate details, "Notify type" for displaying full current price list, or changed rates only, and "Last Notified for" – day when system notified your customer last time (this date is used to get actual updates to rate table by system). Finally, "Notify Now" button allows you to generate and send such notification manually.

In general, setting this tool to work is as simple, as Autoinvoicing.

## <span id="page-91-0"></span>**Active Calls**

Active Calls section provides you with easy and convenient active calls monitoring tool. Upon access you will see the full list of active calls that are currently being processed by your switch.

The options that are available to you here are the following: you can filter calls list by origination or termination client / code group / code and group them by using Group by # drop-down boxes.

#### Screenshot: Active Calls main window

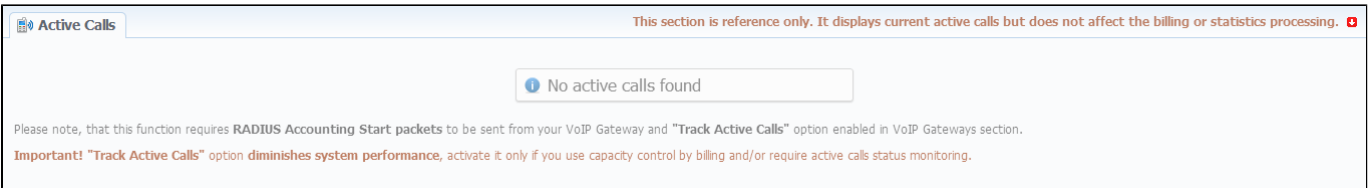

## <span id="page-92-0"></span>**Factors Watcher**

#### **On this page**

- [Factors Watcher Section Main Window](#page-92-1)
- [Creating New Query](#page-92-2)
- [Configuring Watcher Rules](#page-93-0)

## <span id="page-92-1"></span>Factors Watcher Section Main Window

This section represents built-in monitoring tool, that watches over different parameters and generates alerts if some conditions are met. Main section window looks like on Screenshot:

#### Screenshot: Factors Watcher section main window

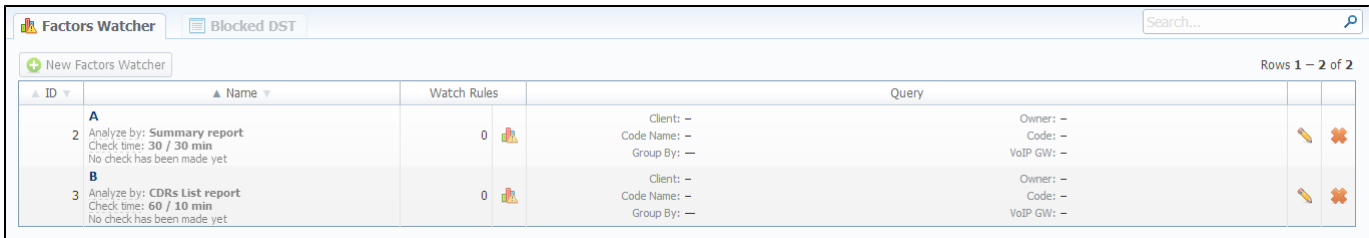

## <span id="page-92-2"></span>Creating New Query

The tool workout is based on periodical queries of statistic information. To create a new query press "New Factors Watcher" button. You'll need to specify next parameters in a new window (Screenshot below):

#### Screenshot: Adding new Factors Watcher query

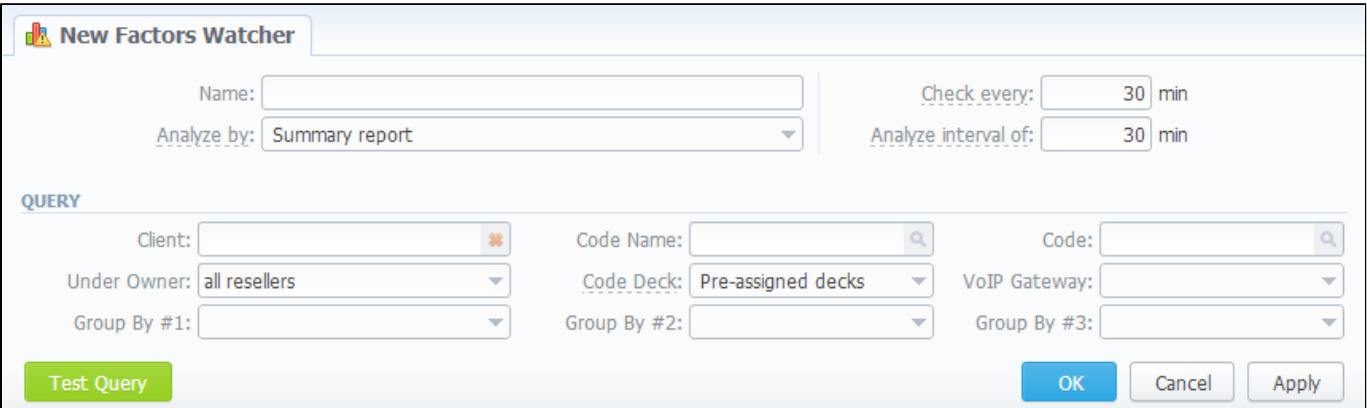

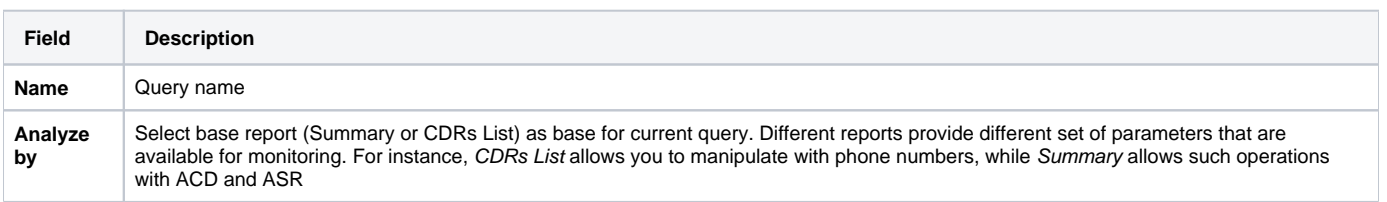

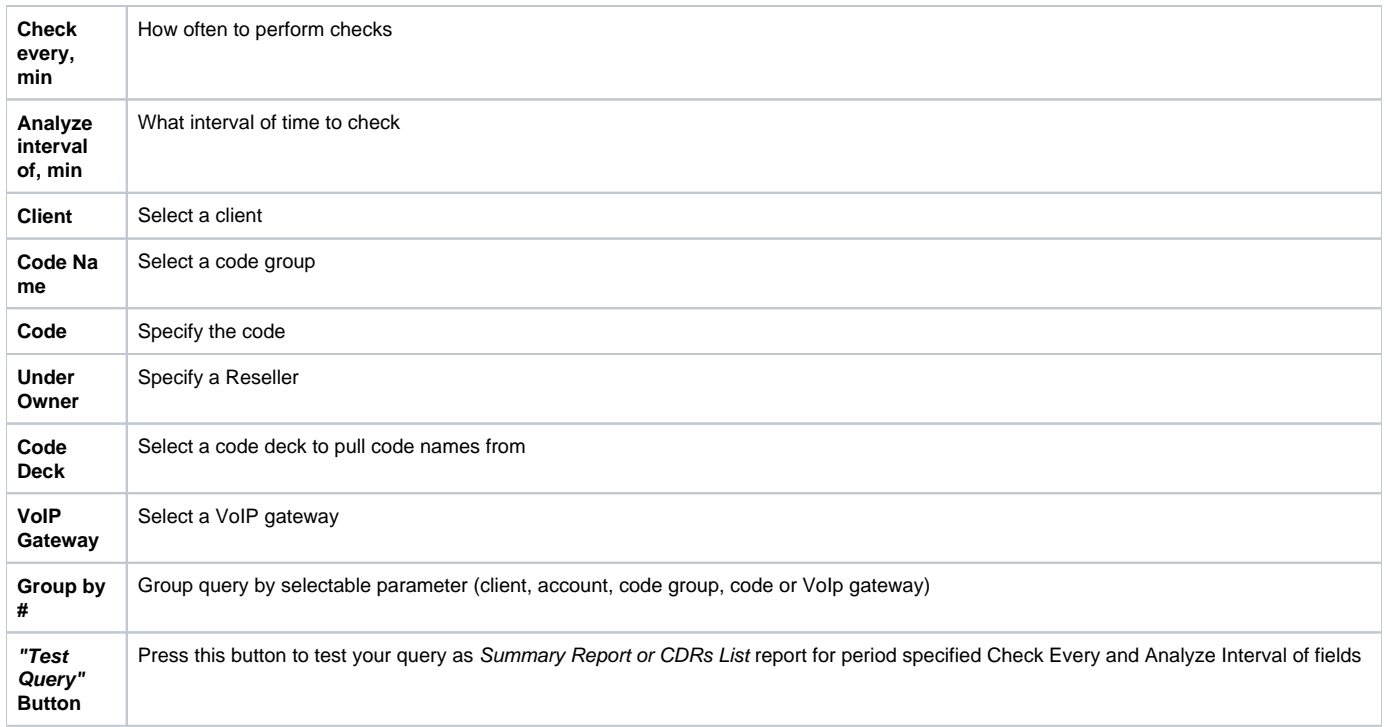

When you click "OK", new query will appear on the list in main window. You can edit properties of this query later by pressing icon.

## <span id="page-93-0"></span>Configuring Watcher Rules

Next step you need to take is configure the watcher rules – what parameters under which conditions to monitor. To do this click on Query name or under icon. In new window (Screenshot down below) press "add rule" button and fill the set of fields to specify the appropriate rule.

#### Screenshot: Editing Factors Watcher rules

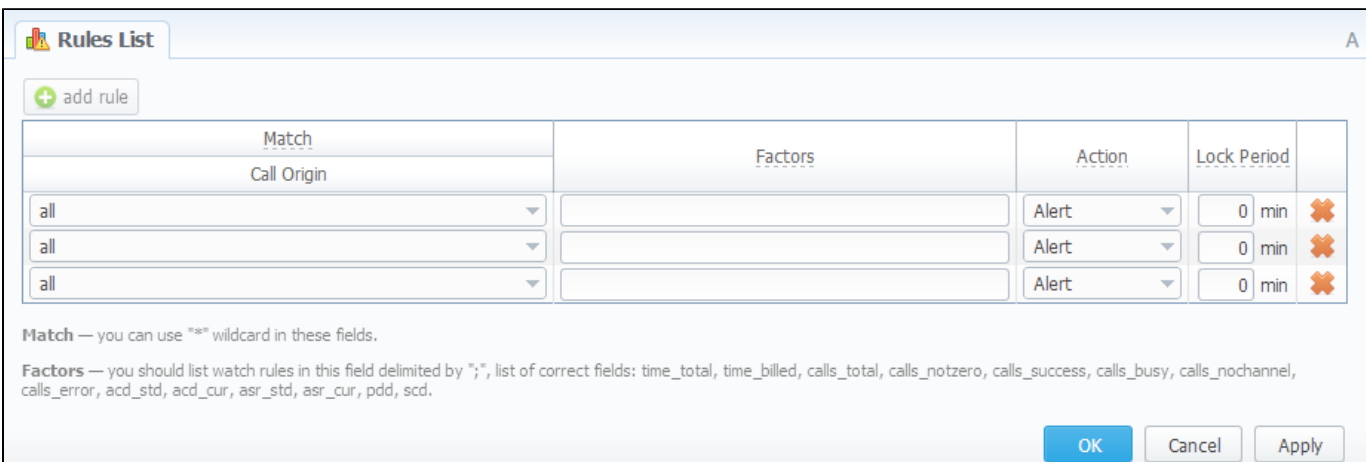

The set of rules depends on how many parameters you defined in "Group by #" fields when current query was created. For example, if you defined a client in query, you will be able to configure clients in watcher rules, etc. Here is the full list of possible configurable fields:

u.

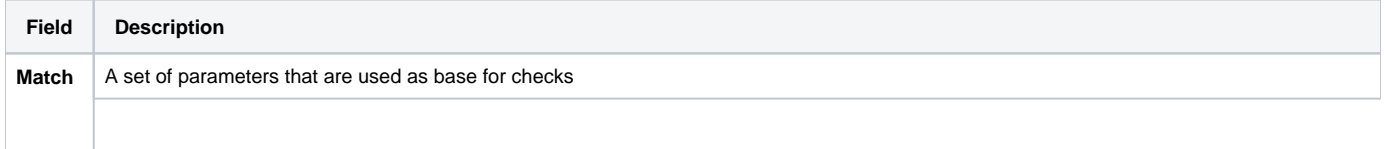

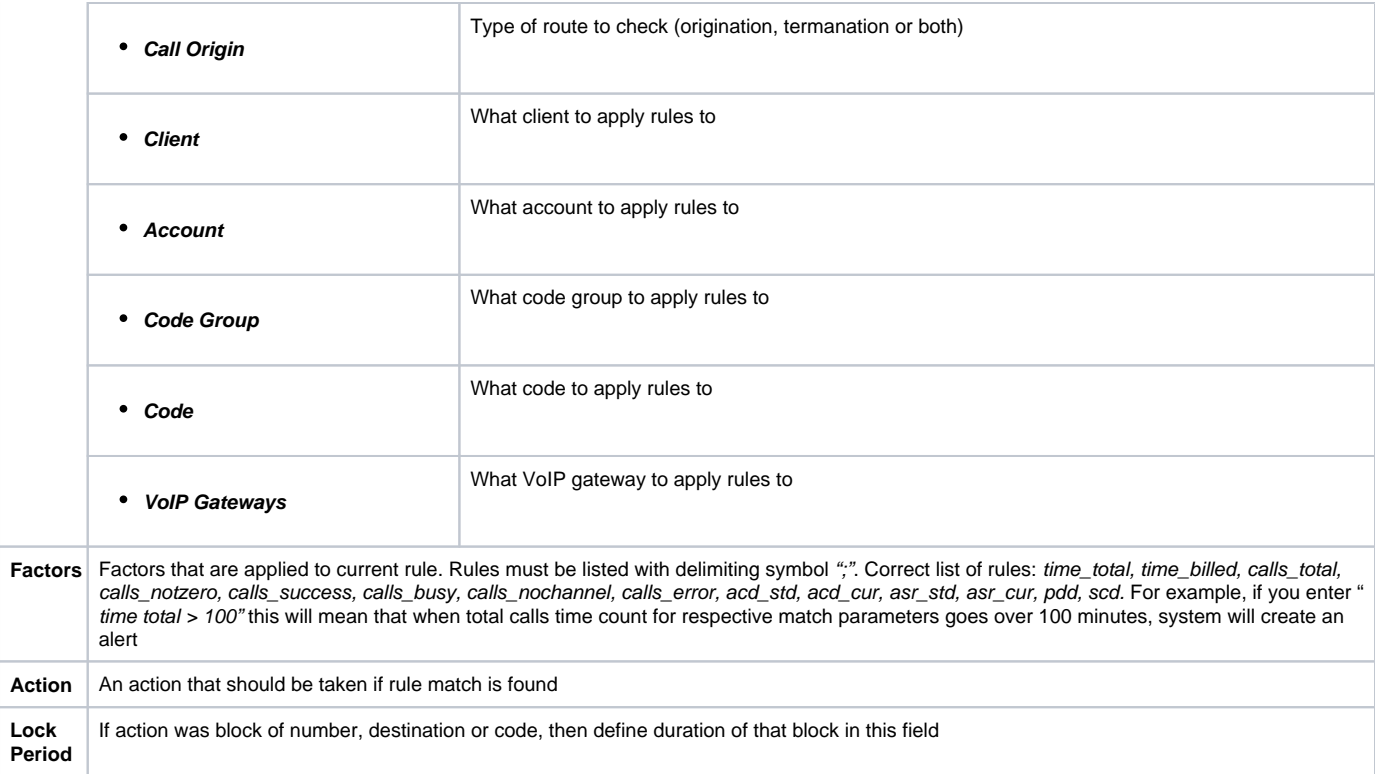

## **Routing Details**

This document will describe everything that concerns the routing capabilities of JeraSoft VoIP Carrier Suite. Please note, that for all this functions to be available to you, your JeraSoft VCS installation should include the Routing Module.

### Introduction to VCS Routing Module

JeraSoft VCS is able to provide so-called Dynamic Routing features, also often called External Routing. Depending on your preferred switch manufacturer, VCS is able to utilize these functions via RADIUS Protocol or SIP Redirect Server. To find out more, regarding possible options for your switch manufacturers, please consult VCS Integration Manual or contact JeraSoft Support.

In VCS, Dynamic Routing works based on three principles: Routing Plans, Routing Policies and Routing Table generation. So, how can you set it working? A few easy steps:

Step 1: You need to create so-called Routing Plan, which consists of rules that describe your routing preferences and other criteria;

Step 2: You need to choose desired policy for your rules - a special formula to decide which routes should get top priority (for example, this way you decide whether you want to do LCR or Quality Routing);

Step 3: Assign created Routing Plan to your origination customer(s), wait a little bit till Routing Table is created and you are all set!

Please check the subsections below to get more detailed information regarding JeraSoft VCS Routing Module. Main module instruments can be found in R outing section of the system, which will appear if module is activated.

- [Routing Plans](#page-96-0)
- [Routing Presets](#page-98-0)
- [Routing Analysis](#page-100-0)
- [Dynamic Routing Policies](#page-102-0)
- [Dynamic Routing Table](#page-103-0)
- [Routing Useful Tips](#page-104-0)

# <span id="page-96-0"></span>**Routing Plans**

**On this page**

- [Routing Plans Section Main Window](#page-96-1)
- [Editing Routing Rules](#page-97-0)

## <span id="page-96-1"></span>Routing Plans Section Main Window

Routing Plans section becomes accessible if Routing Module is enabled in your JeraSoft VCS installation. To access Routing Plans section, please log in to your system and go to Routing – Routing Plans.

Routing Plans is something that manages your routing rules for your customers, providers and destinations. Each routing plan should be assigned to a respective customer (originator) for routing to work. While creating routing plan you are able to combine dynamic and static routing rules and assign separated rules for each and every of your destinations. To add new routing plan, simply click on «New Routing Plan» button and fill the following (Screenshot):

Screenshot: Routing Plans section main window

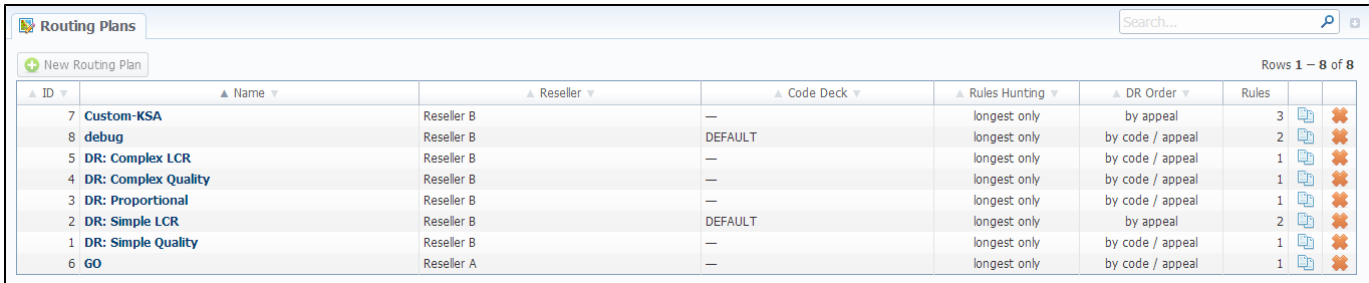

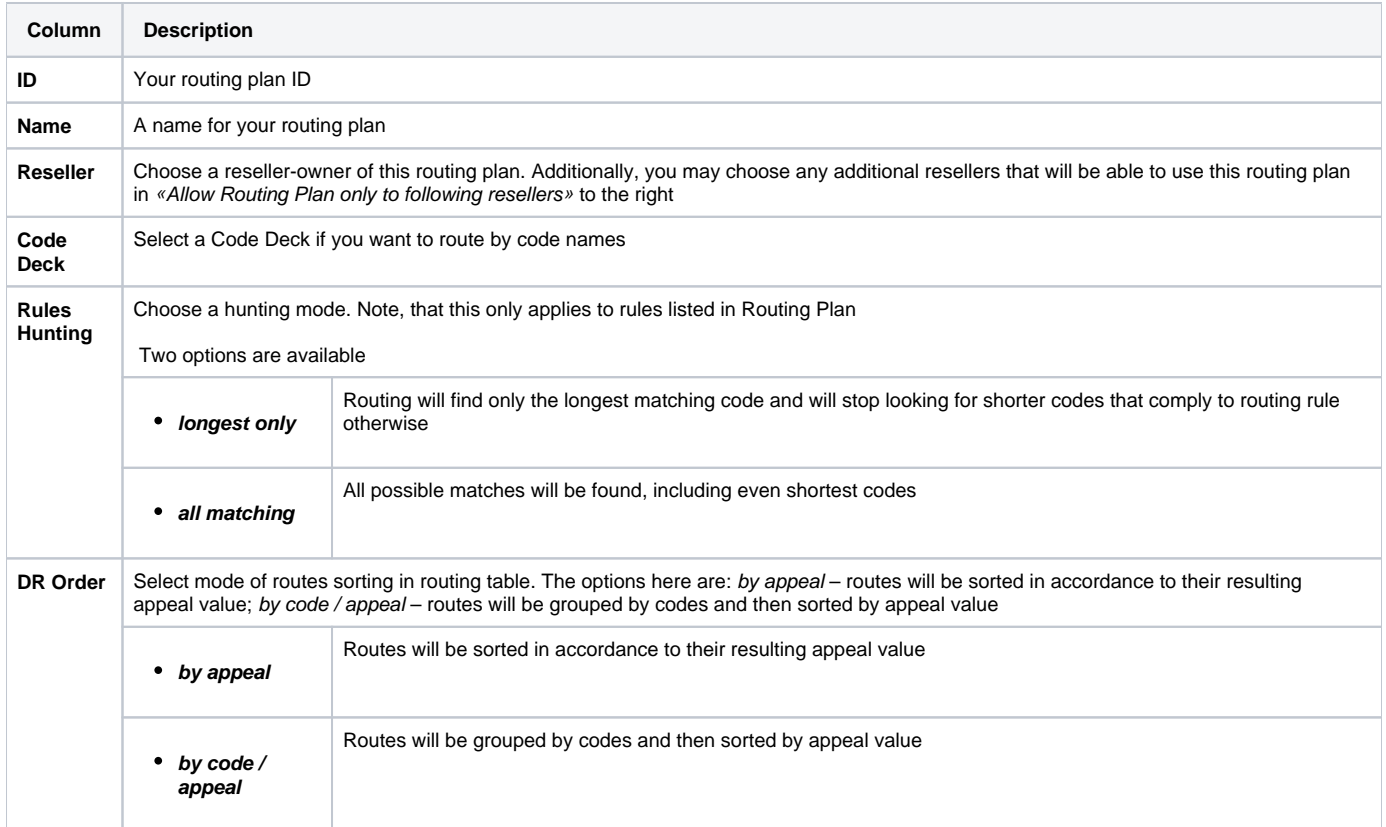

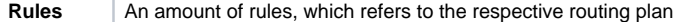

This concludes creation of routing plan.

## <span id="page-97-0"></span>Editing Routing Rules

Now you need to fill it with routing rules (Screenshot below). To do that click on routing plan's name, click «add rule» and fill the following:

#### Screenshot: Routing plan contents

➀

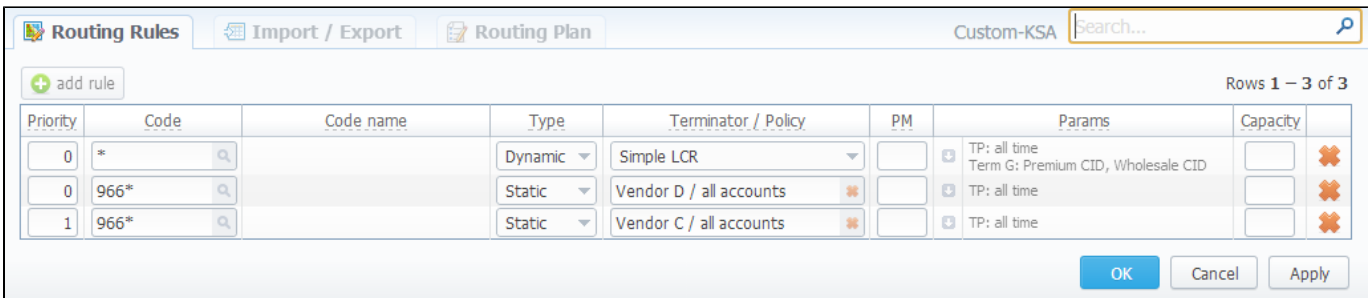

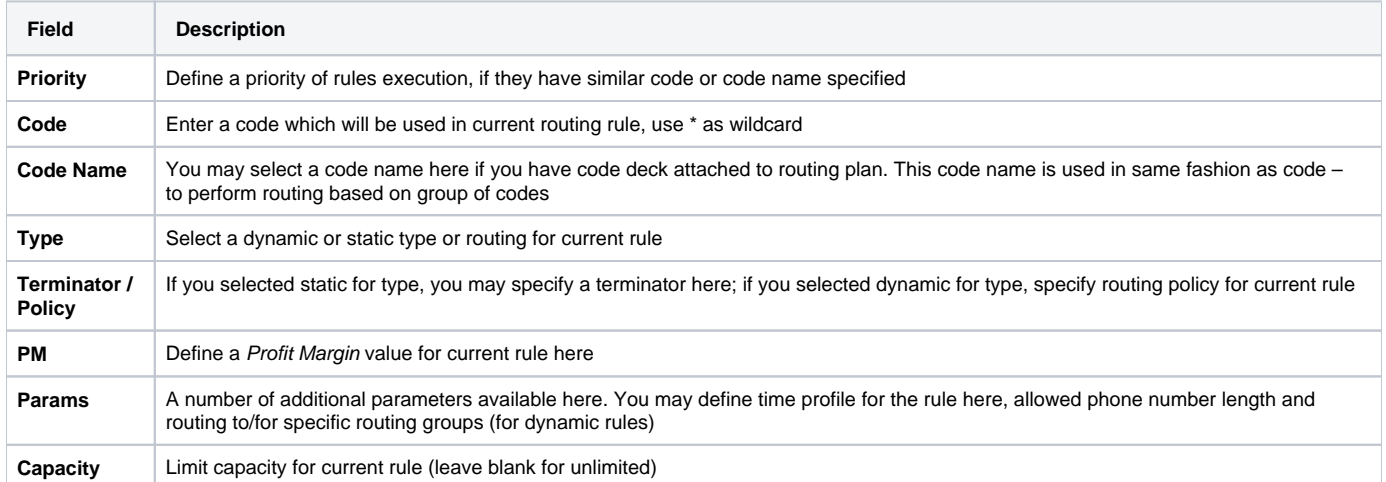

Also, you may go to Routing Plan tab to edit any information you entered during plan creation process or to Import / Export tab to import or export list of routing rules respectively.

Note: After all info is entered and rules created, you need to go to Management - Clients section and assign this routing plan to one or more of your origination clients.

## <span id="page-98-0"></span>**Routing Presets**

**On this page**

- [Routing Presets Contents](#page-98-1)
- [Adding Routing Presets](#page-98-2)
- [Performing Number Translation](#page-99-0)

## <span id="page-98-1"></span>Routing Presets Contents

Routing Presets is additional instrument that you may use to block codes or whole destinations while doing Dynamic Routing. Routing Presets are accessible through Management – Clients section, by clicking on  $\mathbb{F}_a^{\mathbb{I}}$  icon next to specific client name. When you click it, you will see the following window:

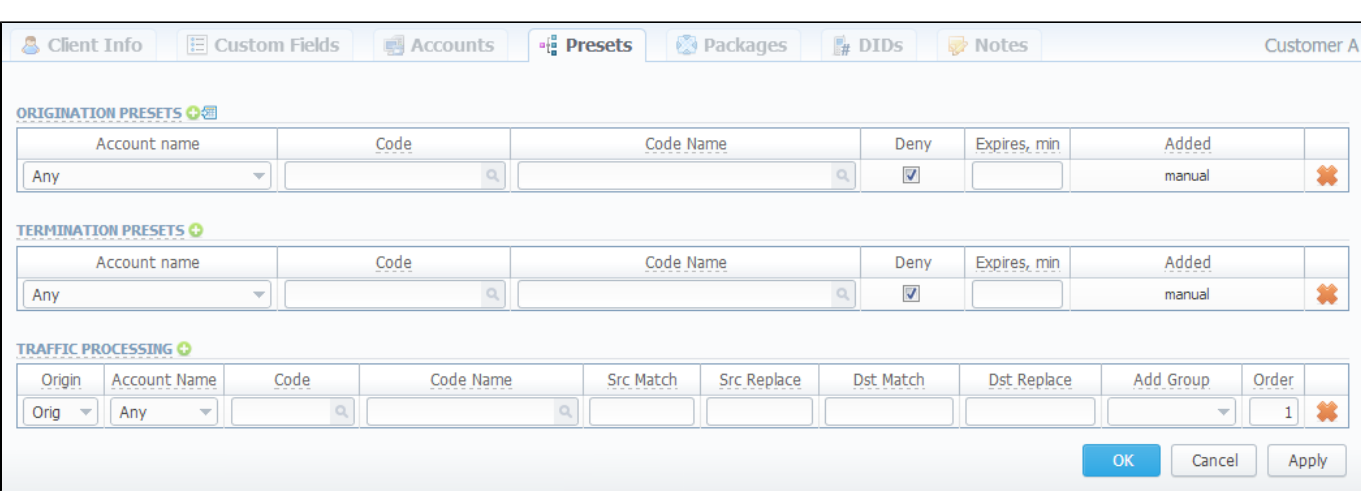

There, you are able to add origination and termination presets, to block desired destination or code by clicking on «Deny» box. Also, the same window allows you to perform different number translations under «Traffic Processing». These translation rules use POSIX expressions syntax. For example, if number is 123#456, Match field is ^123#(.\*) and Replace field is 789\1, then resulting number will be 789456.

Please browse the full list of fields and descriptions of the routing presets window below.

## <span id="page-98-2"></span>Adding Routing Presets

To add a route press **in i**con near "Origination" and / or "Termination" presets and enter all required information in next fields:

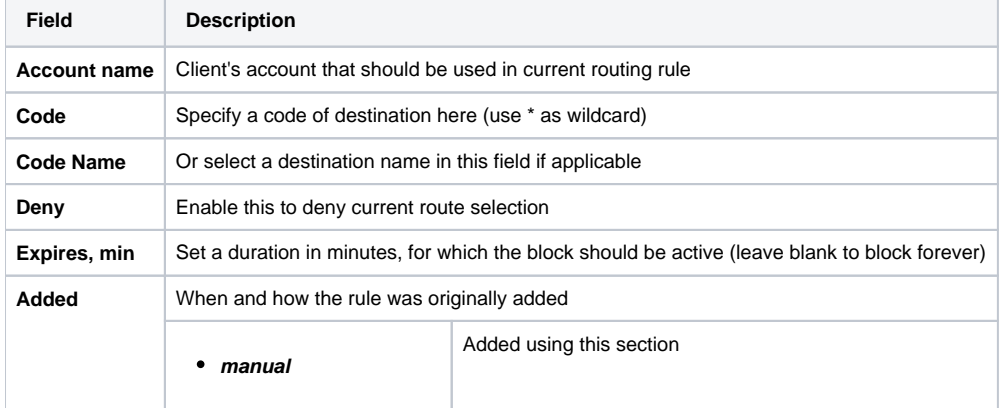

#### Screenshot: Routing presets contents

**Tip:** By pressing icon near "Origination Presets" rubric you will get an access to "Mass Import" feature. This feature allows you to add new presets to already existing or to purge all existing presets and add new ones.

## <span id="page-99-0"></span>Performing Number Translation

To perform a number translation, press **in** icon near "Traffic Processing" rubric and fill the following fields:

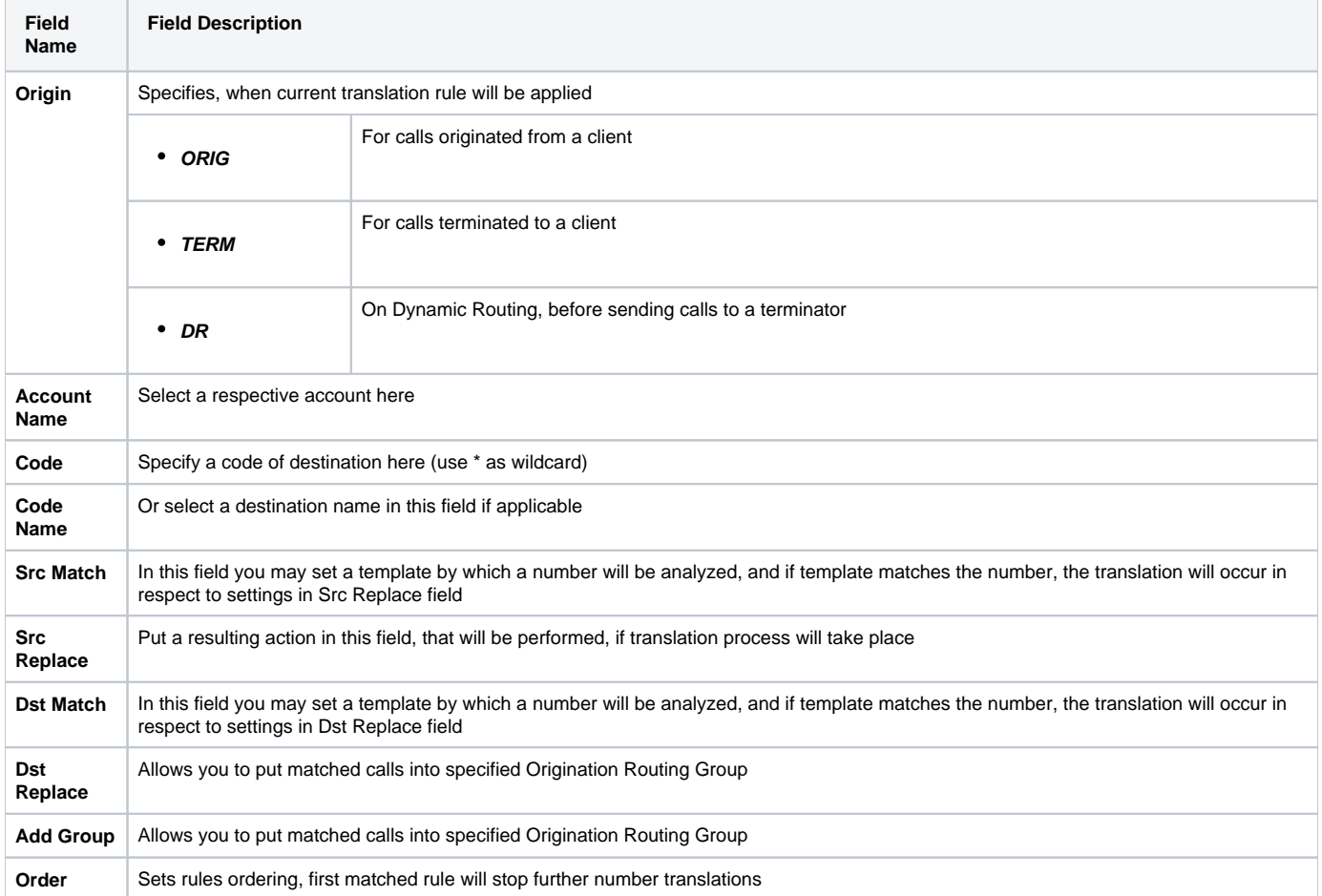

## <span id="page-100-0"></span>**Routing Analysis**

**On this page**

- [Routing Analysis Section Main Window](#page-100-1)
- [Forming DR Analysis Report](#page-100-2)

## <span id="page-100-1"></span>Routing Analysis Section Main Window

Routing Analysis section represents a routes analyzer tool that allows you to manage dynamical routes and simulate different routing models without hurting live voice traffic. This section can be accessed if you go to Routing – Routing Analysis. It should be noted, that this tool can be of use only when you are using Dynamic Routing feature. Main window of Routing Analysis section represents a search form with following parameters (Screenshot):

#### Screenshot: DR Analysis search form

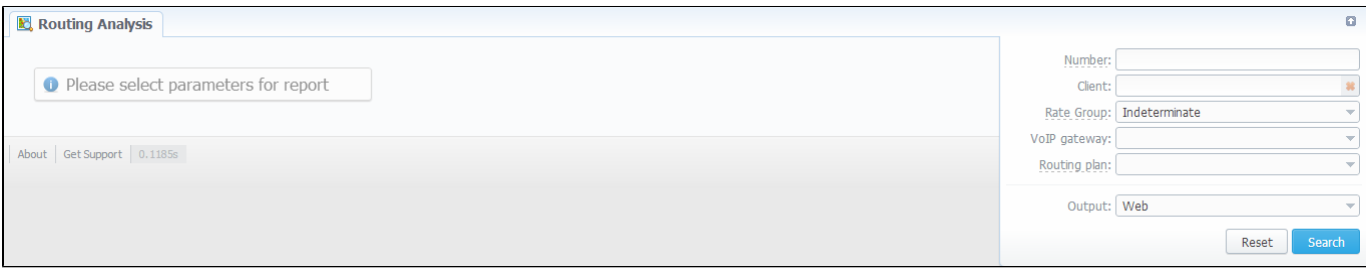

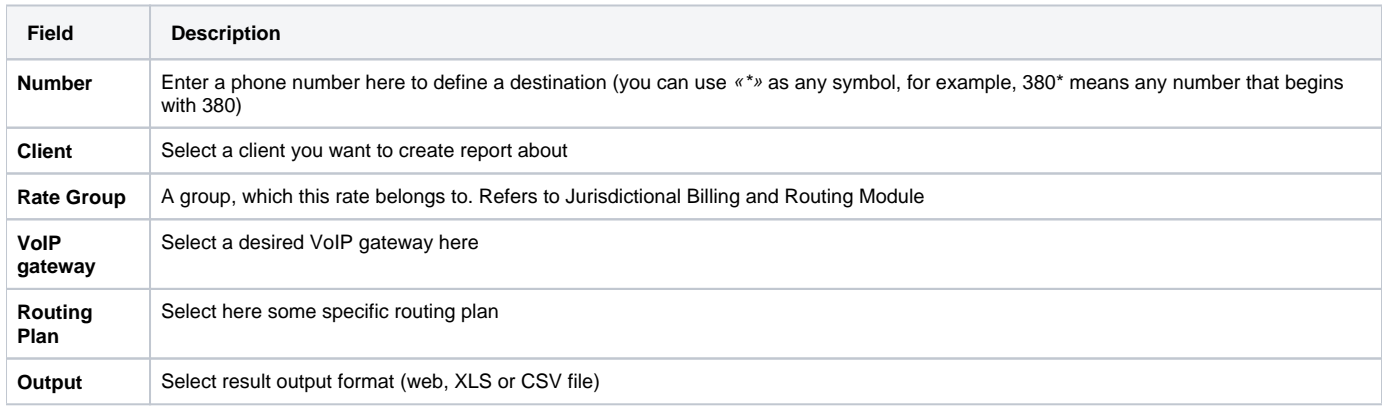

When all required information is entered, press «Query» button.

### <span id="page-100-2"></span>Forming DR Analysis Report

Here is how an analysis report may look like (Screenshot):

Screenshot: DR Analysis report

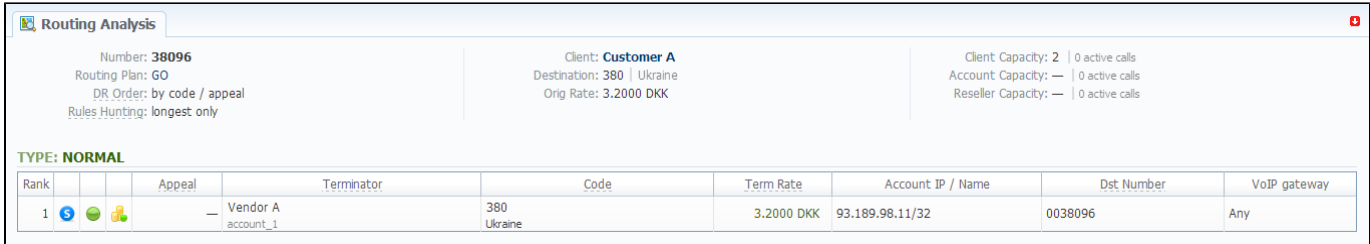

The resulting list shows detailed information regarding routing, including route availability / unavailability, profit margin control, reseller / group limitation, resulting appeal, code rate etc.

#### **Note** ⊙

Routing Analysis shows routes based on routing table built on last run of Dynamic Routing Manager. So won't be able to see last changes with Routing Rules until Dynamic Routing Manager will be restarted.

# <span id="page-102-0"></span>**Dynamic Routing Policies**

This section simply lists currently available routing policies for VCS. They currently are (Screenshot):

#### Screenshot: DR Policies section main window

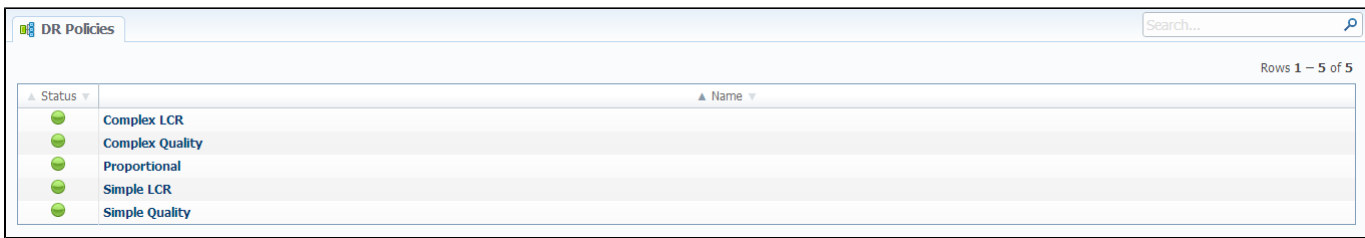

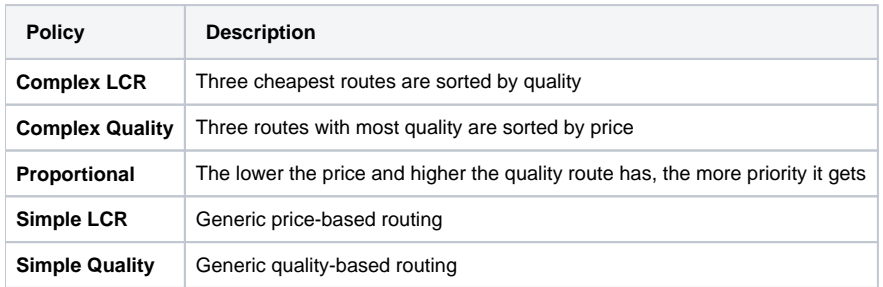

You may browse each policy routing formula by clicking on respective policy's name. Please do not change formulas to avoid unexpected routing results.

## <span id="page-103-0"></span>**Dynamic Routing Table**

JeraSoft VCS solution operates with it's own Routing Table, which is automatically created in defined regular periods of time to provide the «dynamic» part of the Routing. his Routing Table includes latest changes to whole routing process, that include all latest changes made to system configuration, such as clients or rates update, changes to routing plans, accounts reconfiguration etc.

It is always good idea to recreate your routing table, to be able to see how your routing will work with current settings. Of course, if you don't have time to wait till it is created automatically, you can do that in manual mode. To generate routing table manually, please go to System – Task Scheduler, and click on the respective button. The routing table will be generated shortly after.

# <span id="page-104-0"></span>**Routing Useful Tips**

#### **On this page**

- [Routing by SRC Number / Orig Group](#page-104-1)
- [If Routing Doesn't Work](#page-104-2)
- [Routes Testing](#page-104-3)
- [Jurisdictional Billing Module](#page-104-4)

## <span id="page-104-1"></span>Routing by SRC Number / Orig Group

Dynamic Routing Module has the function of providing routing based on src numbers, in addition to usual dst number routing. To use this type of routing you can do the following:

- Go to Configuration Client Groups and create a group of Orig Traffic type;
- Go to Management Clients and open customer's presets tab, find Traffic Processing and perform a translation of Orig type, which says the following: in case call comes from specific src number (use Src Match field), put this call into group you just created (for routing by src number);

-or-

- Go to Management Clients, open customer's accounts tab, and put an origination account into the group you just created (for routing by orig group);
- Go to customer's Routing Plan and specify in routing rule "Allow routing only for following groups", where select orig group you've just created. This will insure that current rule will be applied only for traffic that belongs to specified group (either all traffic from designated src number(s) or from specified customer's account, belonging to an orig group).

### <span id="page-104-2"></span>If Routing Doesn't Work

If your newly routing setup doesn't work, please heed the following tips, maybe it's too early to call Customer Support Service:

- If you added or updated customer's rate, routing with new data will be available only after DynRouting Manager recreates routing table with most relevant information;
- If your customer's rate tables use Time Profiles, relevant rates will be effective in routing only after DynRouting Manager recreates the routing table after respective time profile settings come into effect (for example, if Time Profile states that rate is effective from 10am to 6pm, that rate will be used in routing only after first DynRouting Manager start after 10am, and not directly at 10am as stated by Time Profile);
- Pay attention to Routing Groups and Routing Permissions, it is possible that relevant vendors are forbidden for current customer or are in forbidden routing groups. This will be clearly visible in Routing Analysis, after query is made.

## <span id="page-104-3"></span>Routes Testing

JeraSoft VCS provides you means of comfortable and convenient testing of existing vendors. These means are provided by special routing plan, called DR: Routes Testing, which is not possible to edit through Routing Plans section. This plan will only be visible when assigned to a origination customer or in Rout ing Analysis.

So, how to use it? It's very easy. All you need to do is assign it to origination client which will be doing the testing (for example, this can be a SIP dialer phone of test-engineer), and then dial in following format: xxx\*yyyyy, where xxx is an ID of termination vendor's account (these ID's can be viewed in accou nts pop-up, when you click "Extra Fields") , and yyyyy – the actual number in international format (or other format, if it's set otherwise).

For example, if test-engineer will dial 100\*4955667788, this will mean that number 4955667788 will be sent to a vendor, who has an account with ID = 100. This way a test person can quickly and conveniently test a lot of vendors, without the need to build new routing plans/rules for each particular case.

### <span id="page-104-4"></span>Jurisdictional Billing Module

From now you can get our [Jurisdictional Billing Module](http://www.jerasoft.net/products/jurisdictional-billing/), which supports jurisdictional routing with several features and solutions, including billing and routing over **NPA NXX codes** and support of **LNP** dipping from multiple vendors or over own database.

Jurisdictional Billing Module are integrated with TPM / LERG database and determines a jurisdiction of calls doing the following steps:

- 1. Parsing TPM / LERG database from inconnective to the internal format (jurisdictional\_table);
- 2. After client identification process, identifying NPA-NXX for both Source and Destination numbers and finding out jurisdiction of the call through the internal jurisdictional table;
- 3. Setting call group to the one of the following:
	- Interstate InterLATA;
	- Intrastate InterLATA;
- $\bullet$  Interstate IntraLATA;
- $\bullet$  Intrastate IntraLATA.
- 4. Getting appropriate origination rate group.

Please note that Jurisdictional Billing (billing and routing over **NPA NXX codes**) is not included in Dynamic Routing for terminating vendors.Δ

For more information about getting this Module please contact with JeraSoft Support Team.

# **Configuration**

This section of our Guide contains everything that relates to the Configuration tab of JeraSoft VoIP Carrier Suite. For more details please go to the related subsections:

- [Code Decks](#page-107-0)
- [Currencies](#page-111-0)
- [Payment Accounts](#page-113-0)
- [Payment Terms](#page-114-0)
- [Payment Methods](#page-116-0)
- [Time Profiles](#page-119-0)
- [Taxes Profiles](#page-120-0)
- [Groups](#page-122-0)
- [Invoices Templates](#page-127-0)
- [VoIP Gateways](#page-129-0)
- **[Settings](#page-132-0)**

## <span id="page-107-0"></span>**Code Decks**

**On this page**

- [Code Decks Section Main Window](#page-107-1)
- [Creating New Code Deck](#page-107-2)
- [Managing Code Decks](#page-107-3)
	- [Adding Codes](#page-108-0)
		- [Importing Codes](#page-108-1)
		- [Exporting Codes](#page-109-0)

## <span id="page-107-1"></span>Code Decks Section Main Window

This section houses all code decks – name sets for your codes. By having multiple code decks you can freely operate in different names for same codes and change them on the fly. Main window of this section is presented on Screenshot:

Screenshot: Code Decks section main window

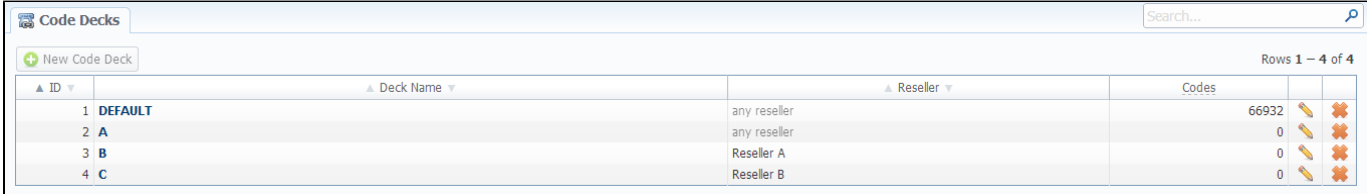

The deck itself consists of destination code and destination name. Thus, having lots of code decks, you may have lots of different name-sets for same destination codes.

### <span id="page-107-2"></span>Creating New Code Deck

To create a code deck, press "New Code Deck" button and specify the deck name and reseller it belongs to (Screenshot):

#### Screenshot: New Code Deck window

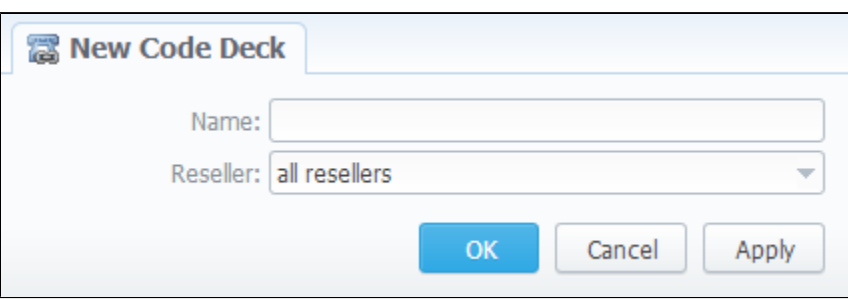

### <span id="page-107-3"></span>Managing Code Decks

To manage your code deck left-click on the deck's name.

In the window with the list of all existing codes (Screenshot below) you will be able to perform next operations:
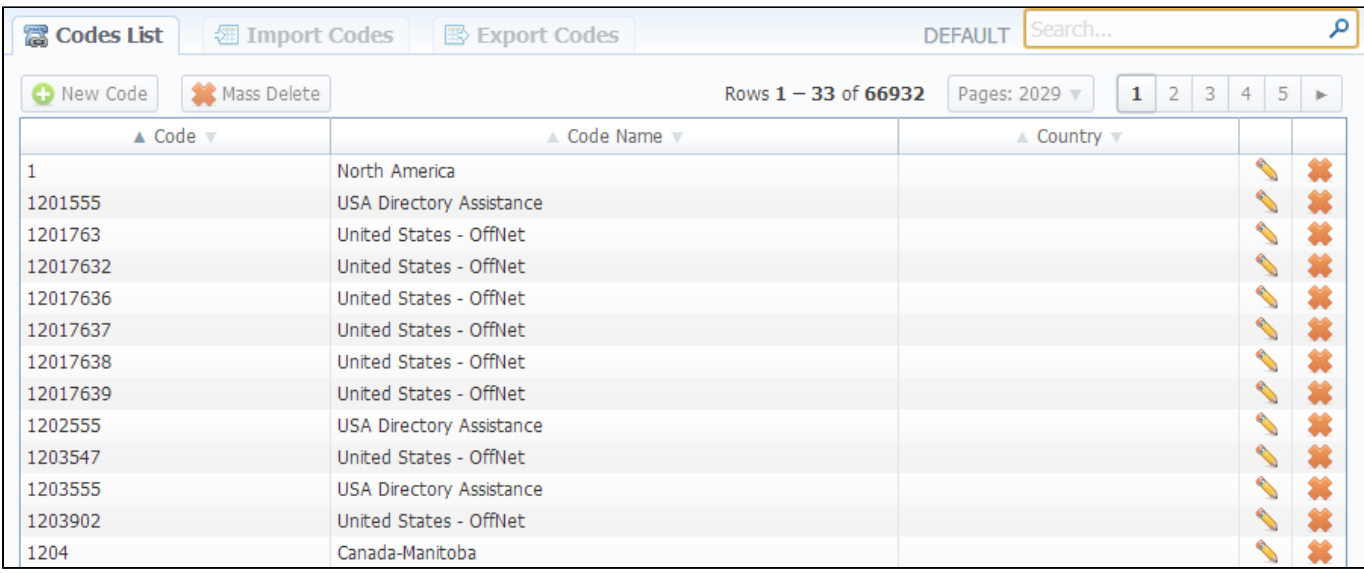

### **Adding Codes**

When you press "New Code" button, you will be able to add a code group to your deck. The pop-up window contains the following parameters (Screenshot):

Screenshot: New Code Window

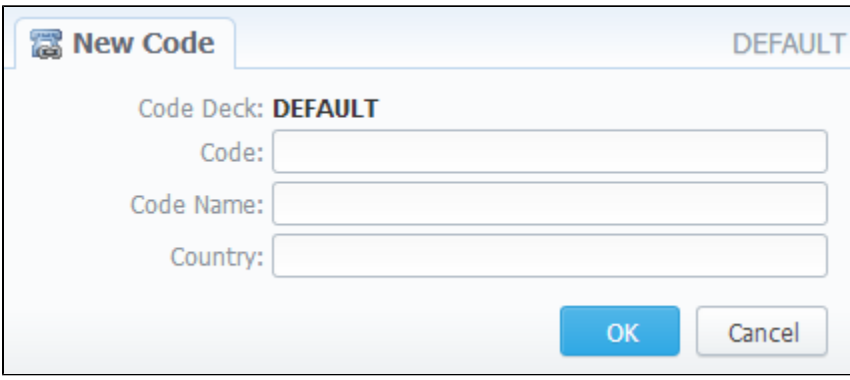

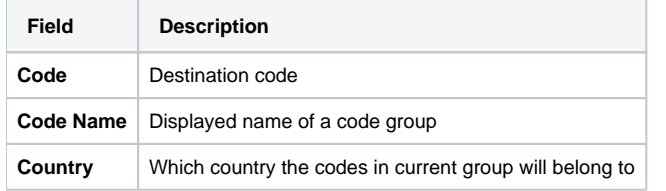

### **Importing Codes**

It is the possibility to import a list of codes and code names from file. To import a file, do the following: go to the "Import Codes" tab (Screenshot down below) and fill the following fields:

Screenshot: "Import Codes" section tab

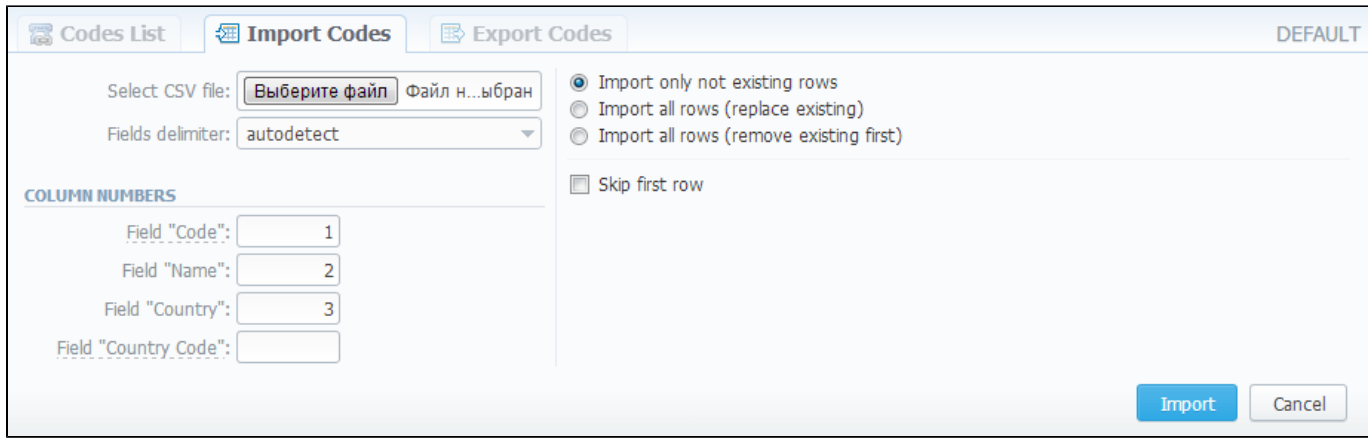

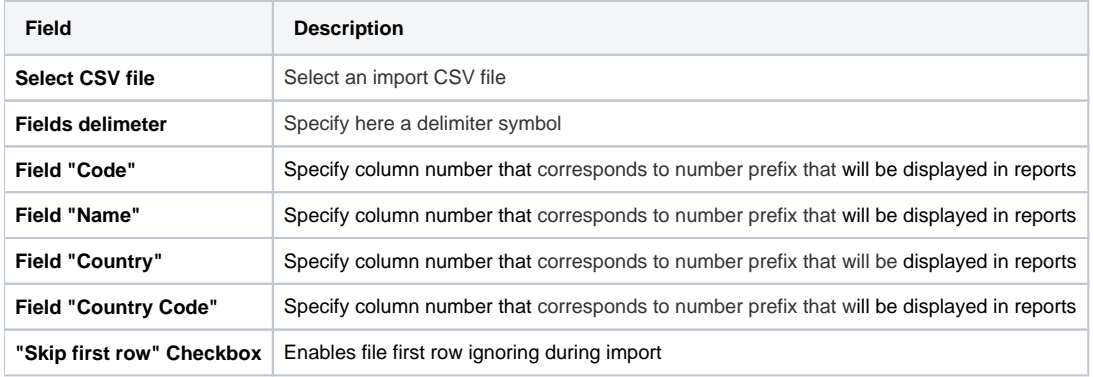

And also, specify field importing method:

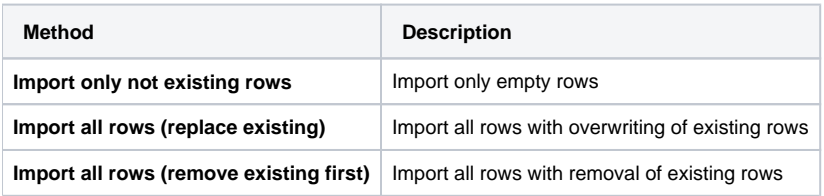

The import file may have this structure:

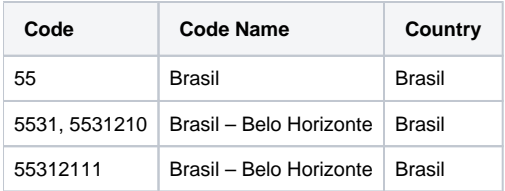

### **Exporting Codes**

This feature allows you to export a contents of a code deck to file. To export info to file, do the following: go to "Export Codes" section tab (Screenshot down below) and specify the following: delimiter symbol in "Fields delimiter" field and first CSV file row as a title row with a "With headers row" checkbox (o ptional). After you press "OK" button, you will be prompted to save a file. Enter respective path on your hard drive.

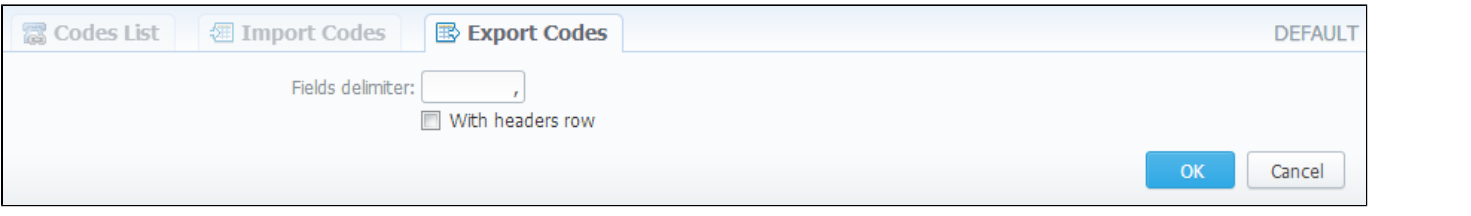

# **Currencies**

**On this page**

- [Currencies Section Main Window](#page-111-0)
- [Adding New Currency](#page-111-1)
- [Specifying Currencies Rate](#page-111-2)

### <span id="page-111-0"></span>Currencies Section Main Window

This section displays the list of all currencies, registered in system:

Screenshot: Currencies section main window

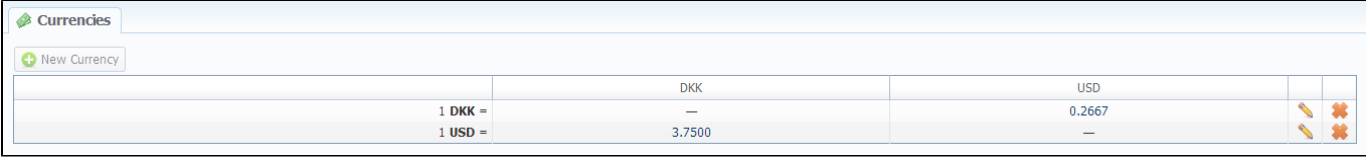

The list is displayed as currency exchange table, where each currency has direct exchange rate with any other currency.

### <span id="page-111-1"></span>Adding New Currency

You can add new currency by pressing "New Currency" button. In pop-up window (Screenshot below), you should specify name for the new currency:

Screenshot: "New Currency" window

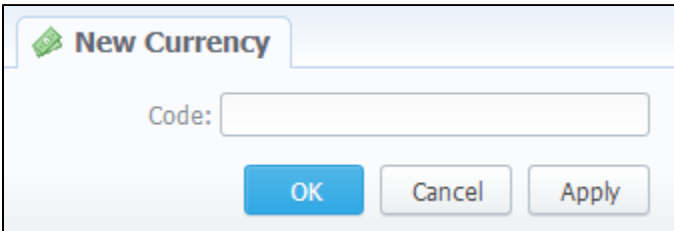

## <span id="page-111-2"></span>Specifying Currencies Rate

After you add currency, you need to specify its rate. To do this, press respective exchange rate.

In pop-up window (Screenshot below) you can view a history of currency's rate changes that were made from currency's creation up to this moment.

Screenshot: Currency's rate changes history

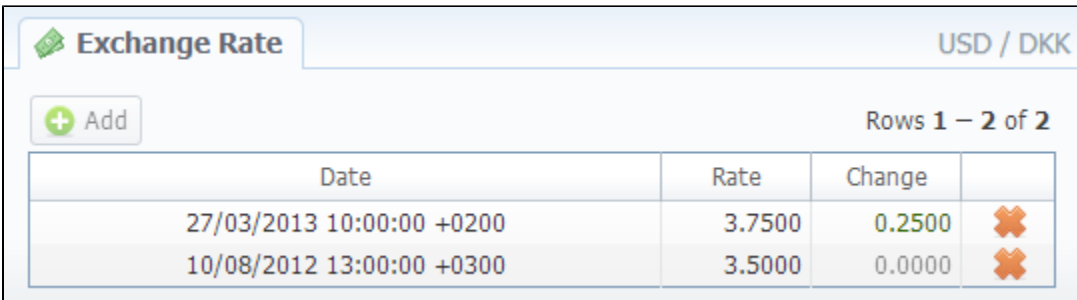

To add new currency's rate press "Add" button. Then you can specify currency's rate in "Rate" field. "Date" field displays the date of current currency's rate change, which will be recorded by system (Screenshot).

Screenshot: Adding new currency's rate

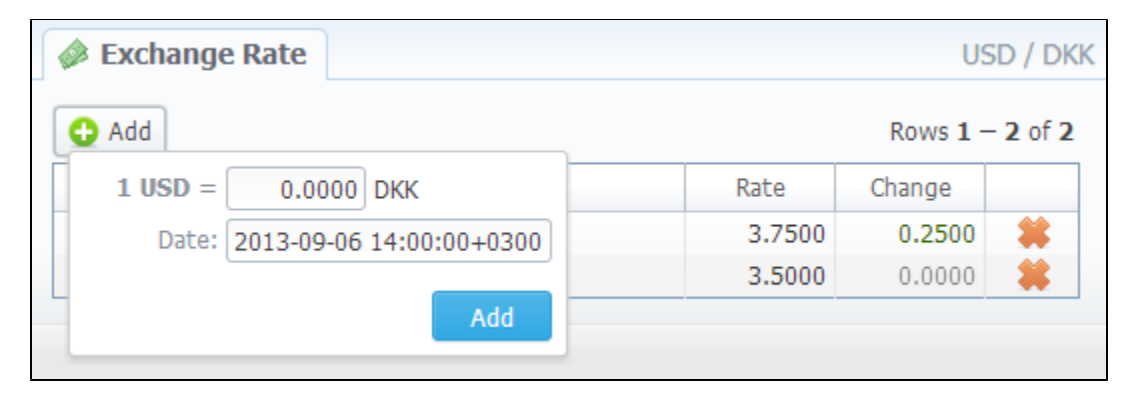

0 **Tip:** Statistics data in new currency will be available after adding currency into system, but if currency has old start date and you want old data to be billed in this currency, you need to run calls rerating.

# **Payment Accounts**

**On this page**

- [Payment Accounts Section Main Window](#page-113-0)
- [Adding New Payment Account](#page-113-1)

## <span id="page-113-0"></span>Payment Accounts Section Main Window

This section allows you to create different payment accounts for correct and precise transactions (payments) management (Screenshot below). These accounts are exact payment definitions which will be visible in Transactions section. For example, you can have Bank Transfer and Credit Card accounts, and when applying respective payments, you will be able to define that payment origin by selecting respective account.

Screenshot: Payment Accounts section main window

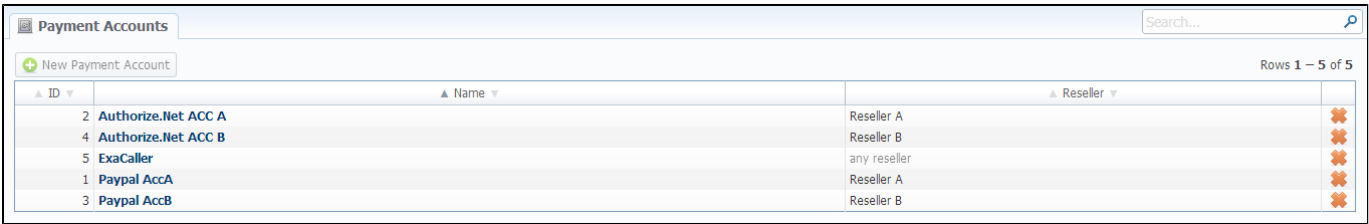

### <span id="page-113-1"></span>Adding New Payment Account

To create new payment account, simply click "New Payment Account" button, specify account name and a reseller (Screenshot below). After this, this account will be available in Transactions section.

Screenshot: Adding new payment account

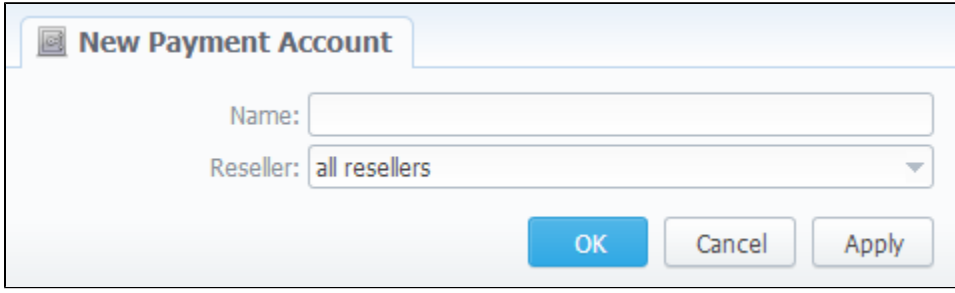

# **Payment Terms**

**On this page**

- [Payment Terms Section Main Window](#page-114-0)
- [Adding New Payment Terms](#page-114-1)

# <span id="page-114-0"></span>Payment Terms Section Main Window

This section helps to make the clients' invoicing easier and faster by allowing to use autoinvoicing profiles. Main window is displayed on Screenshot:

### Screenshot: Payment Terms section main window

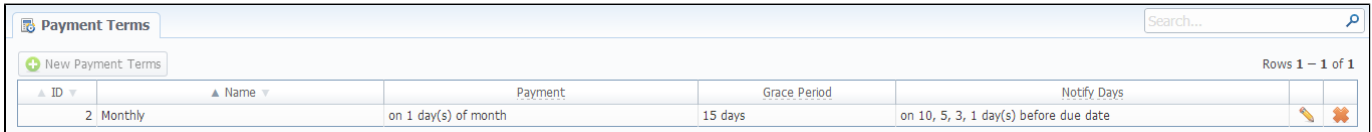

This list houses the profiles that determine payment terms. These profiles are used to autoinvoice your clients.

### <span id="page-114-1"></span>Adding New Payment Terms

You can add a new such profile by pressing "New Payment Terms" button. A dialog-window (Screenshot below) allows you to specify next parameters:

#### Screenshot: Adding new payment profile

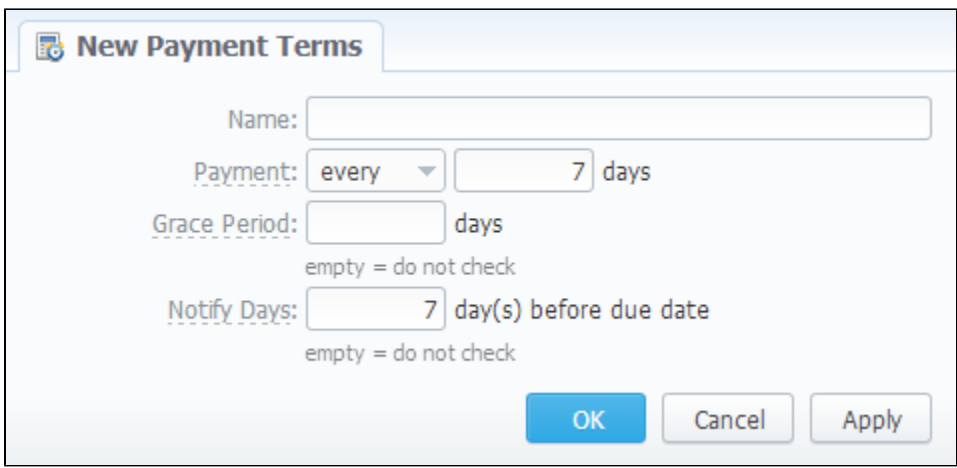

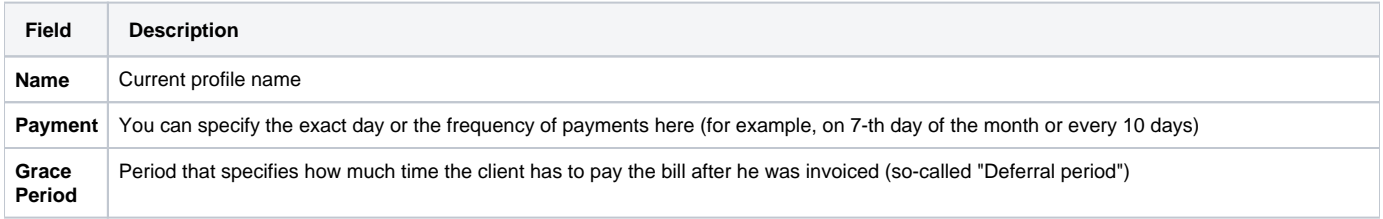

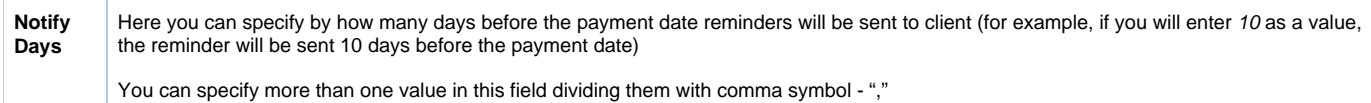

# **Payment Methods**

**On this page**

- [Payment Gateways Section Main Window](#page-116-0)
- [Configuring Payment Gateways](#page-118-0)

## <span id="page-116-0"></span>Payment Gateways Section Main Window

This section is dedicated to configuration of methods your customers may use to recharge their balance. Currently, there are few default methods available: Authorize.net, Moneybookers, PayPal Top-Up cards and Ukash (Screenshot).

Screenshot: Payment Gateways section main window

#### **V** PAYPAL

#### **ORDER POSITION:**  $\circ$ E-mail: paypal@exa.com.sa You PayPal e-mail, payment recipient. Currency which will be used by user to perform a payment. Gateway Currency: | U.S. Dollar (USD) ÷ This setting reflects currency of the gateway. Amount received will be treated as specified currency. Leave empty if not required for the gateway (eg. top-up cards). System Currency: USD  $\overline{\phantom{a}}$ Possible values for top-up separated by comma (eg "5, 20, 100"). If empty - user can Amount Limits: 50, 100, 200, 500, 1000 specify any value. Field should be empty for top-up cards. Specify account which will be used for transactions from this payment gateway. Payment Account: Paypal AccA / Reseller A  $\rightarrow$ Description: Here you can add funds to your A user will see this text as a help-tip for respective payment method. balance by using your PayPal account.

### **V** AUTHORIZE.NET

ORDER POSITION: 0

**ORDER POSITION:** 

 $\theta$ 

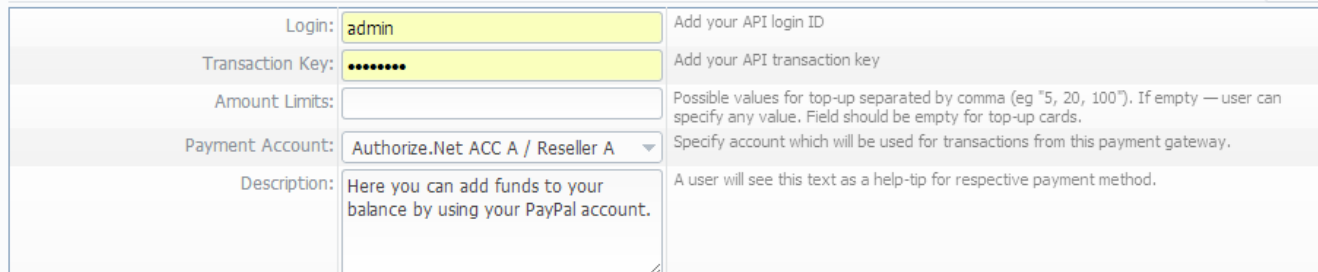

#### **MONEYBOOKERS**

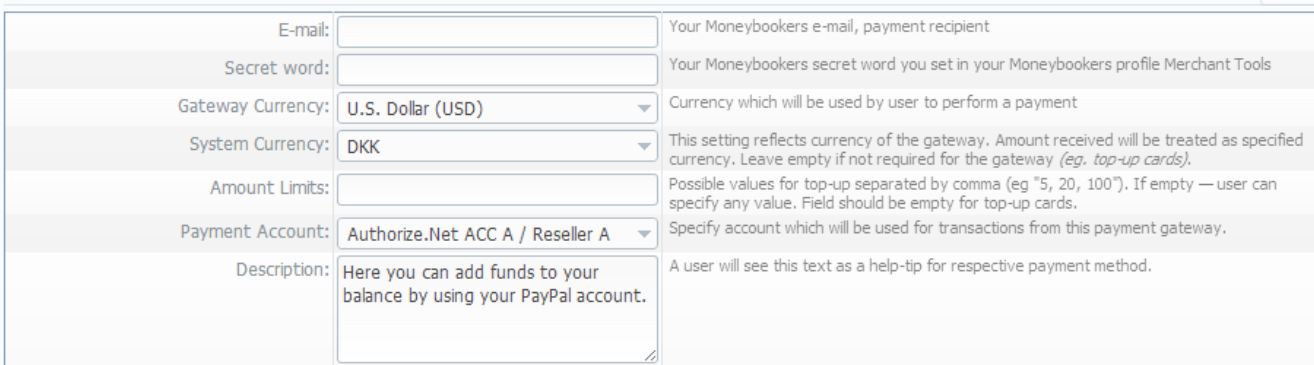

### **V** TOP-UP CARDS

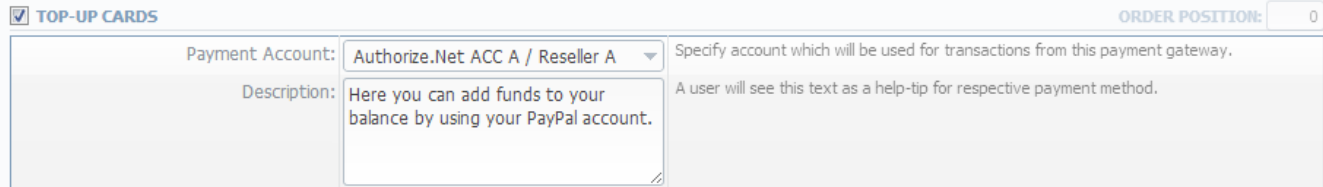

#### **V** UKASH **ORDER POSITION:**  $\Omega$ 20-Character alphanumeric unique Request-Token provided by Ukash. The token is used to Security Request Token: validate the merchant account. 20-Character alphanumeric unique Response-Token provided by Ukash. The token is used Security Response Token: to validate the merchant account. Ukash will supply a brand id to the merchant for each of the brands they wish to<br>differentiate between. The appropriate brand id must then be sent through on each Brand Id: transaction request. Gateway Currency: U.S. Dollar (USD) Currency which will be used by user to perform a payment ÷ This setting reflects currency of the gateway. Amount received will be treated as specified System Currency: DKK  $\overline{\phantom{a}}$ currency. Leave empty if not required for the gateway (eg. top-up cards). Possible values for top-up separated by comma (eg "5, 20, 100"). If empty - user can Amount Limits: specify any value. Field should be empty for top-up cards. Payment Account: Authorize.Net ACC A / Reseller A Specify account which will be used for transactions from this payment gateway.  $\overline{\mathbf{v}}$ Description: Here you can add funds to your A user will see this text as a help-tip for respective payment method. balance by using your PayPal account.

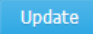

# <span id="page-118-0"></span>Configuring Payment Gateways

To configure them, first thing you need to do is select a Reseller, by using «Settings for» drop-down menu in the top right corner of the window. This will mean that all customers belonging to selected Reseller will have these settings. The settings themselves depend on the payment system and can include specific options for each. The shared options are following:

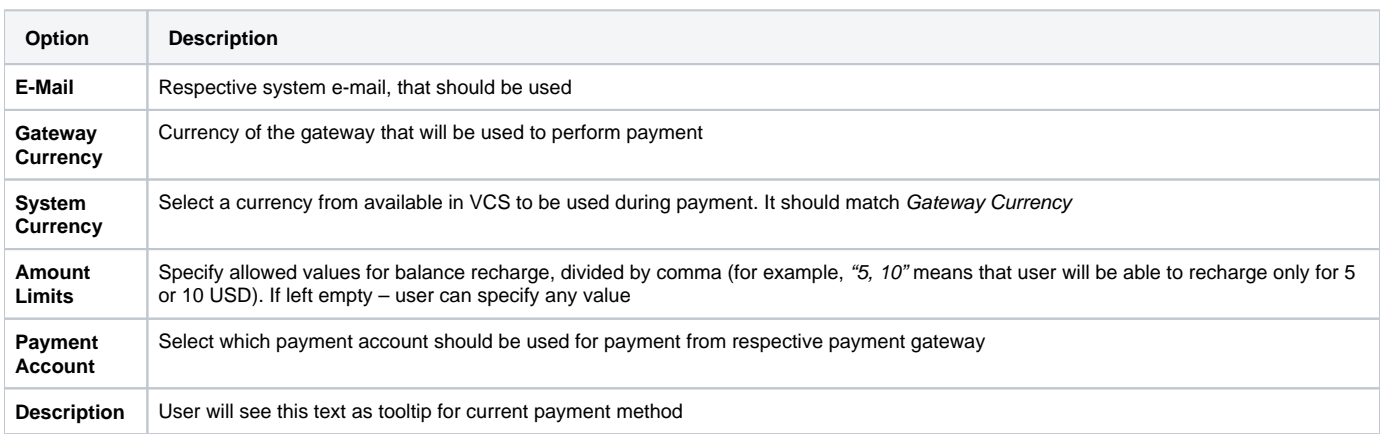

# **Time Profiles**

**On this page**

- [Time Profiles Section Main Window](#page-119-0)
- [Adding New Time Profile](#page-119-1)

## <span id="page-119-0"></span>Time Profiles Section Main Window

This section is used to create and manage time profiles. It allows you to divide rates by time of usage. For example, this can be used to sell traffic for more in business-time, and lower the price in non-business time. Main window looks like on Screenshot:

### Screenshot: Time Profiles section main window

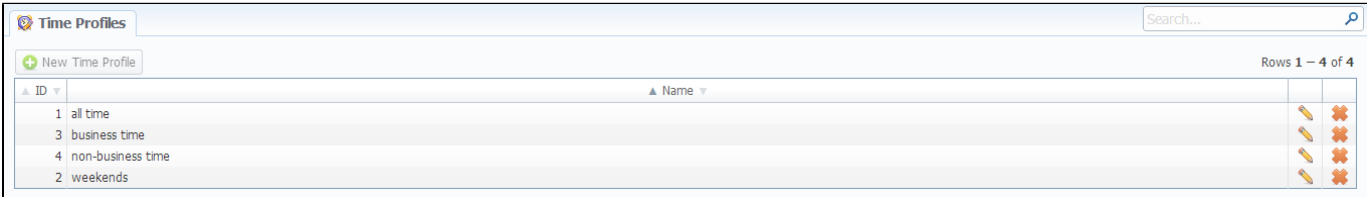

### <span id="page-119-1"></span>Adding New Time Profile

You can add new time profile by pressing "New Time Profile" button. A dialog-window will show-up:

#### Screenshot: Adding new time profile

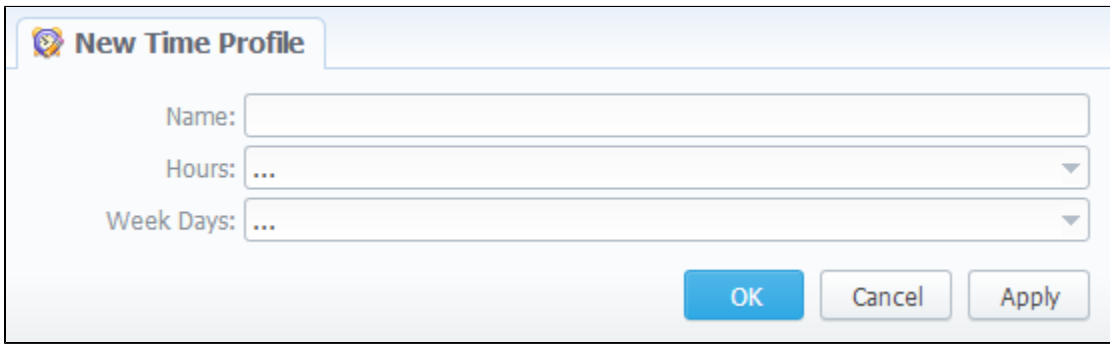

You must enter name of new profile in the "Name" field, specify time in "Hours" section, and days of the week in "Week Days", then press "OK" button. Also, you can use "check all" and "uncheck all" options for selection.

# **Taxes Profiles**

**On this page**

- [Taxes Profiles Section Main Window](#page-120-0)
- [Creating New Taxes Profile](#page-120-1)
- [Adding Taxation Rules](#page-120-2)

## <span id="page-120-0"></span>Taxes Profiles Section Main Window

This section allows you to create so-called tax profiles, a set of taxation rules that can be applied to your rate tables in different taxation schemes.

### Screenshot: Taxes Profiles section main window

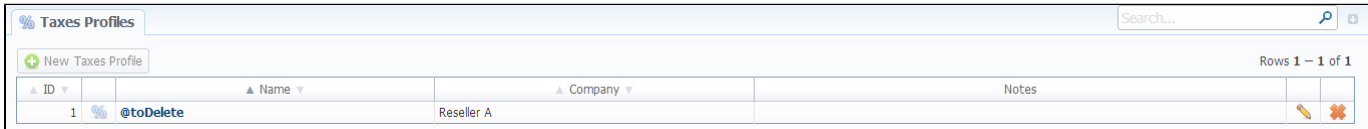

### <span id="page-120-1"></span>Creating New Taxes Profile

To create new profile click "New Taxes Profile" button and in pop-up window fill name and reseller-owner of current profile (Screenshot below). Also, you can fill in notes and invoice notes fields (invoice notes are additional text that will be a description of this tax profile in invoice).

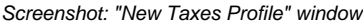

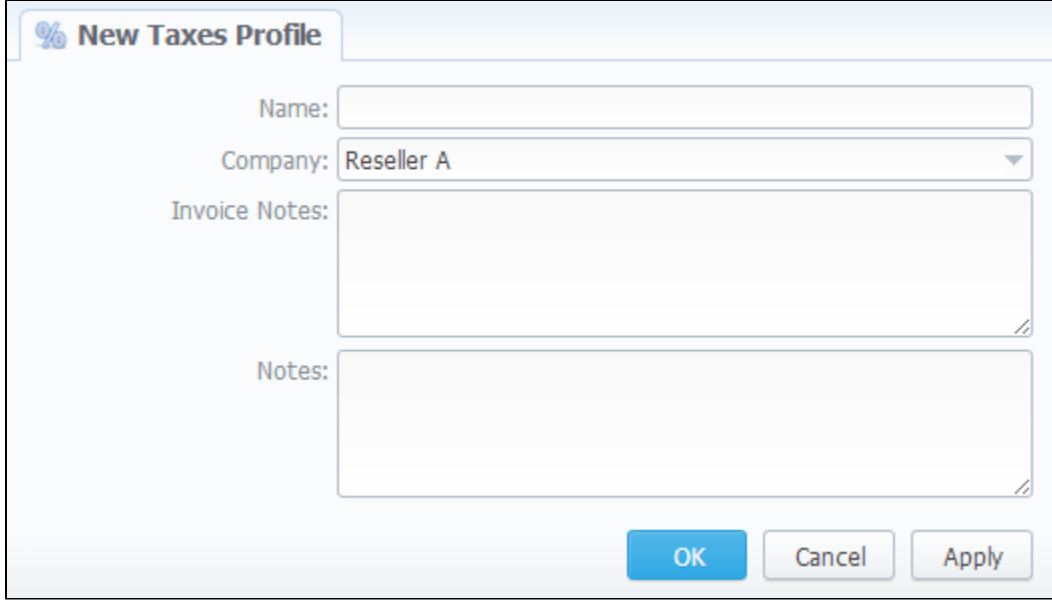

## <span id="page-120-2"></span>Adding Taxation Rules

To actually add a taxation rules, you need to click to icon. In the pop-up window you can add new rule by clicking on "Add Tax Value" button or edit already existed tax rule line, where you need to specify current tax name, it's percent value, effective start date and priority (Screenshot).

#### Screenshot: "Edit Tax Values" window

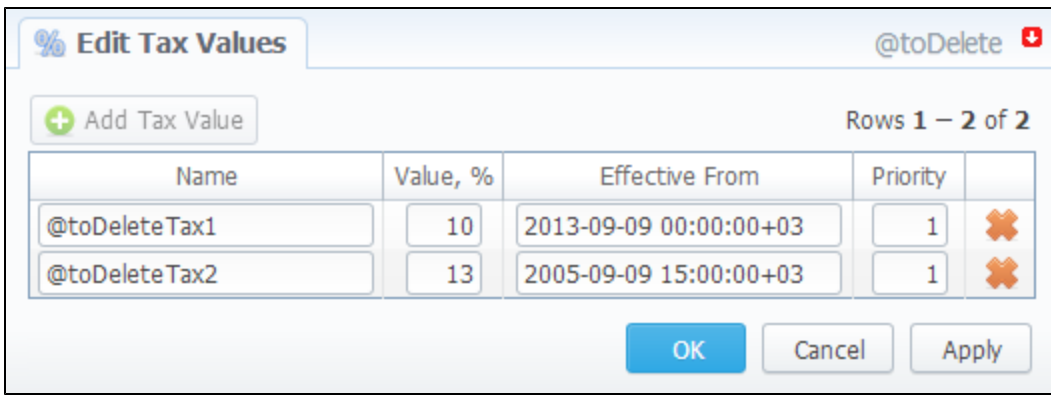

**Tip:** Priority is a way to build more complex tax schemes than simple "add % of tax to operation sum". Priority works in following way: each following priority will add tax % to operation sum plus all previous priorities values. For example, if operation sum is 100USD, and there is single tax with priority 1 and value of 10%, the taxation result will be 10USD, so full operation plus tax is 110USD. If there are two taxes with priorities of 1 and 2, and respective values of 10% and 20%, then first tax yield will be 10USD, and second tax yield will be 22USD (because 20% is calculated from sum of operation plus previous tax), and total will be  $100 + 10 + 22 = 132$ USD.

# **Groups**

### **On this page**

- [Client Groups Section Main Window](#page-122-0)
- [Adding New Client Group](#page-122-1)
- [Account Groups Section Main Window](#page-123-0)
- [Adding New Account Group](#page-123-1)
- [DID Groups Section Main Window](#page-124-0)
- [Adding New DID Group](#page-124-1)
- [Rate Groups Section Main Window](#page-125-0)
- [Adding New Rate Group](#page-125-1)

In this section all groups, which are represented in the system (of clients, accounts, etc.), are managed. All groups are represented in the form of tabs, for selecting a needed group simply click on the tab with its name.

### <span id="page-122-0"></span>Client Groups Section Main Window

This section displays a list of client groups presented in the system.

Screenshot: Client Groups section main window

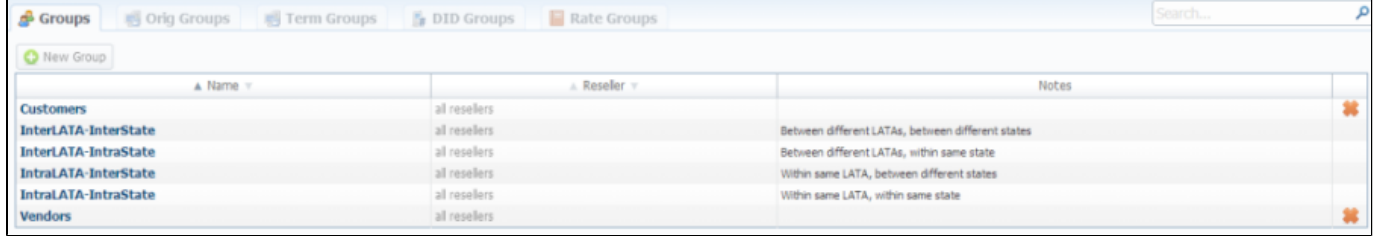

# <span id="page-122-1"></span>Adding New Client Group

To create a new client group press the "New Group" button. Then enter a name for this group and fill other fields, if you need them.

Screenshot: Client Group "New Group" window

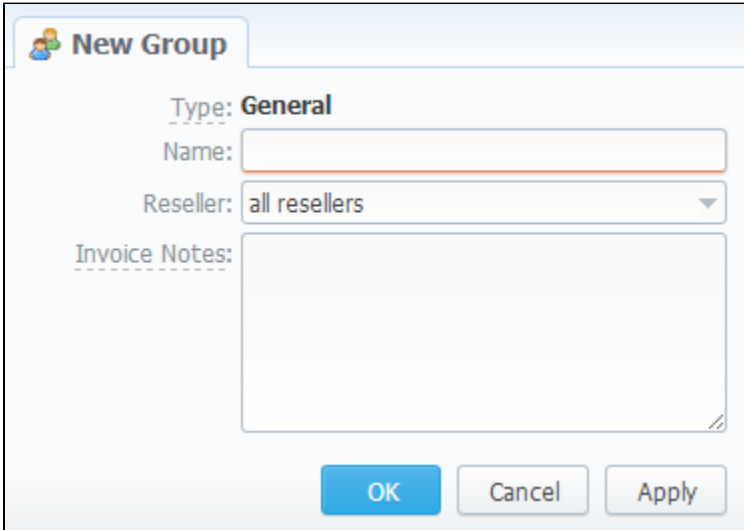

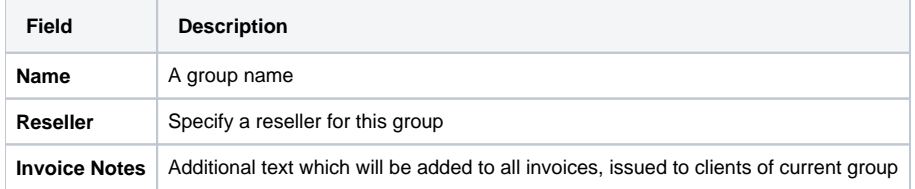

### <span id="page-123-0"></span>Account Groups Section Main Window

This section displays a list of created originator/terminator groups for further using them in Accounting and Dynamic Routing:

Screenshot: Originator Groups section main window

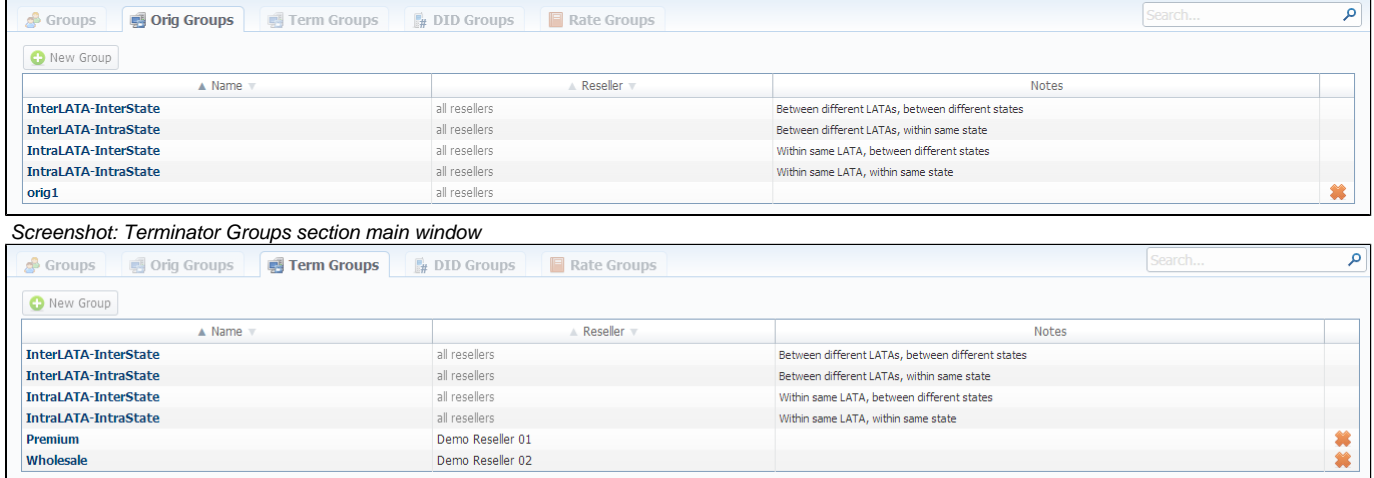

## <span id="page-123-1"></span>Adding New Account Group

You can add new originator group by pressing the "New Group" button (Screenshots below). Then fill all needed fields in the pop-up window.

Screenshot: Originator Group "New Group" window

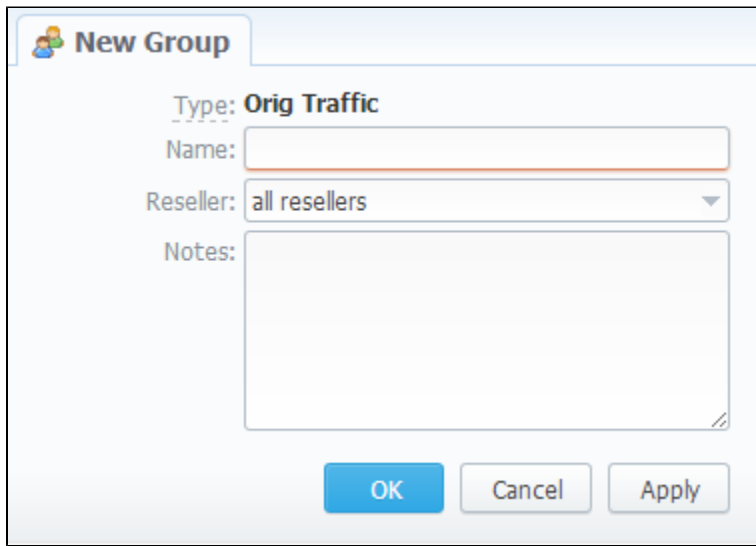

### Screenshot: Terminator Group "New Group" window

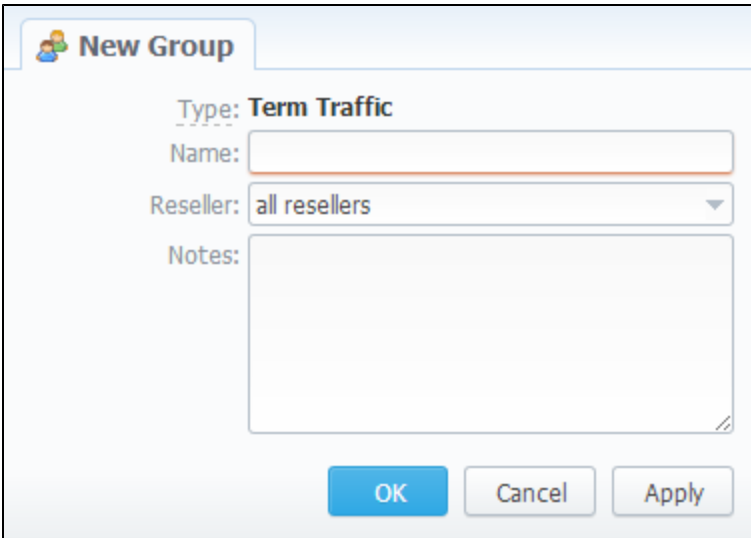

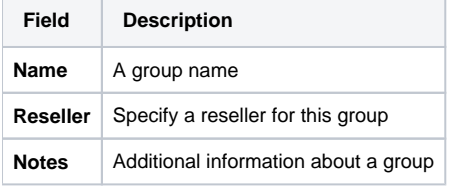

# <span id="page-124-0"></span>DID Groups Section Main Window

This section displays a list of created DID groups for using them in Retail Module:

### Screenshot: DID Groups section main window

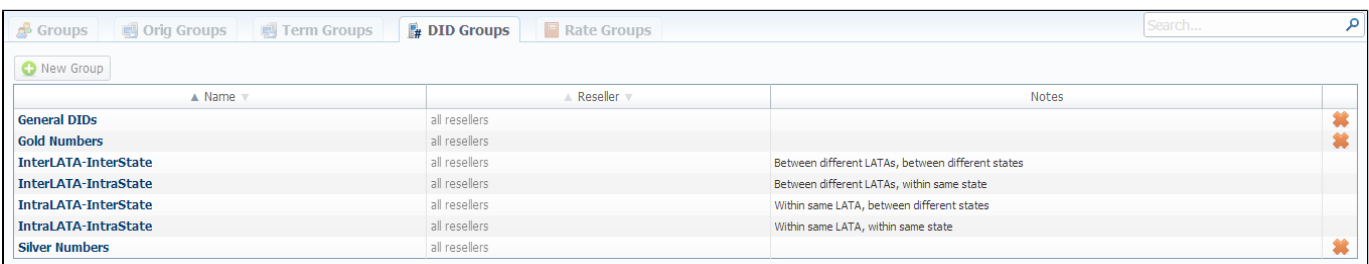

# <span id="page-124-1"></span>Adding New DID Group

For adding a new DID group you should press the "New Group" button. Then fill all required fields in the "New Group" window.

Screenshot: DID Group "New Group" window

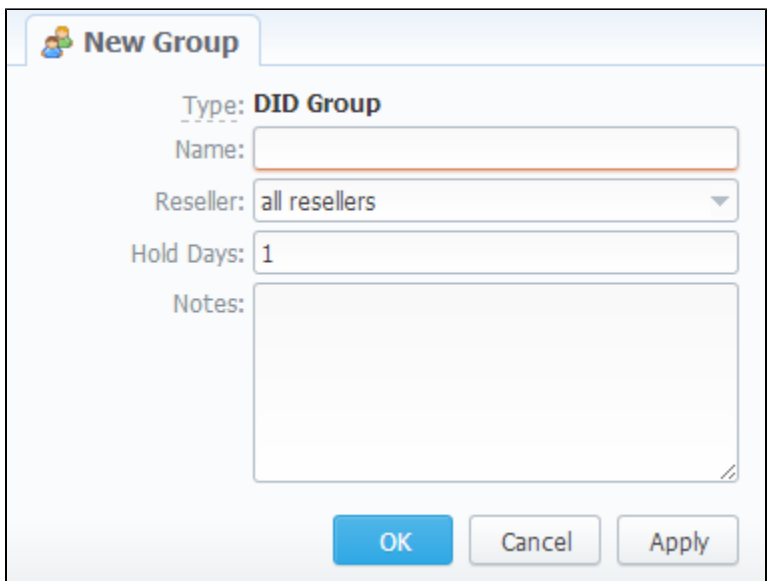

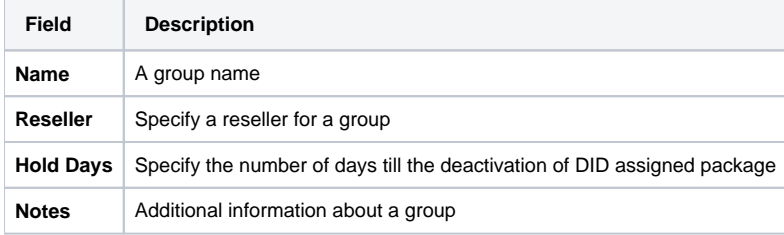

## <span id="page-125-0"></span>Rate Groups Section Main Window

This section displays a list of created Rate groups for using them in Rate Tables:

### Screenshot: Rate Groups section main window

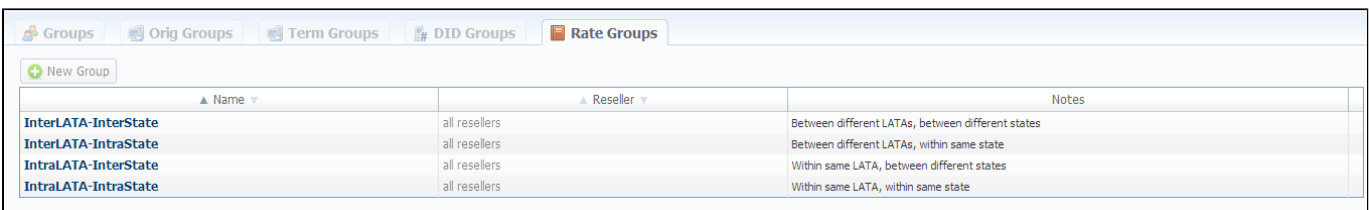

# <span id="page-125-1"></span>Adding New Rate Group

You can add new Rate group by pressing the "New Group" button. Then fill all needed fields in the pop-up window.

Screenshot: Rate Group "New Group" window

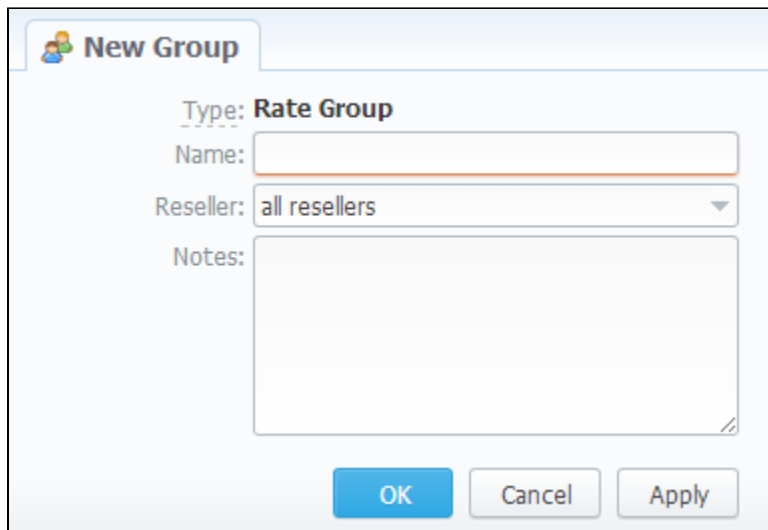

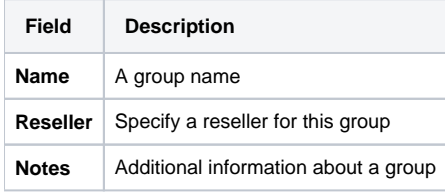

# **Invoices Templates**

### **On this page**

- **[Invoices Templates Section Main Window](#page-127-0)**
- [Creating New Invoice Template](#page-127-1)

### <span id="page-127-0"></span>Invoices Templates Section Main Window

This tool allows you to create your own invoice templates, for use in different circumstances, for example if you own few companies, and each company requires its own customized invoice.

To use this feature you need to access Configuration - Invoices Templates section and proceed with browsing default templates or creating a new one (Screenshot).

### Screenshot: Invoices Templates section main window

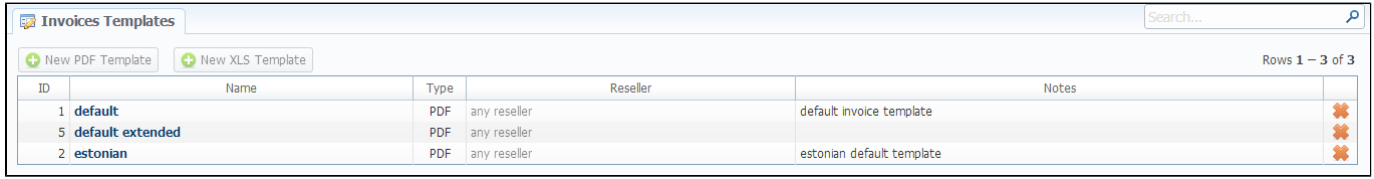

### <span id="page-127-1"></span>Creating New Invoice Template

When creating new template, first thing you must choose is the type of template. Currently there are two types  $- x/s$  and pdf. For creating new template press respective button: "New PDF Template" or "New XLS Template". If x/s type is selected, you can only select which fields you would like to see in invoice, as the positioning of all items are predefined. If pdf template is selected, you will see the interface similar to one of the popular text processors (Screenshot).

#### Screenshot: Creating an invoice template

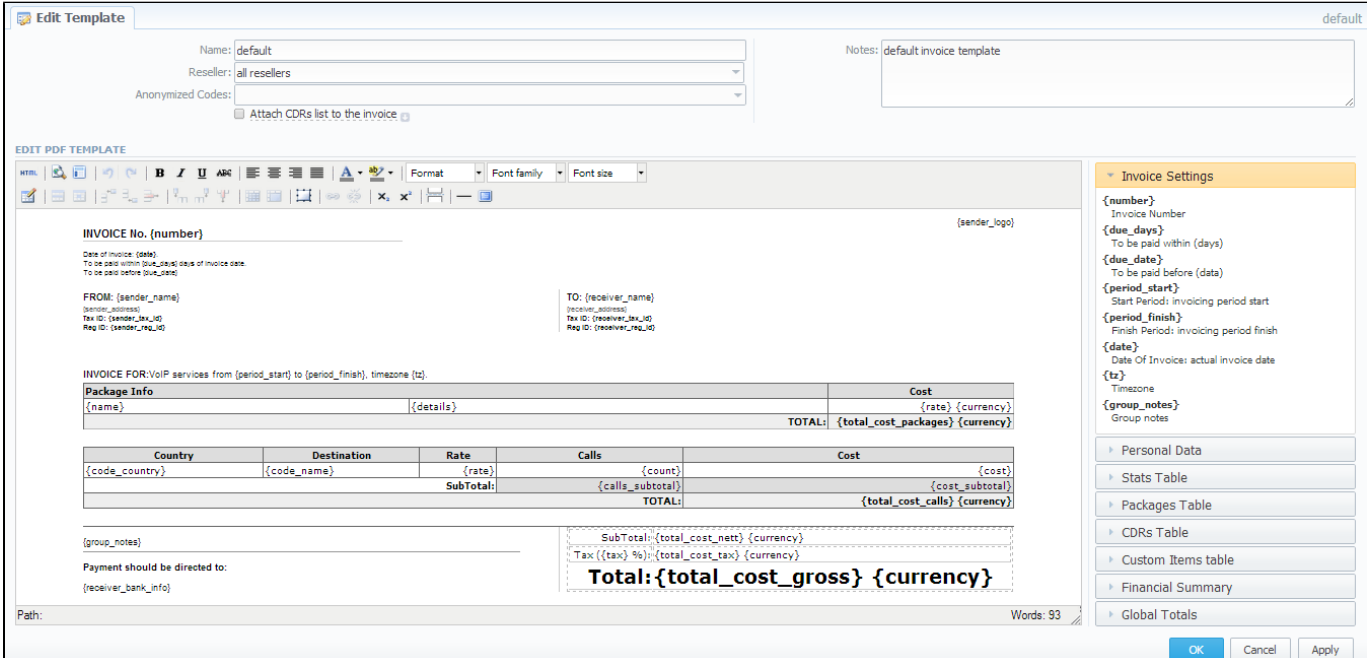

The whole process is following:

- Add a table to your workspace, right-click on it and define table class (stats, cdrs, packages, positions);
- Fill table with relevant information which should be present in invoice, by using functional variables, which you can pick from a list provided in same window at the right drop-down panels;
- After invoice template is created, fill in its name and click OK;
- Go to Management Resellers, and in reseller's properties select your invoice template. This will insure that all customers of this reseller will be using this template;
- . When creating invoice in Management Invoices you can switch invoice template prior generating an invoice.

# **VoIP Gateways**

**On this page**

- [VoIP Gateways Section Main Window](#page-129-0)
- [Adding New VoIP Gateway](#page-129-1)
- [Files Downloading History](#page-131-0)

# <span id="page-129-0"></span>VoIP Gateways Section Main Window

This section allows you to configure and integrate all switches into billing via RADIUS or CDR-files upload. Main window of this section is displayed on Screenshot:

#### Screenshot: VoIP Gateways section main window

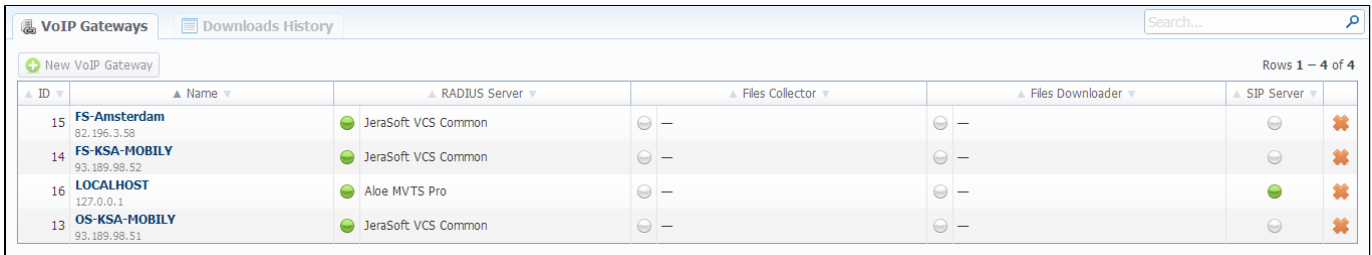

## <span id="page-129-1"></span>Adding New VoIP Gateway

To add a new switch press "New VoIP Gateway" button and specify next parameters in a window that opens (Screenshot). Take a note, that some fields open by clicking on **in** icon near respective section.

### Screenshot: Adding new VoIP Gateway

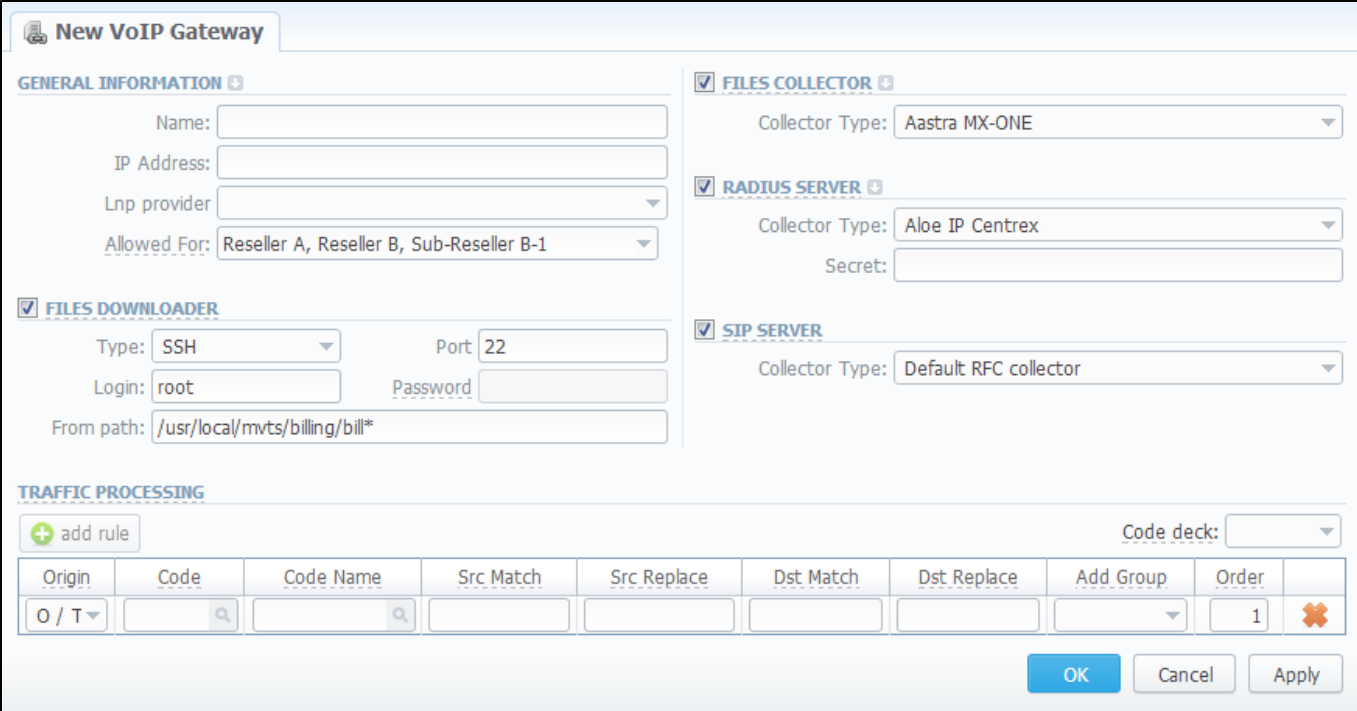

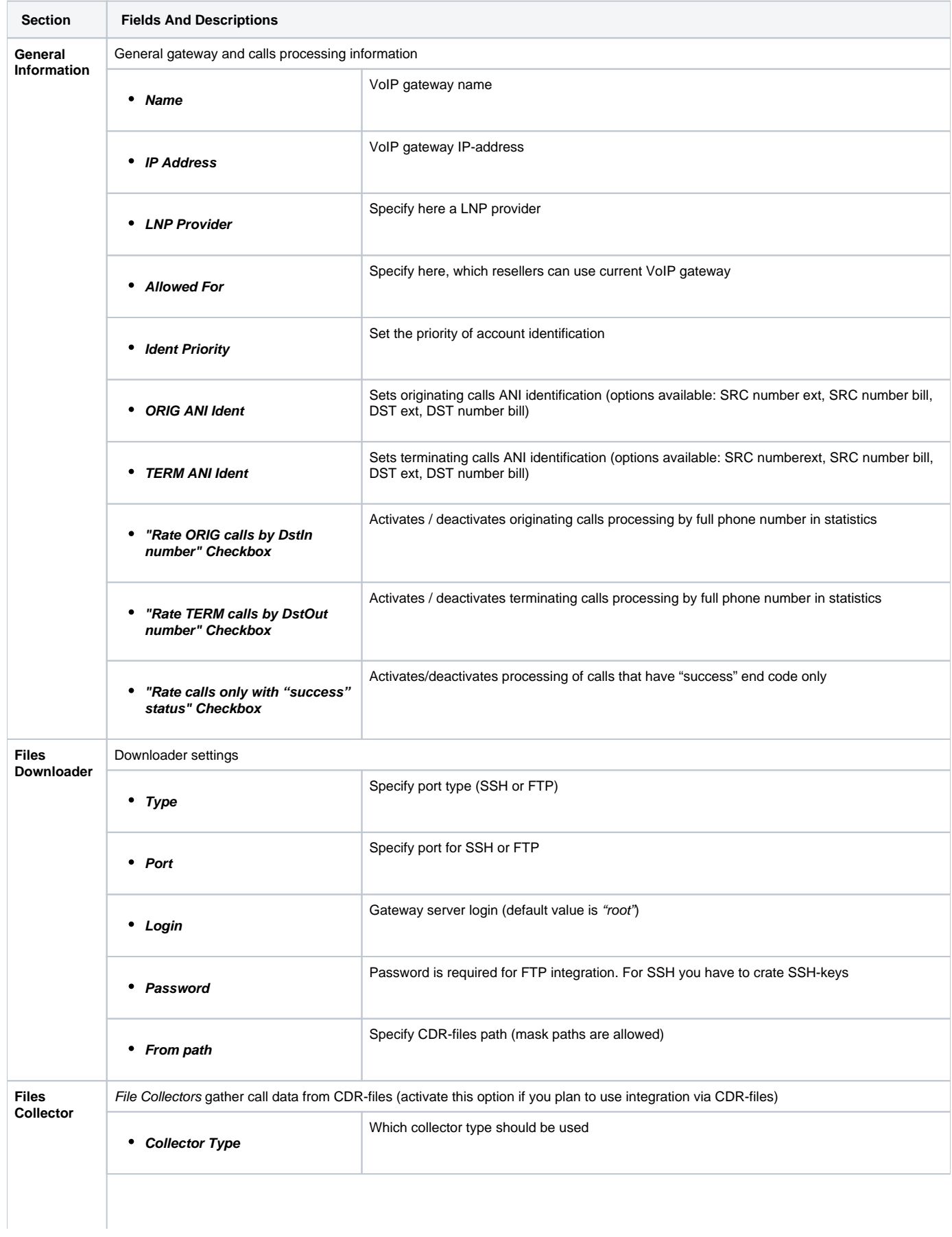

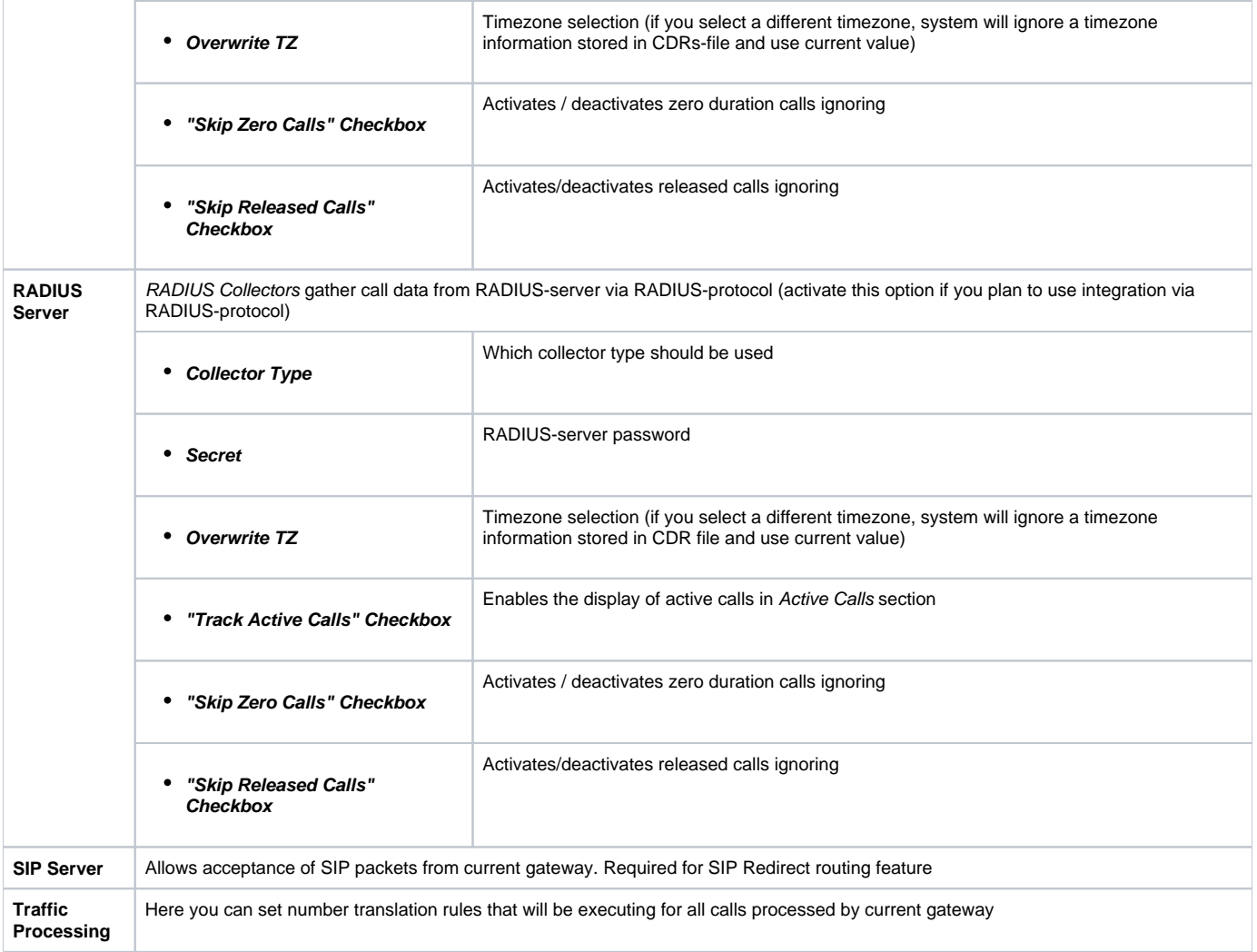

# <span id="page-131-0"></span>Files Downloading History

You can view files downloading history by going to the "Downloads History" section tab.

# **Settings**

This section is used to manage system notify messages distribution, and specifying system time and date format. Main window is presented on screenshot:

Screenshot: Settings section main window

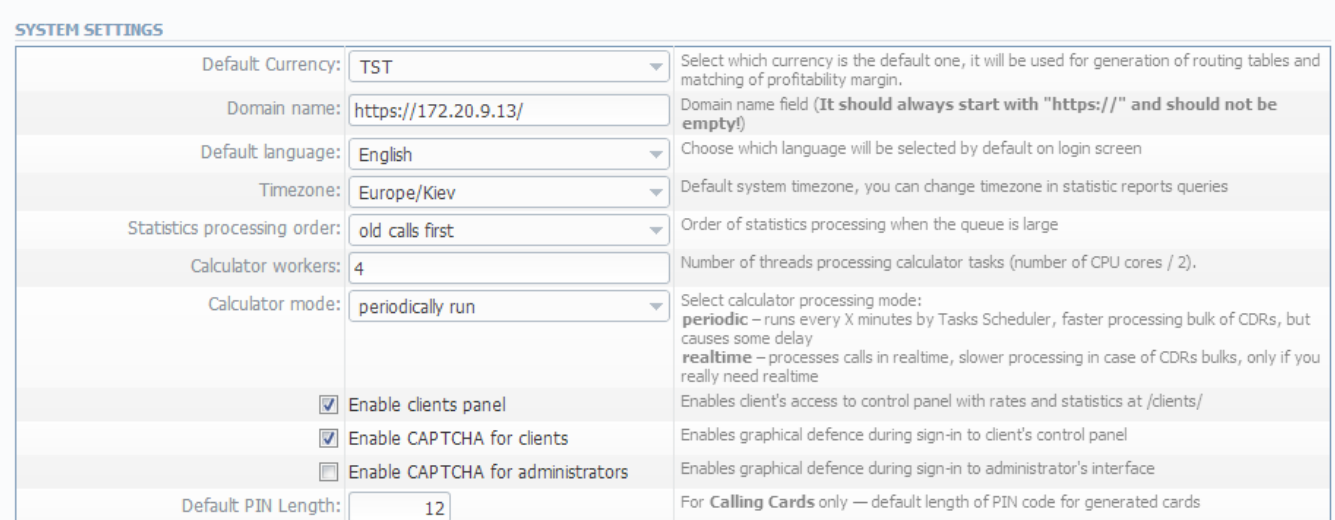

### **MAIL SERVER SETTINGS**

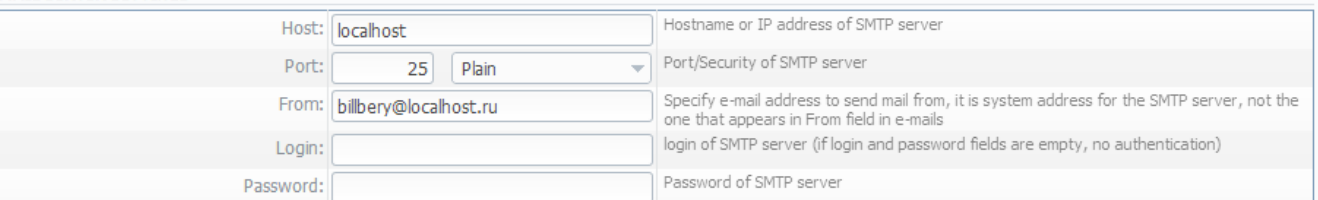

### **OUTPUT AND IMPORT/EXPORT**

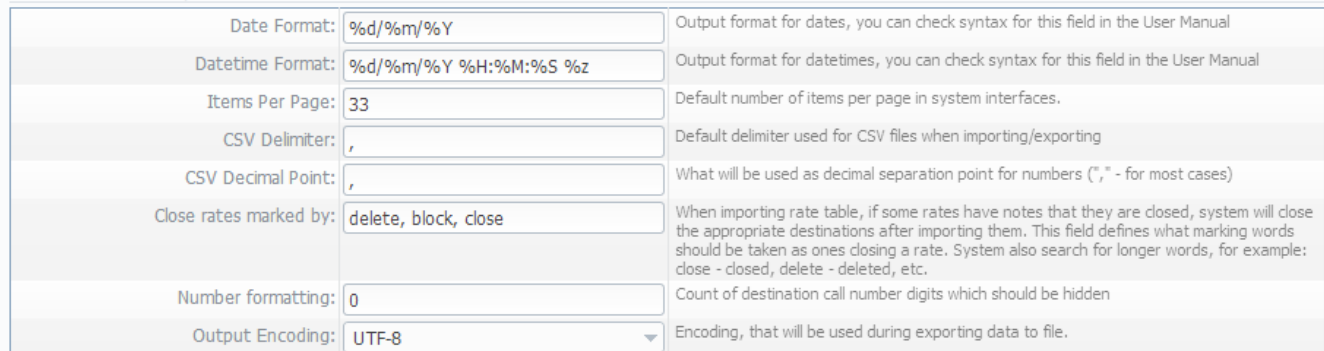

### **INVOICING SETTINGS**

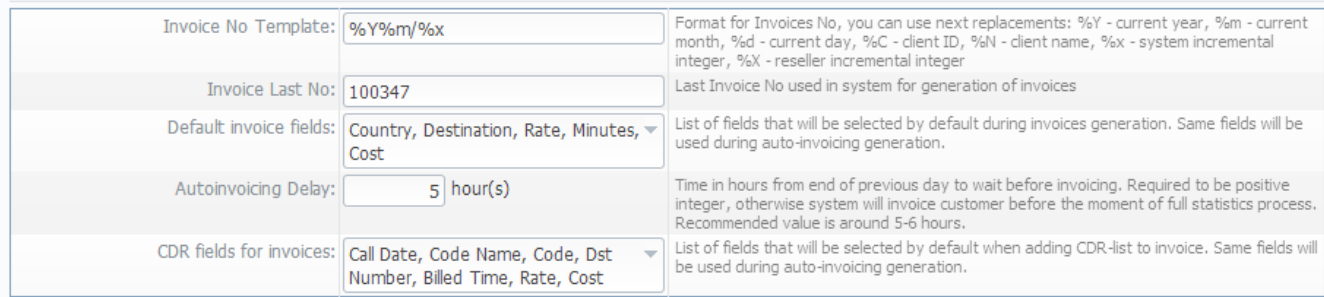

### **RADIUS SERVER**

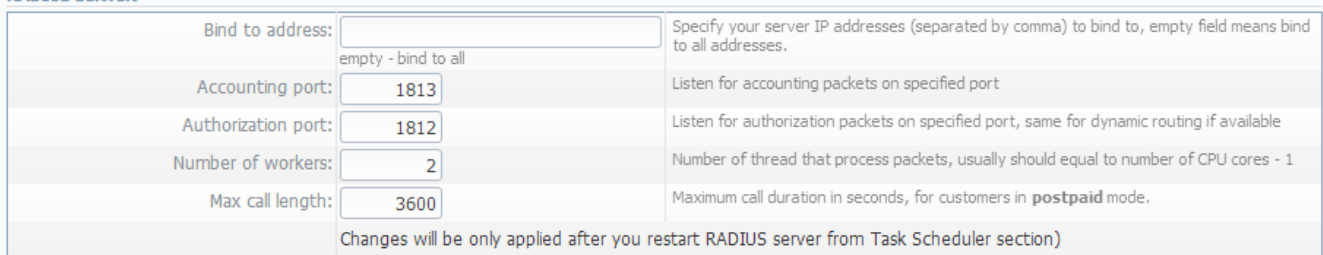

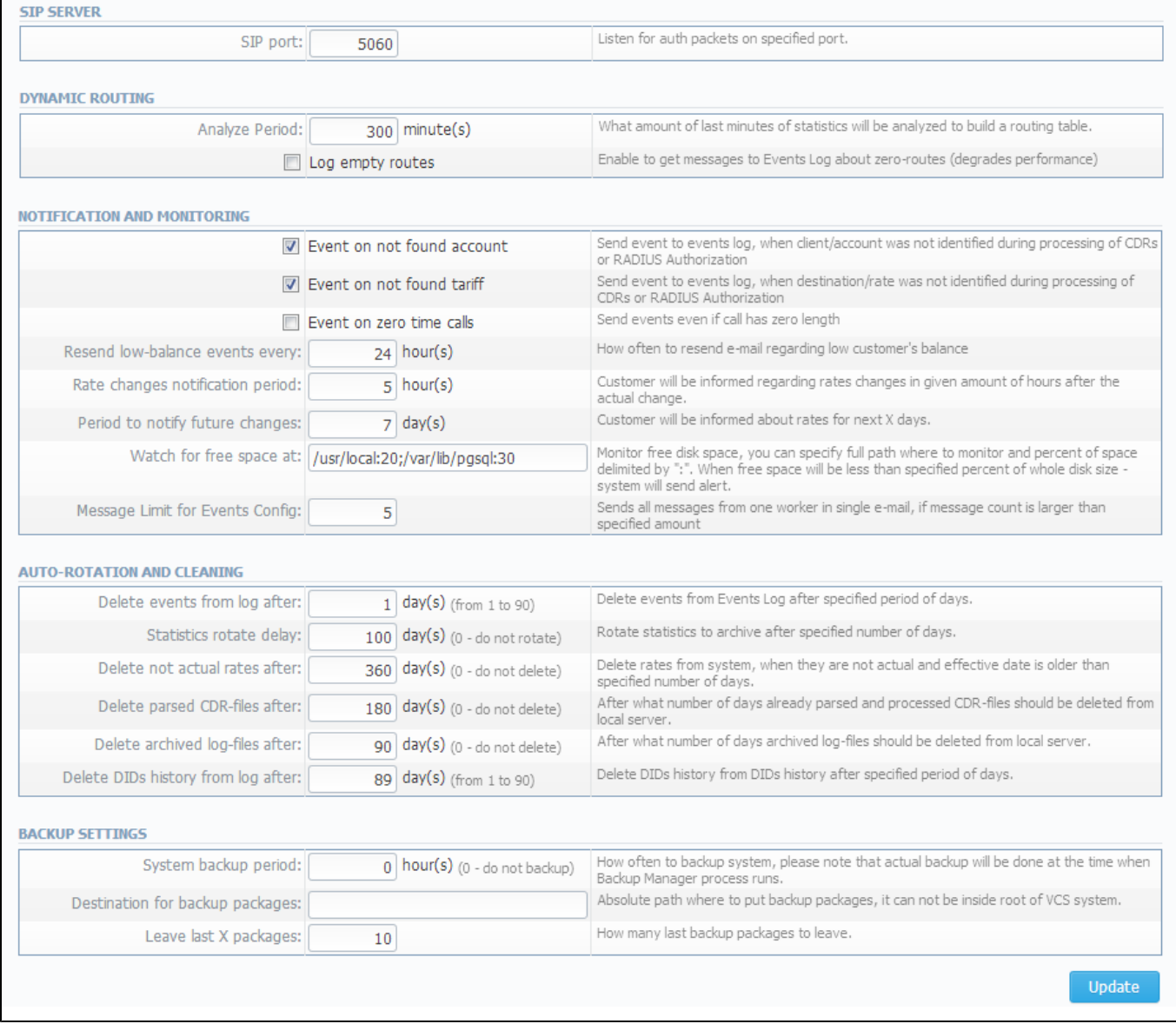

# **System Settings**

Timezone and system's mail server parameters are specified here (Screenshot):

### Screenshot: System Settings window

 $\blacksquare$ 

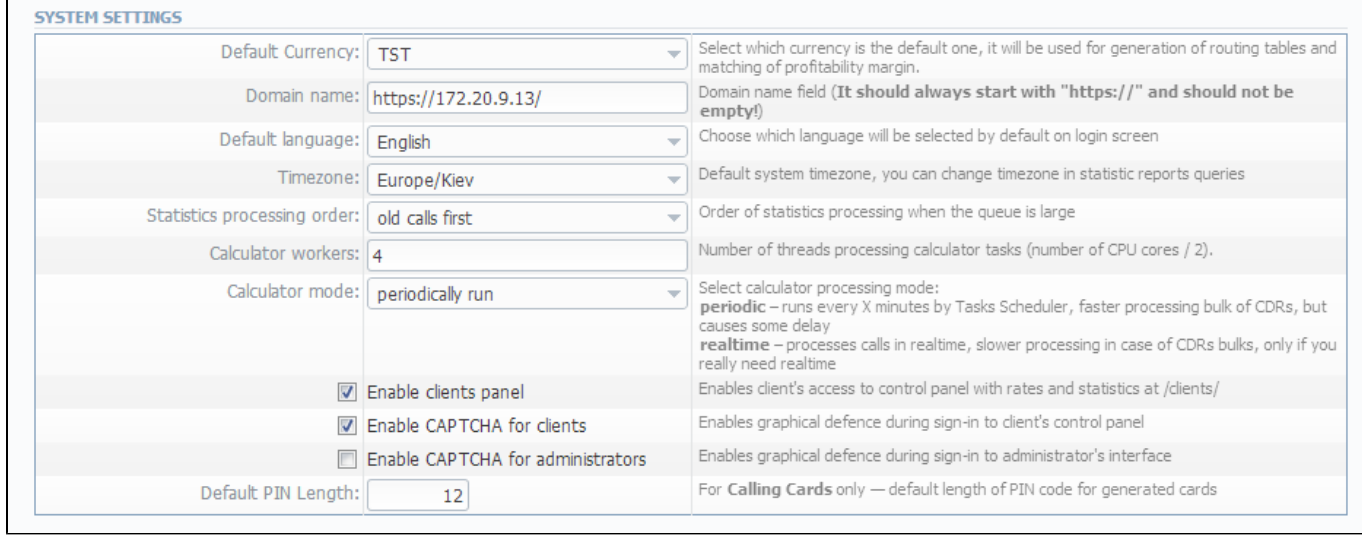

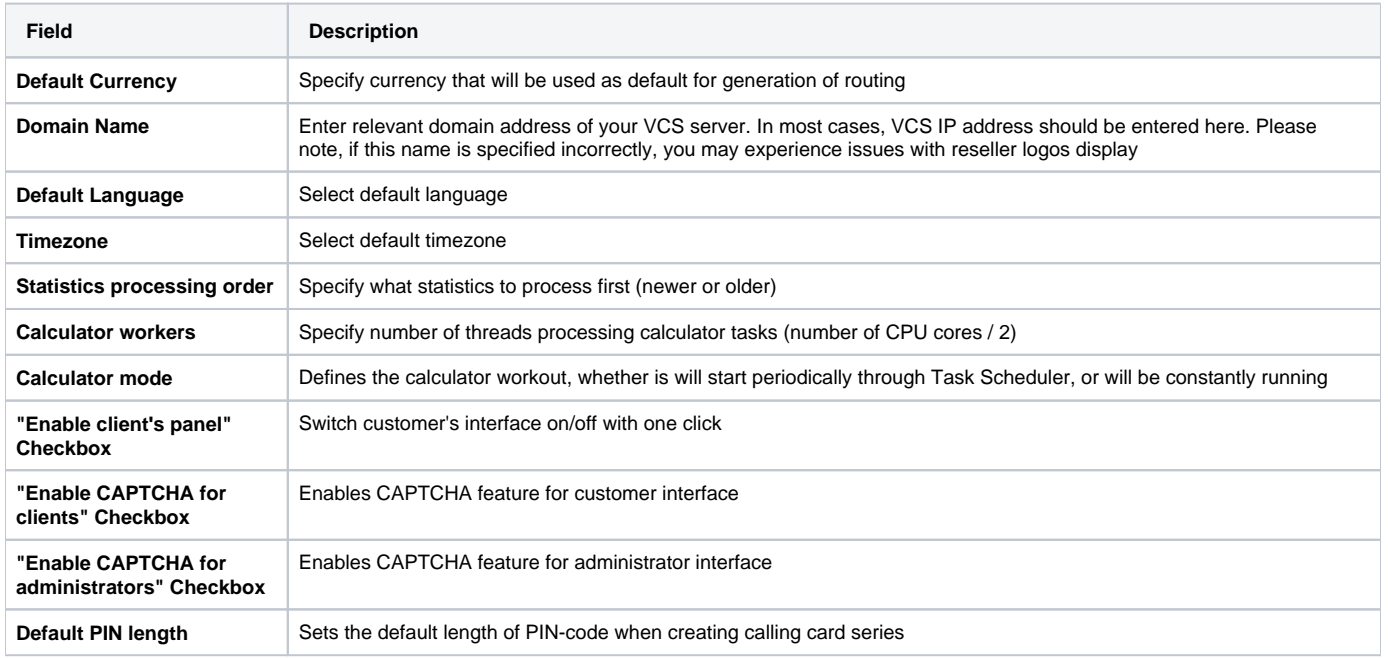

# **Mail Server Settings**

Here you can specify mail server settings (Screenshot):

### Screenshot: Mail Server Settings window

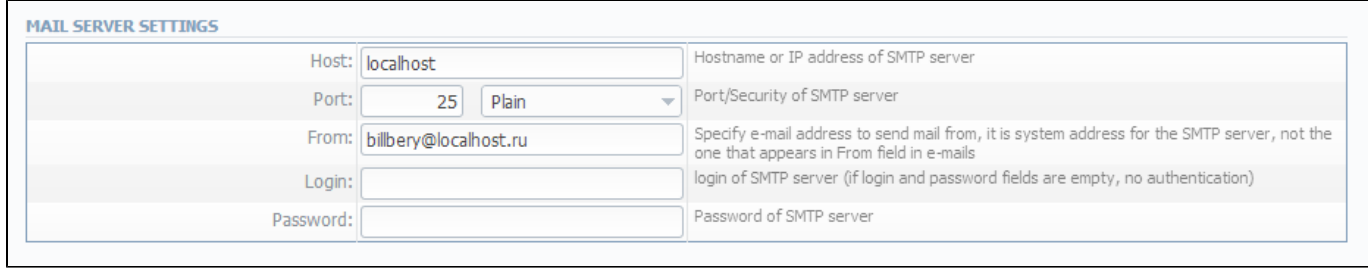

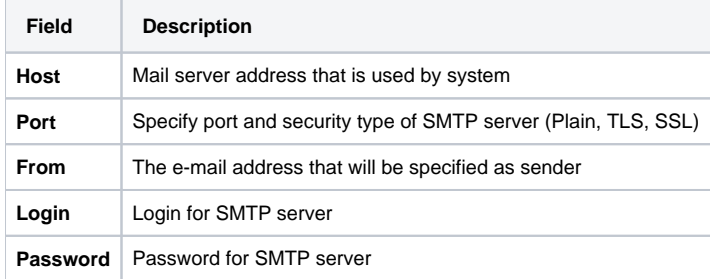

# **Output and Import / Export**

Here you can specify output and import / export parameters, including time and date parameters configuration (Screenshot):

### Screenshot: Output and Import / Export settings window

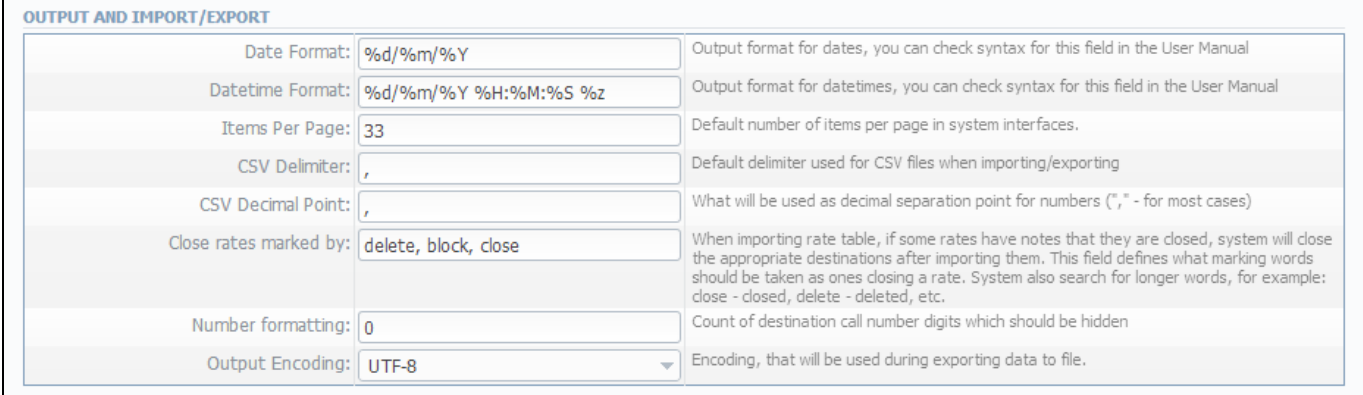

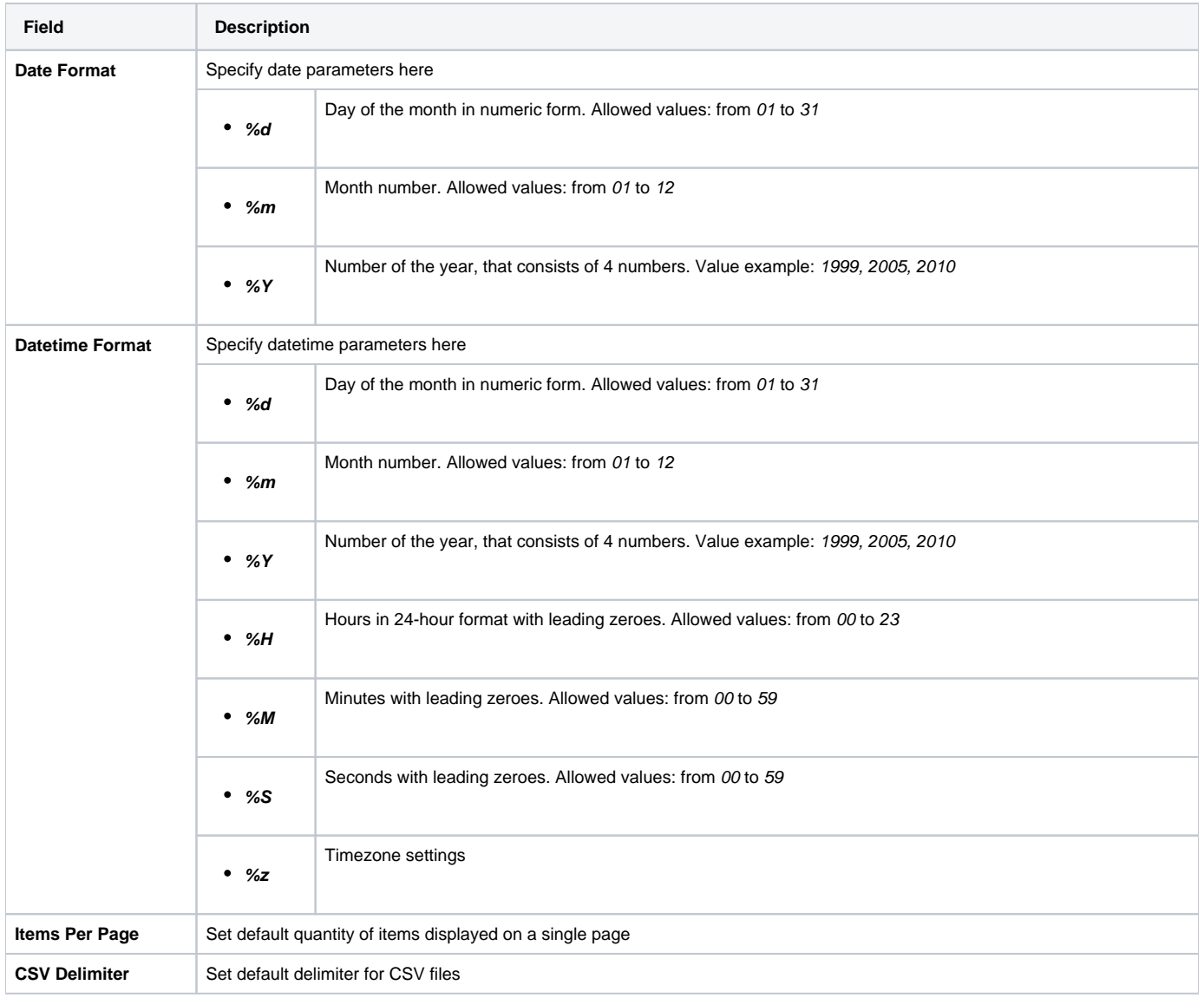

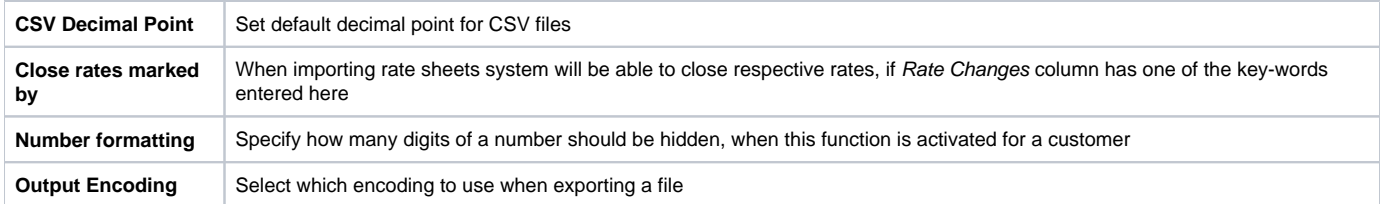

# **Invoicing Settings**

Invoicing settings are grouped here (Screenshot):

### Screenshot: Invoicing Settings window

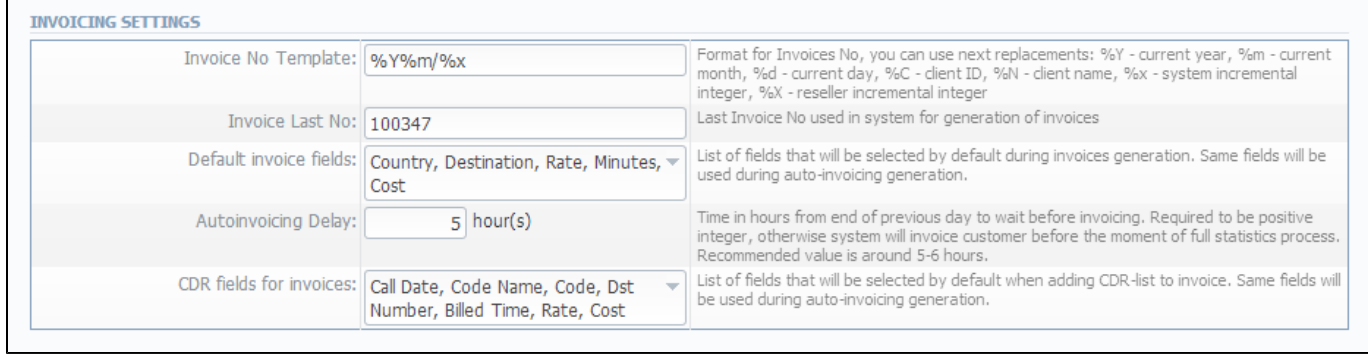

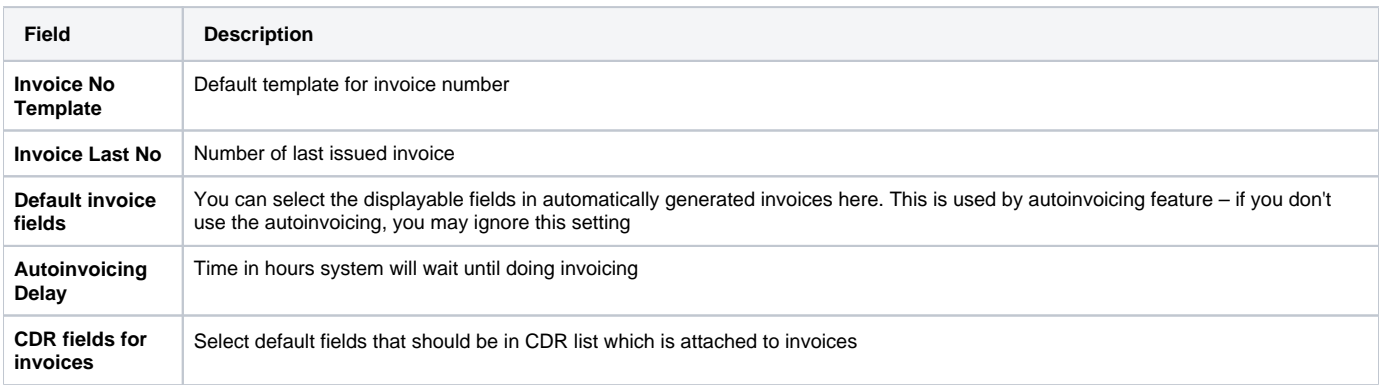

# **RADIUS Server**

VCS RADIUS server settings can be changed here (Screenshot):

### Screenshot: RADIUS Server settings window

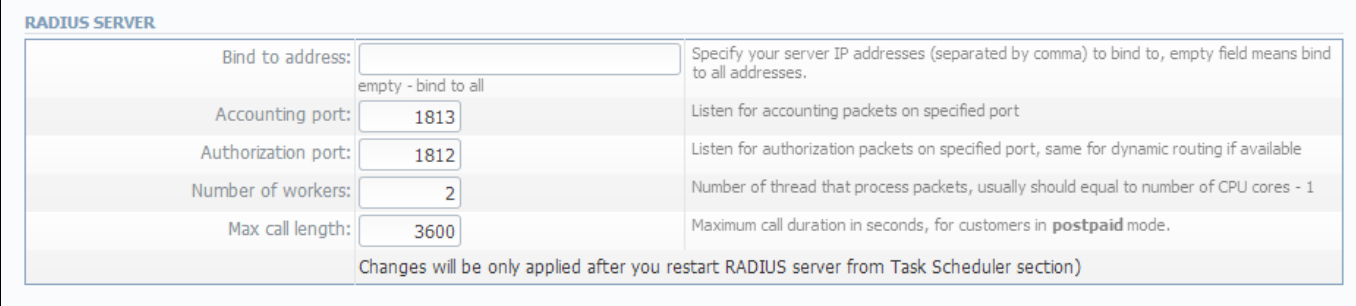

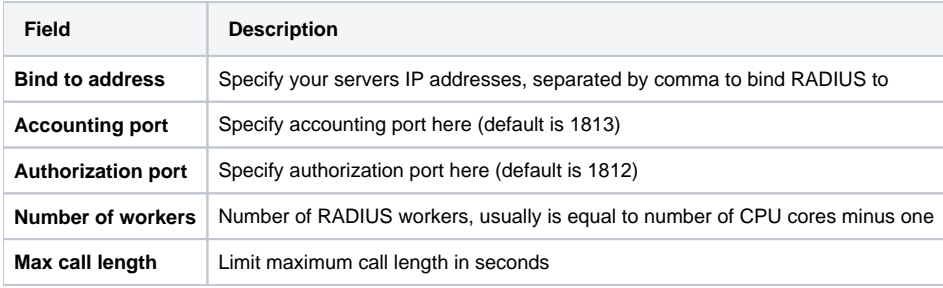

# **SIP Server**

SIP Server settings can be changed here (Screenshot):

### Screenshot: SIP Server settings window

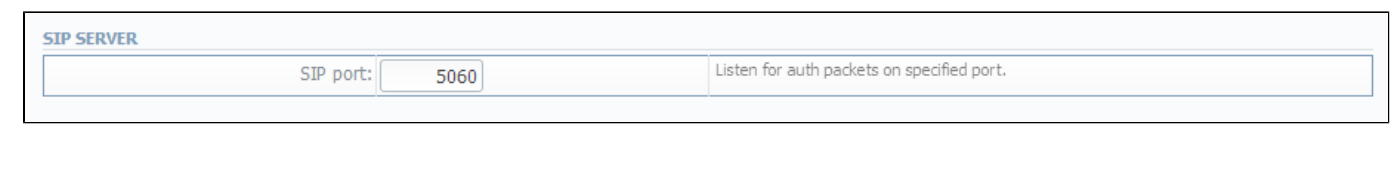

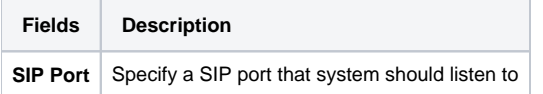

# **Dynamic Routing**

Dynamic routing settings can be altered here (Screenshot):

### Screenshot: Dynamic Routing settings window

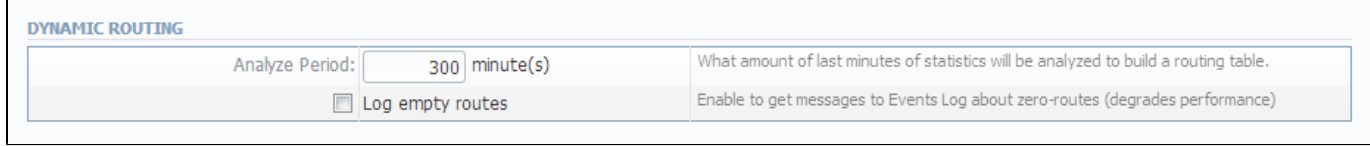

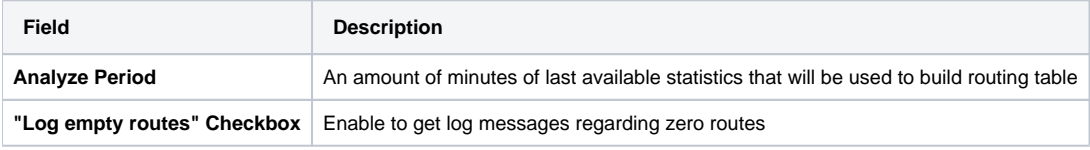

# **Notification and Monitoring**

Notify messages distribution and other monitoring settings are configured here (Screenshot):

### Screenshot: Notification and Monitoring settings window

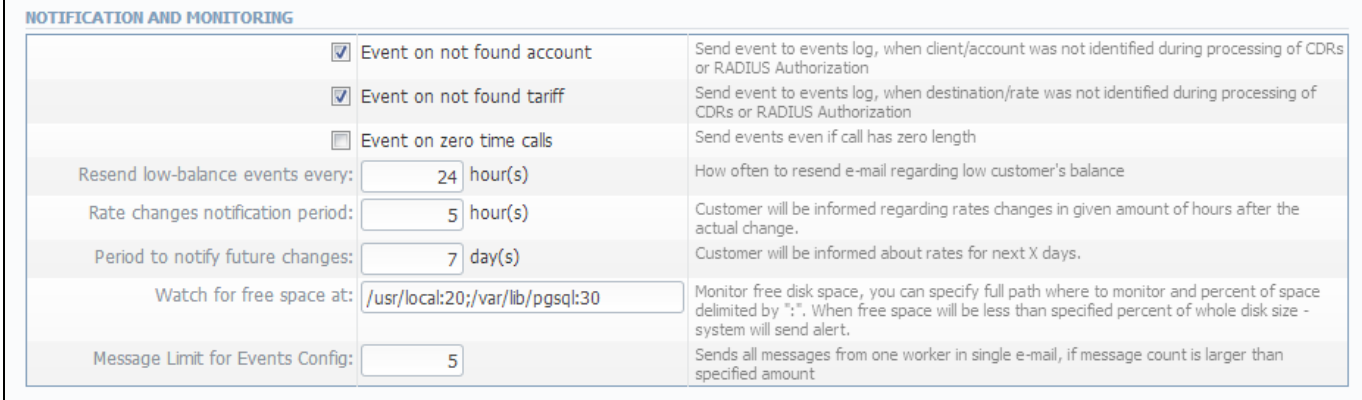

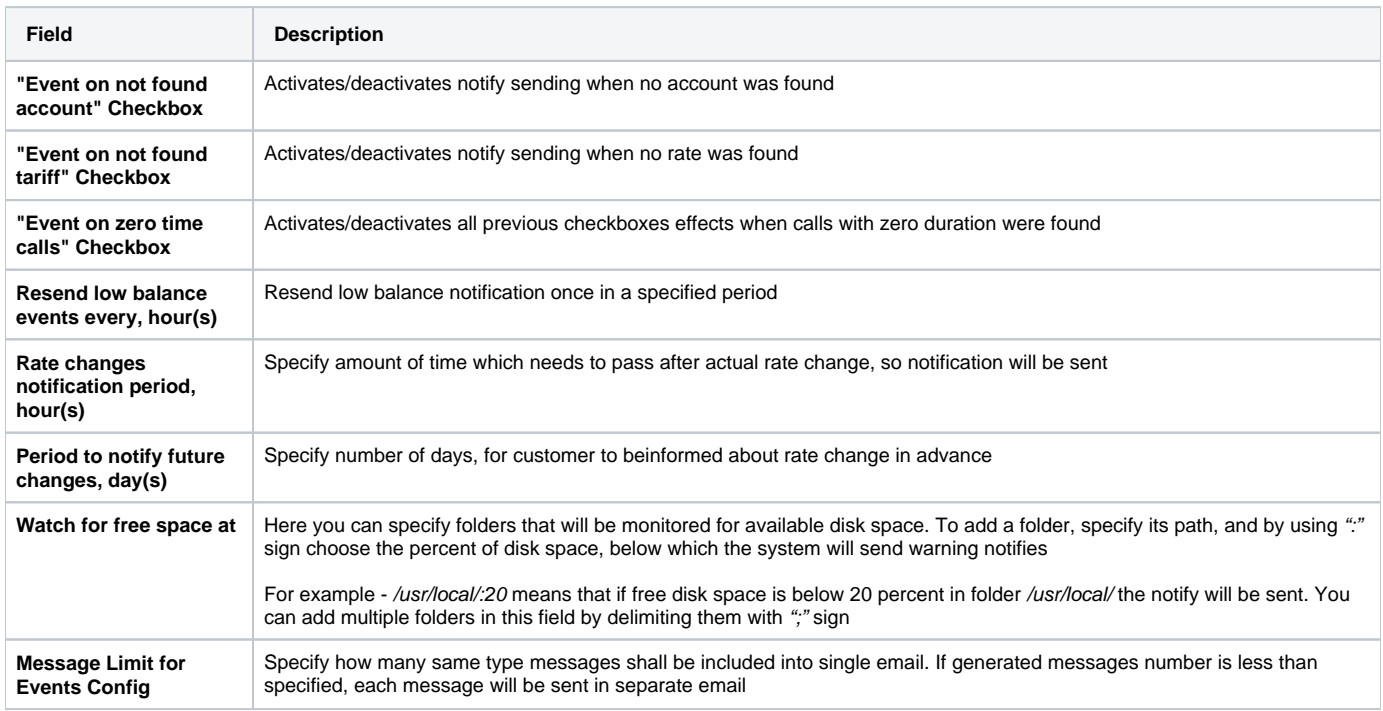
# **Auto-rotation and Cleaning**

Automatic statistics and backup management parameters are configured here (Screenshot):

### Screenshot: Auto-rotation and Cleaning settings window

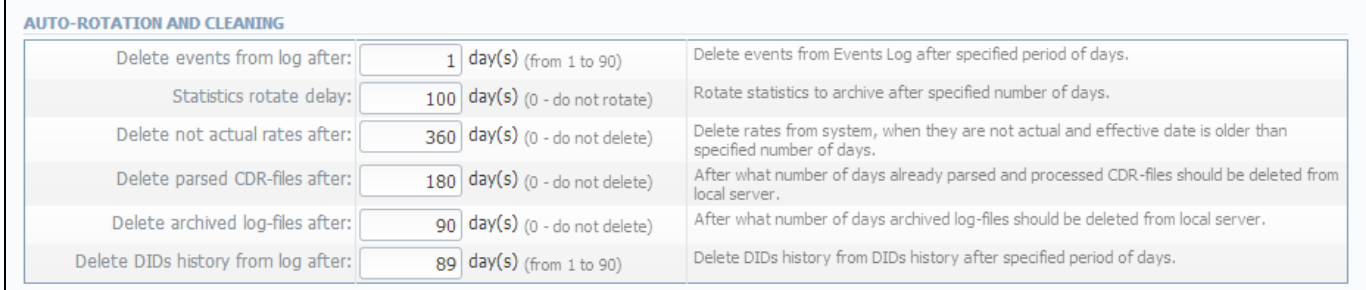

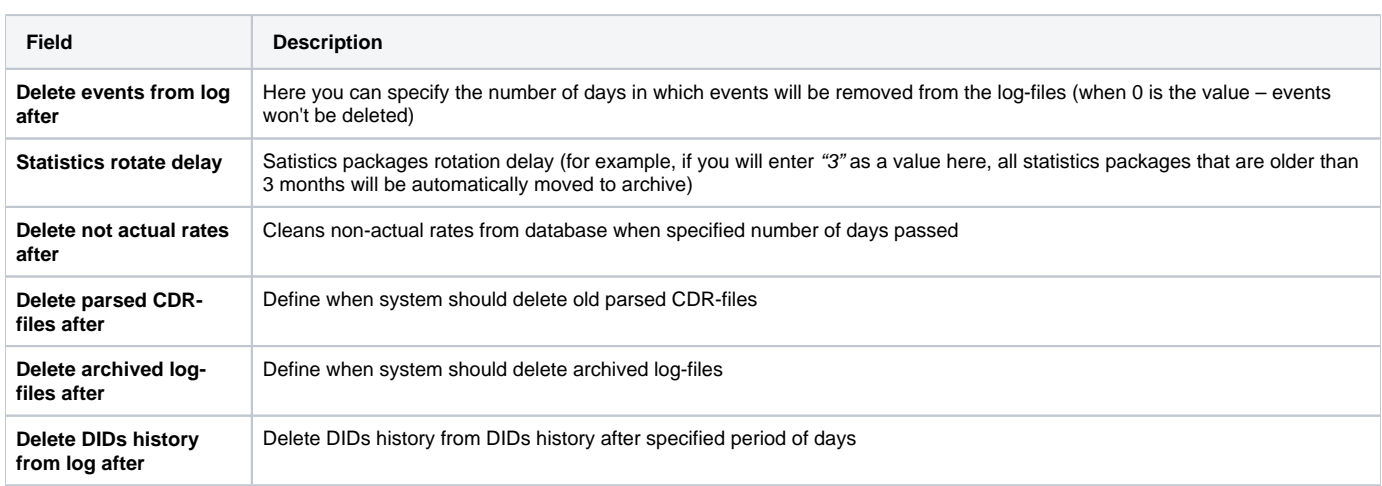

# **Backup Settings**

Backup settings can be set here (Screenshot):

### Screenshot: Backup Settings window

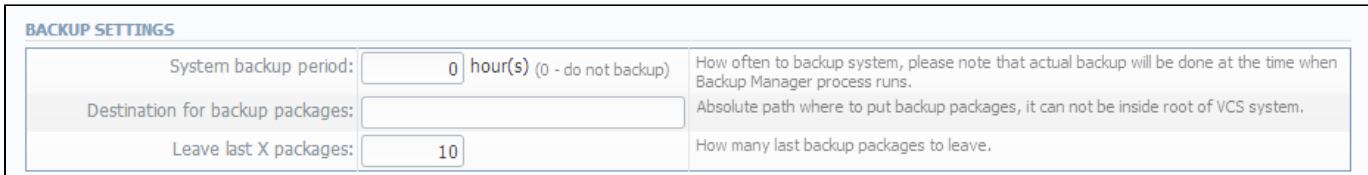

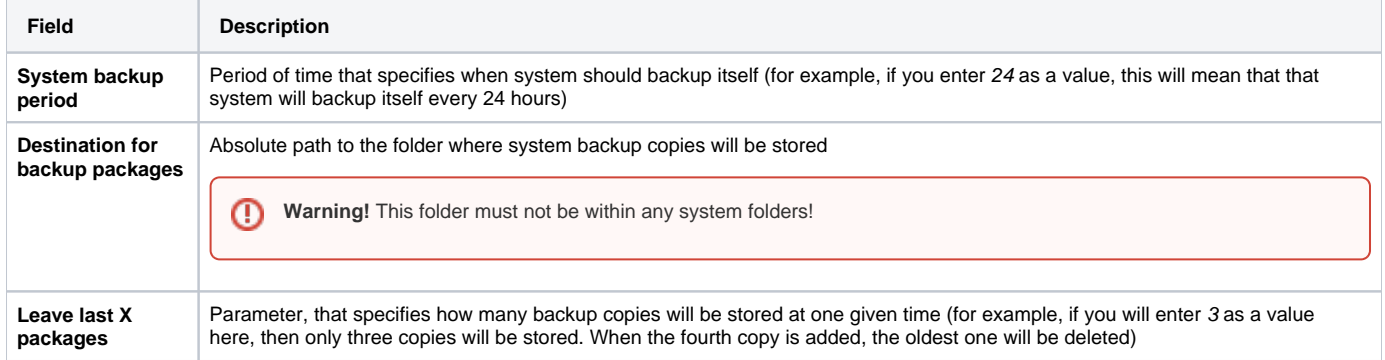

# **System**

This section of our Guide contains everything that relates to the System tab of JeraSoft VoIP Carrier Suite. For more details please go to the related subsections:

- [Events Log](#page-147-0)
- [Mail Queue](#page-149-0)
- [System Status](#page-150-0)
- [Task Scheduler](#page-151-0)
- [Users](#page-153-0)
- [Roles](#page-155-0)

## <span id="page-147-0"></span>**Events Log**

#### **On this page**

- [Events Log Section Main Window](#page-147-1)
- [Configuration Section Tab](#page-147-2)

### <span id="page-147-1"></span>Events Log Section Main Window

This section displays the list of all events recorded by the system (Screenshot):

#### Screenshot: Events Log section main window

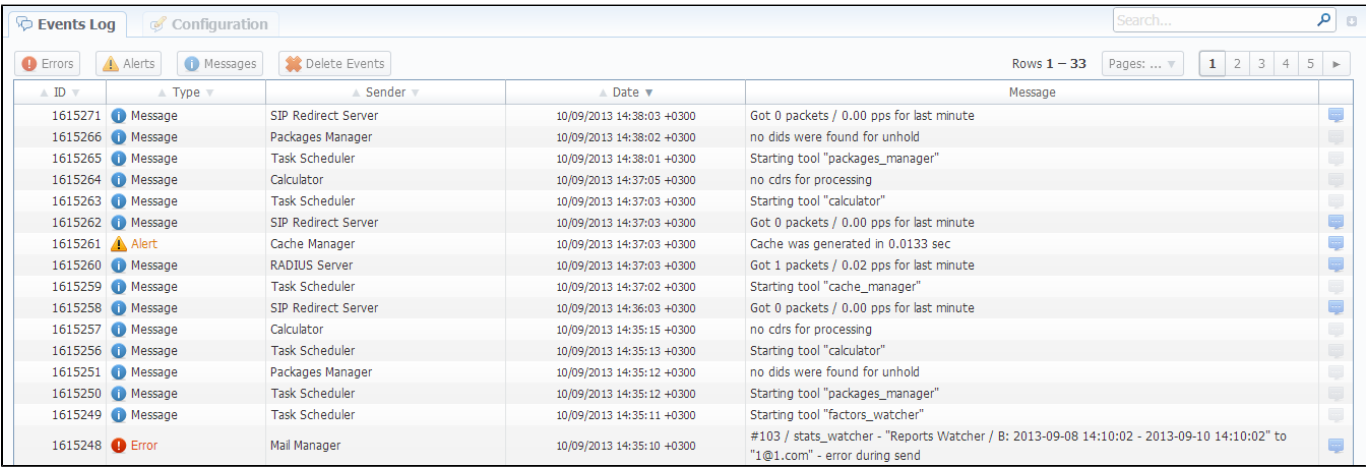

#### There are few types of events:

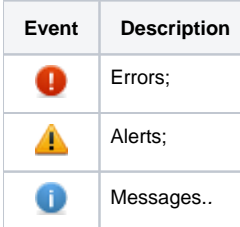

In Sender row you can view the name of the system sender module (module, that sent the event).

Main window displays general list of events by default. You can filter them by types or groups by using search panel tools.

For example, system records following events:

- incoming or outgoing call client is not registered within the system;
- phone number prefix is not registered within system;
- incoming call price is more than outgoing call price;
- incoming or outgoing call was rejected;
- $e_{\text{etc.}}$

<span id="page-147-2"></span>⊕

**Warning!** When you press "Delete Events" button, all events that satisfy current search query will be deleted from the system!

## Configuration Section Tab

This section is used to inform system's users about all recorded events. Main window is displayed on Screenshot:

### Screenshot: Configuration section tab main window

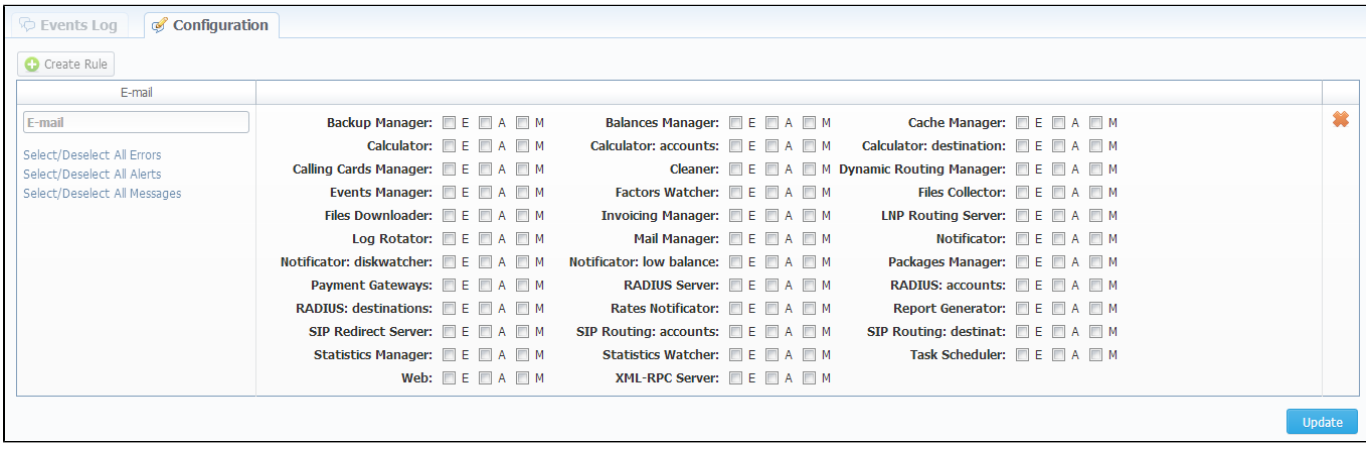

You may choose group and type of event, and specify an e-mail address to which notifications of the chosen type will be sent. You can add new set of empty fields by pressing "Create Rule" button. You can confirm current configuration of events by pressing "Update" button.

## <span id="page-149-0"></span>**Mail Queue**

Mail Queue section displays all system e-mails that were already sent or are waiting to be sent. Main window may look like on Screenshot:

#### Screenshot: Mail Queue section main window

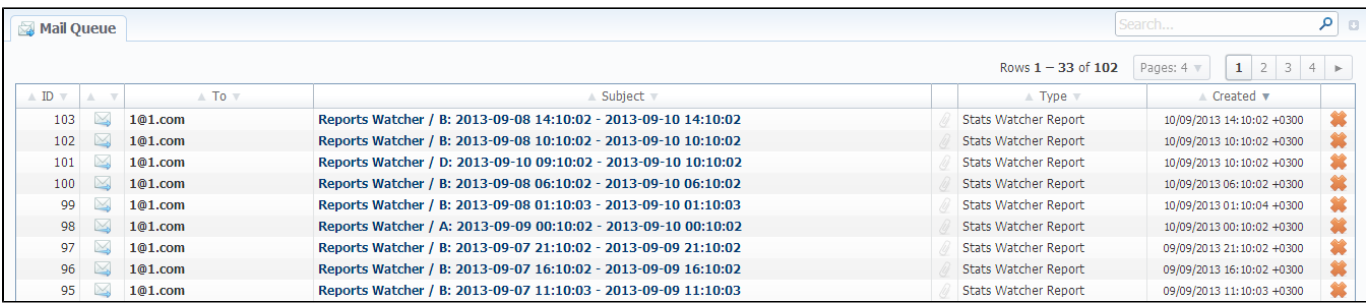

These can be invoices, low balance notifications or other types of messages system sends in form of e-mails.

## <span id="page-150-0"></span>**System Status**

This section displays all currently launched system services, system load info and current system database sessions (Screenshot):

### Screenshot: System Status section main window

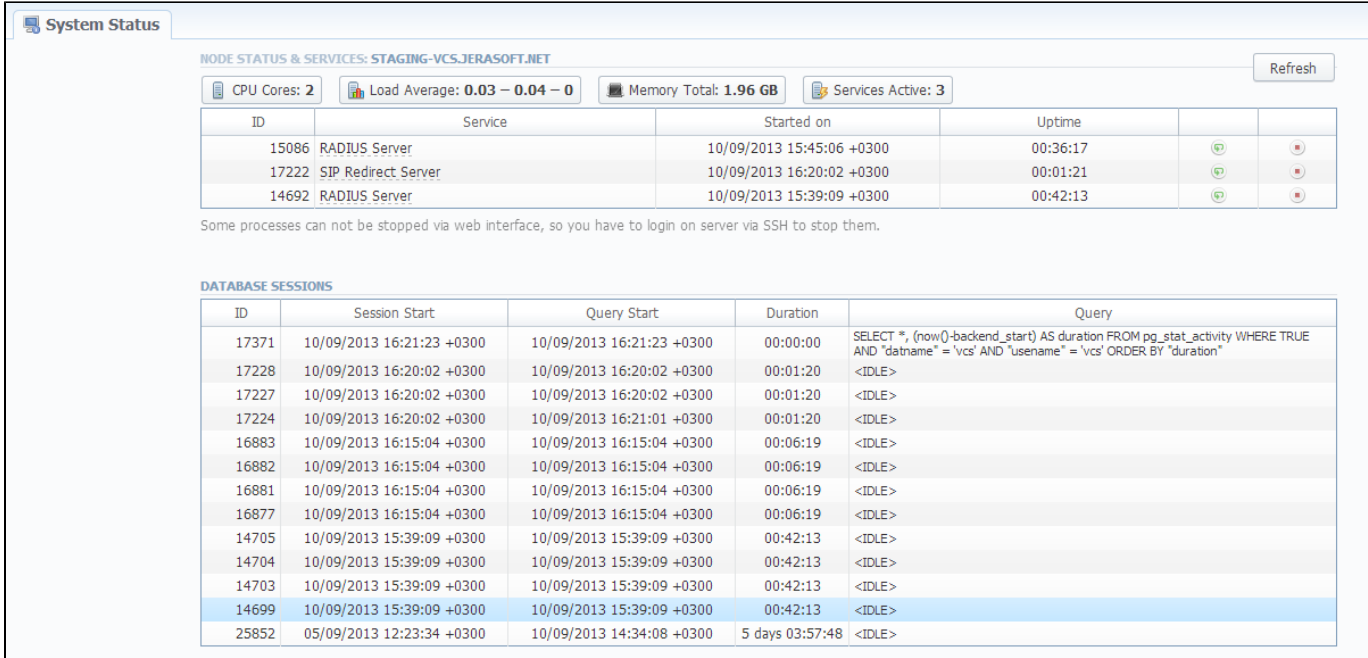

#### Node Status & Services table columns description is following:

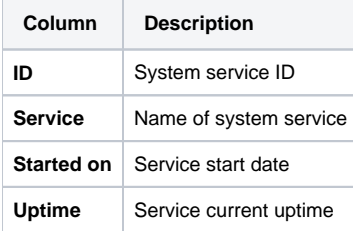

By using button the service is started, with  $\overline{\mathbf{P}}$  button it is restarted, and with button service is stopped.

### Database Sessions table columns description is following:

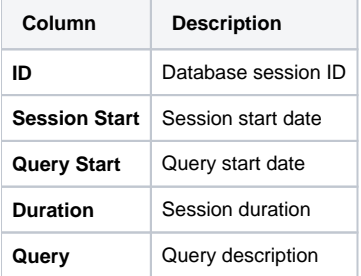

## <span id="page-151-0"></span>**Task Scheduler**

**On this page**

- [Task Scheduler](#page-151-1)
- [Cache Manager](#page-152-0)

### <span id="page-151-1"></span>Task Scheduler

This section represents a task scheduler to manage system utilities (Screenshot):

#### Screenshot: Task Scheduler section main window

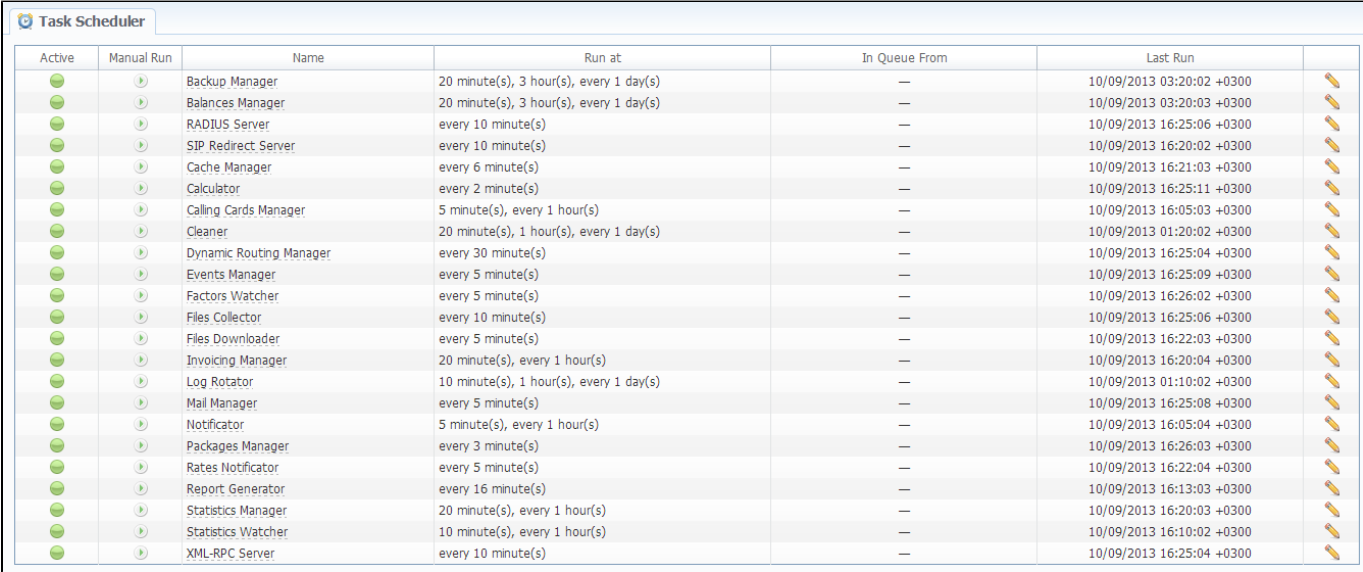

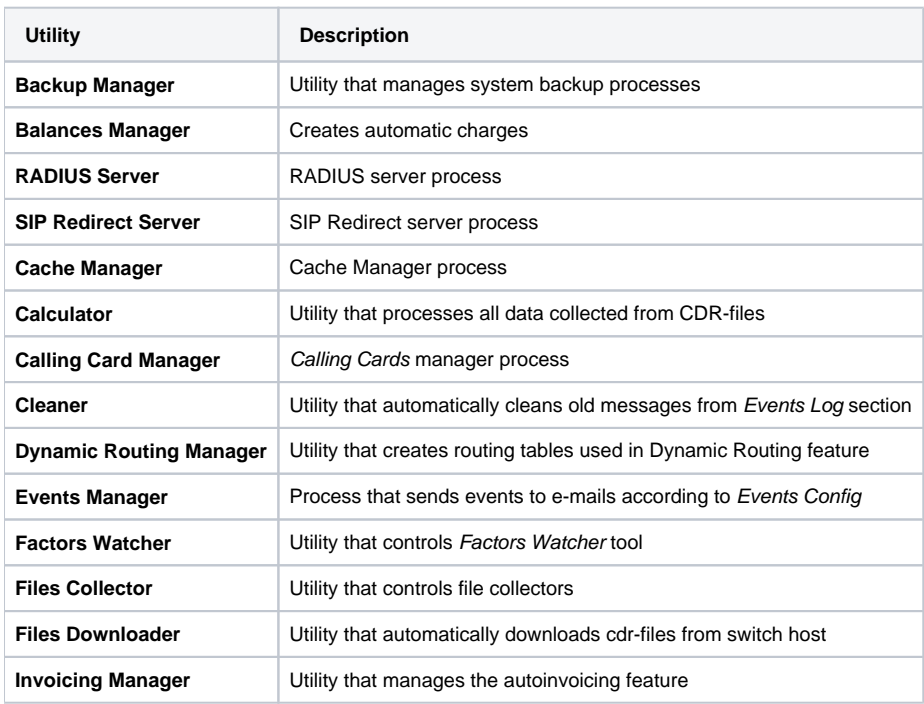

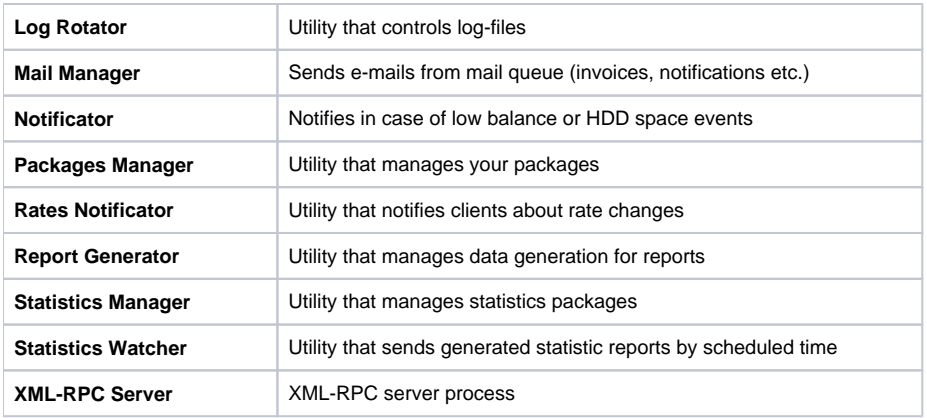

### <span id="page-152-0"></span>Cache Manager

Cache Manager is rather specific tool, because it continuously monitors and includes client-related changes for RADIUS and SIP Redirect (among other things). That tool is listed among others in Task Scheduler.

So, the tip regarding Cache Manager is following: if customer had no assigned packets, accounts, presets or translations, and you decided to add one, then RADIUS or SIP Redirect servers will notice those changes only after Cache Manager runs and does it's job. Please note, that this is only applicable if customer previously had absolutely no items listed above, in other words, if you add second account to customer, then that change will be effective instantly.

## <span id="page-153-0"></span>**Users**

**On this page** [Users Section Main Window](#page-153-1) • [Adding New User](#page-153-2)

### <span id="page-153-1"></span>Users Section Main Window

This section displays system's registered users (Screenshot):

Screenshot: Users section main window

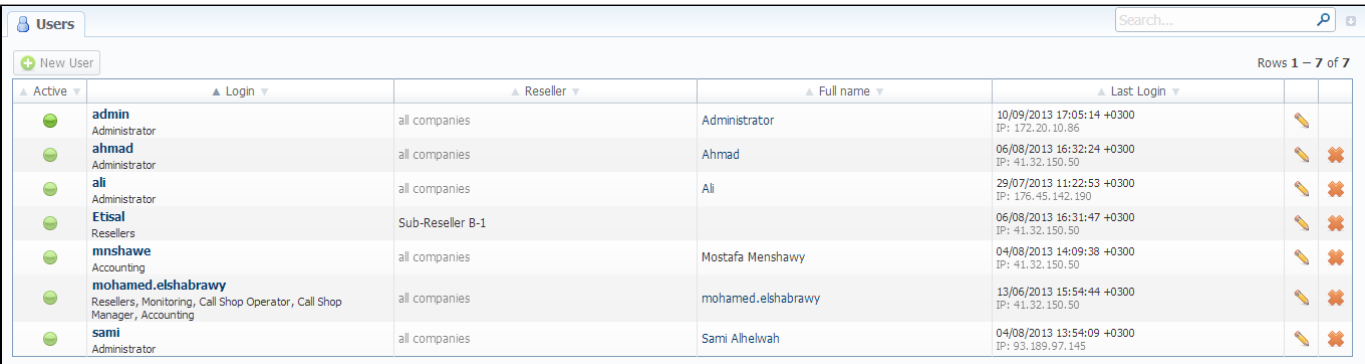

### <span id="page-153-2"></span>Adding New User

You can add new user by pressing "New User" button. Then, in pop-up window, you need to specify login, password, user's full name, e-mail, and configure his access rights (so called "roles") (Screenshot below). Also don't forget to specify a reseller that this user will represent. By doing so you will allow new user to see and manipulate only clients, rate tables and other specific data that belong to specified reseller and his agents (for example, if you create client under Reseller A, which already has Agent A under him, this user will only see clients that belong to Reseller A and Agent A etc). Press "OK" button to add new user.

Screenshot: Adding new user window

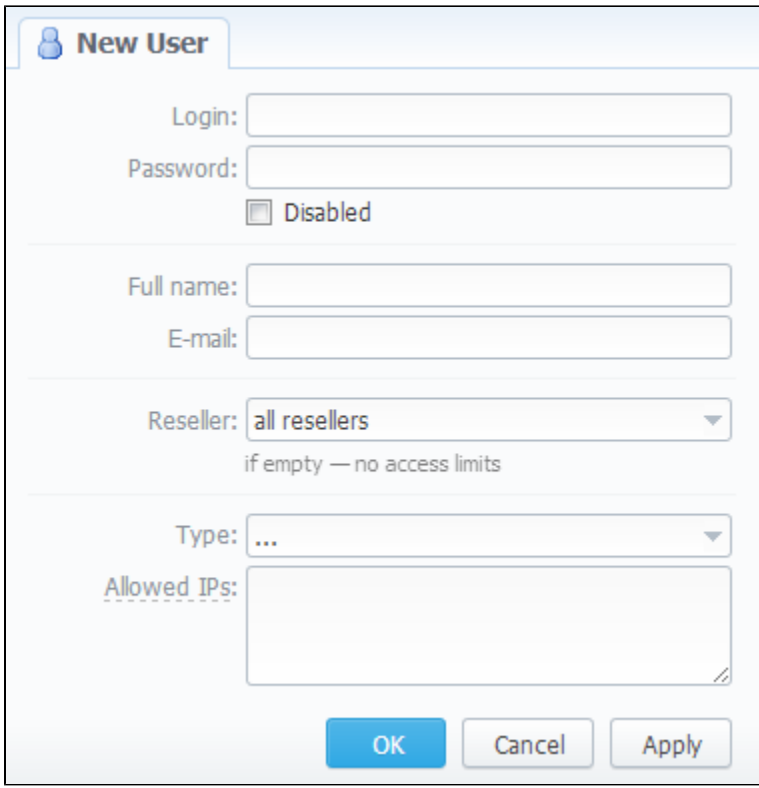

**Tip:** Each user can have multiple roles.

## <span id="page-155-0"></span>**Roles**

**On this page**

- [Roles Section Main Window](#page-155-1)
- [Adding New Role](#page-155-2)

### <span id="page-155-1"></span>Roles Section Main Window

This section allows to specify access rights for different sections of the system (Screenshot):

#### Screenshot: Roles section main window

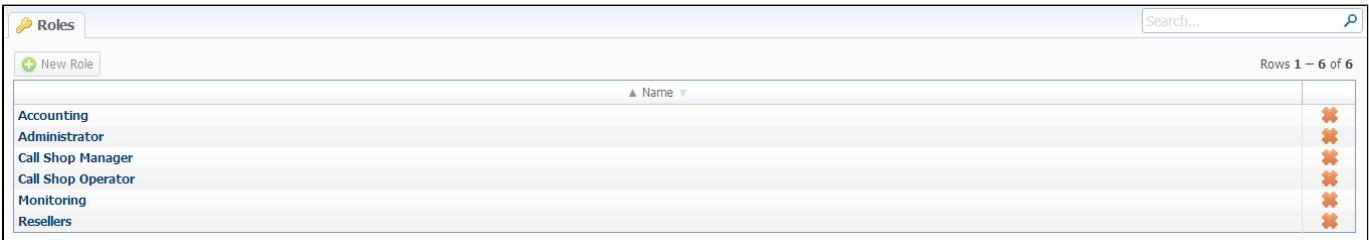

### <span id="page-155-2"></span>Adding New Role

To add a new role, press "New Role" button.

In window that opens (Screenshot below), enter new role's name and select respective access rights for sections in Access Permissions table.

"Default Module" field specifies a default section, that will be displayed when you login into system.

Screenshot: Adding new role window

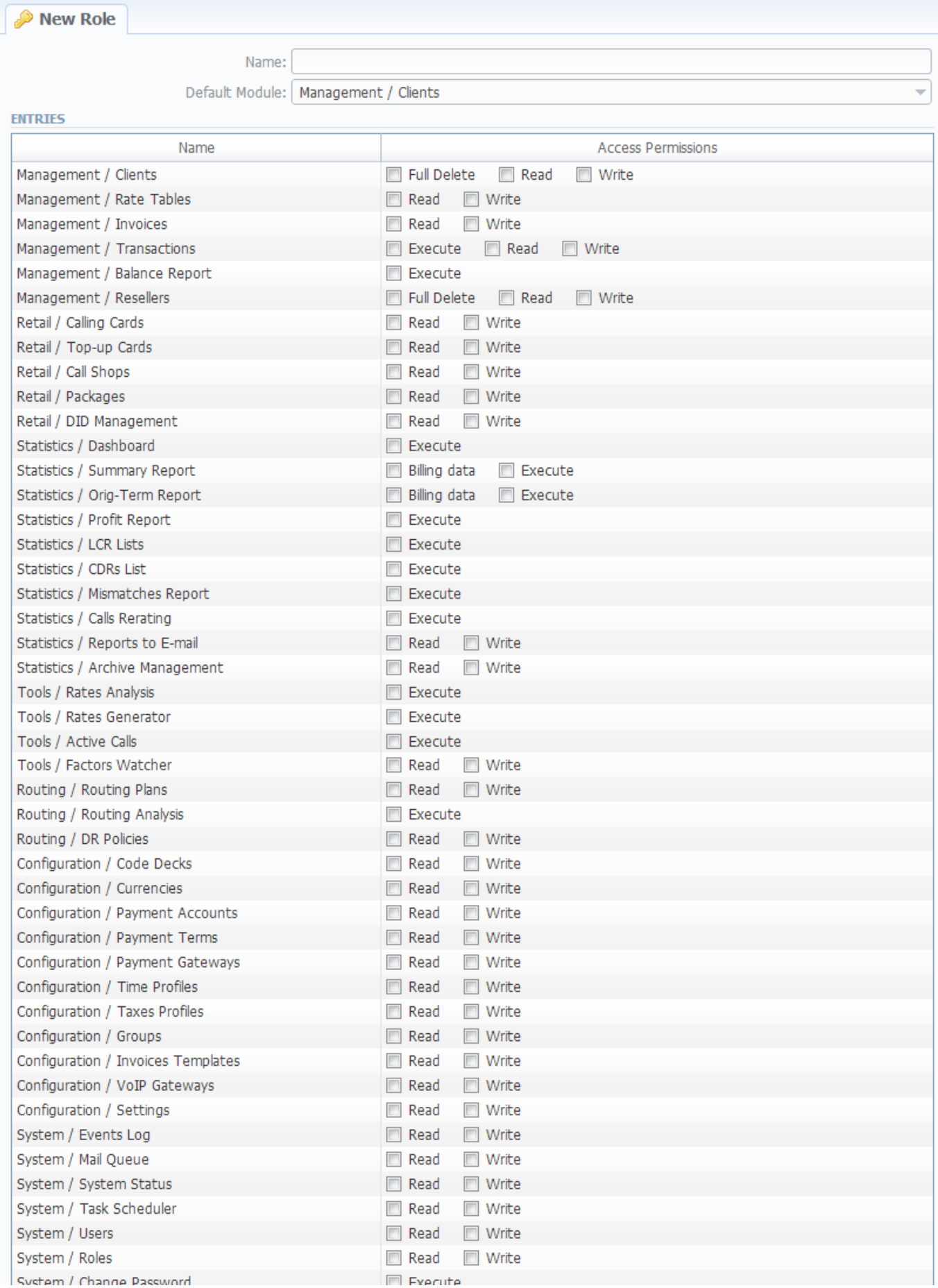

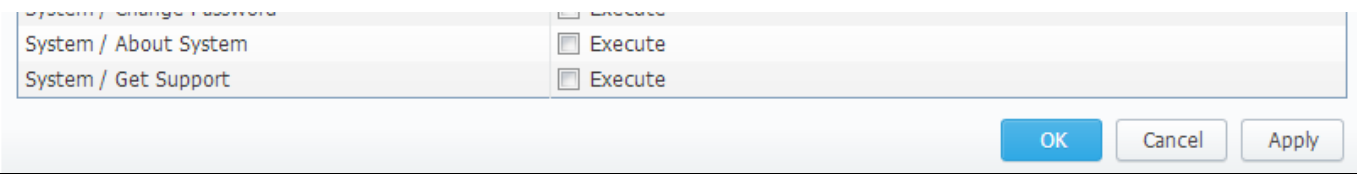

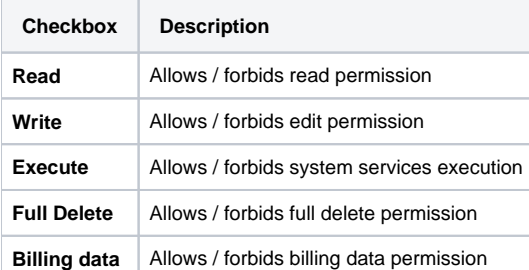

**Tip:** System has 3 preinstalled roles:

- **Administrator** has all access permissions;
- **Monitoring** has access permissions with ability to monitor them. Also doesn't have access to technical settings and some statistic info that is available to Administrator only;
- **Resellers** has access permissions to productively work with its clients. Also doesn't have access to technical settings and some statistic info that is available to Administrator only (use this role when adding Reseller or Agent user).

## **Password Change and Logout**

**On this page**

- [Changing Current Password](#page-158-0)
- [Logging Out From System](#page-158-1)

### <span id="page-158-0"></span>Changing Current Password

You can change current password by using Change Password menu (Screenshot):

#### Screenshot: Change Password menu

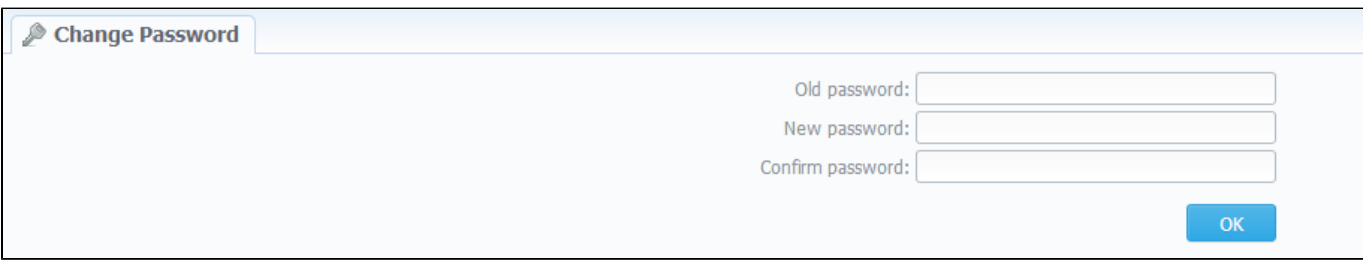

To change a password, enter current password in Old Password field, and enter a new password in New Password and Confirm Password fields. When you press "OK" button, current password will change.

### <span id="page-158-1"></span>Logging Out From System

You can logout from system by using Logout menu (Screenshot):

Screenshot: Logout menu

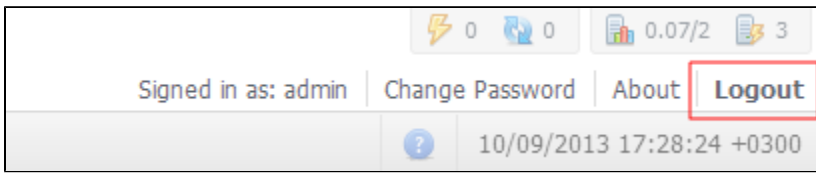

## **Customer's Portal**

Customer's Portal is a control panel that can be used by client to check his balance and statistics.

Customer logs into his control panel by typing [http://vcs\\_ip\\_address/clients](http://vcs_ip_address/clients) in his internet browser and providing his credentials. This login and password are created in Clients section by editing customer's properties.

Customer's Portal consists of 2 sections:

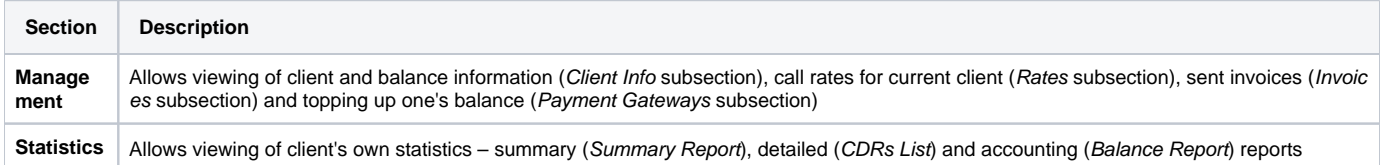

Password change procedure is same as for administrative interface user.

You can log out from customer's portal by using Logout menu.